# **VX7 Reference Guide**

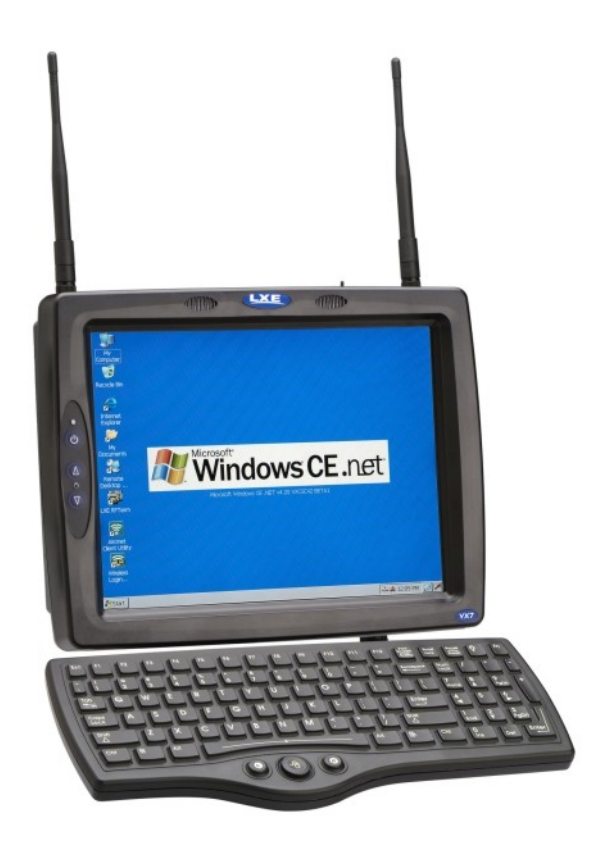

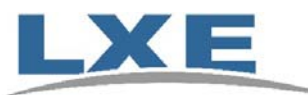

**Copyright © November 2007 by LXE Inc. All Rights Reserved E-EQ-VX7RG-F** 

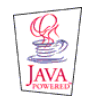

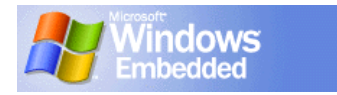

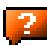

## **Notices**

#### **Notice:**

LXE Inc. reserves the right to make improvements or changes in the products described in this manual at any time without notice. While reasonable efforts have been made in the preparation of this document to assure its accuracy, LXE assumes no liability resulting from any errors or omissions in this document, or from the use of the information contained herein. Further, LXE Incorporated, reserves the right to revise this publication and to make changes to it from time to time without any obligation to notify any person or organization of such revision or changes.

#### **Copyright Notice:**

This manual is copyrighted. All rights are reserved. This document may not, in whole or in part, be copied, photocopied, reproduced, translated or reduced to any electronic medium or machine-readable form without prior consent, in writing, from LXE Inc.

Copyright © 2007 by LXE Inc. An EMS Technologies Company. 125 Technology Parkway, Norcross, GA 30092 U.S.A. (770) 447-4224

#### **Trademarks:**

**LXE**® is a registered trademark of LXE Inc. **RFTerm**® is a registered trademark of EMS Technologies, Norcross, GA.

**Microsoft**, Windows and the Windows logo are registered trademarks of Microsoft Corporation in the United States and/or other countries.

*Java*<sup>®</sup> and Java-based trademarks and logos are trademarks or registered trademarks of Sun Microsystems, Inc. in the U.S. or other countries, and are used under license.

**Intel** and Intel XScale are trademarks or registered trademarks of Intel Corporation or its subsidiaries in the United States and other countries.

**RAM**® and RAM Mount™ are both trademarks of National Products Inc., 1205 S. Orr Street, Seattle, WA 98108.

The **Cisco** Square Bridge logo is a trademark of Cisco Systems, Inc.; Aironet, Cisco and Cisco Systems are registered trademarks of Cisco Systems, Inc. and/or its affiliates in the United States and certain other countries.

**Summit** Data Communications, Inc. Summit Data Communications, the Summit logo, and "The Pinnacle of Performance" are trademarks of Summit Data Communications, Inc. All rights reserved.

**Symbol**, the Symbol logo and Spectrum24 are registered trademarks of Symbol Technologies, Inc.

The **Bluetooth**® word mark and logos are owned by the Bluetooth SIG, Inc. and any use of such marks by LXE, Inc. is under license.

**Wavelink**® and Wavelink Avalanche® are registered trademarks and the Wavelink logo, tagline and Avalanche MC are trademarks of Wavelink Corporation, Kirkland, WA.

All other brand or product names are trademarks or registered trademarks of their respective companies or organizations.

When this manual is in PDF format: "**Acrobat**® Reader® Copyright © 2007 Adobe Systems Incorporated. All rights reserved. Adobe®, the Adobe logo, Acrobat®, and the Acrobat logo are registered trademarks of Adobe Systems Incorporated." applies.

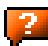

## **Revision Notice**

## **VX7 Reference Guide Upgrade From Revision E to Revision F**

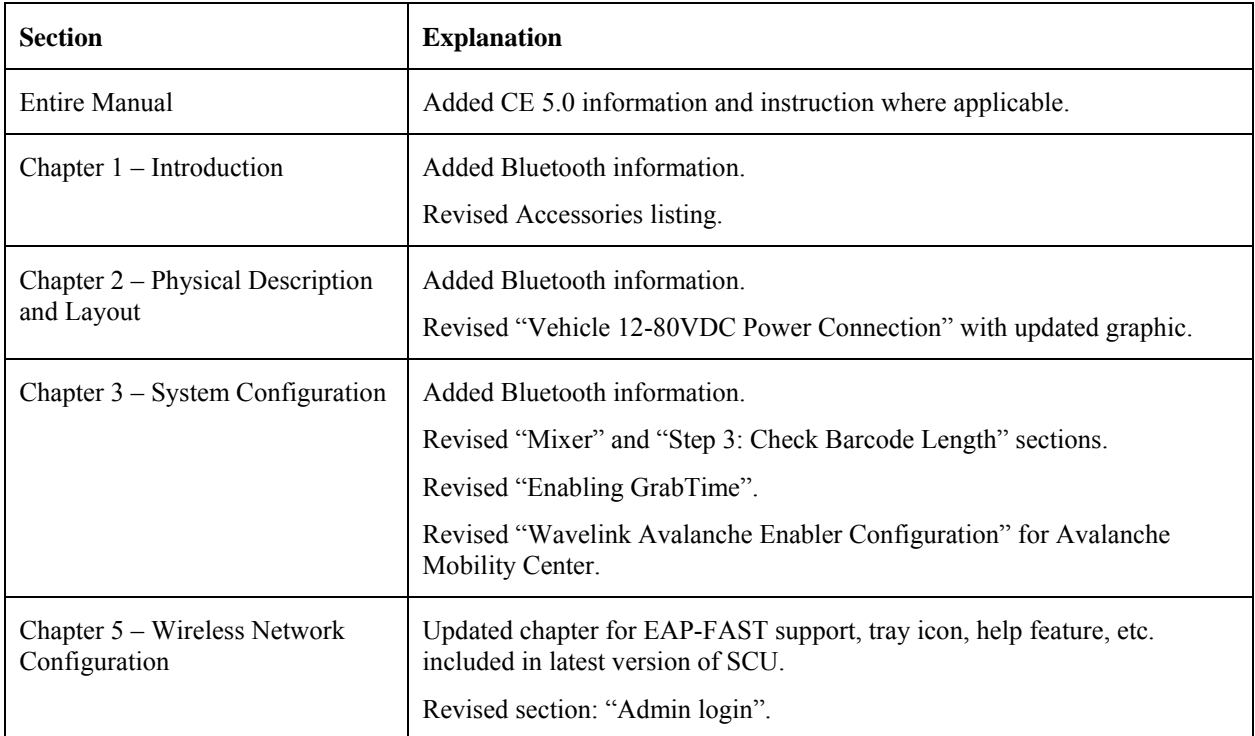

*Note: A complete revision history is included in Appendix C, "Reference Material".* 

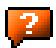

## **Table of Contents**

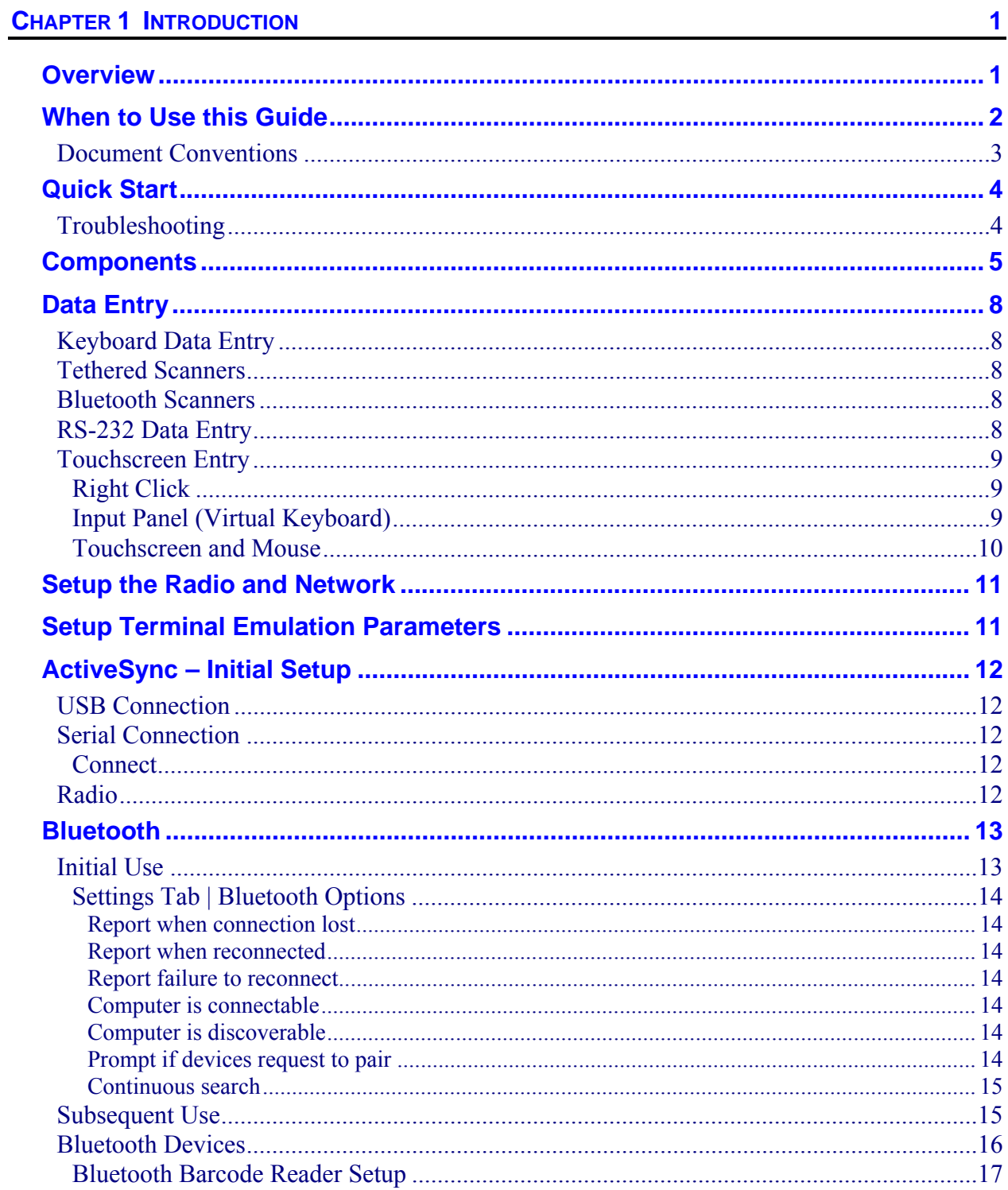

 $\overline{2}$ 

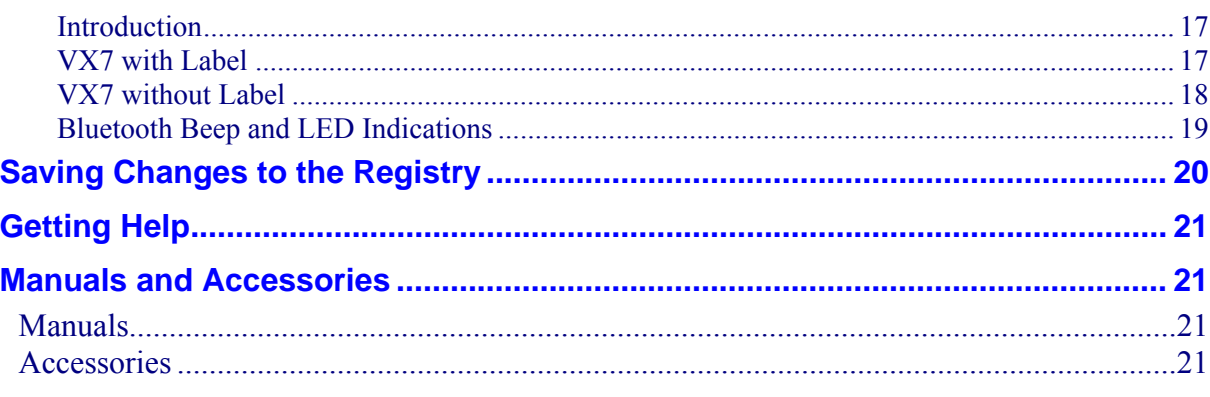

## **CHAPTER 2 PHYSICAL DESCRIPTION AND LAYOUT**

**25** 

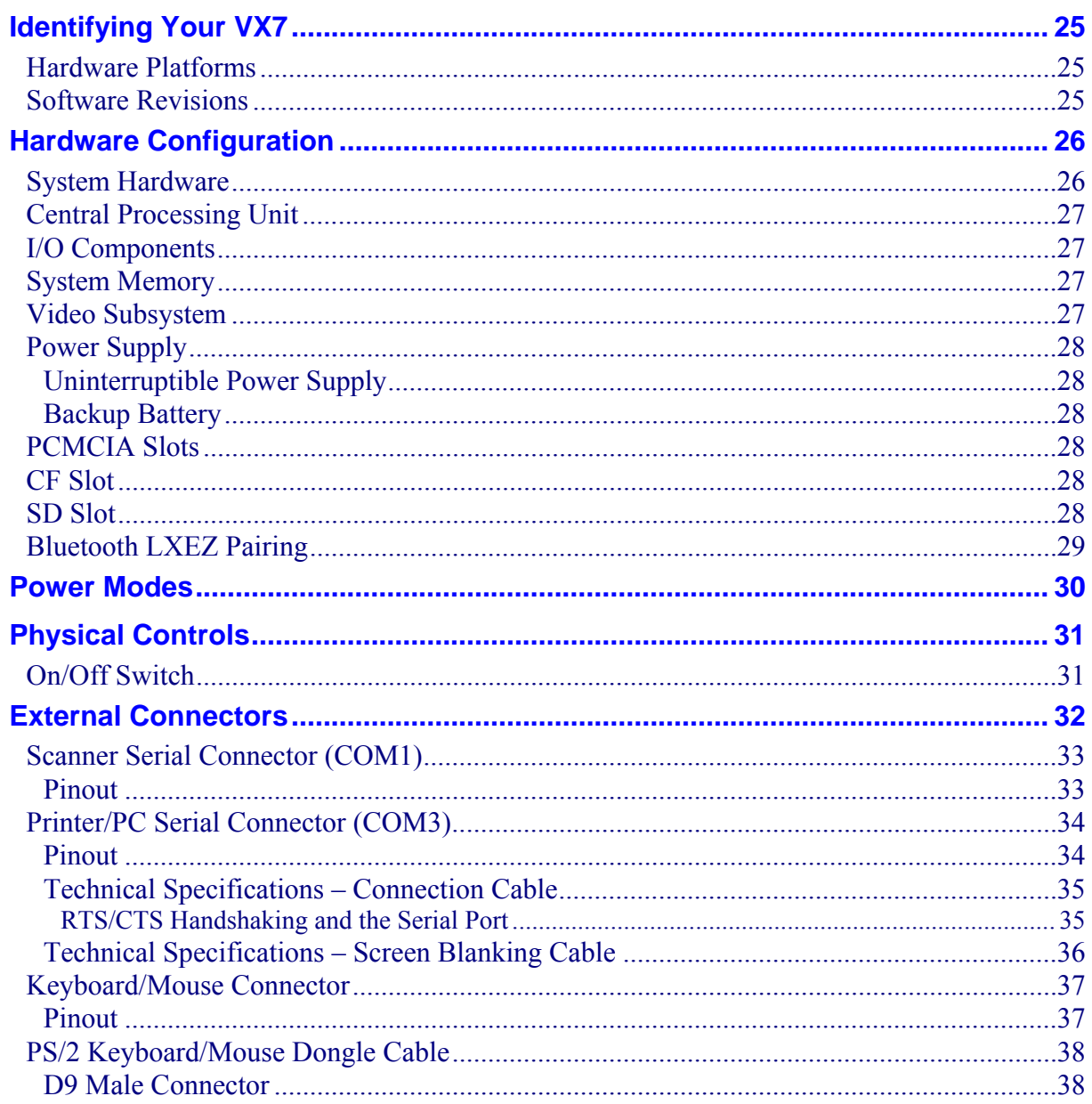

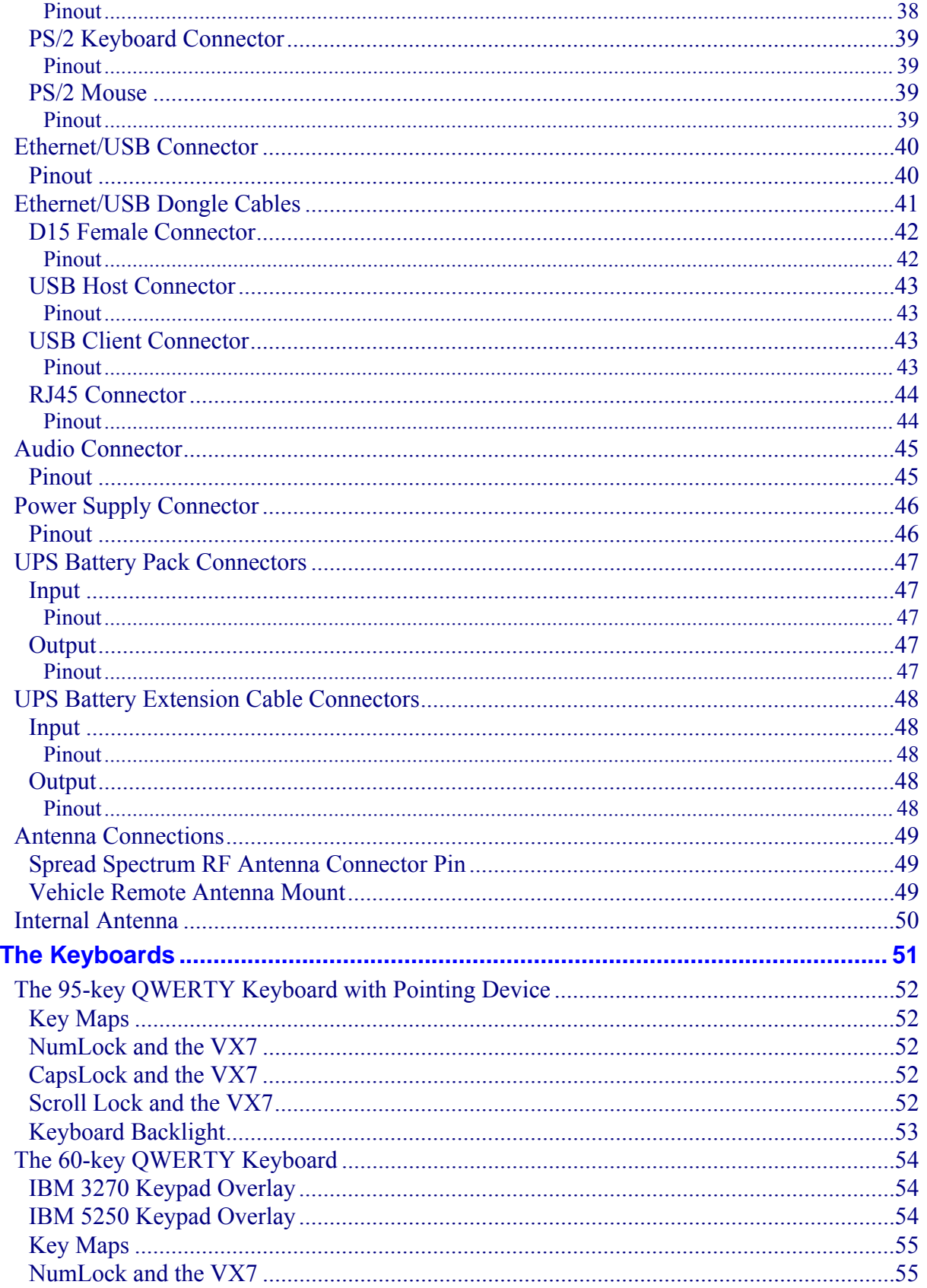

 $\overline{P}$ 

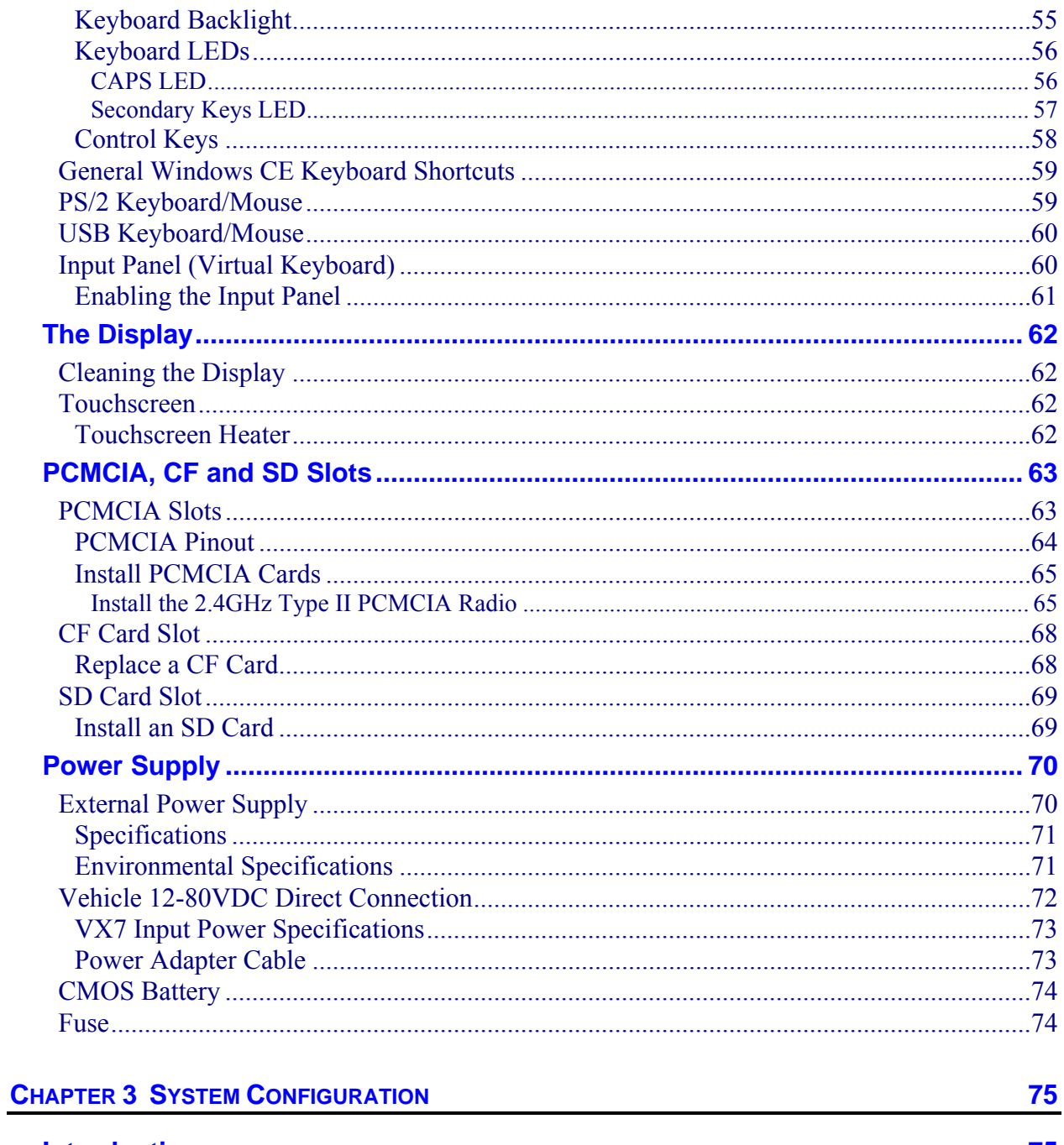

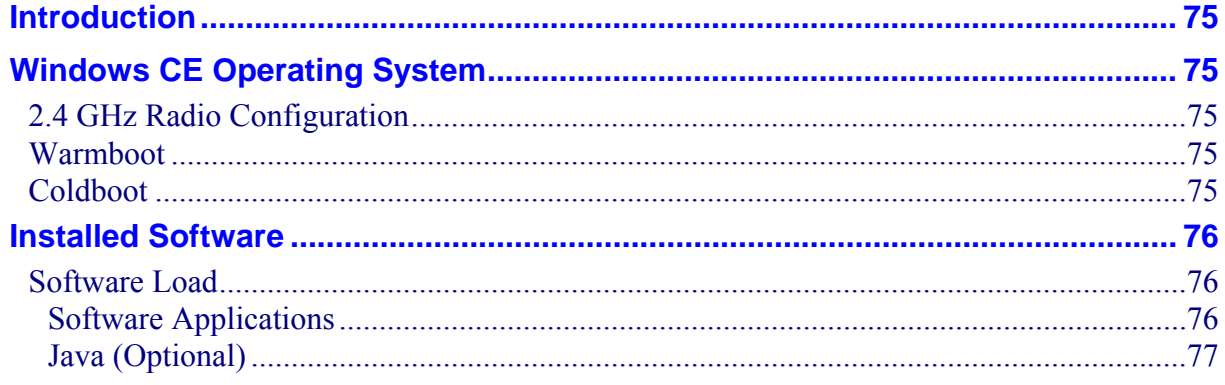

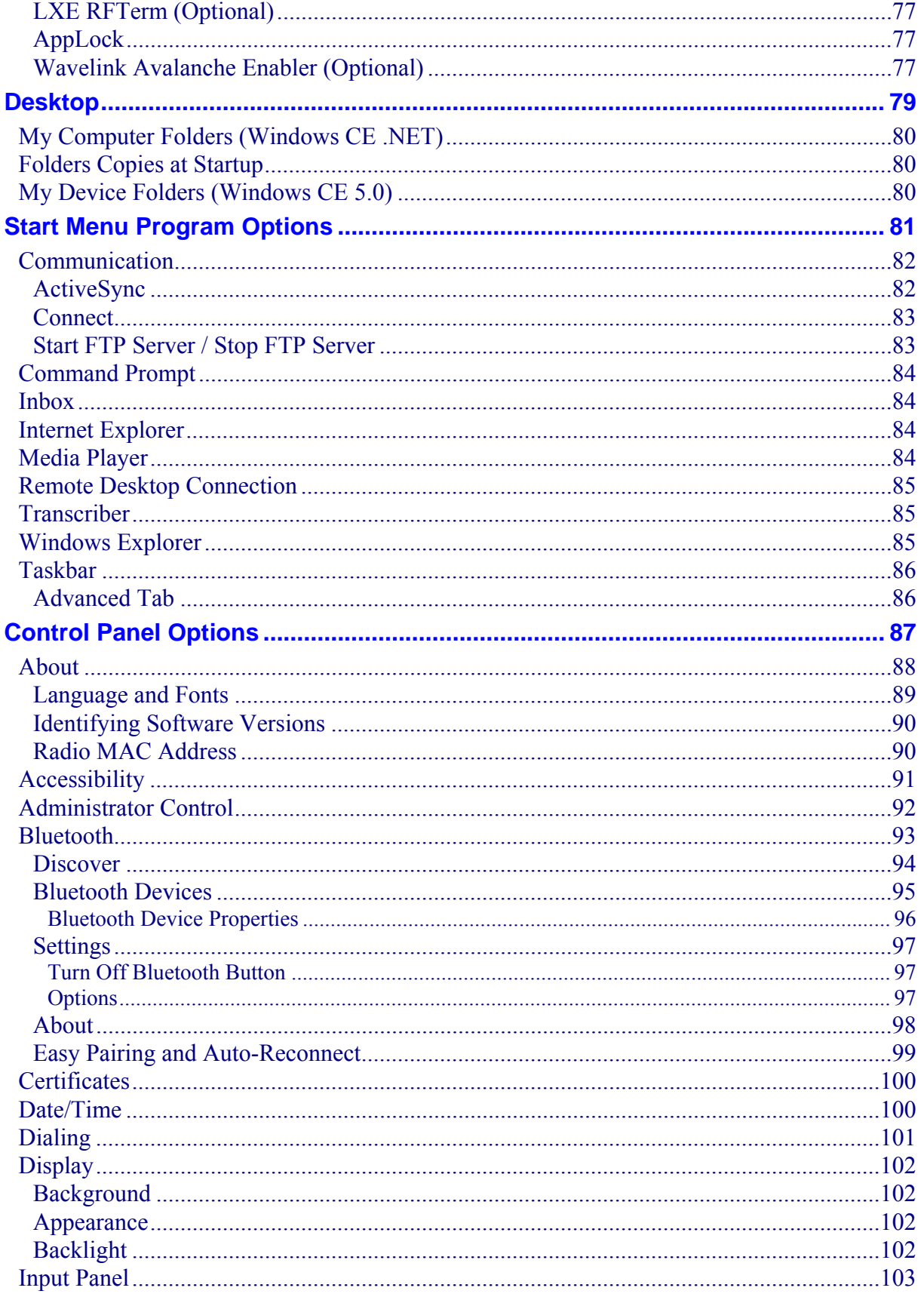

 $\mathbf{V}$ 

 $\overline{2}$ 

 $\overline{P}$ 

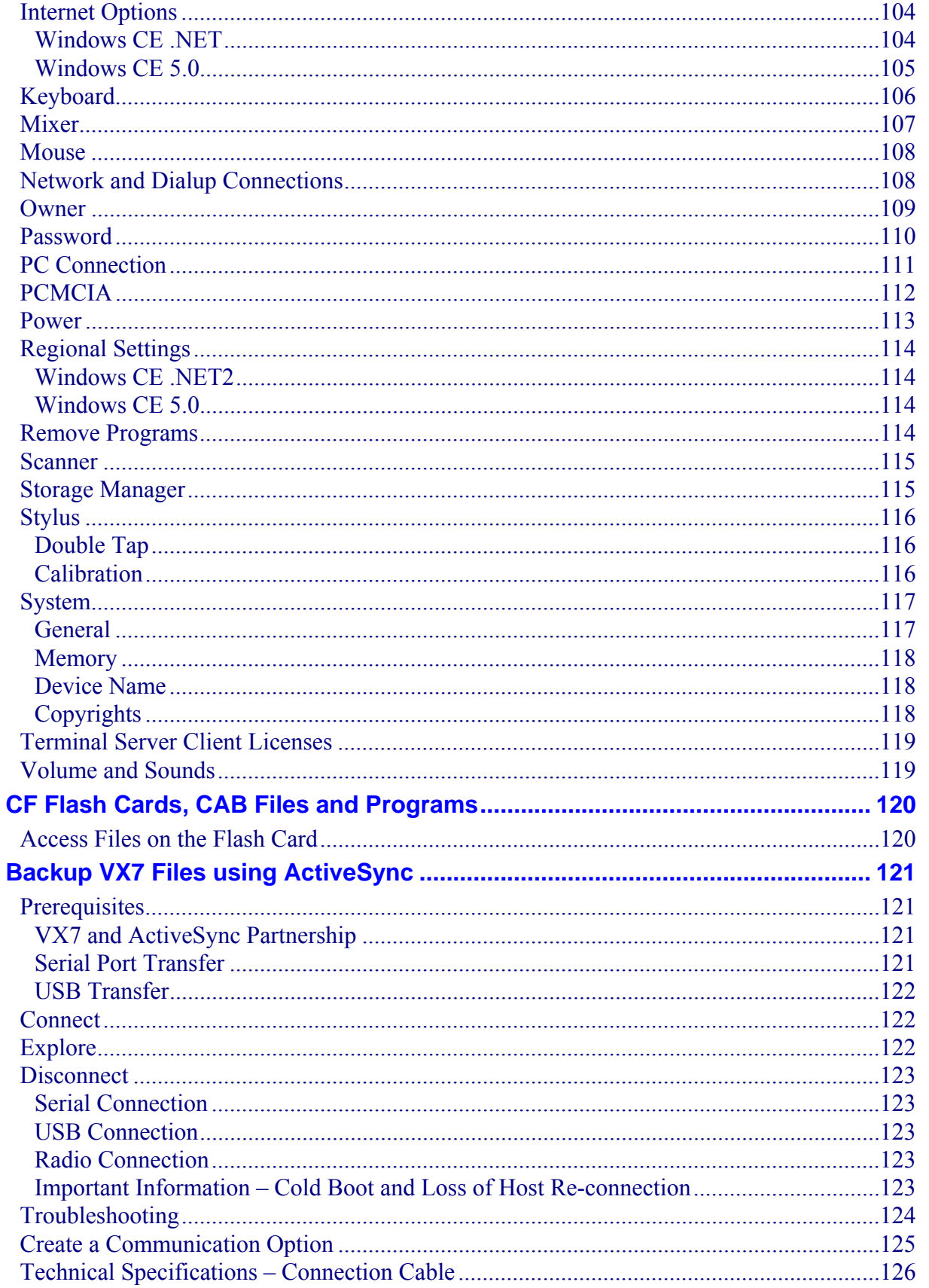

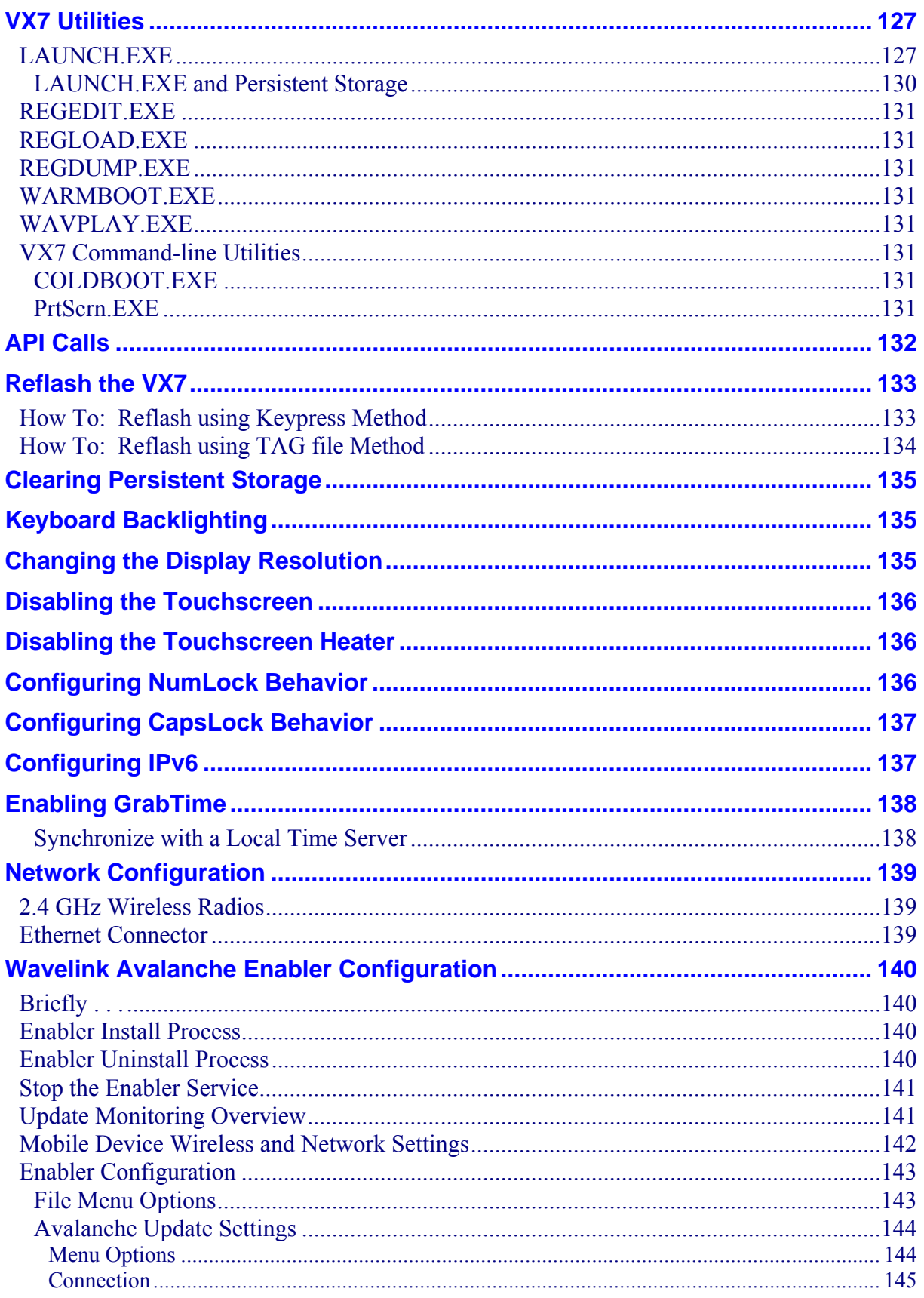

**155** 

 $\overline{2}$ 

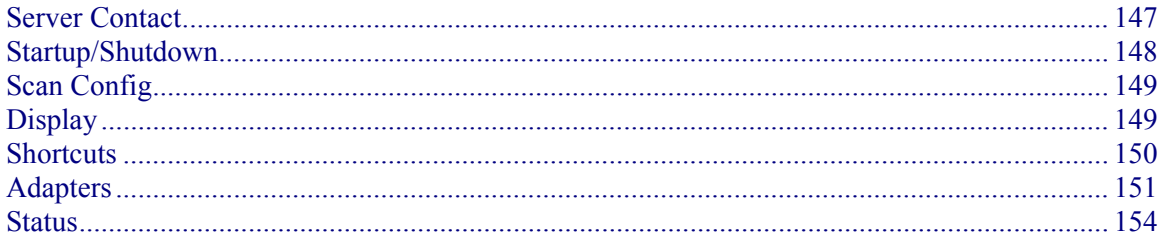

## **CHAPTER 4 SCANNER**

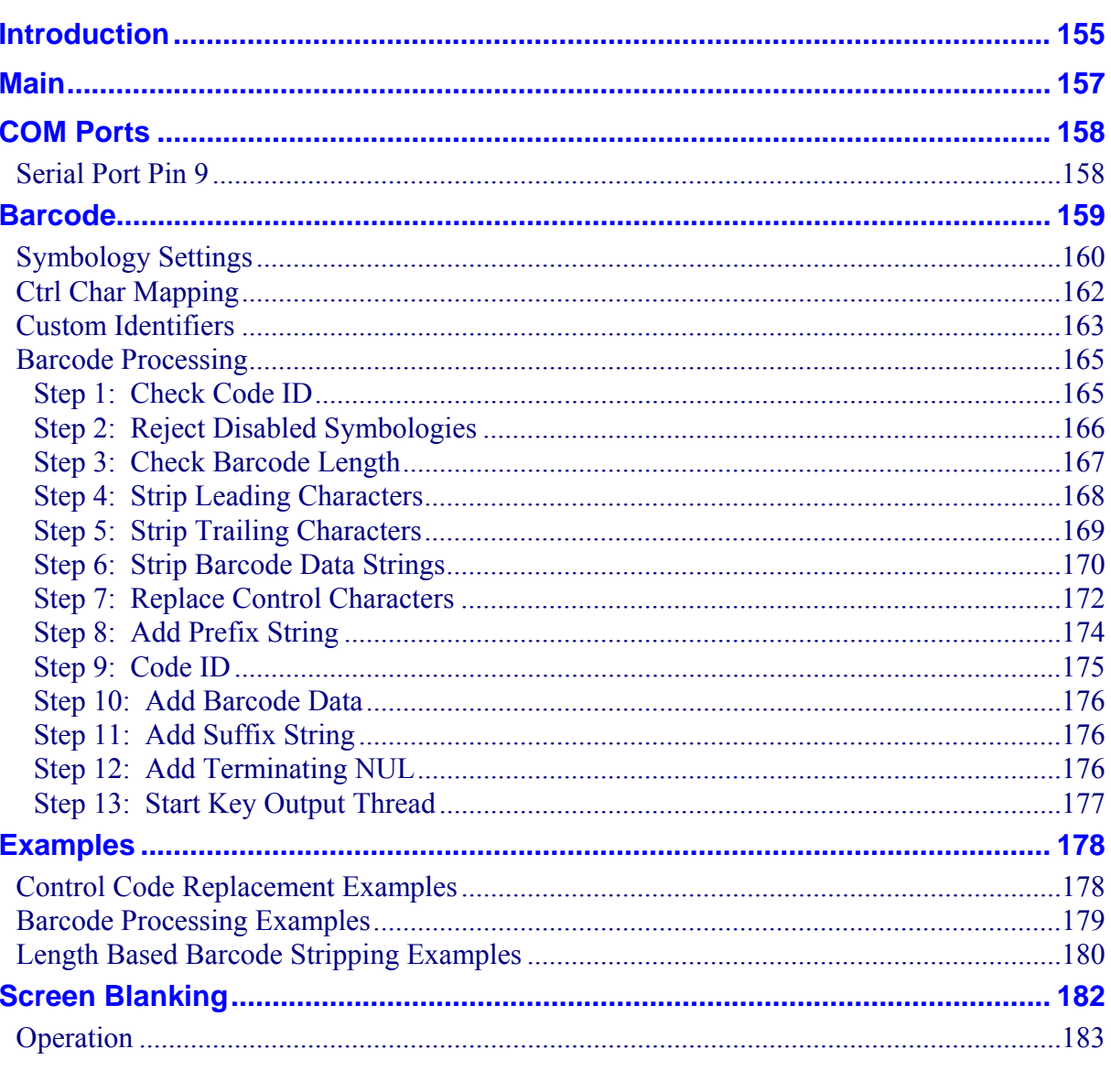

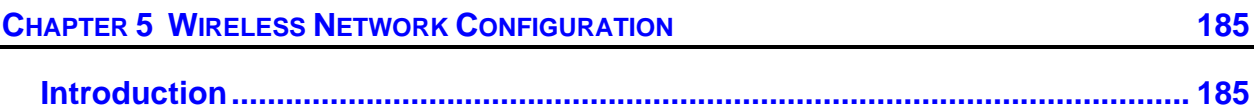

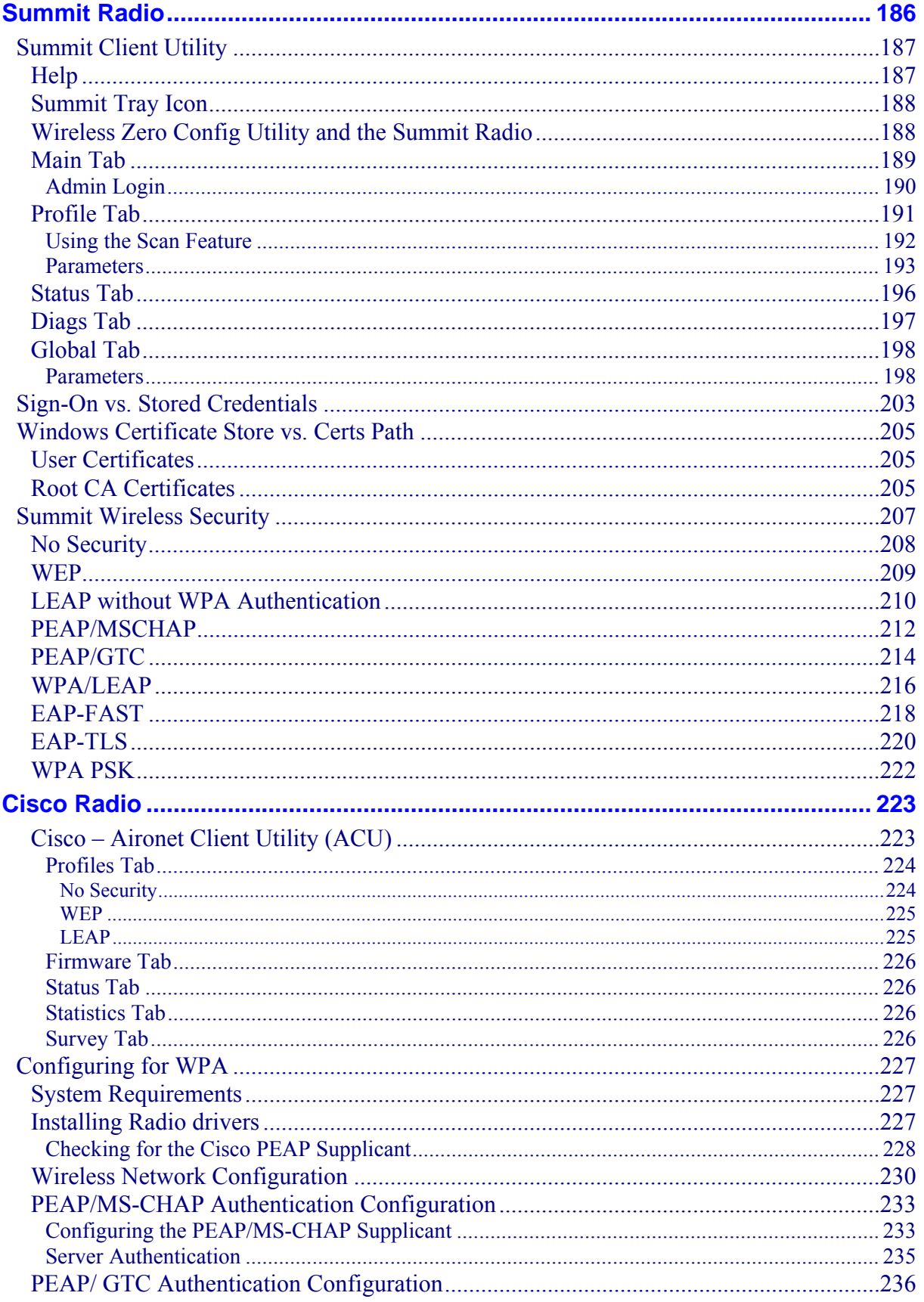

 $\overline{P}$ 

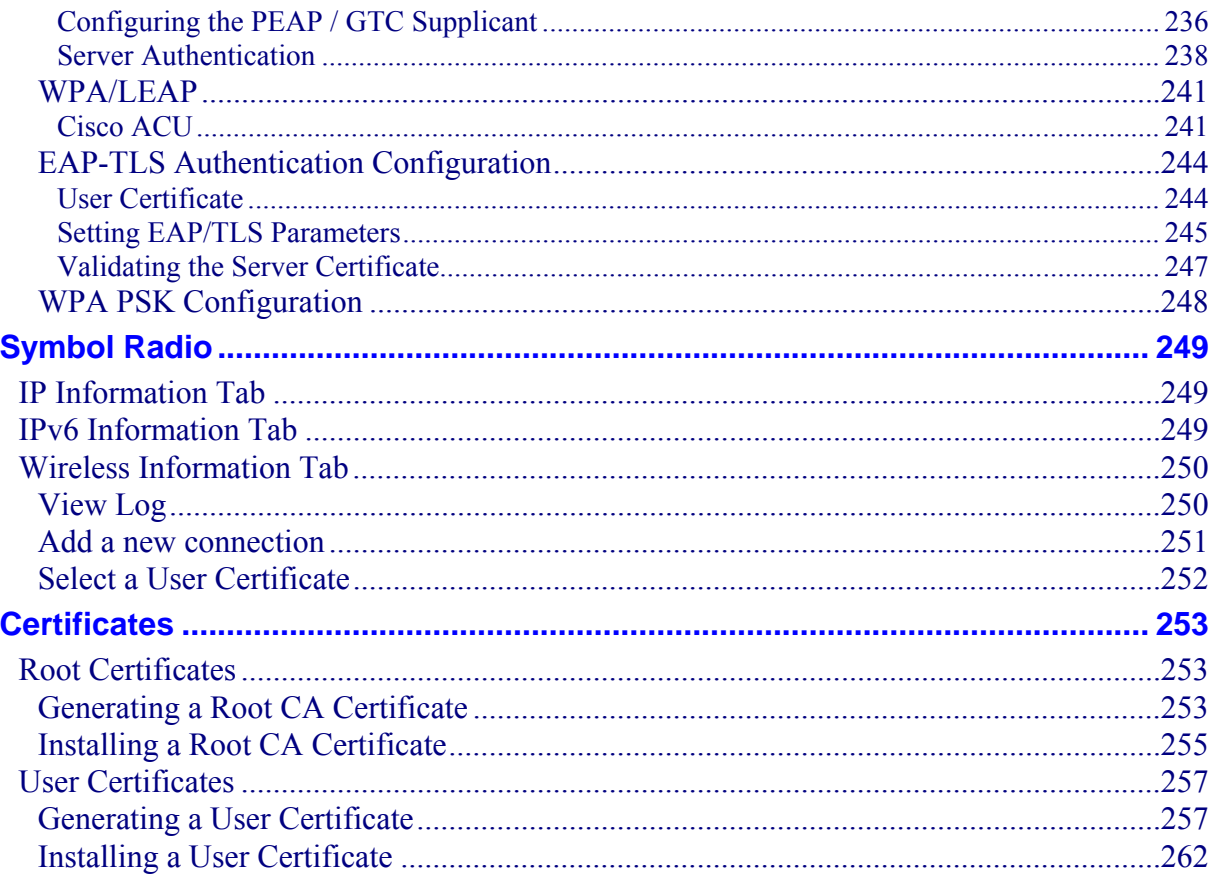

## **CHAPTER 6 APPLOCK**

267

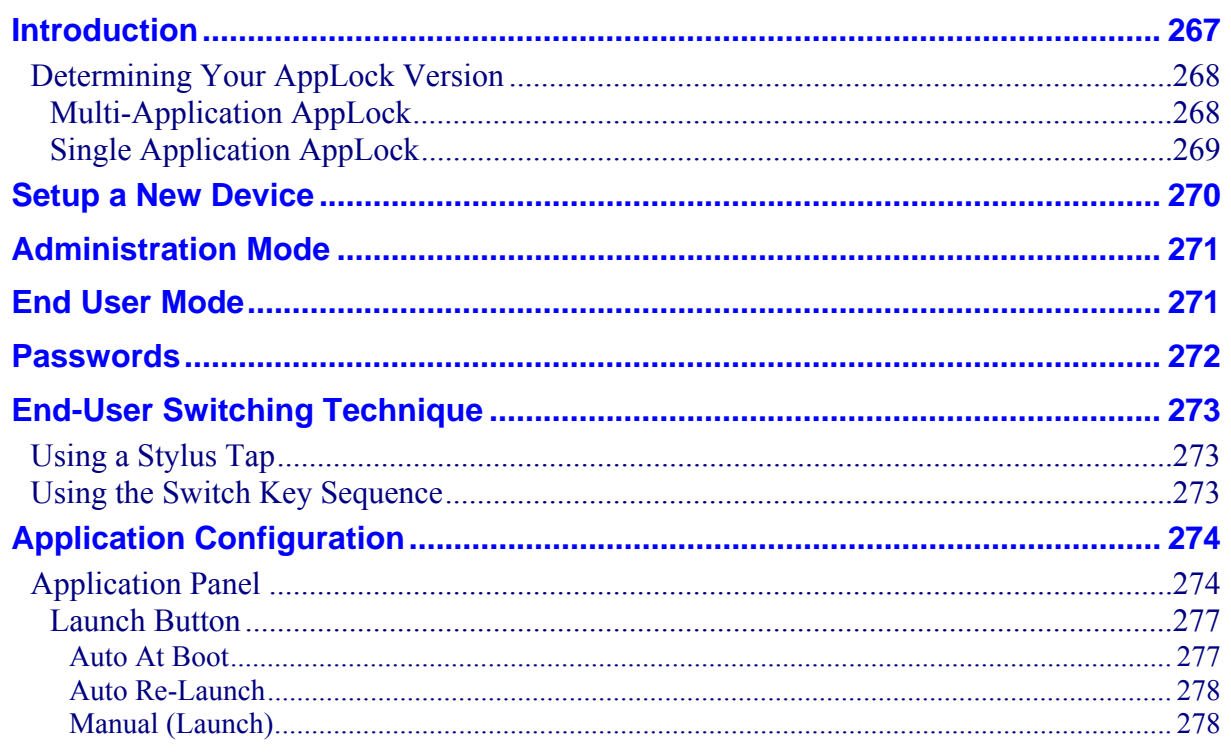

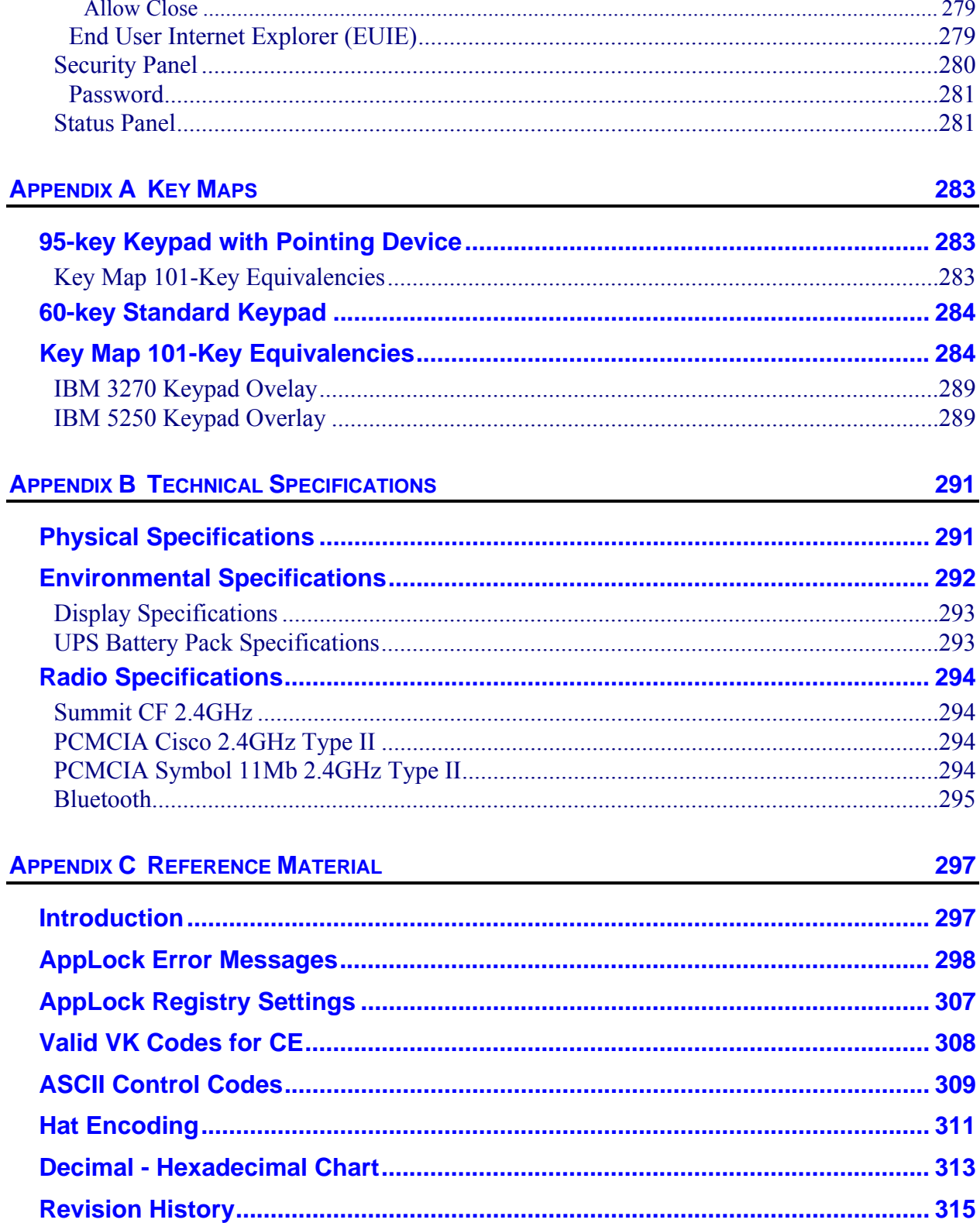

xi

## **INDEX**

## **Illustrations**

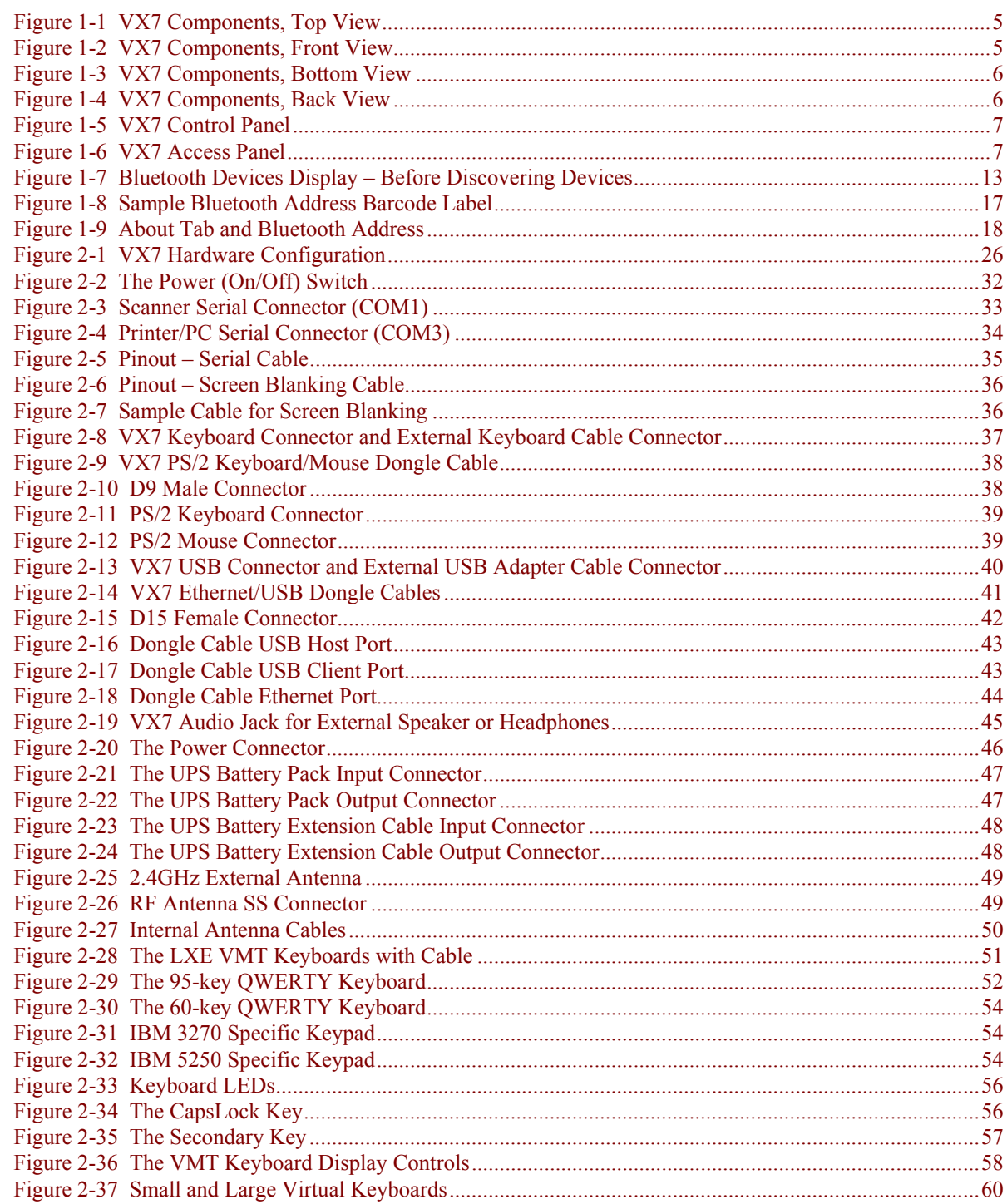

 $\overline{P}$ 

Figure 2-38 Figure 2-39 Figure 2-40 Figure 2-41 Figure 2-42 Figure 2-43 Figure 2-44 Figure 2-45 Figure 2-46 Figure 2-47 Figure 2-48 Figure 2-49 Figure 2-50 Figure 2-51

Figure 3-10 Figure 3-11 Figure 3-12 Figure 3-13 Figure 3-14 Figure 3-15 Figure 3-16 Figure 3-17 Figure 3-18 Figure 3-19 Figure 3-20 Figure 3-21 Figure 3-22 Figure 3-23 Figure 3-24 Figure 3-25 Figure 3-26 Figure 3-27 Figure 3-28 Figure 3-29 Figure 3-30 Figure 3-31 Figure 3-32

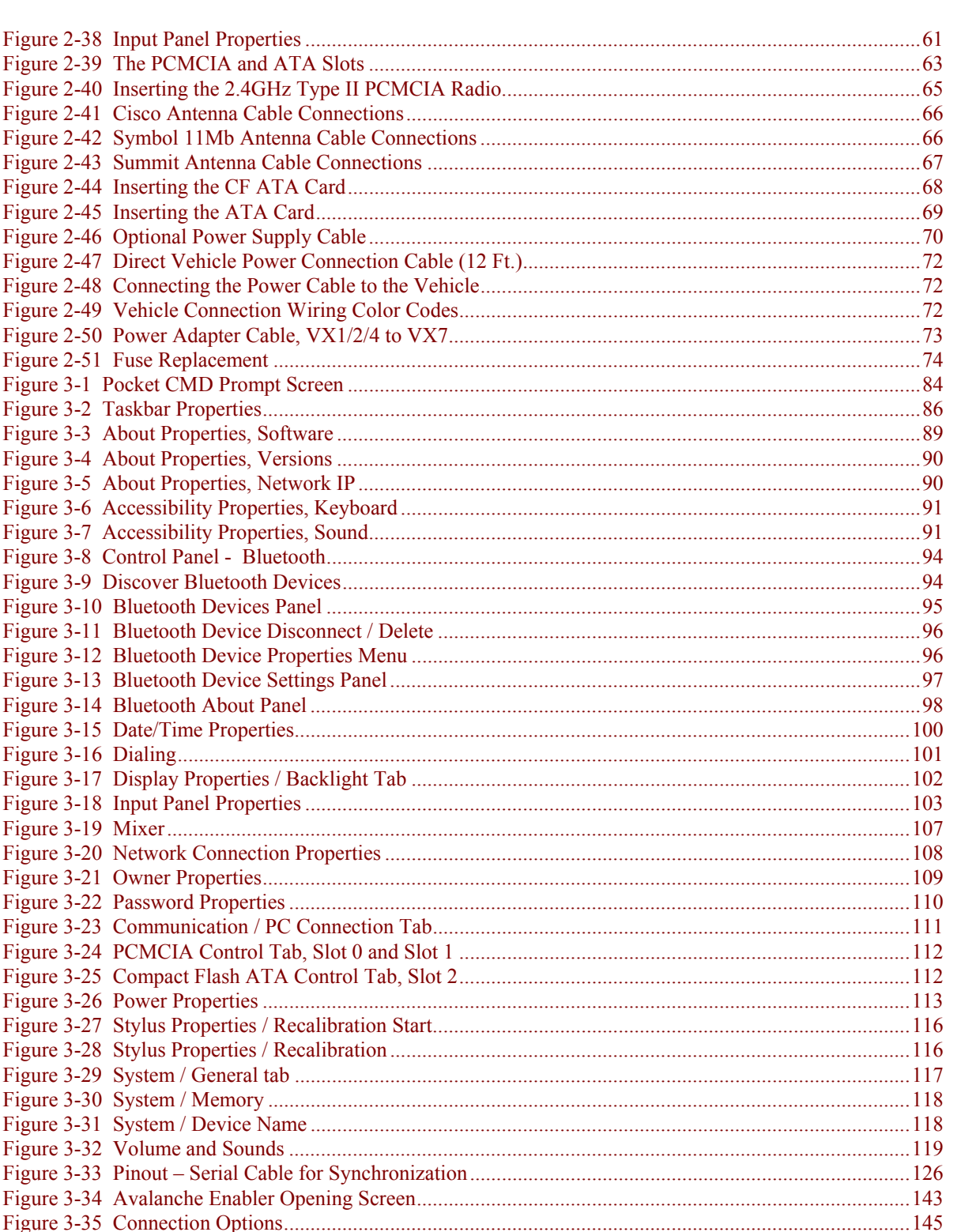

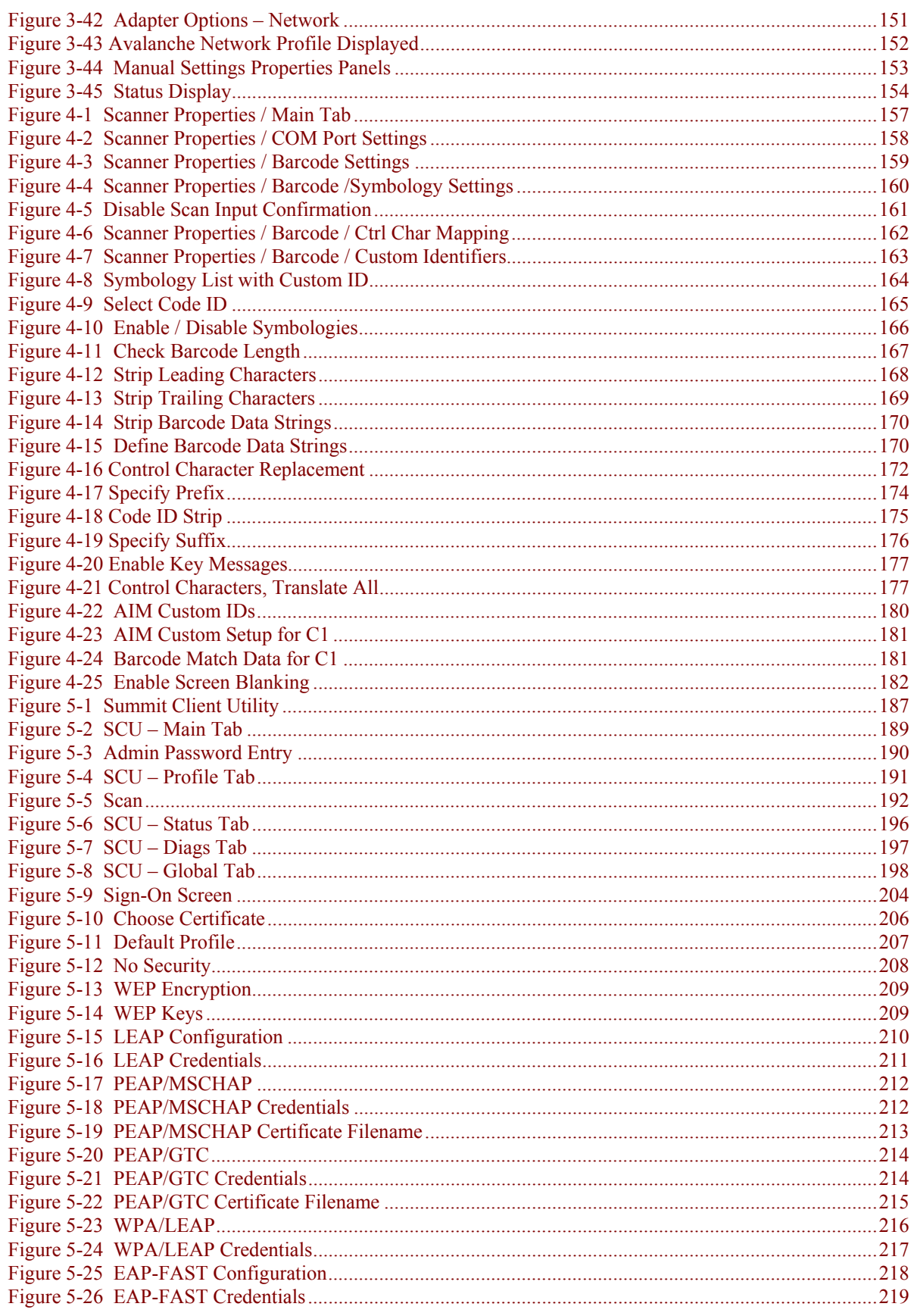

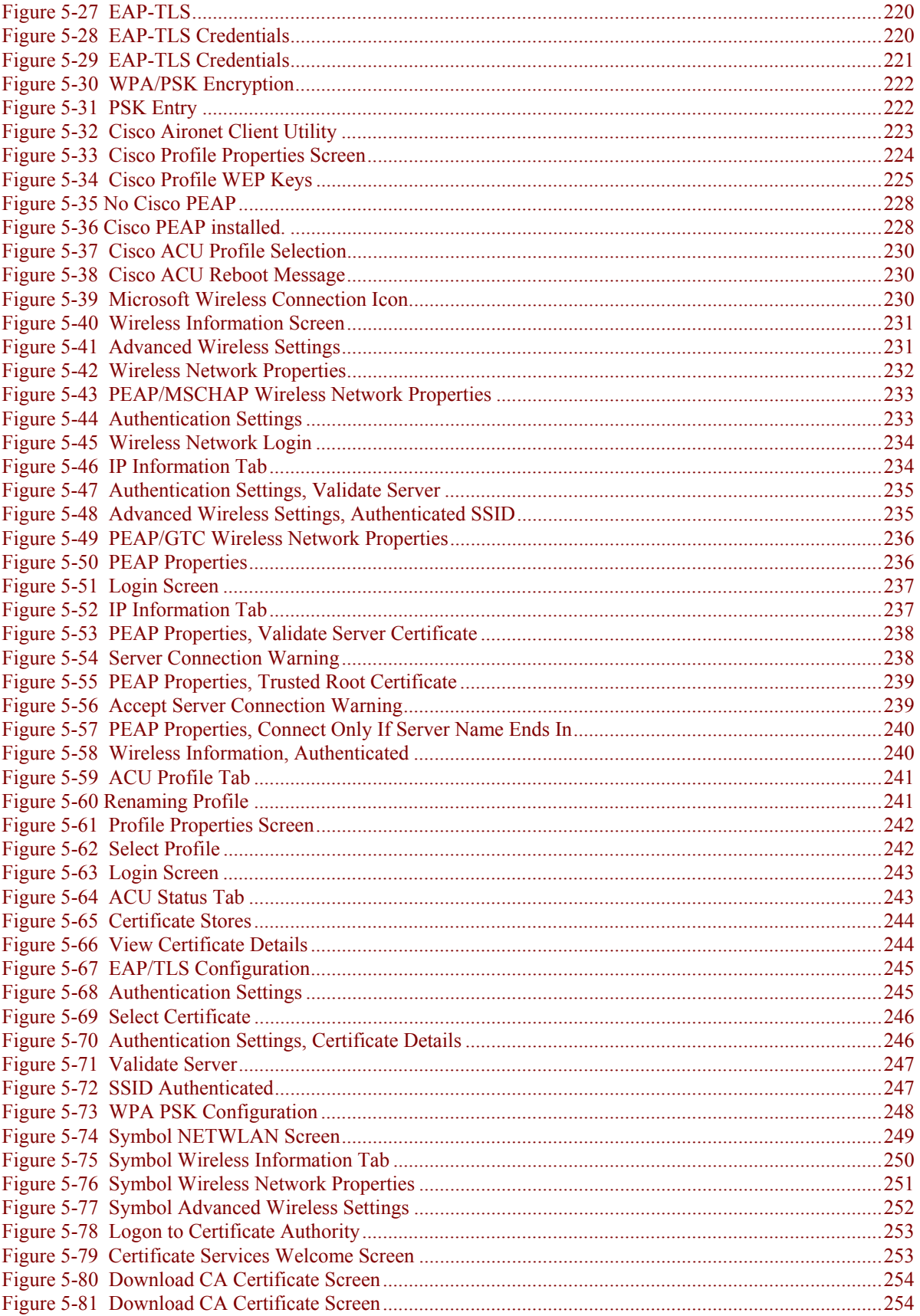

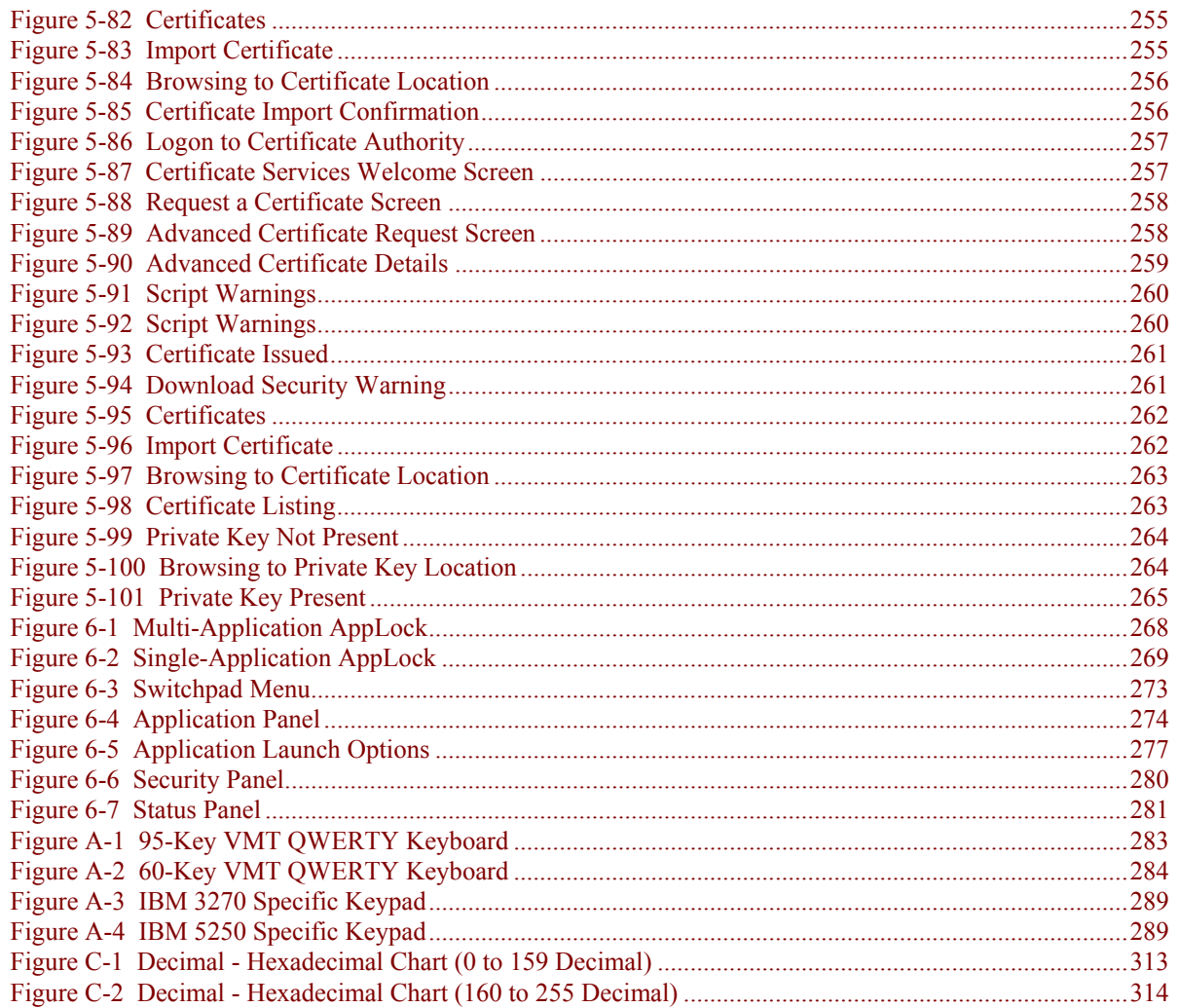

## **Chapter 1 Introduction**

### <span id="page-20-0"></span>**Overview**

The VX7 Vehicle Mount Computer (VMC) is a rugged, vehicle mounted, PC (Personal Computer) running a Microsoft® Windows® CE operating system and capable of wireless data communications from a fork-lift truck or any properly configured vehicle. The VX7 provides power and functionality in a vehicle mounted unit, with a wide range of options:

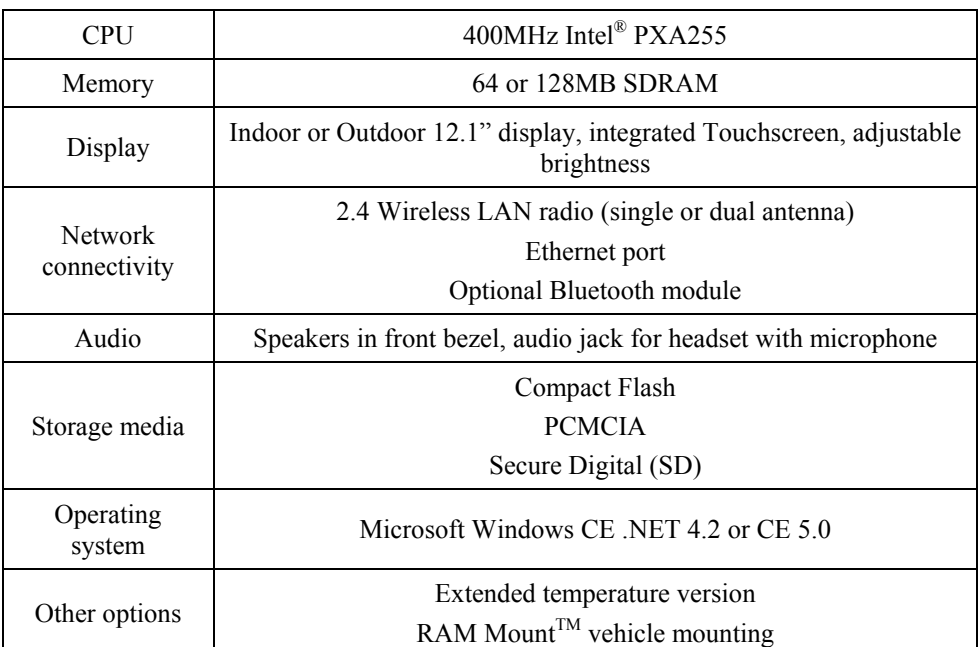

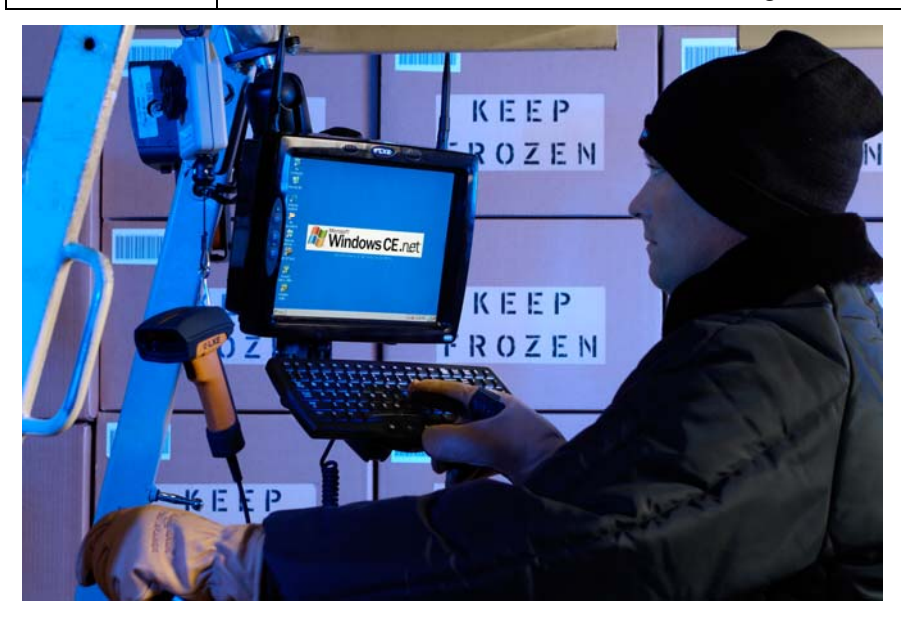

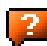

## <span id="page-21-0"></span>**When to Use this Guide**

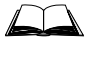

The "VX7 User's Guide" is directed toward the VX7 user. It is delivered on the LXE Documentation CD. It contains safety warnings, descriptions of the controls and connectors, instruction on installing antennas, and day to day operation.

As the reference for LXE's VX7 equipped with a Microsoft Windows CE operating system, this guide provides detailed information on its features and functionality. Use this guide as you would any other source book -- reading portions to learn about the VX7, and then referring to it when you need more information about a particular subject.

This chapter, **"Introduction",** briefly describes this reference guide structure, contains setup and installation instruction, briefly describes data entry processes, and explains how to get help.

**Chapter 2 "Physical Description and Layout"** describes the function and layout of the controls and connectors on the VX7. Describes AC power and DC power connections.

**Chapter 3 "System Configuration"** takes you through the system setup and file structure, covering all components except the 2.4GHz radio, AppLock and Scanner.

**Chapter 4 "Scanner"** contains information on the scanner keyboard wedge, active scanner port, and COM port settings such as baud rate, parity, stop bits and data bits.

**Chapter 5, "Wireless Network Configuration"** details 2.4GHz radio setup. Configuration for WEP and WPA is included.

**Chapter 6, "AppLock"** contains explanation and instruction when working with VX7's running AppLock.

**Appendix A "Key Maps"** describes the keypress sequences for the VX7 keyboard options.

**Appendix B "Technical Specifications"** lists technical specifications including physical, environmental, display and the radios.

**Appendix C, "Reference Material"** includes parameter programming charts and other reference information.

## <span id="page-22-0"></span>**Document Conventions**

This reference guide uses the following document conventions:

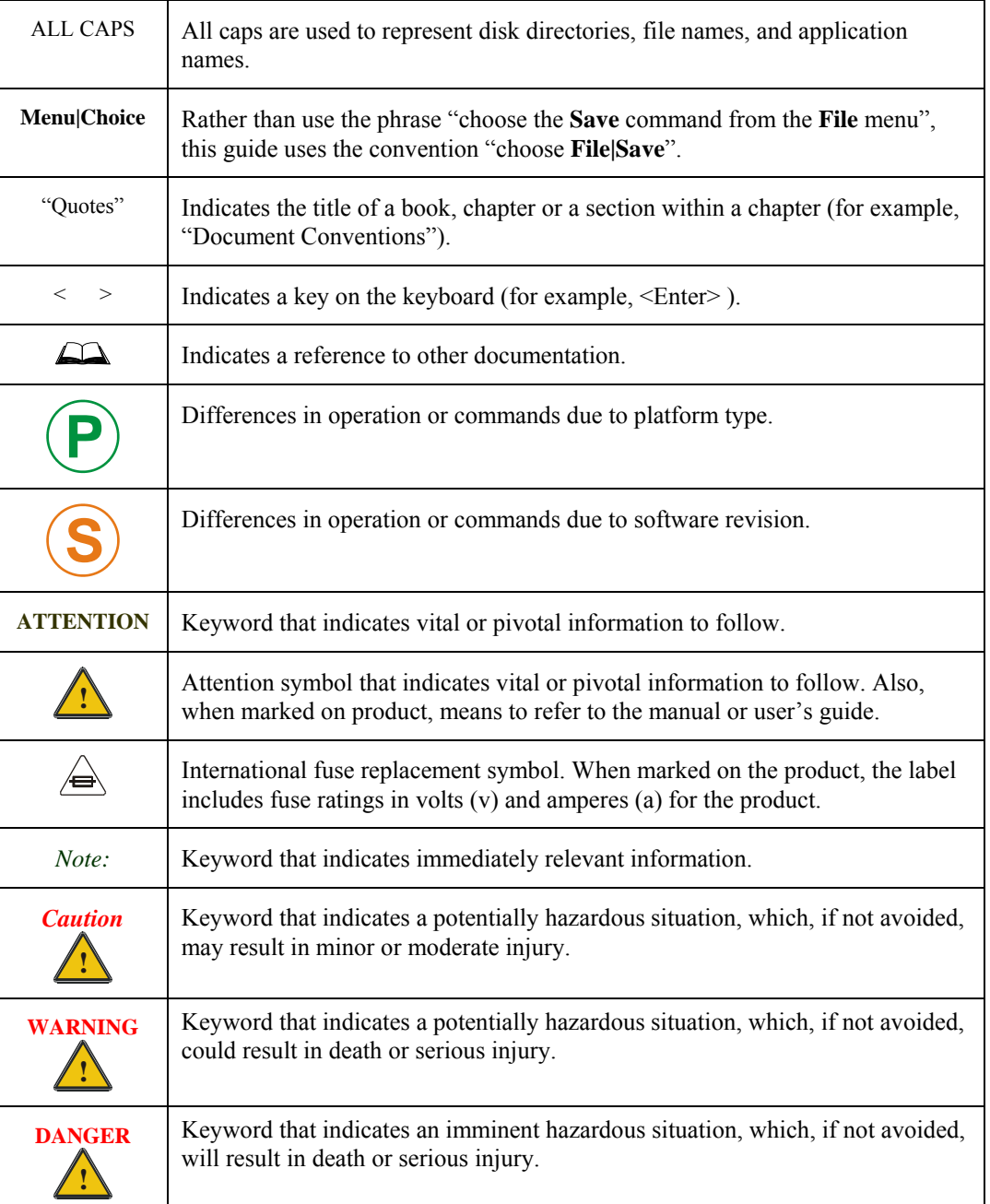

## <span id="page-23-0"></span>**Quick Start**

This section's instructions are based on the assumption that your new system is pre-configured and requires only accessory installation (e.g. antenna, external keyboard and/or barcode scanner) and a power source.

In general, the sequence of events is:

- 1. Install Vehicle Mounting Bracket on vehicle and secure VX7 in Mounting Bracket Assembly (see "VX7 User's Guide").
- 2. Connect power cable to the VX7. The power cable can also be connected to a UPS battery pack, which is then connected to the VX7 (see "VX7 User's Guide").
- 3. Connect accessories to VX7, e.g. scanner, antenna, etc. (see "VX7 User's Guide).
- 4. Secure all cables to the VX7 with the Strain Relief Cable Clamps.
- 5. Turn the VX7 on.
- 6. When instructed, calibrate the touchscreen (see Chapter 3, "System Configuration").
- 7. The screen may appear white while applications and drivers are loading. When complete, set Date and Time (see Chapter 3, "System Configuration").
- 8. Pair Bluetooth devices.
- 9. Configure radio (see Chapter 5, "Wireless Network Configuration").
- 10. Warmboot to ensure all registry settings are saved.
- 11. Device is ready for use.

The VX7 and its keyboard should be mounted in an area in the vehicle where it:

- Does not obstruct the vehicle driver's vision or safe vehicle operation.
- Can be easily accessed by anyone seated in the driver's seat.

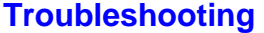

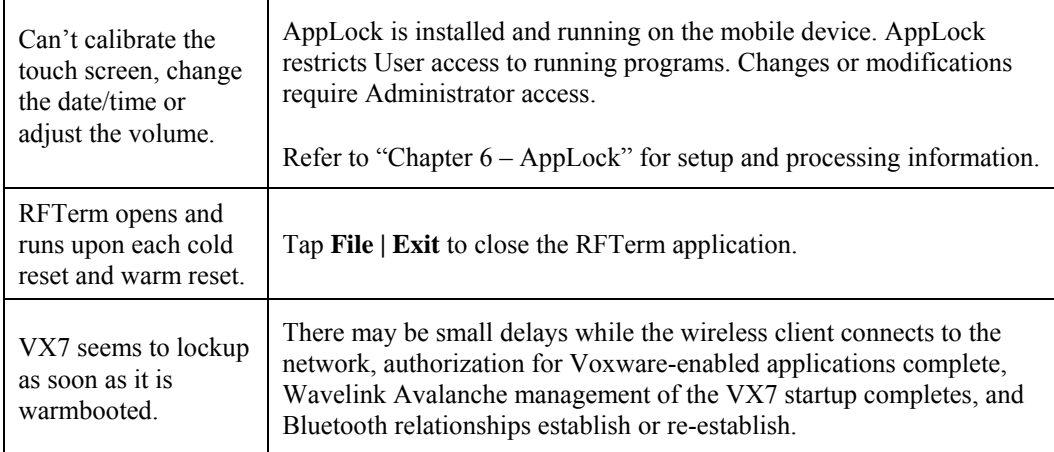

## <span id="page-24-0"></span>**Components**

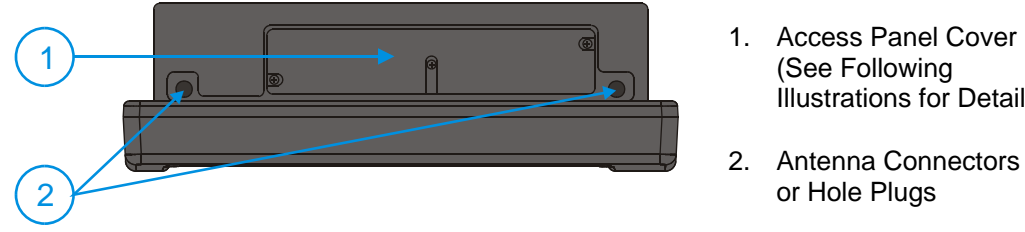

**Figure 1-1 VX7 Components, Top View** 

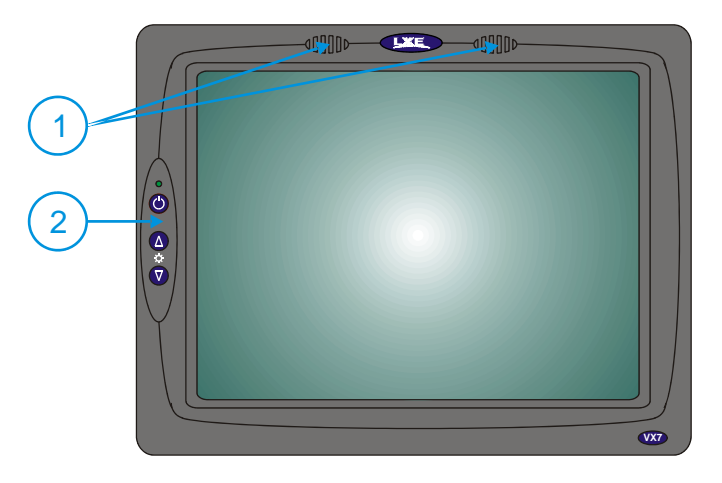

- 1. Speakers
- 2. Control Panel (See Following Illustrations for Detail)

Illustrations for Detail)

2. Antenna Connectors or Hole Plugs

**Figure 1-2 VX7 Components, Front View** 

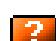

- 1. COM1/Scanner **Connector**
- 2. COM3 Connector
- 3. Keyboard/Mouse **Connector**
- 4. Ethernet/USB Cable Connector (USB-Host and USB-Client)
- 5. Fuse
- 6. Audio Connector
- 7. Power Cable **Connector**

**Figure 1-3 VX7 Components, Bottom View** 

ATTENTION: Pour ne pas compromette la preotection contre les risques d'incendie, remplacer par un fusible

*Note: COM1 is configured with Pin 9 +5V. COM3 is labeled "COM2/3" and is configured with Pin 9 RI. Please see Chapter 4, "Scanner", for details on configuring Pin 9 of the serial ports.* 

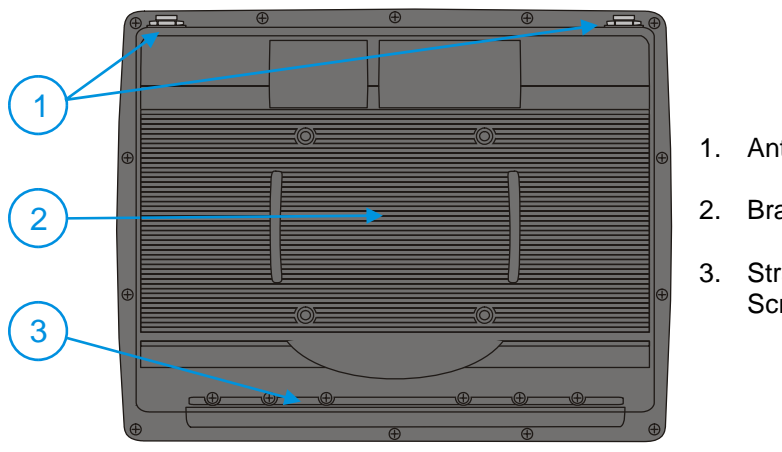

KEYBOARD / MOUSE

 $o$ <sup>oooo</sup>o

 $\circ$   $\left[\frac{1}{2} \right]$ 

COM1 / SCANNER COM2/3

 $\circ$   $\circ$   $\circ$   $\circ$   $\circ$ 

1 ) (2)(3)(4)(5)(6)(7

<span id="page-25-0"></span> $\Delta$  C  $_{\odot}$  (i)  $_{\textrm{\tiny{US}}}$ 

- 1. Antenna Connectors
- 2. Bracket Mounting Area
- 3. Strain Relief Bracket and Screws

**Figure 1-4 VX7 Components, Back View** 

<span id="page-26-0"></span>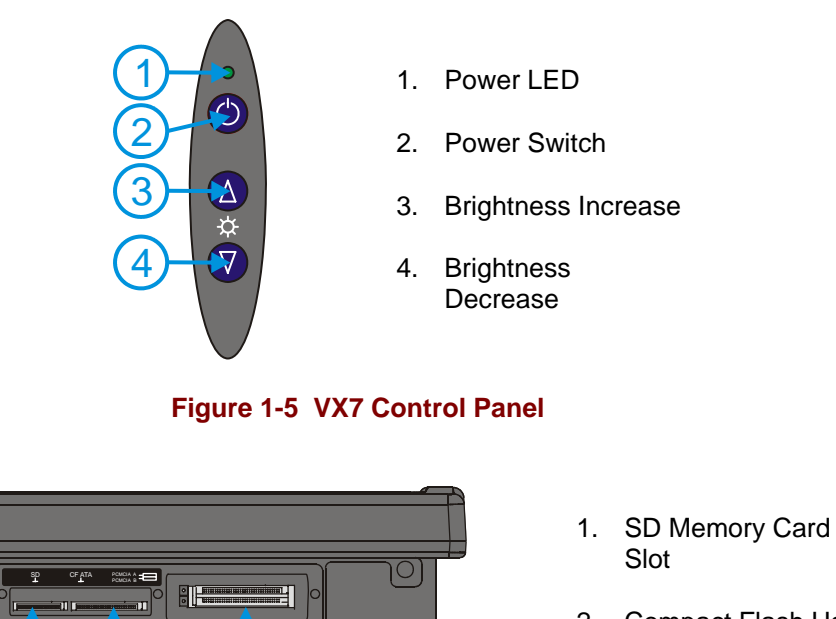

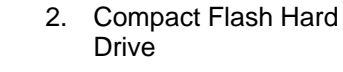

3. PCMCIA Slots

**Figure 1-6 VX7 Access Panel** 

*Note: The tethered access panel cover is not shown in the illustration above.* 

1 ) ( 2 ) ( 3

#### <span id="page-27-0"></span>**Data Entry**

You can enter data into the VX7 through several different methods. A tethered scanner connected to the COM1 serial port provides barcode data entry, the serial ports are used to input/output data, keyboards provide manual entry and the touchscreen also provides manual entry (simulating a desktop PC's mouse).

#### **Keyboard Data Entry**

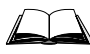

Refer to Appendix A "Key Maps" for 101-key keyboard equivalent keypresses.

The keyboard is used to manually input data that is not collected otherwise. Almost any function that a full sized computer keyboard can provide is duplicated on the LXE VMT keyboard but it may take a few more keystrokes to accomplish a keyed task.

When using the LXE 60-key keyboard, almost every key has two or three different functions. The primary alpha or numeric character is printed on the key.

For example, when the  $\langle 2^{nd} \rangle$  key is selected pressing the desired second-function key produces the  $\langle 2^{nd} \rangle$  character i.e.  $\langle 2^{nd} \rangle$  +  $\langle F1 \rangle$  toggles the CAPS Lock function. The specific  $\langle 2^{nd} \rangle$ character is printed above the corresponding key.

Please refer to Appendix A "Key Maps" for instruction on the specific keypresses to access all PC-compatible keyboard functions.

## **Tethered Scanners**

The VX7 supports an accessory barcode label reading device. Keyboard data entries can be mixed with barcode data entries. Any scanner that decodes the barcode internally and outputs an RS-232 data stream may be used. COM port 1 is designed to be used with a hand held tethered barcode scanner.

COM1 is set to +5V on pin 9 up to accept input from a barcode scanner by default. To change the setting for pin 9, refer to Chapter 4: "Scanner" section titled "Serial Port Pin 9" for details.

#### **Bluetooth Scanners**

Bluetooth scanners are paired to the VX7 wirelessly using the VX7 Bluetooth wireless client. The VX7 does not have a Bluetooth LED.

See previous sections on Bluetooth for more information.

Only LXE Bluetooth scanners and LXE Bluetooth printers are supported by LXE. See *Accessories*.

#### **RS-232 Data Entry**

The VX7 accepts input from an RS-232 device connected to either RS-232 port, COM1 or COM3 (labeled "COM2/3"). The data is entered at the cursor position, and the data is subject to all of the barcode/RS-232 input menu parameters, such as truncate.

### <span id="page-28-0"></span>**Touchscreen Entry**

- *Note: The touchscreen should be calibrated before initial use. See "Touchscreen Calibration" in Chapter 3, "System Configuration".*
- *Note: Always use the point of the stylus for tapping or making strokes on the display. Never use an actual pen, pencil or sharp object to write on the touchscreen.*

The touchscreen input performs the same function as the mouse that is used to point to and click elements on a desk top computer. A stylus is used in the same manner as a mouse – single tap or double tap to select menu options, drag the stylus across text to select, hold the stylus down to activate slider bars, etcetera. Right click is accomplished via a tap and hold on the touchscreen.

Hold the stylus as if it were a pen or pencil. Touch an element on the screen with the tip of the stylus then remove the stylus from the screen. The touchscreen responds to an actuation force (touch) of up to 4 oz. of pressure.

The touchscreen can be used in conjunction with the keyboard and scanner and an input/output device connected to one of the VX7's serial ports.

- Touch the stylus to the field of the data entry form to receive the next data feed.
- The cursor begins to flash in the field.
- The unit is ready to accept data from either the keyboard, integrated scanner or a device connected to a serial port.
- *Note: The touchscreen may be disabled. Please refer to "Disabling the Touchscreen" in Chapter 3, "System Configuration" for details.*

#### **Right Click**

A right click can be simulated on the touchscreen. To perform a right click, touch the touchscreen with the stylus and hold it in the same location for a short time.

*Note: Some applications may not support this right click method. Please review documentation for the application to see if it provides for right mouse click configuration.* 

#### **Input Panel (Virtual Keyboard)**

Data may be entered via the input panel (virtual keyboard) on the touchscreen. For more details on the input panel, please refer to Chapter 2, "Physical Description and Layout".

#### <span id="page-29-0"></span>**Touchscreen and Mouse**

The behavior of the mouse pointer on the touchscreen varies by VX7 construction.

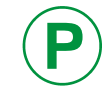

**P** To identify your VX7 platform type, please see "Identifying Your VX7", in Chapter 2, "Physical Description and Layout".

#### **Platform 1 VX7's**

Because the touchscreen also functions as a mouse, the pointer for on the 95-key keyboard, a USB mouse or a PS/2 mouse pointer may not always be visible on the screen. The mouse pointer reappears when the 95-key keyboard pointer or external mouse is moved or clicked. Please see "USB Mouse" earlier in this manual for more details.

- When a USB mouse is first attached to the VX7, the mouse pointer may not be visible. However, moving or clicking the mouse causes the pointer to appear.
- When the USB mouse is unplugged, the pointer may remain visible until the touchscreen is tapped.
- If the touchscreen is used for input, the mouse pointer may disappear. However, moving or clicking the mouse or pointing device on the 95-key keyboard causes the pointer to reappear.

#### **Platform 2 VX7's**

The mouse pointer is not visible unless a mouse (P/S2 or USB mouse or 95-key keyboard with pointing device) is attached.

If a mouse of any kind is attached, the mouse pointer is displayed on screen.

## <span id="page-30-0"></span>**Setup the Radio and Network**

#### **Prerequisites**

- Network SSID or ESSID number of the Access Point
- WEP or LEAP Authentication Protocol Keys

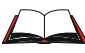

See "Chapter 5, "Wireless Network Configuration" for complete information.

## **Setup Terminal Emulation Parameters**

Before you make a host connection, you will, at a minimum, need to know:

- the alias name or IP address (Host Address) and
- the port number (Telnet Port) of the host system

to properly set up your host session.

- 1. Make sure the mobile client network settings are configured and functional. If you are connecting over wireless LAN, make sure your mobile client is communicating with the Access Point.
- 2. From the **Start | Programs**, run **LXE RFTerm** or tap the **RFTerm** icon on the desktop.
- 3. Select **Session | Configure** from the application menu and select the "host type" that you require. This will depend on the type of host system that you are going to connect to; i.e. 3270 mainframe, AS/400 5250 server or VT host.
- 4. Enter the "Host Address" of the host system that you wish to connect to. This may either be a DNS name or an IP address of the host system.
- 5. Update the telnet port number, if your host application is configured to listen on a specific port. If not, just use the default telnet port.
- 6. Select **OK**
- 7. Select **Session | Connect** from the application menu or tap the "Connect" button on the Command Bar. Upon a successful connection, you should see the host application screen displayed.

To change options such as Display, Colors, Cursor, Barcode, etc., please refer to the "RFTerm Reference Guide" on the LXE Manuals CD.

#### <span id="page-31-0"></span>**ActiveSync – Initial Setup**

The following instructions relate to initial setup of ActiveSync. When there is a Connect icon on the VX7 desktop, this section can be bypassed.

#### **USB Connection**

The VX7 is configured to use USB-C by default. No configuration is necessary

Connect the cable to the PC (the host) and to the dongle cable on the VX7 (the client). The ActiveSync connection is established automatically when the cable is connected.

#### **Cables for USB ActiveSync Connection:**

USB Client to PC/Laptop Dongle cable w/USB-C

connector Also requires a standard USB cable with a type A plug on

9000A075CBLUSBHCETH

one end, and a type B plug on the other.

#### **Serial Connection**

Select **Start | Settings | Control Panel | PC Connection**. Click the Change button. From the popup list, choose the appropriate COM port and baud rate.

This will set up the VX7 to use the USB or designated COM port. Click OK and ensure the check box for "Allow connection with desktop computer when device is attached" is checked.

Click OK to return to the Control Panel.

*Note:* By default COM3 (labeled "COM2/3") is configured to use ActiveSync (Pin  $9 = RI$ ). *Please refer to "Serial Port Pin 9" in Chapter 4, "Scanner" fore details on configuring Pin 9 of the serial ports.* 

#### **Connect**

Connect the correct cable to the PC (the host) and the VX7 (the client). Select "Connect" from the Start Menu on the VX7 (**Start | Programs | Communications | Connect**).

*Note: Run "Connect" when the "Get Connected" wizard on the host PC is checking COM ports to establish a connection for the first time.* 

#### **Cable for Serial ActiveSync Connection:**

Serial Client to PC/Laptop RS-232 9 Pin to 9 Pin 9000A054CBL6D9D9

#### **Radio**

*No*t*e: You must establish a partnership with a desktop computer prior to running ActiveSync on the VX7. The initial partnership must be done using direct serial / USB cable connection.* 

Once the relationship is established using the serial port, the ActiveSync link in the Start Menu gives a choice of connections, one of which is radio.

Select **Start | Settings | Programs | Communication | ActiveSync**. From the popup list, choose Network and then click the Connect button.

## <span id="page-32-0"></span>**Bluetooth**

#### **Access: Start | Settings | Control Panel | Bluetooth or Bluetooth icon in taskbar or Bluetooth icon on desktop**

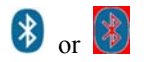

 $\begin{pmatrix} 1 \\ 2 \end{pmatrix}$  Tap the Bluetooth icon in the taskbar to open the Bluetooth LXEZ Pairings application.

The VX7 default Bluetooth setting is Enabled.

The LXE VX7 *Bluetooth*® module is designed to Discover and pair with nearby LXE Bluetooth devices. Only LXE printers or scanners are recognized and displayed in the Bluetooth panel. All other Bluetooth devices are ignored.

**Prerequisite** The Bluetooth devices (printers and/or scanners) have been setup to allow them to be "Discovered" and "Connected/Paired". The SysAdmin is familiar with the pairing function of the Bluetooth devices.

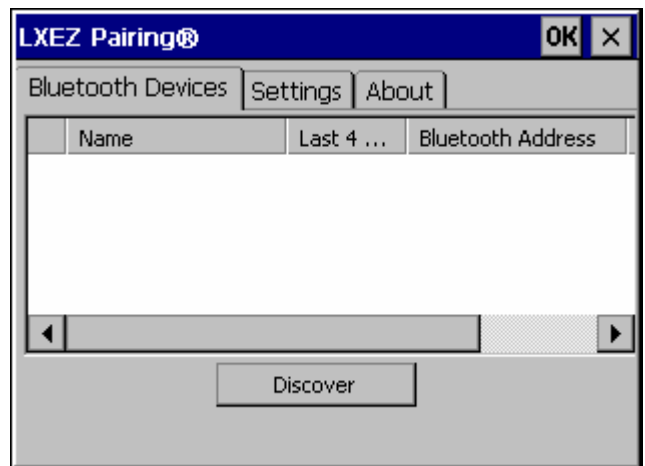

**Figure 1-7 Bluetooth Devices Display – Before Discovering Devices** 

#### **Initial Use**

- 1. Select **Start | Settings | Control Panel | Bluetooth** or tap the Bluetooth icon in the taskbar or on the desktop.
- 2. Tap the **Settings** Tab.
- 3. Change the **Computer Friendly Name** at the bottom of the Settings display. The Bluetooth VX7 default name is determined by the LXE factory installed software version. LXE strongly urges assigning every VX7 a unique name (up to 32 characters) before Bluetooth Discovery is initiated.
- 4. Check or uncheck the VX7 Bluetooth options on the Settings tab.
- 5. Tap the OK button to save your changes or the X button to discard any changes.

See Also: *Chapter 3 – System Configuration,* section titled *Bluetooth.*

#### <span id="page-33-0"></span>**Settings Tab | Bluetooth Options**

#### *Note: These options can still be checked or unchecked whether Bluetooth connection is enabled or disabled.*

As Bluetooth devices pair with the VX7, the name of the device and an icon representing the type of device is displayed in the Devices window. The icon state changes as the paired Bluetooth devices connect and disconnect from the VX7. When the Bluetooth devices are disconnected, the device icon has a red background.

#### **Report when connection lost**

A dialog box appears on the VX7 display notifying the user the connection between one (or all) of the paired Bluetooth devices has stopped. This option is enabled by default.

Click the OK button or the X button to remove the dialog box from the screen.

#### **Report when reconnected**

A dialog box appears on the VX7 display notifying the user a connection between one (or all) of the previously-paired Bluetooth devices is complete. This option is disabled by default.

Click the OK button or the X button to remove the dialog box from the screen.

#### **Report failure to reconnect**

If the reconnect timeout (30 minutes) expires, a dialog box appears on the VX7 display notifying the end-user the connection between one (or all) of the previously-paired Bluetooth devices has failed. This option is enabled by default.

Click the OK button to remove the dialog box from the screen.

#### **Computer is connectable**

There is no dialog connected to this checkbox. Enable this checkbox when you want the VX7 to be able to pair with other Bluetooth devices. This option is enabled by default.

#### **Computer is discoverable**

There is no dialog connected to this checkbox. Enable this checkbox when you want the VX7 to be Discovered by other Bluetooth devices. This option is disabled by default.

#### **Prompt if devices request to pair**

A dialog box appears on the VX7 screen notifying the user a Bluetooth device requests to pair with the VX7. This option is disabled by default.

The requesting Bluetooth device does not need to have been Discovered by the VX7 before the pairing request is received.

Click the Accept button or the Decline button to remove the dialog box from the screen.

### <span id="page-34-0"></span>**Continuous search**

When enabled, the VX7 never stops searching for a device it has paired with once the connection is broken (such as the paired device entering Suspend mode, going out of range or being turned off).

When disabled, the VX7 stops searching after one half hour. The search can be restarted by putting the VX7 through a Suspend/Resume cycle or accessing the Bluetooth control panel.

This option is disabled by default.

#### **Subsequent Use**

- *Note: Taskbar and Bluetooth device Icon states change as Bluetooth devices are discovered, pair, connect and disconnect. A taskbar Bluetooth icon with a red background indicates Bluetooth is active and not paired with any device. A device icon with a red background indicates a disconnected paired device.*
- 1. Tap the **Bluetooth icon** in the taskbar or on the desktop to open the Bluetooth LXEZ Pairing application.
- 2. Tap the **Bluetooth Devices** tab.
- 3. Tap the **Discover** button. When the Bluetooth module begins searching for in-range Bluetooth devices, the button name changes to Stop. Tap the Stop button to cancel the Discover function at any time.
- 4. The discovered devices are listed in the Bluetooth Devices window.
- 5. **Doubletap** a Bluetooth device in the Discovered window to open the device properties menu.
- 6. Tap **Pair as Scanner** to set up the VX7 to receive scanner data.
- 7. Tap **Pair as Printer** to set up the VX7 to send data to the printer.
- 8. Tap **Disconnect** to stop pairing with the device. Once disconnected, tap **Delete** to remove the device name and data from the VX7 Bluetooth Devices list. The device is deleted after the user taps **OK**.
- 9. Upon successful pairing, the selected device may react to indicate a successful connection. The reaction may be an audio signal from the device, flashing LED on the device, or a dialog box is placed on the VX7 display.
- 10. Whenever the VX7 is turned On, all previously paired, live, Bluetooth devices in the vicinity are paired, one at a time, with the VX7. If the devices cannot connect to the VX7 before the re-connect timeout time period expires (default is approximately 20 seconds for each paired device) there is no indication of the continuing disconnect state if Report Failure to Reconnect is disabled.

See Also: *Chapter 3 – System Configuration,* section titled *Bluetooth.*

## <span id="page-35-0"></span>**Bluetooth Devices**

**Assumption**: The System Administrator has Discovered and Paired targeted Bluetooth devices for each VX7. The System Administrator has also enabled / disabled Bluetooth settings and assigned a Computer Friendly Name for each VX7. See *Chapter 3 System Configuration, Bluetooth control panel applet* and supported Bluetooth printers and scanners.

The Bluetooth taskbar Icon state and Bluetooth LED states change as Bluetooth devices are discovered, pair, connect and disconnect. There may be audible or visual signals as paired devices re-connect with the VX7. Only LXE printers or scanners are recognized and displayed in the Bluetooth panel. All other Bluetooth devices are ignored.

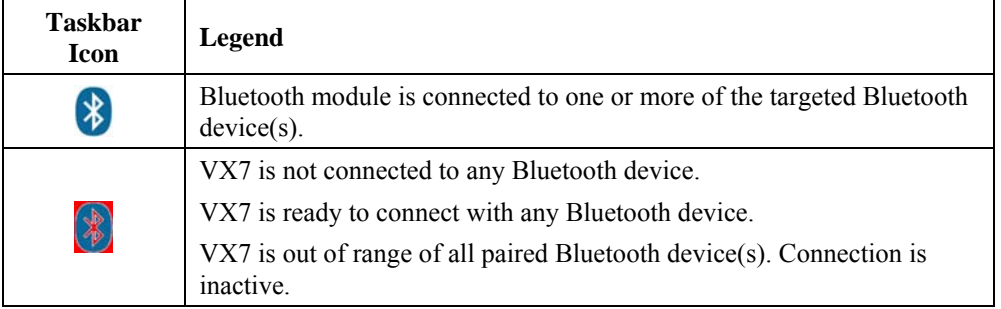

*Note: When an active paired device enters Suspend Mode, is turned Off or leaves the VX7 Bluetooth scan range, the Bluetooth connection between the paired device and the VX7 is lost. There may be audible or visual signals as paired devices disconnect from the VX7.* 

See *Accessories* for supported Bluetooth printers and scanners.

AppLock, if installed, does not stop the end-user from using Bluetooth applications, nor does it stop authorized Bluetooth-enabled devices from pairing with the VX7 while AppLock is in control. See *Chapter 6 – AppLock* for more information.

See Also: *Chapter 3 – System Configuration*, section titled *Bluetooth*.
#### **Bluetooth Barcode Reader Setup**

Please refer to the Bluetooth scanner manufacturer's User Guide; it may be available on the manufacturer's web site. Contact your LXE representative for Bluetooth product assistance.

#### **Introduction**

LXE supports several different types of barcode readers. This section describes the interaction and setup for a mobile Bluetooth laser scanner or laser imager connected to the VX7 using Bluetooth functions.

- The VX7 must have the Bluetooth hardware and software installed. An VX7 operating system upgrade may be required. Contact your LXE representative for details.
- If the VX7 has a Bluetooth address identifier barcode label affixed, then Bluetooth hardware and software is installed.
- The mobile Bluetooth laser scanner / laser imager battery is fully charged.
- The VX7 batteries are fully charged. Alternatively, the VX7 may be in a powered cradle or cabled to AC/DC power.
- The barcode numbering examples in this segment are not real and should not be created nor scanned with a Bluetooth scanner.
- To open the LXEZ Pairing program, tap **Start | Settings | Control Panel | Bluetooth** or tap the **Bluetooth icon on the desktop** or tap the **Bluetooth icon in the taskbar**.

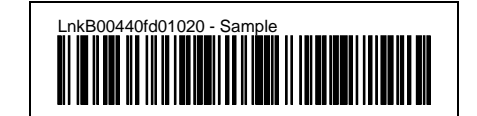

**Figure 1-8 Sample Bluetooth Address Barcode Label** 

Locate the barcode label, similar to the one shown above, attached to the mobile device. The label is the Bluetooth address identifier for the VX7.

The mobile Bluetooth scanner / imager requires this information before discovering, pairing, connecting or disconnecting can occur.

**Important**: The VX7 Bluetooth address identifier label should remain protected from damage (rips, tears, spills, soiling, erasure, etc.) at all times. It may be required when pairing, connecting, and disconnecting new Bluetooth barcode readers.

#### **VX7 with Label**

If the VX7 has a Bluetooth address barcode label attached, follow these steps:

- 1. Scan the Bluetooth address barcode label, attached to the VX7, with the LXE Bluetooth mobile scanner.
- 2. If this is the first time the Bluetooth scanner has scanned the VX7 Bluetooth label, the devices are paired. See section titled "Bluetooth Beep and LED Indications". If the devices do not pair successfully, go to the next step.
- 3. Open the LXEZ Pairing panel [**Start | Settings | Control Panel | Bluetooth**].
- 4. Tap Discover. Locate the Bluetooth scanner in the Discovery panel.

- 5. Doubletap the stylus on the Bluetooth scanner. The right-mouse-click menu appears.
- 6. Select Pair as Scanner to pair the VX7 with the Bluetooth mobile scanner.

The devices are paired. The Bluetooth barcode reader responds with a series of beeps and LED flashes. Refer to the following section titled "Bluetooth Beep and LED Indications".

*Note: After scanning the VX7 Bluetooth label, if there is no beep and no LED flash from the Bluetooth device, the devices are currently paired.* 

#### **VX7 without Label**

If the VX7 Bluetooth address barcode label does not exist, follow these steps to create a unique Bluetooth address barcode for the VX7:

First, locate the VX7 Bluetooth address by tapping **Start | Settings | Control Panel | Bluetooth | About** tab.

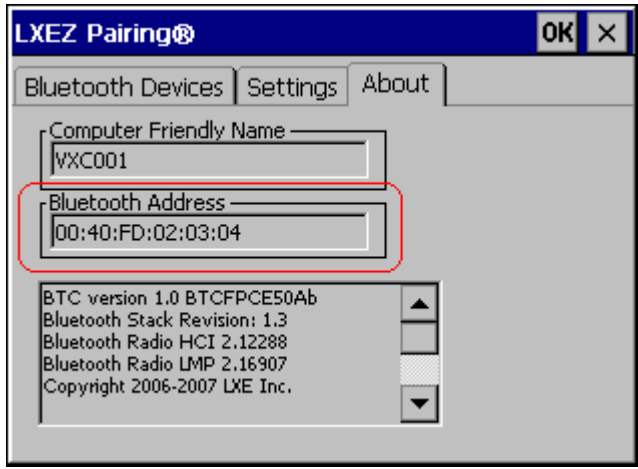

**Figure 1-9 About Tab and Bluetooth Address** 

Next, create a Bluetooth address barcode label for the VX7 $<sup>1</sup>$  $<sup>1</sup>$  $<sup>1</sup>$ .</sup>

The format for the barcode label is as follows:

- Barcode type must be Code 128.
- FNC3 character followed by string Uppercase L, lowercase n, lowercase k, uppercase B and then the Bluetooth address (12 hex digits, no colons). For example, LnkB0400fd002031.

Create and print the label.

Scan the VX7 Bluetooth address barcode label with the Bluetooth barcode reader.

The devices are paired. The Bluetooth barcode reader responds with a series of beeps and LED flashes. Refer to the following section titled "Bluetooth Beep and LED Indications".

*Note: After scanning the VX7 Bluetooth label, if there is no beep and no LED flash from the Bluetooth device, the devices are currently paired.* 

<span id="page-37-0"></span>1

<sup>1</sup> Free barcode creation software is available for download on the World Wide Web. Search using the keywords "barcode create".

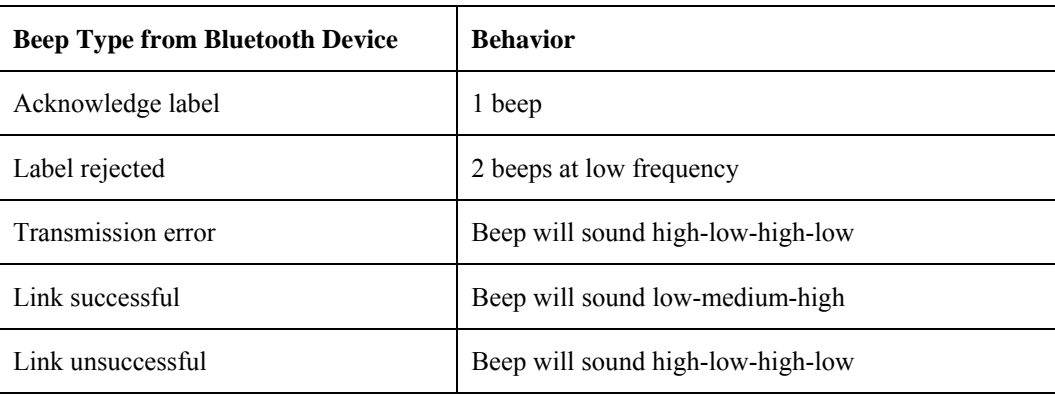

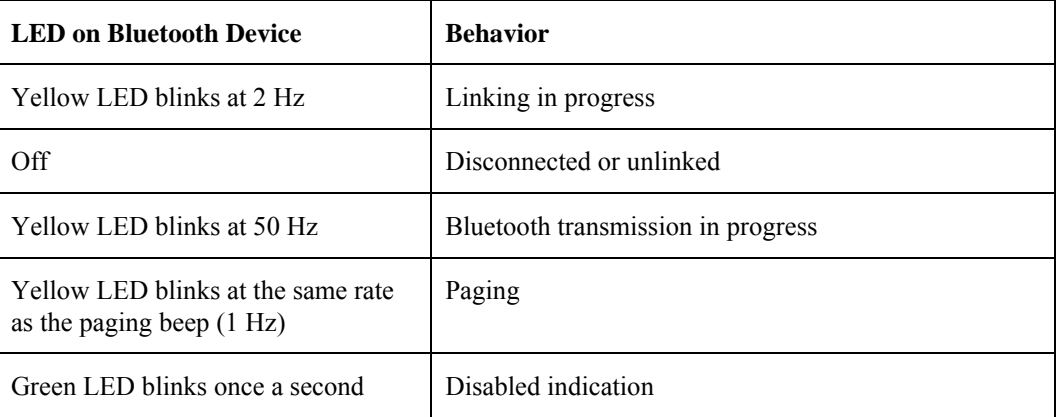

Upon startup, if the scanner sounds a long tone, this means the scanner has not passed its automatic Selftest and has entered isolation mode. If the scanner is reset, the sequence is repeated. Contact LXE Support for assistance.

## **Saving Changes to the Registry**

The VX7 saves the registry when you:

- Tap **Start** | **Run** then type **Warmboot**. Tap OK.
- Install Restart in the Start menu by **Start | Run** then type CTL RESTART=1 and tap the **OK** button. Tap **Start | Restart**.

The registry save process takes  $0 - 3$  seconds. If nothing has been changed, nothing is saved (e.g. 0 seconds)

The registry is automatically saved every 20 minutes. It is also saved every tenth time the registry settings are changed. Registry settings are changed when control panel applet (e.g. Date/Time) parameters are changed by the user and a warm boot was not performed afterward.

When you tap the **Start** | **Run** then type **Coldboot** and tap the OK button, factory default registry settings are loaded during coldboot. All changes and settings are lost.

## **Getting Help**

**All LXE manuals are now available on one CD** and they can also be viewed/downloaded from the LXE website. Contact your LXE representative to obtain the LXE Manuals CD.

You can also get help from LXE by calling the telephone numbers listed on the LXE Manuals CD, in the file titled "Contacting LXE". This information is also available on the LXE website www.lxe.com.

Explanations of terms and acronyms used in this guide are located in the file titled "Glossary" on the LXE Manuals CD.

### **Manuals and Accessories**

#### **Manuals**

The following manuals are available on the LXE Manuals CD:

- VX7 User's Guide
- RFTerm® Reference Guide
- Contacting LXE
- LXE Technical Glossary

## **Accessories**

The table below lists the available VX7 accessories.

- Where two parts numbers are listed for a given part, the part number ending in "-R" is the RoHS compliant version.
- When only one part number is listed, the part is RoHS compliant unless otherwise noted.

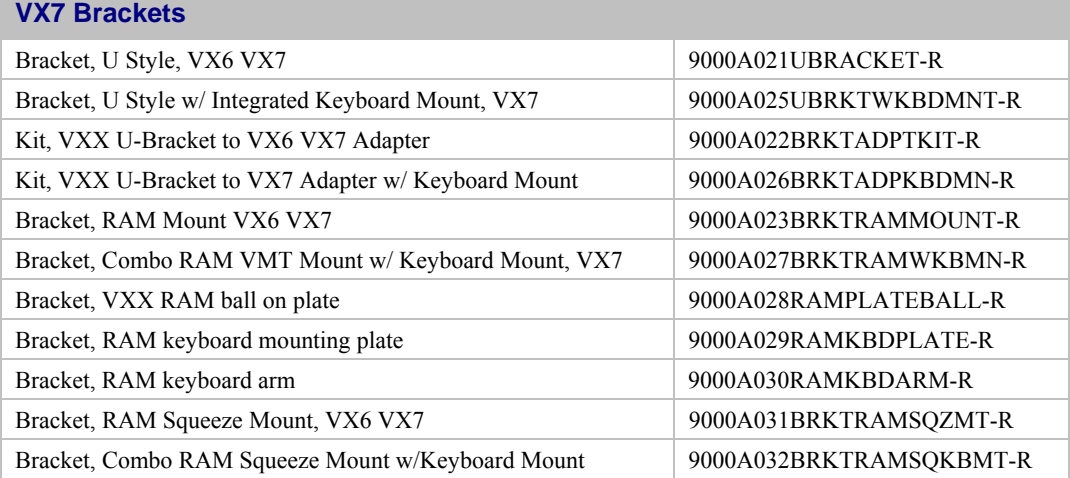

 $\overline{2}$ 

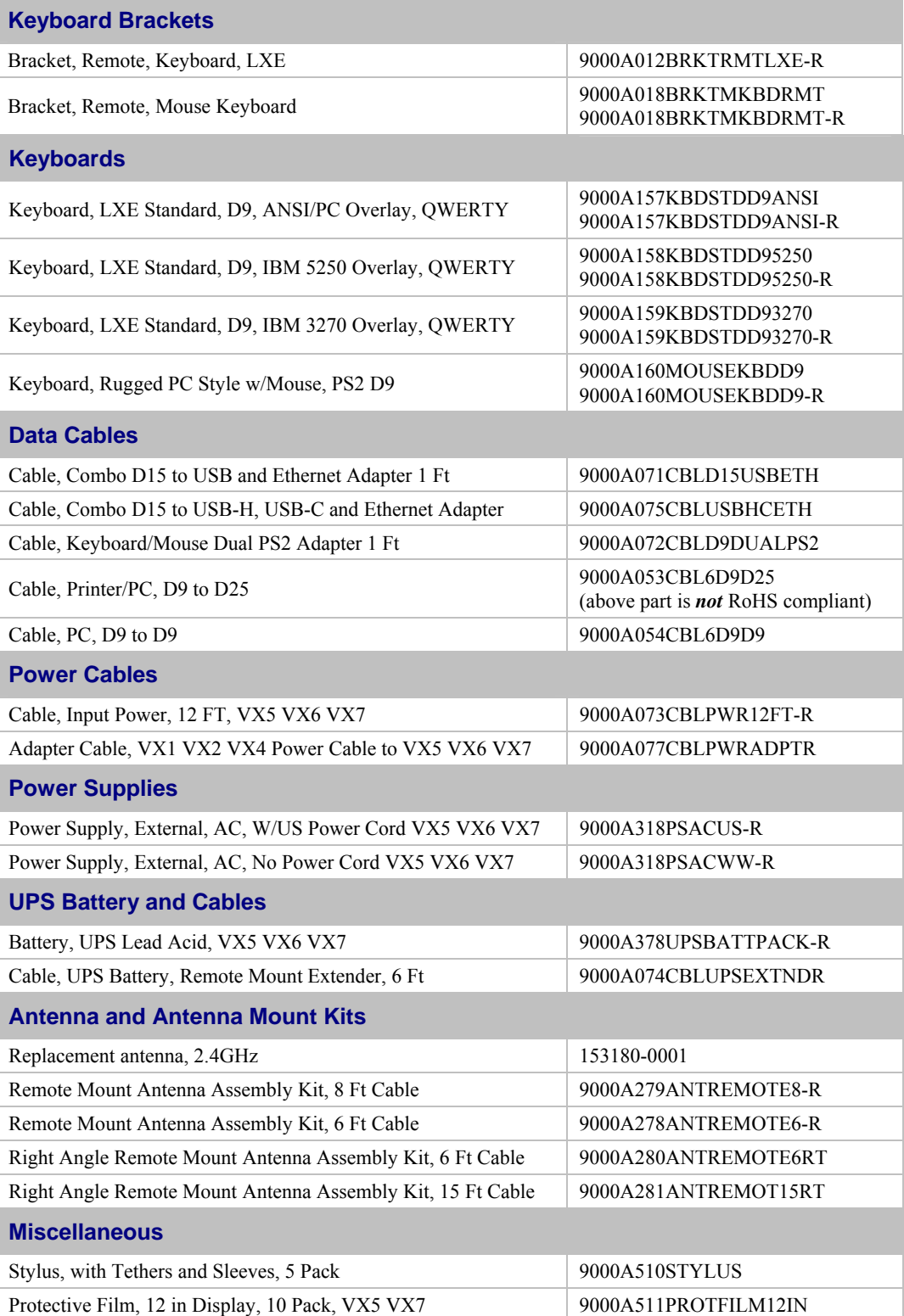

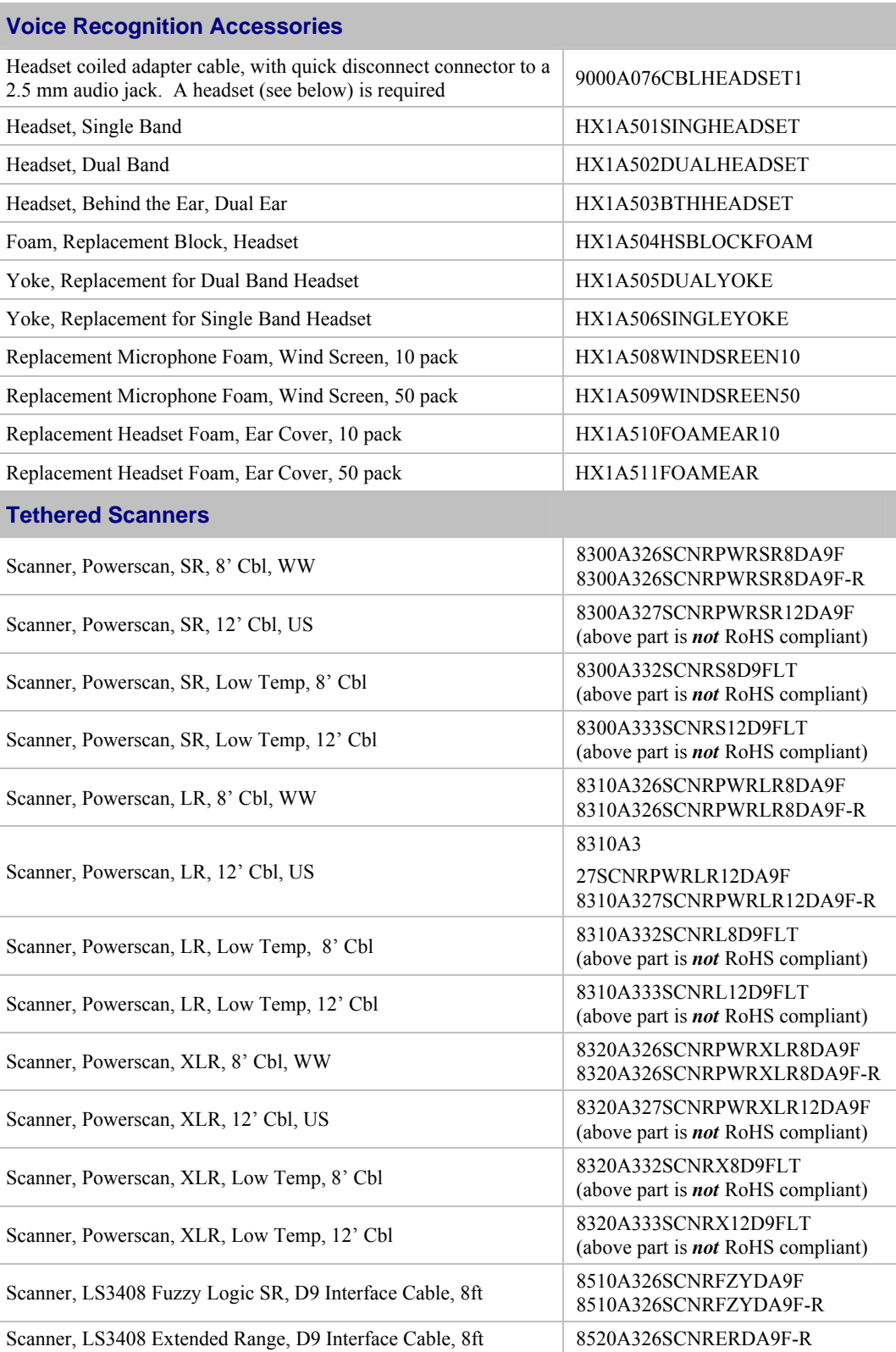

2.

 $\overline{P}$ 

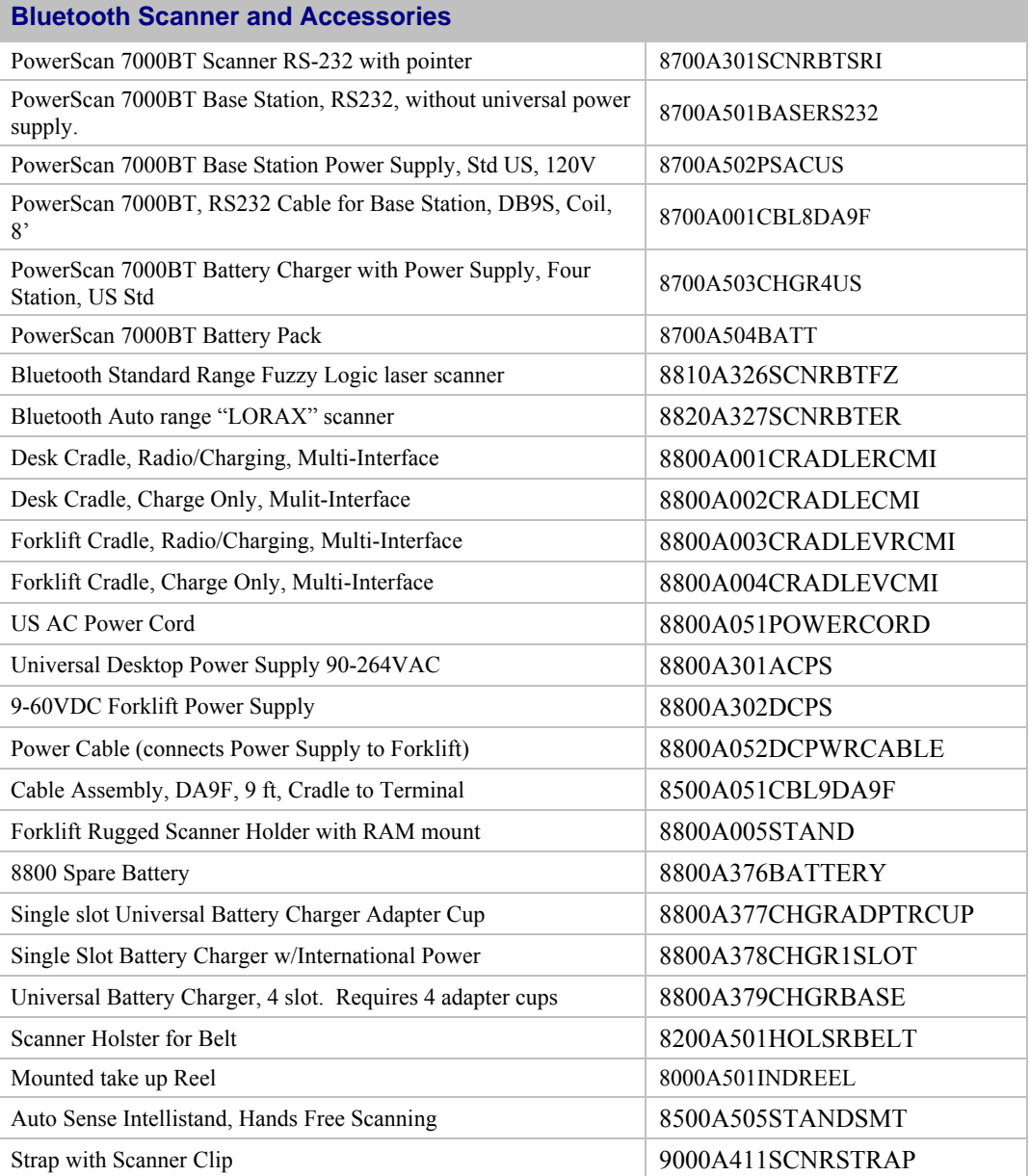

# **Chapter 2 Physical Description and Layout**

### **Identifying Your VX7**

Some features discussed in this document may not be available for all VX7's. Additionally, some features require a certain revision level of system software.

Any feature that is not identified as platform specific or requiring a certain level of system software is available to all VX7's.

## **Hardware Platforms**

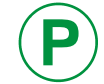

**P** To determine the platform level of your VX7, please refer to the VX7 serial number decal.

#### **Platform 1 VX7**

VX7's identified as Platform 1 by a P1 notation on the serial number decal (and VX7's with no platform identification on the serial number decal) are referred to as Platform 1 VX7's. These VX7's DO NOT support the features identified as "Platform 2" throughout this manual.

*Note: If software revision 1ED or greater is installed, "LXE VX7 Platform 1" is displayed during boot up. See "Software Revisions", below, to determine the software revision installed on the VX7. If no software revision is displayed during bootup, the VX7 is a Platform 1 type as all Platform 2 VX7's ship with software revision 1ED or greater.* 

#### **Platform 2 VX7**

VX7's identified as Platform 2 by a P2 notation on the serial number decal support all features, including those noted as Platform 2 specific.

*Note: If software revision 1ED or greater is installed, "LXE VX7 Platform 2" is displayed during boot up. See "Software Revisions", below, to determine the software revision installed on the VX7.* 

#### **Software Revisions**

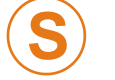

Some features described in this manual require a certain minimum revision level of system software. These features are available on all VX7's if the proper revision level (or newer) of system software is installed.

The software revision is displayed during boot up and on the default desktop wallpaper. The revision can also be viewed using the **Start | Settings | Control Panel | About** icon. For more information, please refer to Chapter 3, "System Configuration".

To upgrade the VX7 with a newer revision of system software, please refer to "Reflash the VX7" in Chapter 3, "System Configuration".

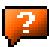

## **Hardware Configuration**

## **System Hardware**

The VX7 hardware configuration is shown in the following figure.

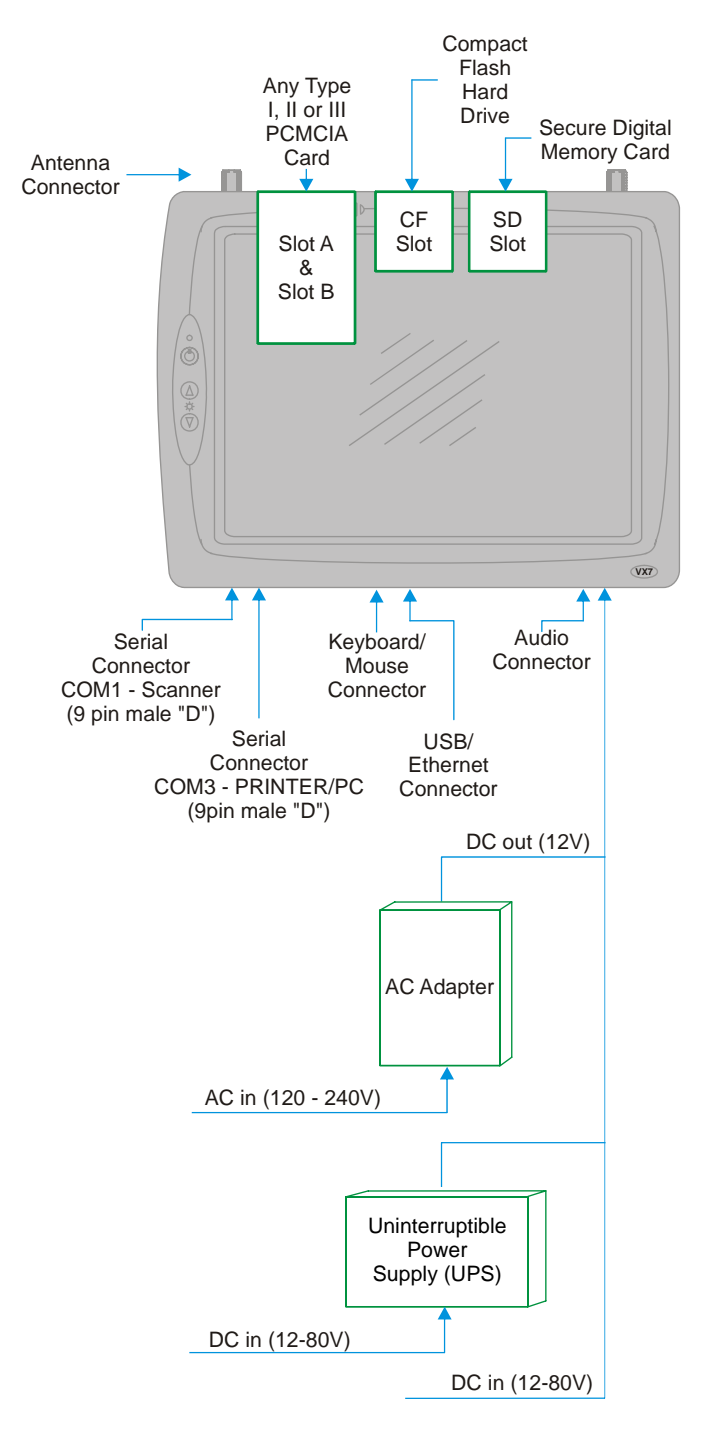

**Figure 2-1 VX7 Hardware Configuration** 

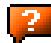

### **Central Processing Unit**

The LXE VX7 contains an 400MHz Intel PXA255 CPU.

## **I/O Components**

The VX7 supports the following I/O components:

- Two 9-pin RS-232 serial ports configured as:
	- o COM1
	- o COM3 (labeled "COM2/3")

*Note: There is no COM2 port on the VX7.* 

- Two PCMCIA slots (supporting Type I or II PCMCIA cards).
- One slot for SD memory card.
- Compact flash drive.
- LXE VMT or standard PS/2 keyboard (via a watertight connector).
- Ports available via dongle cable:
	- o USB Host port
	- o USB Client Port
	- o Ethernet port
- One audio jack providing monaural audio output.

## **System Memory**

Main system memory is 64 or 128MB DRAM.

### **Video Subsystem**

The LXE VX7 video subsystem consists of a color TFT display. The video subsystem complies with the VESA VL bus standard.

The display supports screen blanking to eliminate driver distraction when the vehicle is in motion. Please see "Technical Specifications – Screen Blanking Cable" later in this chapter and "Screen Blanking" in Chapter 4, "Scanner" for details.

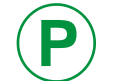

**P** To identify your VX7 platform type, please see "Identifying Your VX7", earlier in this chapter.

#### **Platform 1 VX7's**

The display resolution is 800 x 600 pixels. This resolution complies with the SVGA graphics industry standard.

#### **Platform 2 VX7's**

The default resolution of this display is 800 by 600 pixels. This resolution complies with the SVGA graphics industry standard. The display can also be configured for 640 by 480 pixels.

To change the display resolution, please refer to "Changing the Display Resolution" in Chapter 3, "System Configuration".

### **Power Supply**

Vehicle power input for the VX7 is 12V to 80V DC nominal and is accepted without the need to perform any manual operation within the VX7.

If 12V to 60V DC power is not available – for example, in an office environment – an optional external Universal Input Power Supply can be used to convert AC wall power to an appropriate DC level. See "External Power Supply", later in this chapter.

Power input is fused for protection and the fuse is externally accessible.

#### **Uninterruptible Power Supply**

A DC uninterruptible power supply (UPS) battery is available to maintain power to the VX7 for a minimum of 15 minutes when vehicle power is not available (such as when a vehicle battery is being swapped).

#### **Backup Battery**

The LXE VX7 has a permanent lithium battery installed to maintain time and date. The backup battery is not user serviceable and should last five years with normal use before it requires replacement.

*Note: This battery should only be changed by authorized service personnel.* 

### **PCMCIA Slots**

Microsoft Windows CE Plug and Play operating system controls the PCMCIA cards. These cards are hot swappable per the PCMCIA specifications.

## **CF Slot**

The CF ATA slot is not hot swappable. The VX7 must be powered down to insert or remove an ATA card. Since the operating system is stored on the ATA card, the VX7 cannot operate without the ATA card.

## **SD Slot**

The SD slot accepts an SD memory card. These cards are hot swappable.

## **Bluetooth LXEZ Pairing**

The VX7 contains Bluetooth version 2.0 with Enhanced Data Rate (EDR) up to 3.0 Mbit/s over the air. Bluetooth device connection (or pairing) can occur at distances up to 32.8 ft (10 meters) Line of Sight. The wireless client retains wireless connectivity while Bluetooth is active.

The user will not be able to select PIN authentication or encryption on connections from the HX3. However, the HX3 supports authentication requests from pairing devices. If a pairing device requests authentication or encryption, the HX3 displays a prompt for the PIN or passcode. Maximum encryption is 128 bit. Encryption is based on the length of the user's passcode.

Bluetooth will simultaneously support one printer as a slave Bluetooth device and one scanner, either as a slave or as a master Bluetooth device.

See *Chapter 3 System Configuration*, control panel section titled *Bluetooth*.

#### **Notes**

- The VX7 does not have a Bluetooth managed LED.
- The LED on the Bluetooth scanner illuminates during a scanning operation.
- Barcode data captured by the Bluetooth scanner is manipulated by the settings in the VX7 Scanner Properties control panel applet.
- Multiple beeps may be heard during a barcode scan using the Bluetooth scanner; beeps from the Bluetooth scanner as the barcode data is accepted/rejected, and other beeps from the VX7 during final barcode data manipulation.

## **Power Modes**

The VX7 has several distinct power modes.

- **On Mode** When the VX7 is attached to either vehicle 12-80 VDC or an external power supply and the power button is pressed, the VX7 is in the On mode. In this mode, the keypad, touchscreen and any attached peripherals such as a scanner function normally. The display remains on until the backlight timer (if enabled) expires.
- **User Idle Mode** If the Display Backlight Timer is enabled (see the Display section in the Windows CE Control panel), the VX7 enters User Idle Mode when the display backlight timer expires without any Primary Event (see below) to reset the timer. The VX7 exits User Idle Mode with any Primary Event. The keypress or screen touch that exits User Idle Mode is sent to the operating system. The VX7 then transitions to On Mode.

#### **Primary Events**

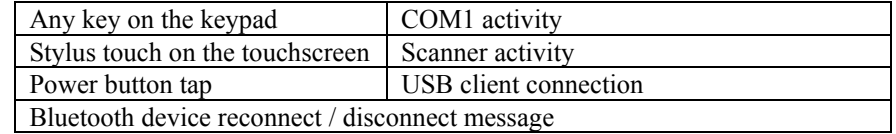

- **System Idle Mode** The VX7 does not support System Idle mode.
- **Suspend Mode** TheVX7 does not support Suspend mode. However, if the Suspend timer is enabled, the VX7 transitions to Off mode when the Suspend timer expires.
- **Off Mode** The VX7 turns off if the user presses the power button when the VX7 is On. The VX7 is also off when it is not connected to a power source. However, an internal Real Time Clock (RTC) powered by an internal battery maintains the date and time while the VX7 is off.

## **Physical Controls**

### **On/Off Switch**

The power (on/off) switch is a push button switch located on the front control panel of the VX7. The switch is a momentary switch. If the VX7 is Off, pressing the power switch turns the VX7 On.

For Platform 2 VX7's, the keyboard LEDs turn on for about one second when the operating system loads the keyboard driver. If the LEDs blink more than once, this indicates a keyboard problem.

- On a USB or PS/2 keyboard, the NumLock, CapsLock and Scroll Lock keys blink the same as a desktop PC.
- On the 95-key keyboard, the CapsLock, NumLock and Scroll Lock keys are backlit amber. However, the keyboard backlight must be On for this feature to be used. The brief illumination may not be visible unless the room is dark.
- On the 60-key keyboard, only the CAPs led is lit during this process.

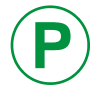

**P** To identify your VX7 platform type, please see "Identifying Your VX7", earlier in this chapter.

If the VX7 is On, pressing and releasing the power switch turns the VX7 Off. An orderly shutdown is preformed. Any open programs are closed, the Windows CE operating system shuts down and then the VX7 powers off.

If a software lockup should occur and the VX7 is unresponsive to keyboard or touchscreen input, pressing and holding the power button for several seconds forces a shutdown. However, the forced shutdown is not an orderly shutdown. All unsaved data and any registry settings not saved to persistent storage are lost.

The Status LED, located on the keyboard of the VX7, is lit when the power is on:

- **Green** VX7 is operating from vehicle power or AC power.
- **Solid Yellow** VX7 is operating from the UPS, UPS battery is good.
- **Flashing Yellow** VX7 is operating from the UPS, UPS battery is critically low.

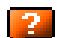

*Note: Always turn the computer off prior to removing power cables.* 

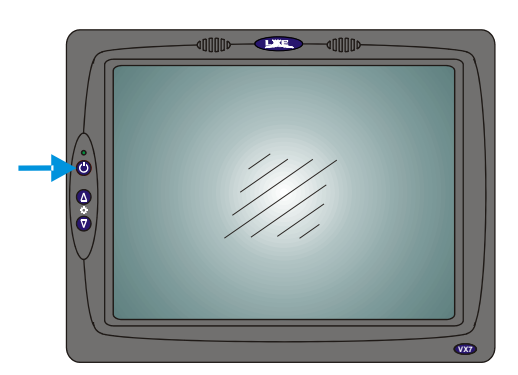

**Figure 2-2 The Power (On/Off) Switch** 

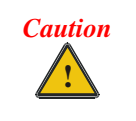

**The VX7 has voltage on it even when power is off. Always disconnect input power before working on the VX7 (changing fuse, opening access panel, etc).**

## **External Connectors**

Most external connectors for the VX7 are located on the bottom of the unit.

- The Keyboard/Mouse connector accepts an LXE VMT keyboard or a dongle cable for a PS/2 keyboard and mouse.
- COM1 connects to a serial barcode scanner.
- COM3 (labeled "COM2/3") connects to a serial printer or PC with the appropriate cables.
- The USB/Ethernet connector accepts dongle cables, offering a combination of the following ports:
	- o An Ethernet port
	- o A USB Host port
	- o A USB Client port
- Audio connects to a mono or stereo telephone headset/microphone.

Other external connectors are located as follows:

• Antenna connectors are located on the top of the VX7. VX7's can be configured for a single antenna or dual antennas.

## **Scanner Serial Connector (COM1)**

The serial connector, labeled "SCANNER", (configured as COM1) is industry-standard RS-232. The connector includes a PC/AT standard 9–pin "D" male connector. By default, Pin 9 is configured to supply +5 VDC at 0.4A (max) for an external bar code scanner. Pin 9 may also be configured to provide RI. Refer to Chapter 4, "Scanner", section titled "Serial Port Pin 9" for more information on configuring Pin 9.

If Pin 9 is powered off, please see "Technical Specifications – Connection Cable" in the following section for information on using a serial cable.

If COM1 is not being used for a scanner, it can also be used for screen blanking when the vehicle is in motion. Please see "Technical Specifications – Screen Blanking Cable" in the following section for more details.

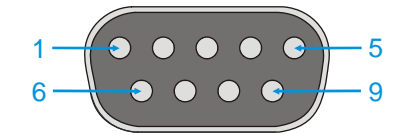

**Figure 2-3 Scanner Serial Connector (COM1)** 

*Note: Power the VX7 off before attaching a cable or device to the COM1 serial port.* 

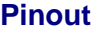

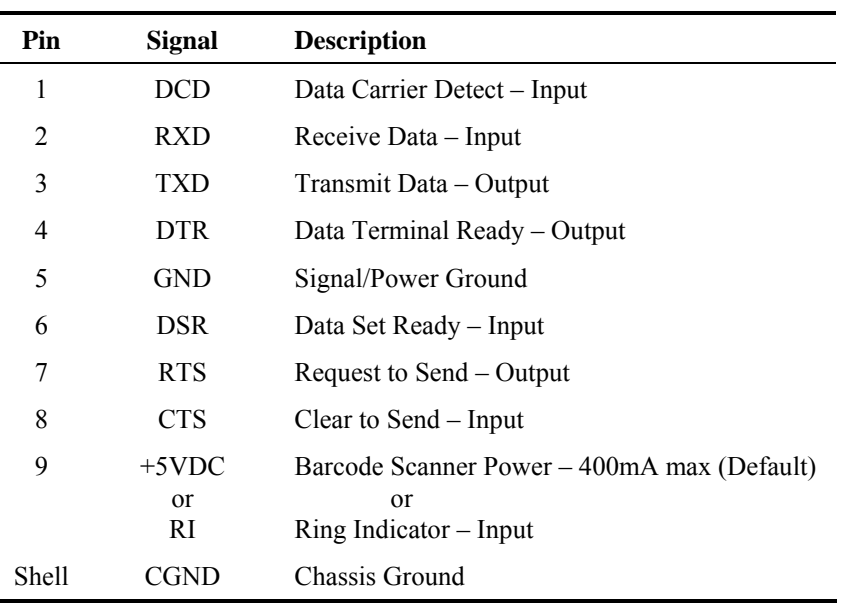

### **Printer/PC Serial Connector (COM3)**

The serial connector (labeled "COM2/3") is an industry-standard RS-232 9-pin "D" connector. The connector and its pin assignments are shown below. By default, Pin 9 provides RI. Pin 9 may also be configured to supply +5 VDC at 0.4A (max) for an external bar code scanner. Refer to Chapter 4, "Scanner", section titled "Serial Port Pin 9" for more information on configuring Pin 9.

Please see "Technical Specifications – Connection Cable" below for information on using a serial cable.

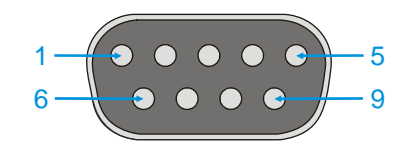

**Figure 2-4 Printer/PC Serial Connector (COM3)** 

*Note: Power the VX7 off before attaching a cable or device to the COM3 serial port.* 

**Pin Signal Description**  1 DCD Data Carrier Detect – Input 2 RXD Receive Data – Input 3 TXD Transmit Data – Output 4 DTR Data Terminal Ready – Output 5 GND Signal/Power Ground 6 DSR Data Set Ready – Input 7 RTS Request to Send – Output 8 CTS Clear to Send – Input 9 RI or +5VDC Ring Indicator – Input (default) or Bar Code Scanner Power – 400mA max Shell CGND Chassis Ground

### **Technical Specifications – Connection Cable**

The exact serial cable is crucial. Many commercial null modem cables will not work. LXE recommends the following cable:

#### **Serial cable:**

9000A054CBL6D9D9

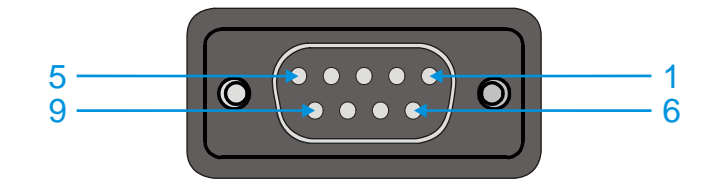

#### **Pinout:**

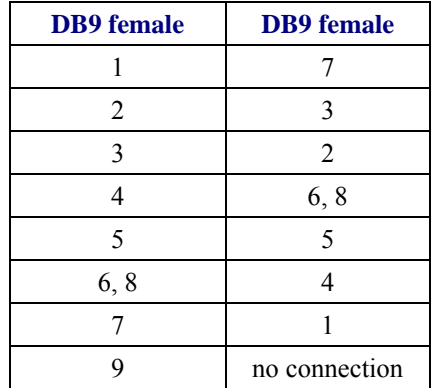

#### **Figure 2-5 Pinout – Serial Cable**

Some laptop devices do not properly implement all control lines on the serial port – the laptop connection will not work.

#### **RTS/CTS Handshaking and the Serial Port**

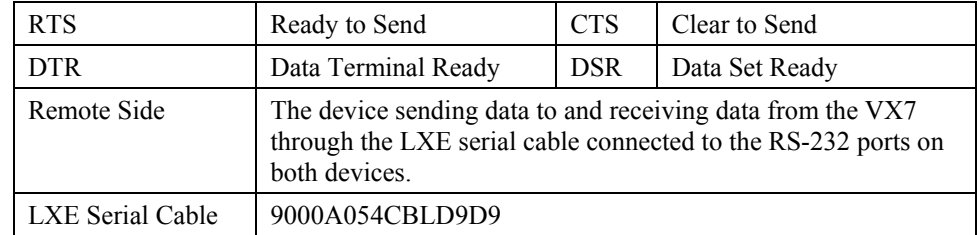

The VX7 serial port supports four types of handshaking via the LXE serial cable: None, standard Xon/Xoff, standard DTR/DSR, and a form of RTS/CTS.

To use RTS/CTS, the remote side computer must clear the DTR line which sets the VX7 CTS line and allows the VX7 to send data to the remote side.

This allows signals and data to travel smoothly between both devices.

#### **Technical Specifications – Screen Blanking Cable**

The customer must supply their own cable. The cable must be designed so that pin 7 (RTS – Request to Send Output) and pin 8 (Clear to Send Input) of a D9 female connector provide continuity only when the vehicle is stopped (for example, via a switch on the accelerator pedal of the fork truck). All other pins on the connector must be left unconnected. If pins 7 and 8 do not provide continuity (or the cable is removed), the VX7 screen remains blank.

#### **Serial cable:**

Customer built cable with the following specifications:

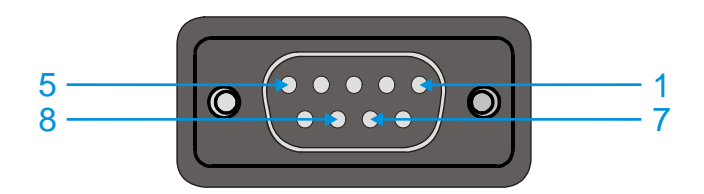

#### **Pinout:**

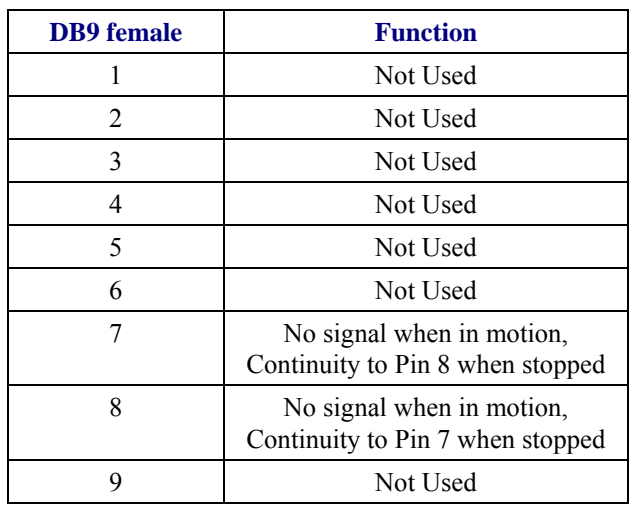

#### **Figure 2-6 Pinout – Screen Blanking Cable**

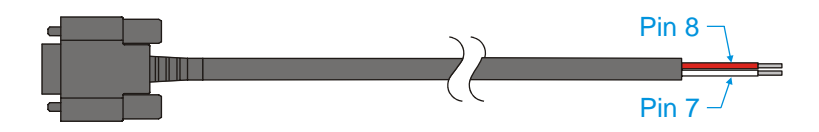

**Figure 2-7 Sample Cable for Screen Blanking** 

Please refer to "Scanner" in Chapter 4, "Scanner", for the proper COM port settings to support screen blanking.

## **Keyboard/Mouse Connector**

The VX7 external keyboard connector accepts:

- An LXE VMT keyboard with integrated pointing device
- An LXE VMT keyboard without integrated pointing device
- A dongle cable providing PS/2 connections for a standard PS/2 keyboard and mouse.

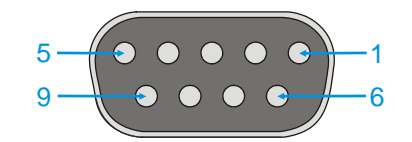

#### **Figure 2-8 VX7 Keyboard Connector and External Keyboard Cable Connector**

The +5V supply available from the connector is current limited at 400mA.

*Note: Power the VX7 off before attaching a cable or device to the Keyboard/Mouse connector.* 

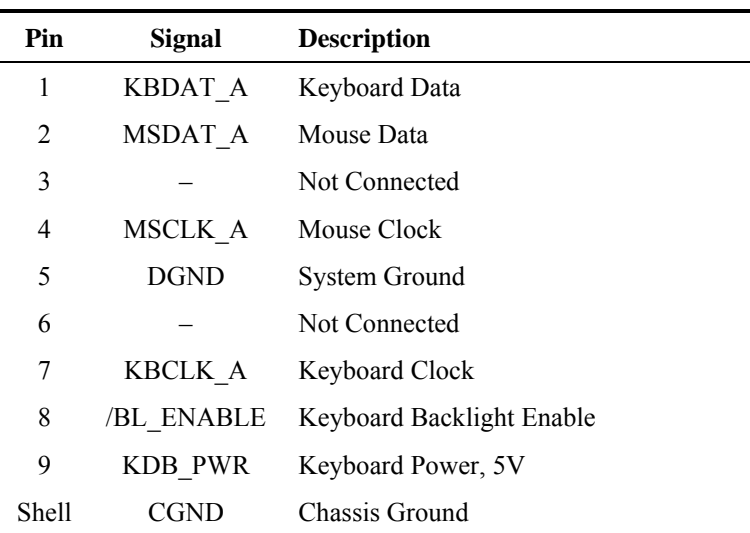

## **PS/2 Keyboard/Mouse Dongle Cable**

The PS/2 keyboard/mouse dongle cable allows a standard PS/2 keyboard and/or mouse to be attached to the VX7. The PS/2 connectors on the dongle cable are labeled for keyboard and mouse.

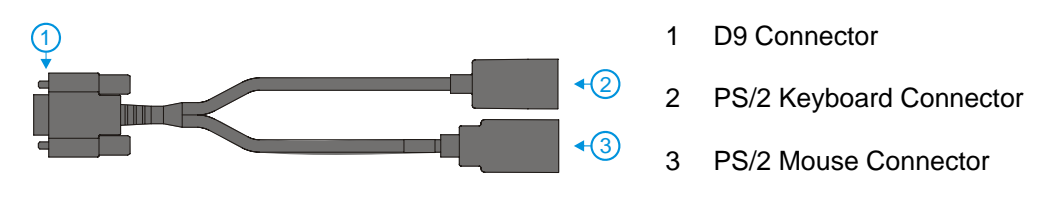

**Figure 2-9 VX7 PS/2 Keyboard/Mouse Dongle Cable** 

*Note: Power the VX7 off before attaching the cable to the Keyboard/Mouse connector. The VX7 must also be powered off to add or remove a PS/2 keyboard or mouse.* 

#### **D9 Male Connector**

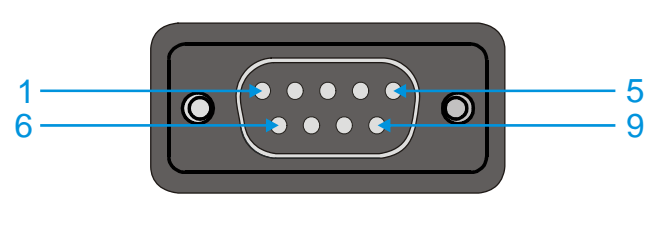

**Figure 2-10 D9 Male Connector** 

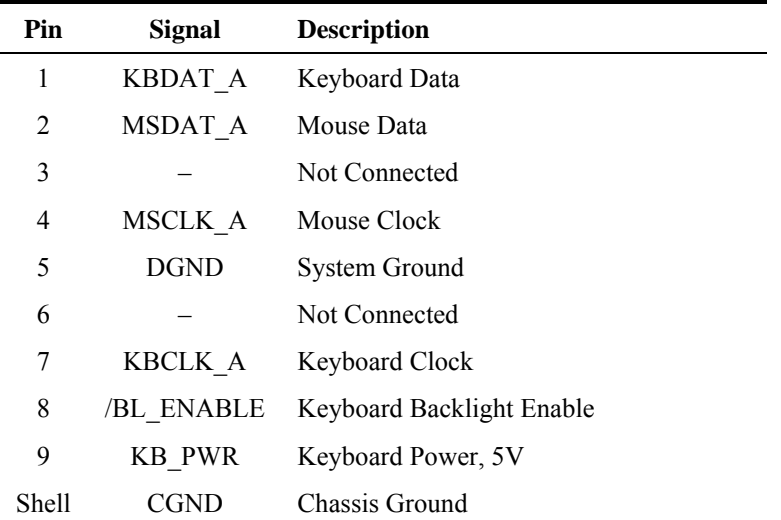

## **PS/2 Keyboard Connector**

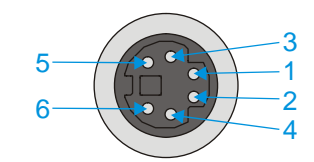

## **Figure 2-11 PS/2 Keyboard Connector**

### **Pinout**

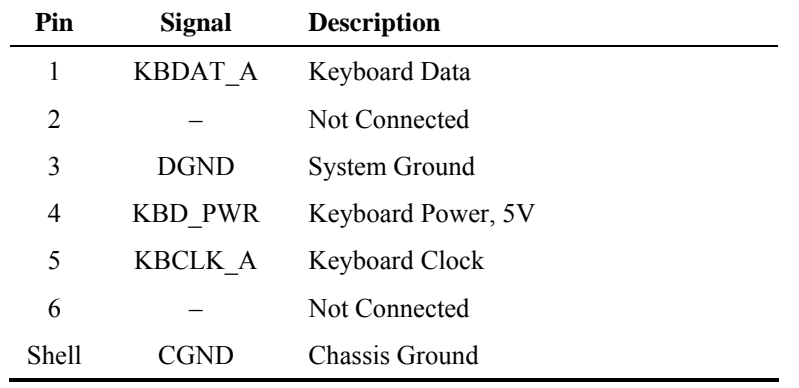

## **PS/2 Mouse**

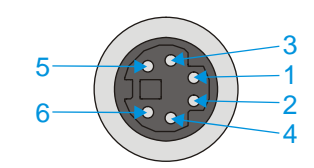

### **Figure 2-12 PS/2 Mouse Connector**

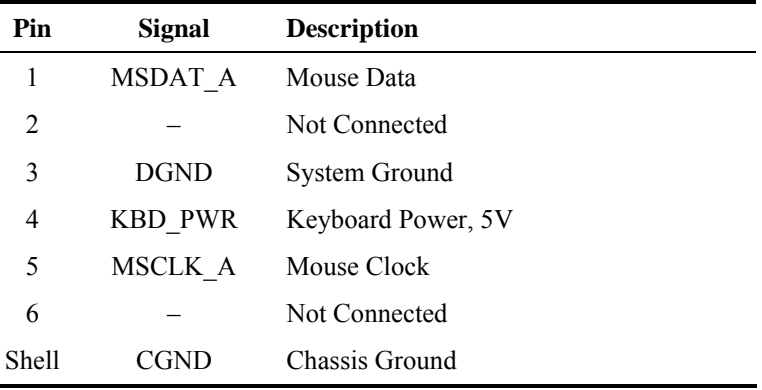

#### **Ethernet/USB Connector**

The VX7 Ethernet/USB connector accepts dongle cables that provide combinations of the following connections:

- an Ethernet port, via an RJ45 connector
- a USB Host port for connecting a USB device to the VX7
- a USB Client port to connect the VX7 to a USB host or hub.
- *Note: Please refer to the diagrams later in this chapter for details on available ports with the dongle cable options.*

The connector is shown below.

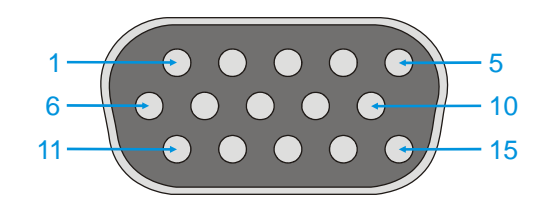

#### **Figure 2-13 VX7 USB Connector and External USB Adapter Cable Connector**

*Note: Power the VX7 off before attaching a cable or device to the Ethernet/USB connector.* 

| Pin   | <b>Signal</b> | <b>Description</b>             |
|-------|---------------|--------------------------------|
| 1     | USB2N_A       | $\overline{UBB}D-$             |
| 2     |               | Not Connected                  |
| 3     |               | Not Connected                  |
| 4     | <b>RXP</b>    | $Receive +$                    |
| 5     | <b>RXN</b>    | $Receive -$                    |
| 6     | USB2P A       | $USB D +$                      |
| 7     | <b>DGND</b>   | <b>USB Power Return</b>        |
| 8     |               | Not Connected                  |
| 9     | RJ45_45       | RJ45, Pins 4 and 5 Connections |
| 10    | RJ45_78       | RJ45, Pins 7 and 8 Connections |
| 11    | 5V USB 23     | USB Power, Current Limited     |
| 12    |               | Not Connected                  |
| 13    |               | Not Connected                  |
| 14    | <b>TXN</b>    | Transmit-                      |
| 15    | <b>TXP</b>    | Transmit +                     |
| Shell | CGND          | Chassis Ground                 |

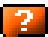

# **Ethernet/USB Dongle Cables**

The available dongle cables are shown below.

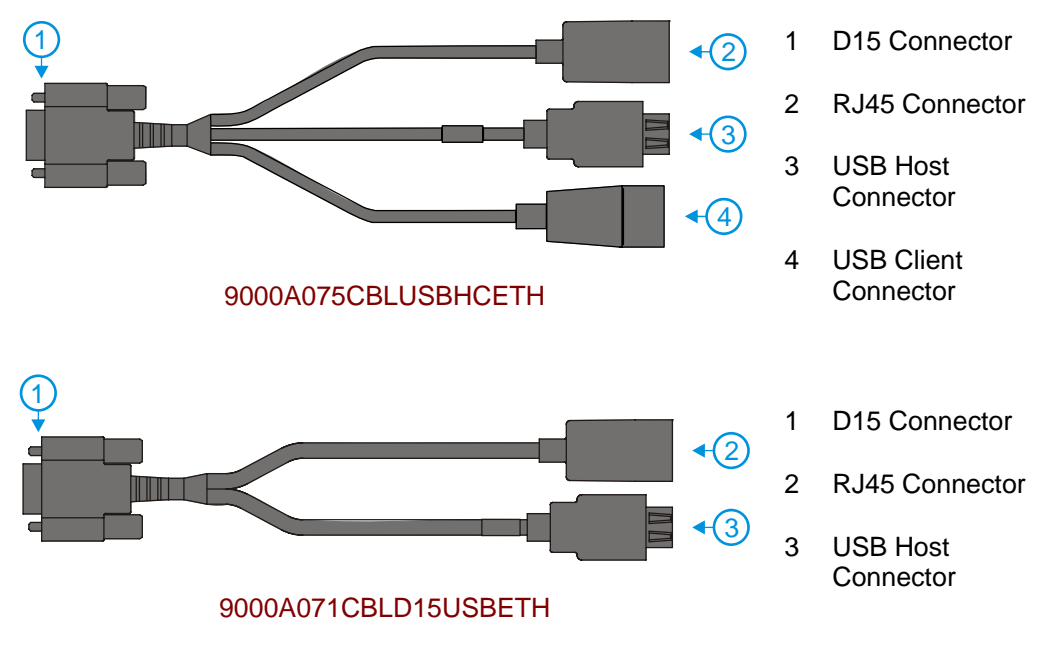

**Figure 2-14 VX7 Ethernet/USB Dongle Cables** 

*Note: Power the VX7 off before attaching a cable or device to the Ethernet/USB connector.*  The connectors and pinouts for the dongle cables are detailed below.

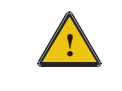

**!** 9000A075CBLUSBHCETH is required when using ActiveSync via USB on the VX7.

 $\overline{P}$ 

## **D15 Female Connector**

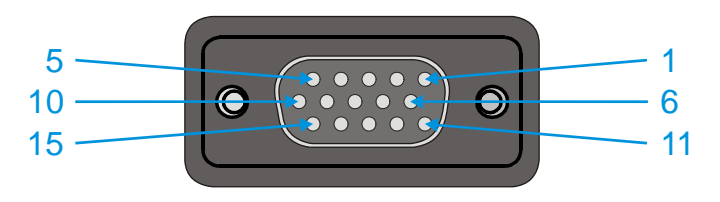

**Figure 2-15 D15 Female Connector** 

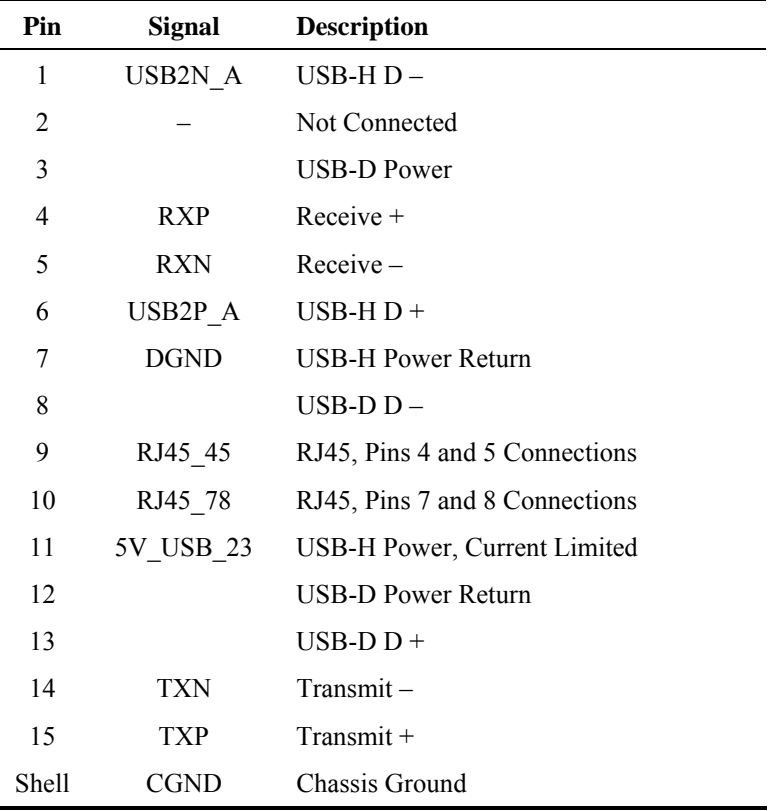

## **USB Host Connector**

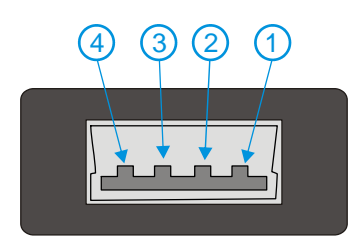

## **Figure 2-16 Dongle Cable USB Host Port**

## **Pinout**

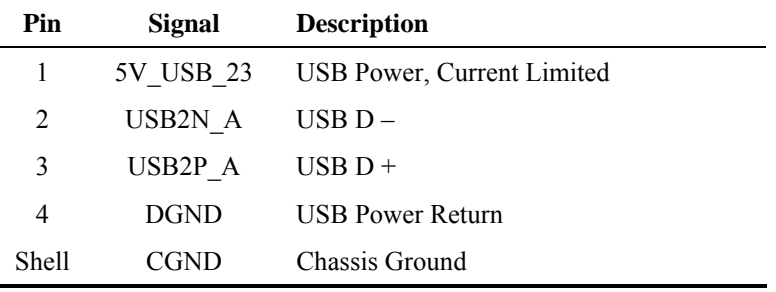

## **USB Client Connector**

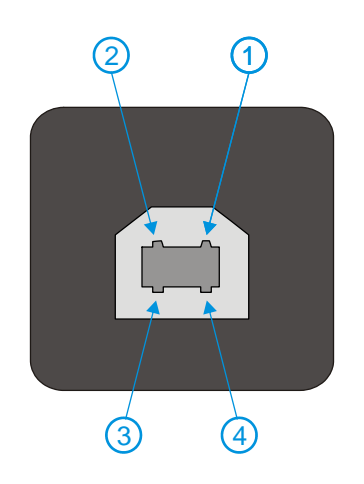

## **Figure 2-17 Dongle Cable USB Client Port**

### **Pinout**

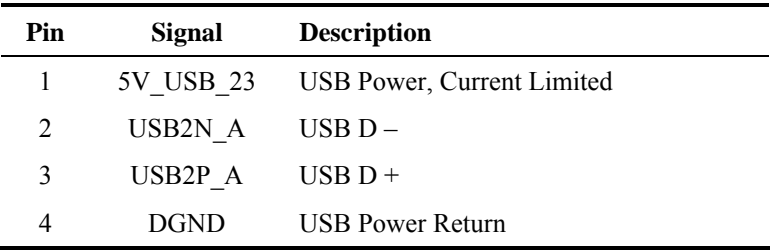

7

 $\overline{2}$ 

## **RJ45 Connector**

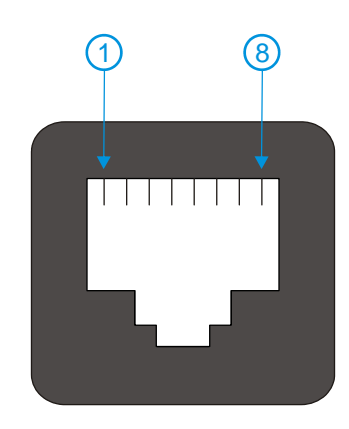

## **Figure 2-18 Dongle Cable Ethernet Port**

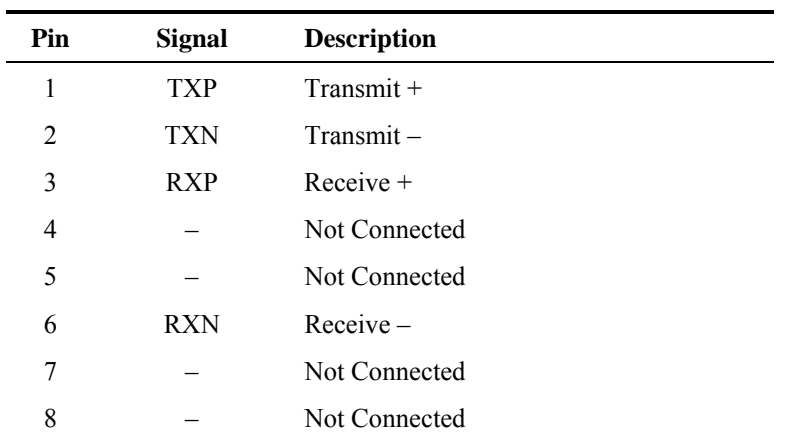

### **Audio Connector**

The VX7 audio connector accepts a headset with a 2.5mm plug, such as a mono telephone headset with microphone or a stereo headset.

Please refer to "Mixer" in Chapter 3, "System Configuration" for information on configuring the audio port for either a mono headset with microphone or a stereo headset.

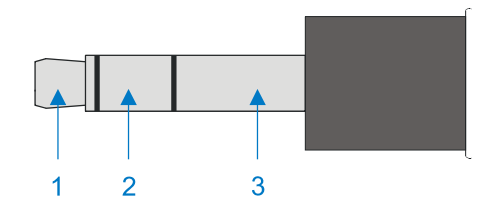

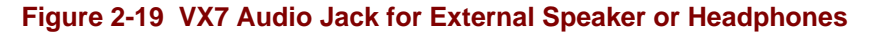

*Note: The VX7 is not configured for standard PC speakers.* 

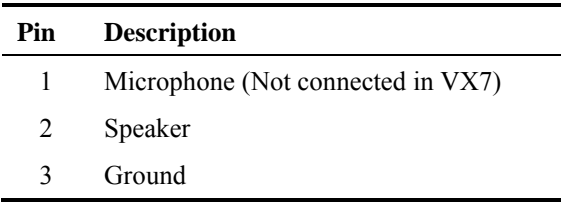

# **Power Supply Connector**

Power is supplied to the VX7 through the power connector. Additionally this assembly provides a connection point for the vehicle's chassis ground to be connected internally to the conductive chassis of the computer.

The VX7 internal power supply can accept DC input voltages in the range of 12 to 80 Volts.

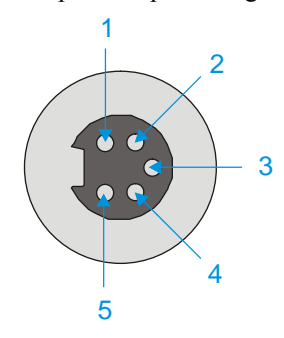

**Figure 2-20 The Power Connector** 

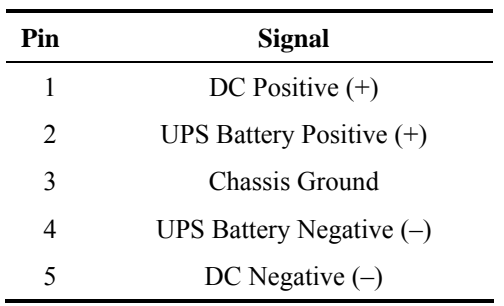

## **UPS Battery Pack Connectors**

## **Input**

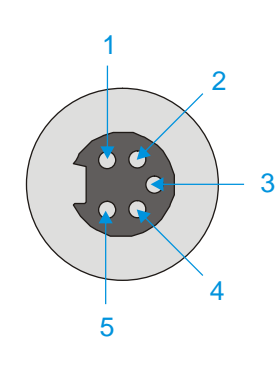

## **Figure 2-21 The UPS Battery Pack Input Connector**

## **Pinout**

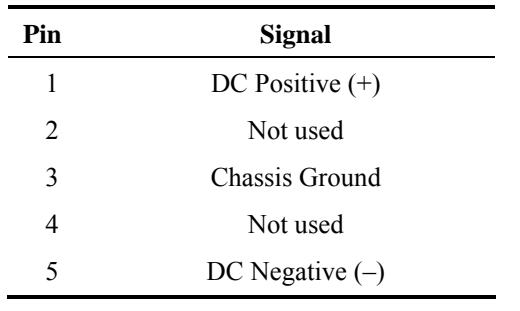

## **Output**

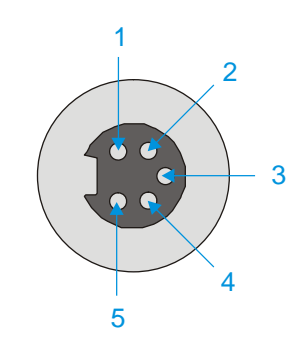

## **Figure 2-22 The UPS Battery Pack Output Connector**

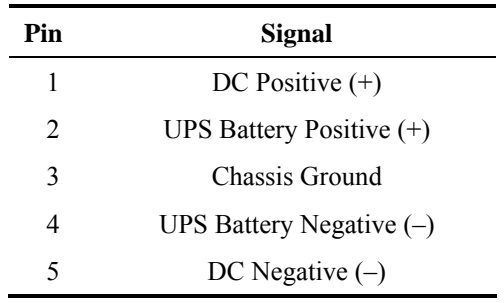

2.

## **UPS Battery Extension Cable Connectors**

## **Input**

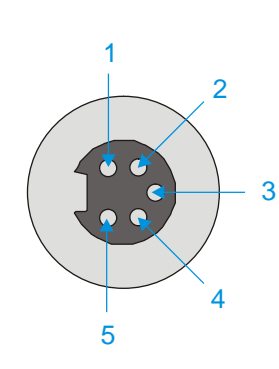

## **Figure 2-23 The UPS Battery Extension Cable Input Connector**

## **Pinout**

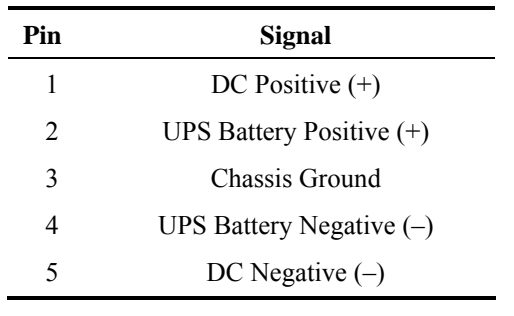

## **Output**

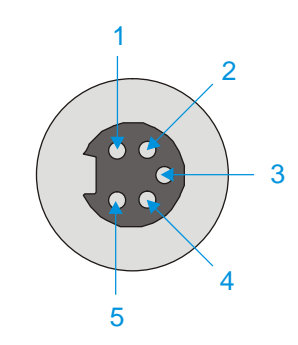

## **Figure 2-24 The UPS Battery Extension Cable Output Connector**

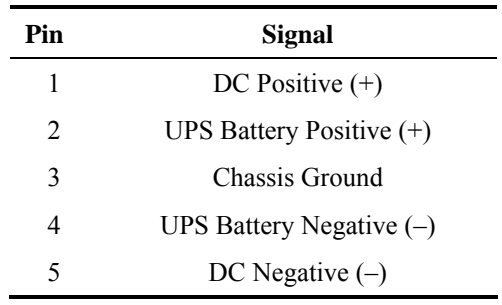

### **Antenna Connections**

*Note: VX7's are equipped with a radio and require an either an external or an internal antenna. Some VX7's may be equipped with a dual antenna option. For these VX7's, an external antenna must be connected to each antenna connector.* 

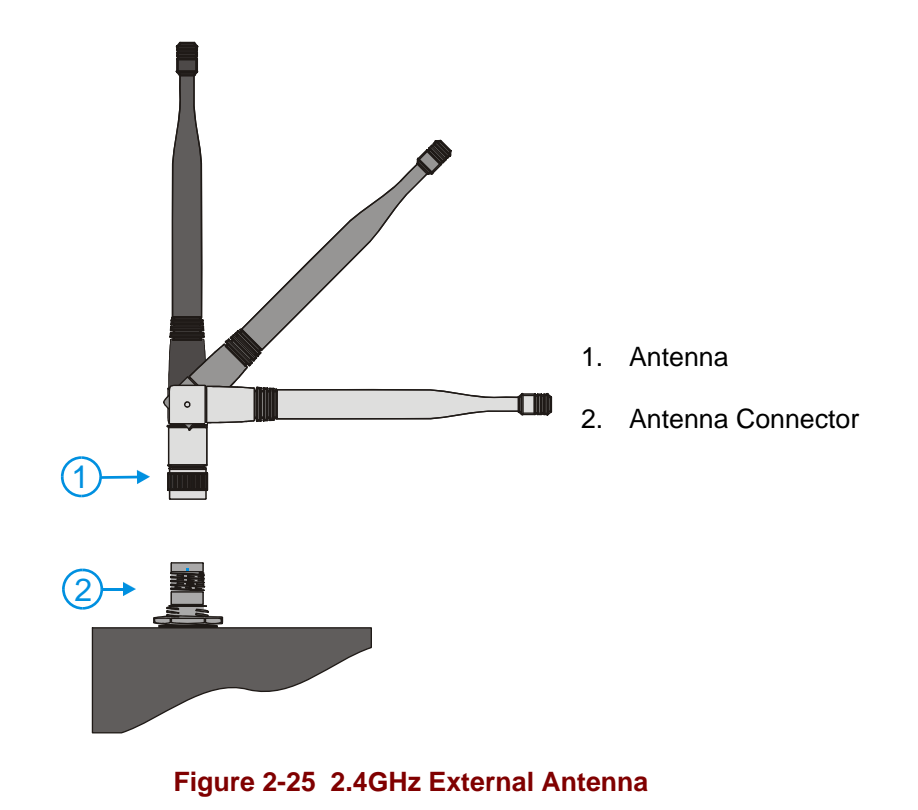

**Spread Spectrum RF Antenna Connector Pin** 

VX7's ordered with an external antenna option have either one or two antenna connectors located on top of the unit. VX7's ordered with the internal antenna option do not have an external antenna connector.

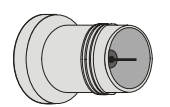

**Figure 2-26 RF Antenna SS Connector** 

### **Vehicle Remote Antenna Mount**

The external antenna (or antennas) can be remotely mounted on the vehicle. Please refer to the "Vehicle Remote Mount Antenna Installation Sheet" for details.

2.

### **Internal Antenna**

If the internal antenna option is ordered, an antenna is mounted on the inside of the user access panel cover.

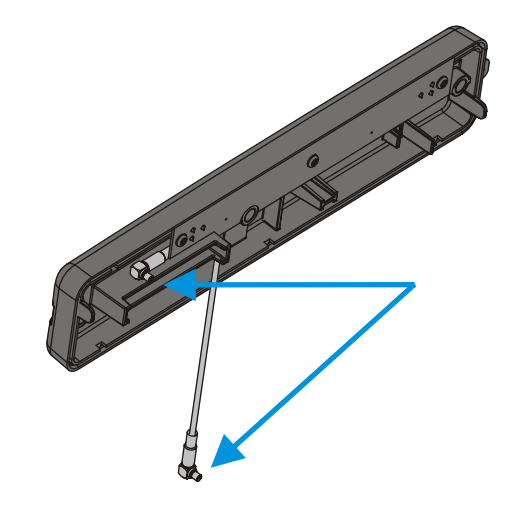

**Figure 2-27 Internal Antenna Cables** 

The internal antenna assembly has two antenna cables which are attached to the radio card.

## **The Keyboards**

The following keyboard options are available for the VX7:

The LXE VMT keyboards are customized rugged keyboards, connected to the VX7 via a watertight connector. The keyboards are available in the following configurations:

- LXE VMT 95-key QWERTY keyboard with integrated pointing device a customized rugged keyboard connected to the VX7 via a watertight connector.
- LXE VMT 60-key QWERTY keyboard a customized rugged keyboard connected to the VX7 via a watertight connector
- A standard PS/2 keyboard via an adapter cable attached to the "Keyboard/Mouse" port on the VX7. The adapter cable also provides a connector for a PS/2 mouse.
- A USB keyboard via a dongle cable attached to the "Ethernet/USB" connector.
- A software keyboard, or virtual keyboard, can be displayed on the touchscreen. The virtual keyboard can be used in place of, or in addition to, a physical keyboard.

For more details on each keyboard type, please refer to the appropriate section later in this chapter.

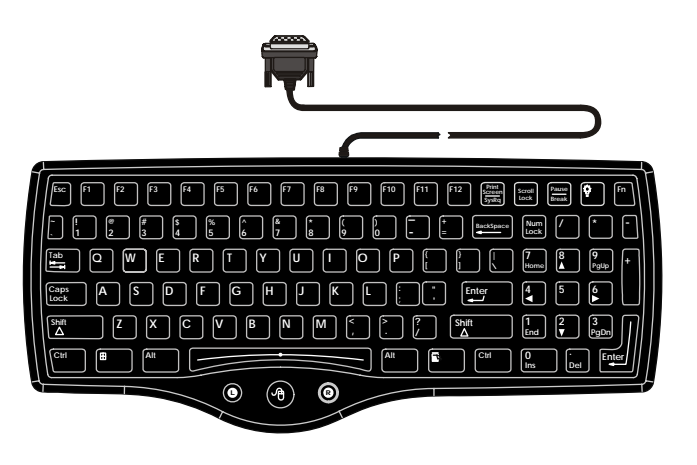

95 key with Integrated Pointing Device

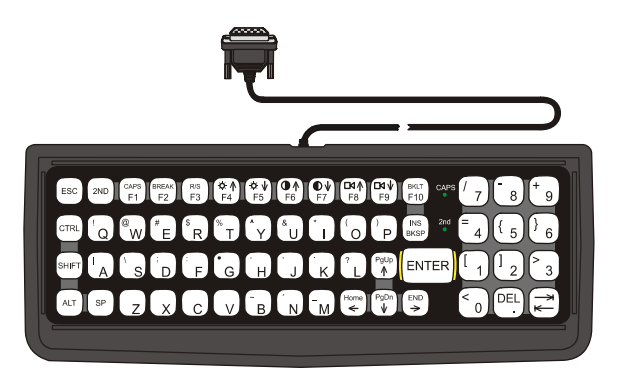

60 key

**Figure 2-28 The LXE VMT Keyboards with Cable** 

### **The 95-key QWERTY Keyboard with Pointing Device**

Designed for ease of use with the Windows CE operating system, the 95-key keyboard with pointing device connects via a cable to the keyboard port on the VX7. Additional Windows keys (the Windows logo key and the Application key) and an integrated pointing device are provided.

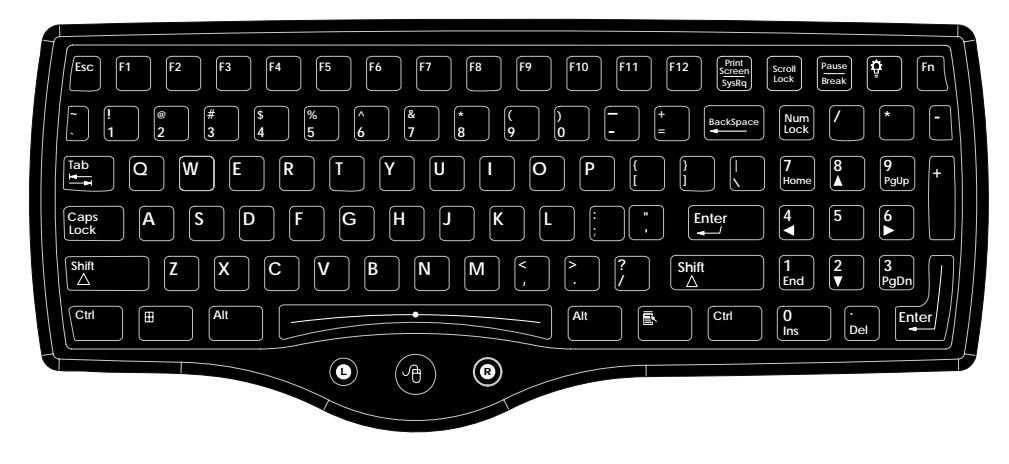

**Figure 2-29 The 95-key QWERTY Keyboard** 

## **Key Maps**

The 95-key keyboard supports all 104 keyboard functions (101 keyboard standard plus Windows keys) and includes an integrated pointing device and left and right mouse buttons. However, because the keyboard only has 95 keys, all functions are not visible (or printed on the keyboard). Therefore the VX7 keyboard supports what is called hidden keys -- keys that are accessible but not visible on the keyboard.

*Note: The 95-key keyboard does not have a 2nd key function.* 

#### **NumLock and the VX7**

For the 95-key keyboard, the NumLock key and the numeric keys are backlit **green** when NumLock is off. When NumLock is on, the backlight for the NumLock key and the numeric keys is **amber**.

For information on preserving NumLock configuration after a reboot, please see "Configuring NumLock Behavior" in Chapter 3, "System Configuration".

#### **CapsLock and the VX7**

For the 95-key keyboard, the CapsLock key is backlit **green** when CapsLock is off. When CapsLock is on, the backlight for the CapsLock key is **amber**.

For information on preserving CapsLock configuration after a reboot, please see "Configuring CapsLock Behavior" in Chapter 3, "System Configuration".

### **Scroll Lock and the VX7**

The Scroll Lock key is backlit **green** when Scroll Lock is off. When Scroll Lock is on, the backlight for the Scroll Lock key is **amber**.

The default values for CapsLock and Scroll Lock are Off.
## **Keyboard Backlight**

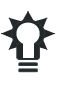

The 95-key keyboard backlights each key. The keyboard backlight is manually controlled using the "backlight" key in the upper right hand corner of the keyboard. Pressing the backlight key cycles the keyboard backlight through the levels of backlight intensity:

- Off
- Maximum intensity
- Medium intensity
- Low intensity.

2.

## **The 60-key QWERTY Keyboard**

The 60-key keyboard has 101 keyboard functions, including a numeric keyboard pad. Please refer to Appendix A, "Key Maps", for keypress combinations. This keyboard is also available with either an IBM 3270 or IBM 5250 overlay.

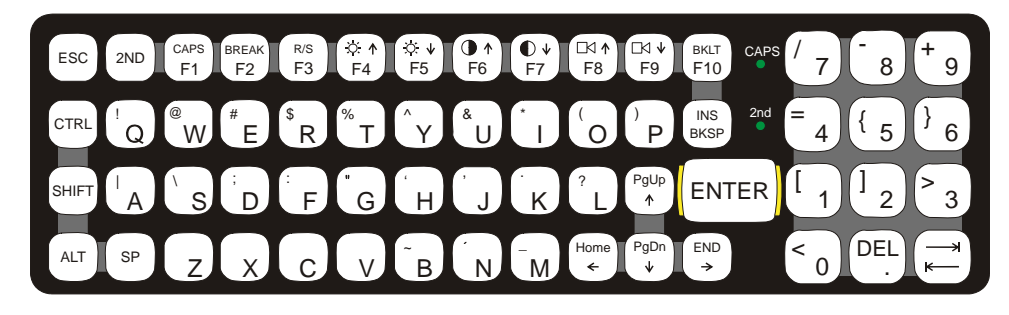

**Figure 2-30 The 60-key QWERTY Keyboard** 

### **IBM 3270 Keypad Overlay**

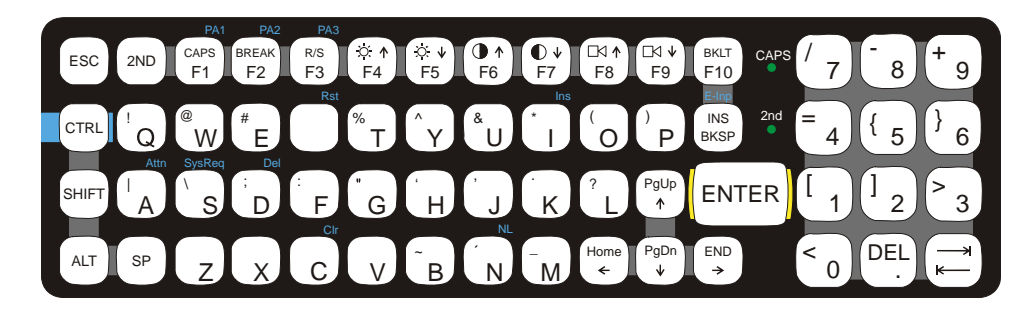

### **Figure 2-31 IBM 3270 Specific Keypad**

The 60-key keypad is available with an IBM 3270 overlay designed to allow the user to enter terminal emulator commands when running LXE's RFTerm™ program.

### **IBM 5250 Keypad Overlay**

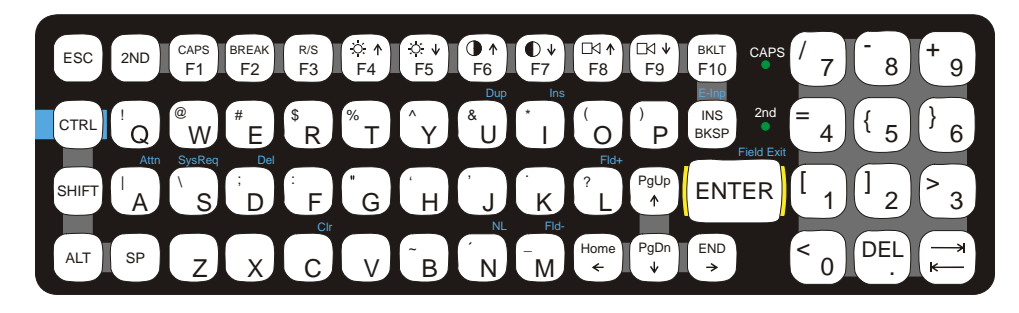

### **Figure 2-32 IBM 5250 Specific Keypad**

The 60-key keypad is available with an IBM 5250 overlay designed to allow the user to enter terminal emulator commands when running LXE's RFTerm™ program.

### **Key Maps**

The 60-key keyboard supports all 101 keyboard functions. However, because the keyboard only has 60 keys, all functions are not visible (or printed on the keyboard). Therefore the VX7 keyboard supports what is called hidden keys -- keys that are accessible but not visible on the keyboard.

The hidden keys supported by the VX7 are listed in Appendix A, "Key Maps".

### **NumLock and the VX7**

The 60-key keyboard does not have a NumLock indicator or key. NumLock can be toggled On or Off using the  $\langle 2^{nd} \rangle \langle 3H \rangle$   $\langle 4H \rangle \langle 5H \rangle \langle 6H \rangle$  keypress sequence.

For information on preserving NumLock configuration after a reboot, please see "Configuring NumLock Behavior" in Chapter 3, "System Configuration".

### **Keyboard Backlight**

The LXE keyboard keys are backlit. The backlight is manually controlled using the  $\langle 2^{nd} \rangle$  +  $\langle \text{CTR} \rangle$  +  $\langle \text{F10>}$  keypress sequence.

### **Keyboard LEDs**

The VX7 keyboard has three (2) LED indicators.

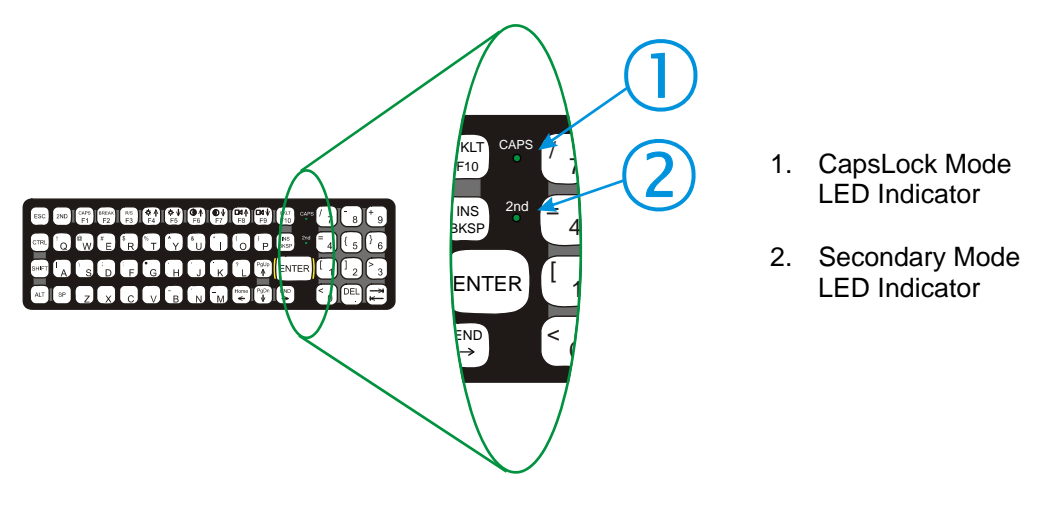

### **Figure 2-33 Keyboard LEDs**

### **CAPS LED**

This LED indicates the state of the keyboard CapsLock mode. If CapsLock is enabled this LED is illuminated green. When CapsLock is off, the LED is dark.

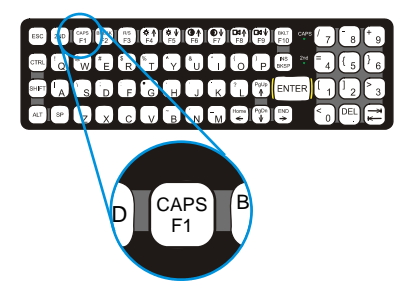

**Figure 2-34 The CapsLock Key** 

Press  $\langle 2^{nd} \rangle$  then  $\langle F1 \rangle$  to toggle CapsLock On and Off.

The default value of CapsLock is "Off".

For information on preserving CapsLock configuration after a reboot, please see "Configuring CapsLock Behavior" in Chapter 3, "System Configuration".

## **Secondary Keys LED**

The VMT keyboard is equipped with several secondary keys. These keys are identified by the superscripted text found on the keyboard keys. The secondary keys are accessible by using two (2) keystrokes: the  $\langle 2^{nd} \rangle$  key followed by the superscripted key.

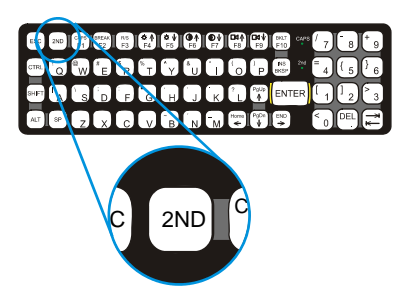

**Figure 2-35 The Secondary Key** 

Once the  $\langle 2^{nd} \rangle$  state is enabled (by pressing the  $\langle 2^{nd} \rangle$  key) the Secondary Mode LED is illuminated and the  $\langle 2^{nd} \rangle$  state is enabled until another key is pressed. The  $\langle 2^{nd} \rangle$  key is toggled on with a  $\langle 2^{nd} \rangle$  keypress and then immediately off with another  $\langle 2^{nd} \rangle$  keypress.

### **For example:**

Press  $\langle 2^{nd} \rangle$  and  $\langle F1 \rangle$  to turn CapsLock on and off.

Press  $\langle 2^{nd} \rangle$  and  $\langle \uparrow \rangle$  to initiate the PgUp command.

Press  $\leq 2^{nd}$  and  $\leq Q$  to type the "!" key.

Press  $\langle 2^{nd} \rangle$  and  $\langle BkSp \rangle$  to enter the Insert (Ins) mode.

### **Control Keys**

The VMT keyboard has several control keys. Because of the construction of the VX7 and the Microsoft Windows CE operating system, many of the Control Keys are not used on the VX7.

*Note: The 2nd functions of the <F4> and <F5>keys are not used as the display brightness is adjusted via the buttons on the VX7 Control Panel.* 

*The 2nd functions of the <F6>, and <F7> keys are not used as the VX7 has TFT LCD screen with no provision for contrast adjustments.* 

*The*  $2^{nd}$  *functions of the*  $\langle F8 \rangle$  *and*  $\langle F9 \rangle$  *keys are not used as the sound volume on the VX7 is controlled with the Volume and Sounds icon in the Microsoft Windows CE Control Panel.* 

The  $\langle$ F10 $>$  key is used to toggle the backlight as part of the keypress sequence  $\langle$ 2<sup>nd</sup> $>$  +  $\langle$ CTRL $>$ + <F10>. This key sequence immediately toggles the status of the keyboard backlight. Pressing  $\langle 2^{nd} \rangle$  +  $\langle$ F10 $\rangle$  has no effect on the keyboard backlight.

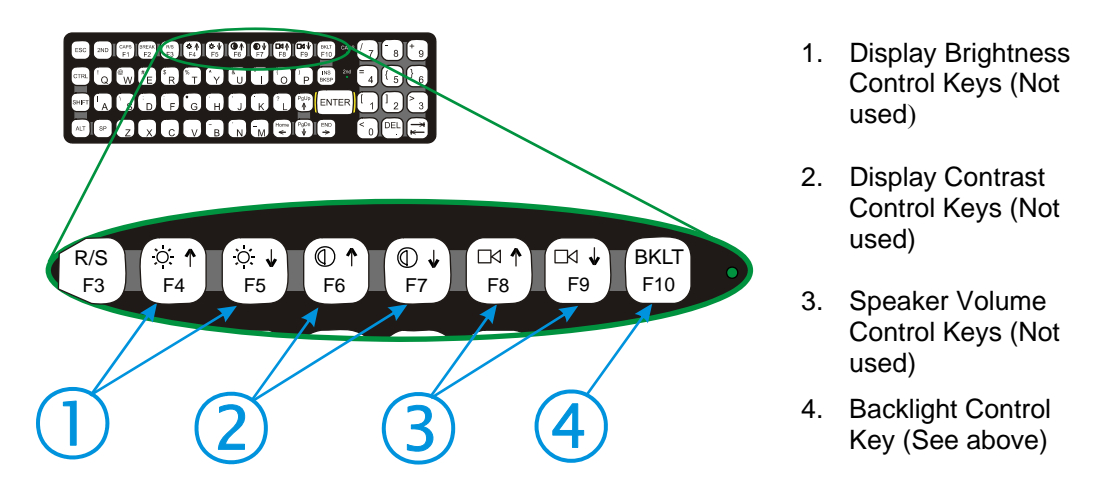

**Figure 2-36 The VMT Keyboard Display Controls** 

## **General Windows CE Keyboard Shortcuts**

Use the keyboard shortcuts in the chart below to navigate with any VX7 keyboard. These are standard keyboard shortcuts for Windows CE applications.

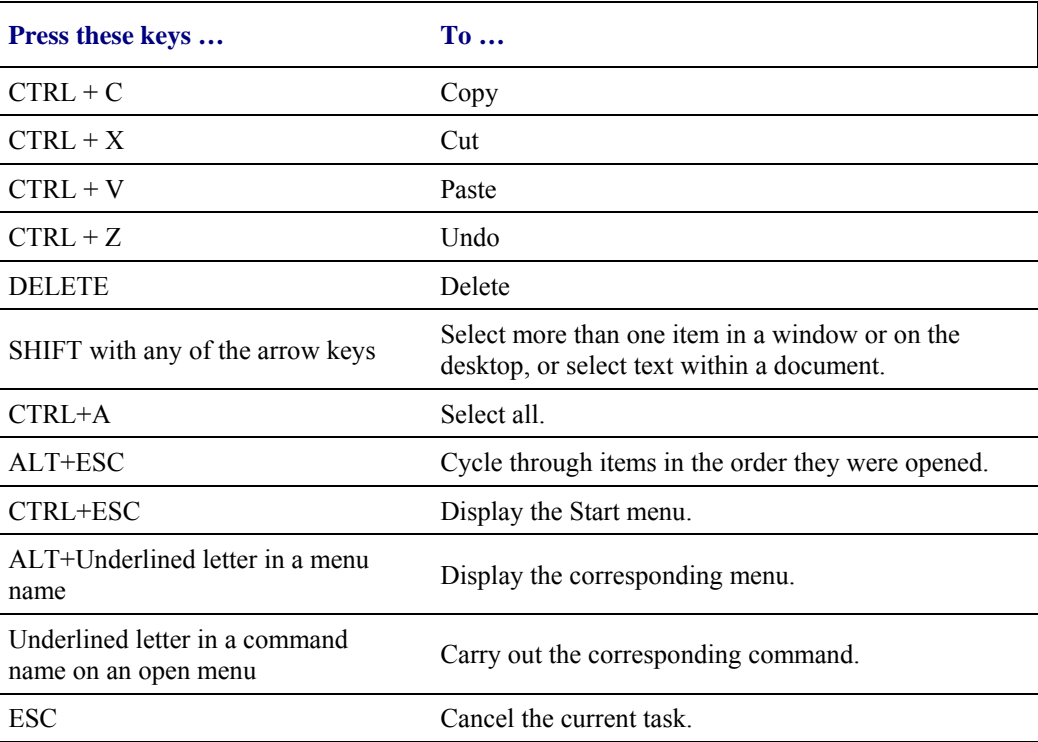

The touchscreen provides equivalent functionality to a mouse:

- A touch on the touchscreen is equivalent to a left mouse click.
- Many items can be moved by the "drag and drop" method, touching the desired item, moving the stylus across the screen and releasing the stylus in the desired location.
- A double stylus tap is equivalent to a double click.
- A touch and hold is equivalent to a right mouse click.
	- *Note: Some applications may not support this right click method. Please review documentation for the application to see if it provides for right mouse click configuration.*

### **PS/2 Keyboard/Mouse**

A standard PS/2 keyboard and mouse can be attached to the VX7 using the appropriate dongle cable. The dongle cable attaches to the VX7 and provides two PS/2 connectors, one labeled "Keyboard" and one labeled "Mouse". Please refer to documentation provided with the PS/2 keyboard and mouse for more information on their operation.

### **USB Keyboard/Mouse**

A standard USB mouse can be attached to the VX7 using the appropriate dongle cable. A standard USB keyboard cane be attached to Platform 2 VX7's using the appropriate dongle cable. The dongle cable attaches to the VX7 and provides a USB connector. Please refer to documentation provided with the USB keyboard and mouse for more information on their operation.

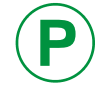

**P** To identify your VX7 platform type, please see "Identifying Your VX7", earlier in this chapter.

## **Input Panel (Virtual Keyboard)**

The Input Panel may be enabled via the Input Panel icon in the Microsoft Windows CE Control panel. The Input Panel can be displayed as a large or small keyboard.

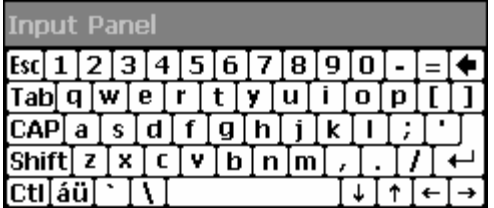

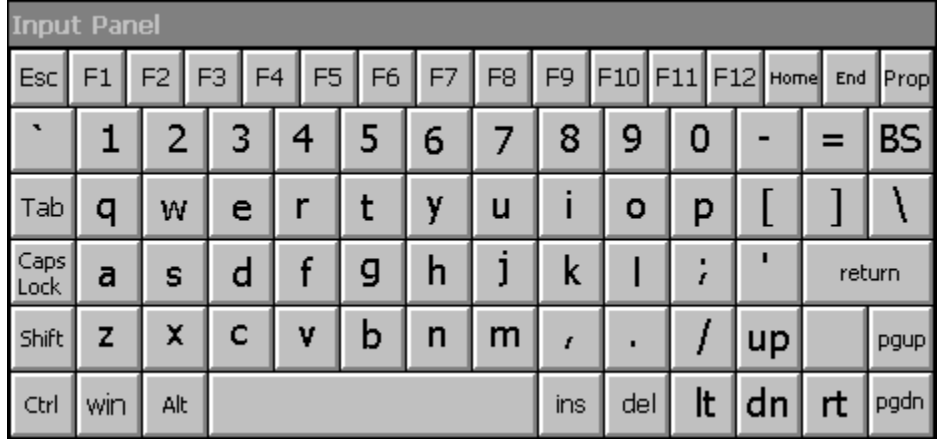

**Figure 2-37 Small and Large Virtual Keyboards** 

Virtual keyboards display the actual character a keypress results in. For example, pressing the  $\le$ Shift $\ge$  key on the virtual keyboard toggles the characters displayed on the keys between upper and lower case. The  $\leq$  au> key toggles the keys between standard and international symbols. The  $\le$ Shift $>$  and  $\le$ áü $>$  keys can be used in combination for capitalized international characters.

*Note: When the virtual keyboard is displayed, the physical keyboard is still active, if attached. Therefore it is possible to input data from both keyboards.* 

2.

## **Enabling the Input Panel**

The Input Panel is disabled by default. To enable the Input Panel, select **Start | Settings | Control Panel |Input Panel** icon. Make sure the "Allow applications to change the input panel state" checkbox is checked and warmboot the VX7.

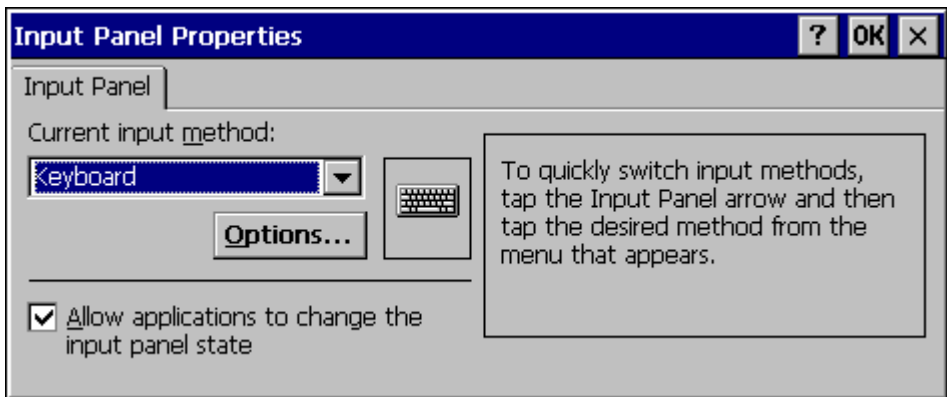

**Figure 2-38 Input Panel Properties** 

## **The Display**

The VX7 Display is a thin-film transistor display capable of supporting SVGA graphics modes. Display size is 800 x 600 pixels. The display covering is designed to resist stains. The touchscreen allows signature capture and touch input.

The display supports screen blanking to eliminate driver distraction when the vehicle is in motion. Please see "Technical Specifications – Screen Blanking Cable" earlier in this chapter and "Screen Blanking" in Chapter 4, "Scanner" for details.

## **Cleaning the Display**

Keep fingers and rough or sharp objects away from the display. If the glass becomes soiled or smudged, clean only with a standard household cleaner such as Windex<sup>®</sup> without vinegar or use Isopropyl Alcohol. Do not use paper towels or harsh-chemical-based cleaning fluids since they may result in damage to the glass surface. Use a clean, damp, lint-free cloth. Do not scrub optical surfaces. If possible, clean only those areas which are soiled. Lint/particulates can be removed with clean, filtered canned air.

### **Touchscreen**

The touchscreen is a Resistive Panel with a scratch resistant finish that can detect touches by a stylus, and translate them into computer commands. In effect, it simulates a computer mouse. Only Delrin or plastic styluses should be used. A right mouse click is simulated by touching and holding the screen for the appropriate time interval.

*Note: Always use the point of the stylus for tapping or making strokes on the display. Never use an actual pen, pencil or sharp object to write on the touchscreen.* 

An extra or replacement stylus may be ordered from LXE. See the "Accessories" section for the stylus part number.

Please refer to Chapter 3, "System Configuration" for more information on:

- Calibrating the touchscreen
- Disabling the touchscreen.

LXE offers a replaceable touchscreen protective film to protect the touchscreen when the VX7 is used in an abrasive environment. For information on installing or removing the protective film, please refer to the "VX7 User's Guide".

### **Touchscreen Heater**

Extended temperature versions of the VX7 contain a touchscreen heater. The touchscreen heater can be disabled on Platform 2 VX7's when not needed. Please see "Disabling the Touchscreen Heater" in Chapter 3, "System Configuration".

*Note: To identify your VX7 platform type, please see "Identifying Your VX7", earlier in this chapter.* 

## **PCMCIA, CF and SD Slots**

The VX7 has two PCMCIA slots, one Compact Flash slot and one Secure Digital slot. The PCMCIA slots are stacked on top of each other and located on the right hand side of the opening. The PCMCIA slots support the Personal Computer Memory Card International Association (PCMCIA) 2.1 standards. The upper slot is designated as Slot A and the lower slot is designated as Slot B.

Slot A accepts Type I or II PCMCIA cards. If a radio card is used, it must be installed in Slot A to prevent damage to the internal radio cables. LXE supports only Type II 2.4GHz Spread Spectrum radios.

Slot B accepts Type I or II PCMCIA cards.

The PCMCIA slots may be disabled by the user. To enable or disable a PCMCIA slot, select **Start | Settings | Control Panel |PCMCIA** icon.

The center slot is a Compact Flash slot, containing the CF ATA hard drive. This drive contains the operating system and settings.

The left slot is used for Secure Digital (SD) memory cards.

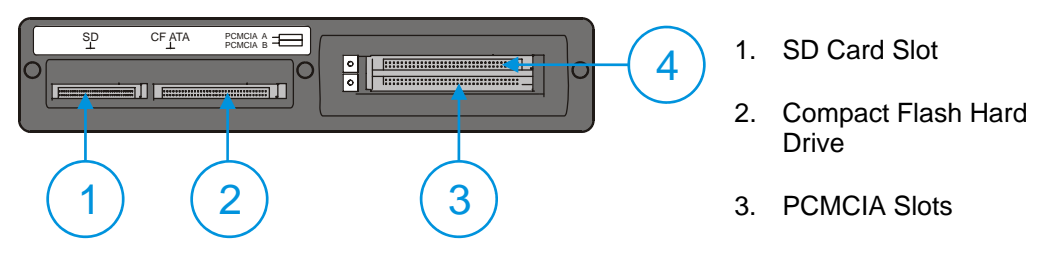

**Figure 2-39 The PCMCIA and ATA Slots** 

### **PCMCIA Slots**

Slot A and B PCMCIA Card Management is handled by the Microsoft Windows CE operating system. The PCMCIA cards are Plug and Play devices and can be "hot swapped". For more details, refer to the Windows CE help screens or refer to the documentation delivered with the PCMCIA card.

*Note: Although cards in the PCMCIA slots may be hot swapped, the VX7 is not environmentally sealed while the access panel cover is removed to hot swap PCMCIA cards.* 

## **PCMCIA Pinout**

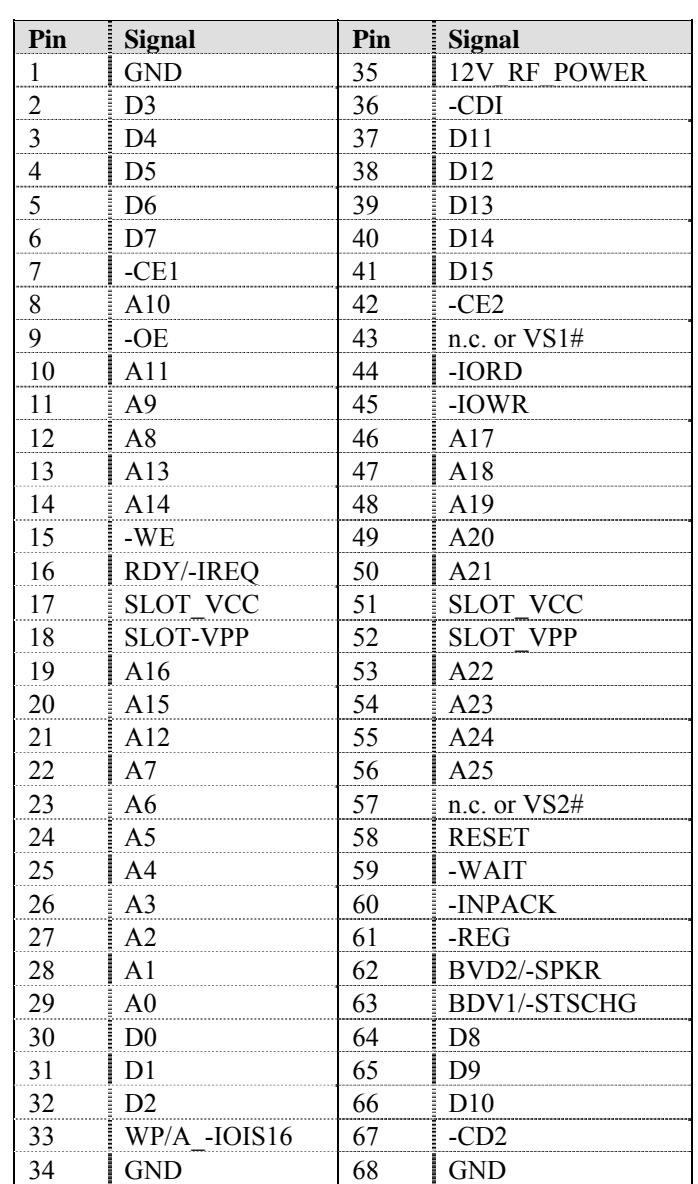

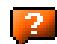

### **Install PCMCIA Cards**

*Equipment Needed:* Phillips No. 1 screwdriver and a Torque wrench capable of measuring to  $9\pm1$ inch pounds (1.016±.11 N/m).

*Note: The example below details installing a 2.4GHz radio card. Installation of other PCMCIA cards is similar, except there is no antenna.* 

The 2.4 GHz radio card is installed in slot A (the upper slot). When a second PCMCIA card is present, such as a Bluetooth CF card via a PCMCIA adapter, the second card is installed in Slot B (the lower slot).

### **Install the 2.4GHz Type II PCMCIA Radio**

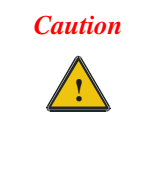

*The LXE Model VX7 Vehicle Mount Computer is specifically for use with LXE Model 6726, 6816 and 6830 2.4GHz Type II PCMCIA radios. Substitution of other PCMCIA radios will void the FCC, Industry Canada and other international radio certifications for the Model VX7 Vehicle Mount Computer and is strictly prohibited.* 

- 1. Turn the VX7 off and detach the power cable.
- 2. Loosen the three (3) Phillips head screws securing the access panel cover so the cover can be removed. The screws are a captive part of the cover and cannot be removed.

Partially insert the 2.4GHz Type II PCMCIA Radio into Slot A (the upper right slot).

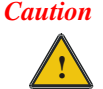

Slot A MUST BE used for the radio card. Installing a radio card in Slot B can result in pinching or other damage to the internal antenna cable.

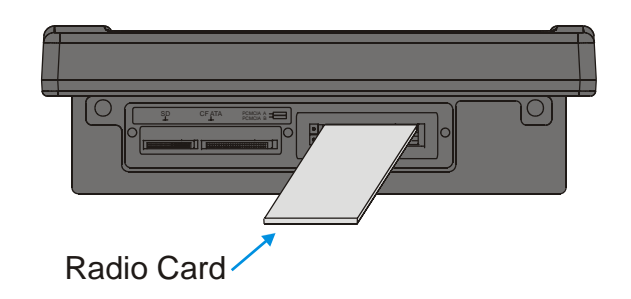

**Figure 2-40 Inserting the 2.4GHz Type II PCMCIA Radio** 

*Note: The tethered access panel cover is not shown in the illustration above.* 

- 3. Before completely inserting the 2.4GHz Radio, connect the Antenna Cable to the 2.4GHz Radio, using the port(s) indicated below:
	- *Note: Radio cards for single antenna units may have the unused antenna port covered with tape.*

 *The internal antenna is a dual (diversity) antenna.* 

#### **Cisco Radio Card**

Hold the radio card with the Cisco logo label facing up. Connect the antenna cable(s) as follows:

- Cisco radio with single antenna Connect antenna cable to right port, as shown below.
- Cisco radio with dual antennas Connect antenna cables to both ports.

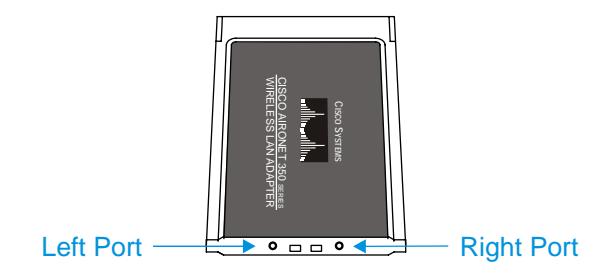

**Figure 2-41 Cisco Antenna Cable Connections**

#### **Symbol 11Mb Radio Card**

Hold the radio card with the Symbol logo label facing up. Connect the antenna cable(s) as follows:

- Symbol 11Mb radio with single antenna Connect antenna cable to Port A (left port), as shown below.
- Symbol 11Mb radio with dual antennas Connect antenna cables to both ports.

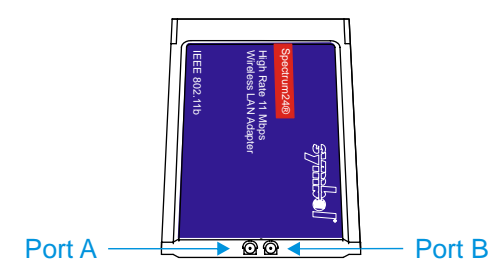

**Figure 2-42 Symbol 11Mb Antenna Cable Connections**

### **Summit CF Radio Card**

The Summit CF radio is installed on a PCMCIA adapter. Hold the radio card with the antenna ports facing down. Connect the antenna cable(s) as follows:

- Summit radio with single antenna Connect antenna cable to Main port. Auxiliary port is not used.
- Summit radio with dual antennas Connect antenna cables to both Main and Auxiliary ports.

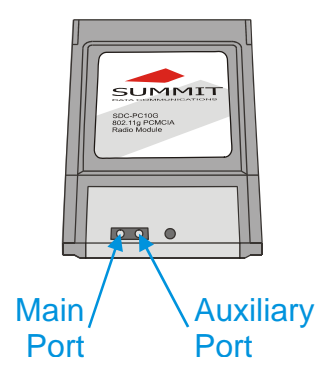

**Figure 2-43 Summit Antenna Cable Connections** 

- 4. Now complete the insertion of the 2.4GHz Type II PCMCIA Radio into the slot.
	- *Note: When this process is complete, reattach the access cover screws using a torque wrench capable of measuring to 9±1 inch pounds (1.016±.11 N/m). The screws must be fastened to 9 inch pounds each. The screws require a Phillips size 1 driver head.*
- 5. Re-connect the power cord/cable and turn the VX7 on.
- 6. For VX7's with a Summit radio, review RX Diversity and TX Diversity on the Global Settings tab of the Summit Client Utility to ensure these settings correspond to the VX7's antenna configuration.

## **CF Card Slot**

This slot contains the Compact Flash (CF) hard drive.

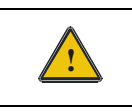

**!** The operating system and settings are stored on the CF card. The VX7 cannot operate without this card. Cards in this slot CANNOT be hot swapped.

## **Replace a CF Card**

- 1. Turn the VX7 off and detach the power cable.
- 2. Loosen the three (3) Phillips head screws securing the access panel cover so the cover can be removed. The screws are a captive part of the cover and cannot be removed.
- 3. Remove the card currently installed present in the CF slot and replace it with the new CF card. The replacement CF card must contain the operating system in order for the VX7 to operate.

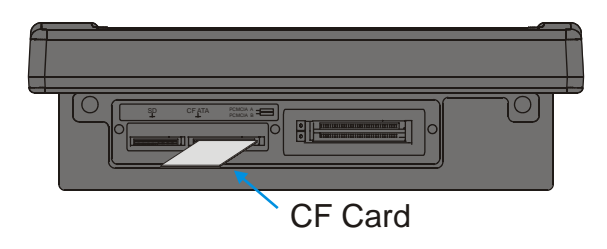

**Figure 2-44 Inserting the CF ATA Card** 

- *Note: The tethered access panel cover is not shown in the illustration above.*
- *Note: When this process is complete, reattach the access cover screws using a torque wrench capable of measuring to 9±1 inch pounds (1.016±.11 N/m). The screws must be fastened to 9 inch pounds each. The screws require a Phillips size 1 driver head.*
- 4. Re-connect the power cord/cable and turn the VX7 on.

## **SD Card Slot**

The slot accepts a Secure Digital (SD) memory card. The card in this slot can be hot swapped.

*Note: Although cards in the SD slot may be hot swapped, the VX7 is not environmentally sealed while the access panel cover is removed to hot swap cards.* 

### **Install an SD Card**

- 1. Turn the VX7 off and detach the power cable.
- 2. Loosen the three (3) Phillips head screws securing the access panel cover so the cover can be removed. The screws are a captive part of the cover and cannot be removed.
- 3. Insert the card into the ATA SD. This slot accepts an SD memory card only.

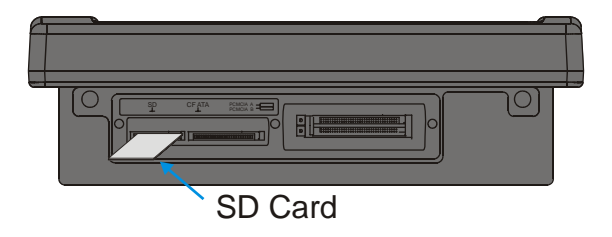

**Figure 2-45 Inserting the ATA Card** 

- *Note: The tethered access panel cover is not shown in the illustration above.*
- *Note: When this process is complete, reattach the access cover screws using a torque wrench capable of measuring to 9±1 inch pounds (1.016±.11 N/m). The screws must be fastened to 9 inch pounds each. The screws require a Phillips size 1 driver head.*
- 4. Re-connect the power cord/cable and turn the VX7 on.

## **Power Supply**

AC to DC power input for the VX7 is delivered via an optional external power supply. See "External Power Supply".

Vehicle power input for the VX7 is 12V to 80V DC nominal and is accepted without the need to perform any manual operation within the VX7. See "Vehicle 12-80VDC Direct Connection". An optional uninterruptible power supply (UPS) battery can be used with the vehicle DC power supply.

Power input is fused for protection and the fuse is externally accessible on the VX7.

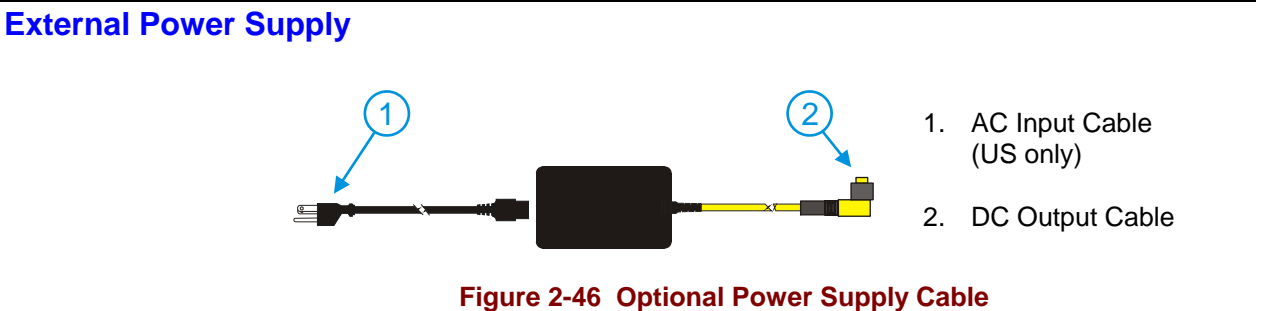

**In North America, this unit is intended for use with a UL Listed ITE power supply with output rated 12 – 80 VDC, minimum 75 W. Outside North America, this unit is intended for use with an IEC certified ITE power supply with output rated 12 – 80 VDC, minimum 75 W.** 

The external power supply may be connected to either a 120V, 60Hz supply or, outside North America, to a 230V, 50Hz supply, using the appropriate detachable cordset. In all cases, connect the external AC supply to a properly grounded source of supply provided with maximum 15 Amp overcurrent protection (10 Amp for 230V circuits).

*Note: Instructions for using this configuration are contained in "VX7 User's Guide" section titled "Installation".* 

# **Specifications**

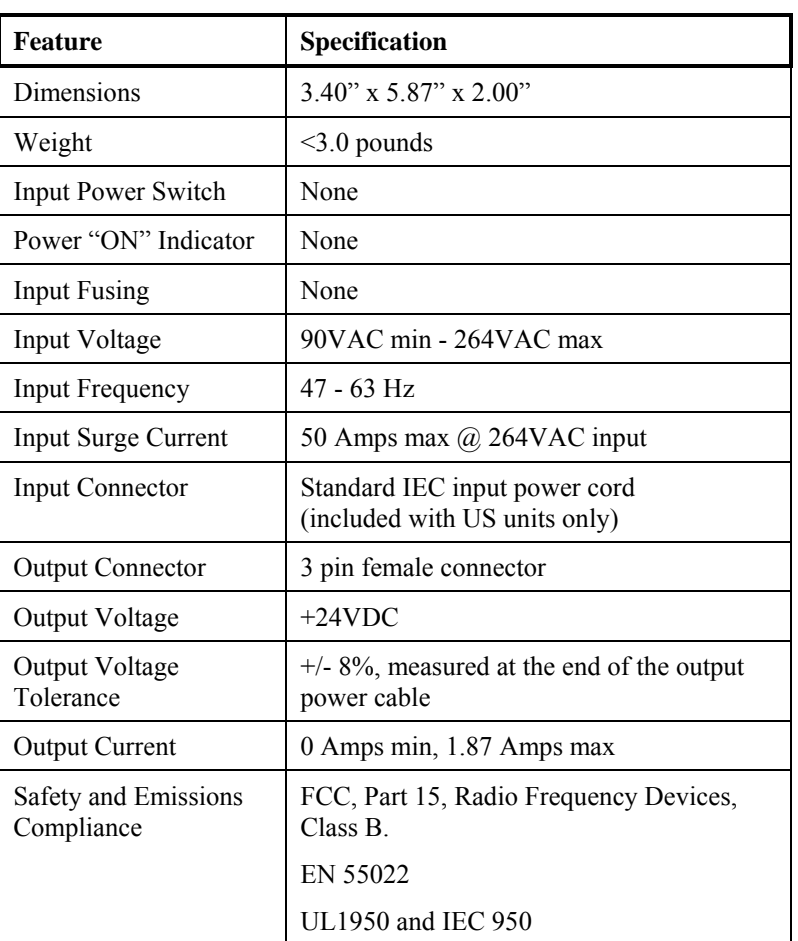

## **Environmental Specifications**

The AC to DC adapter will withstand the following environmental characteristics:

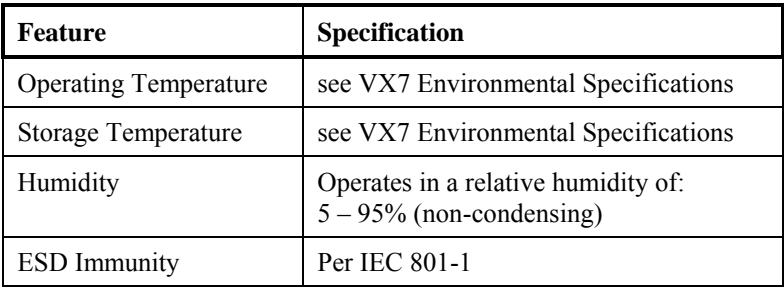

2.

## **Vehicle 12-80VDC Direct Connection**

*Note: Instructions for using this configuration are contained in "VX7 User's Guide" section titled "Installation".* 

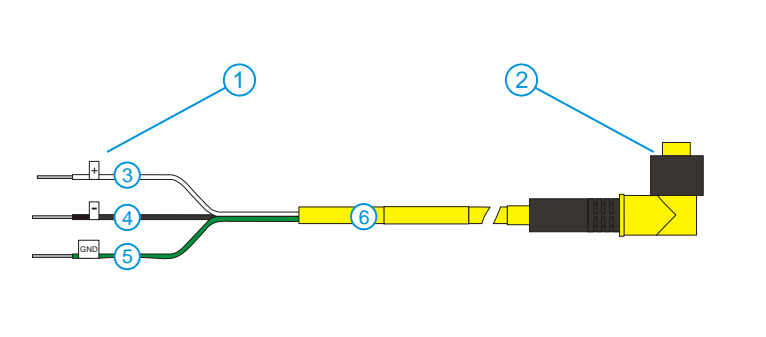

- 1. To Vehicle Battery 2. To Vehicle
- Mounted Device or UPS Battery Pack
- 3. White (DC+)
- 4. Black (DC-)
- 5. Green (GND)
- 6. 12 80 VDC

**Figure 2-47 Direct Vehicle Power Connection Cable (12 Ft.)** 

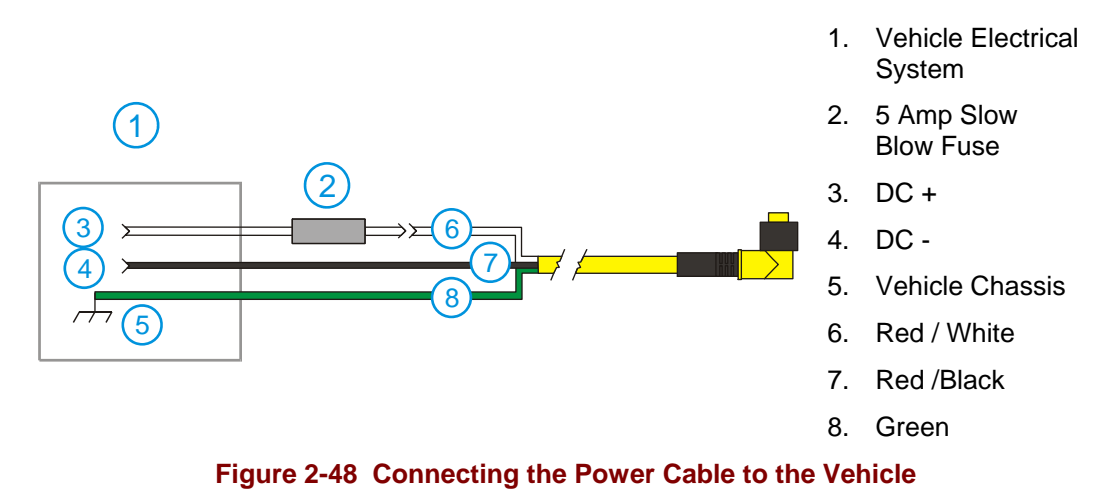

*Note: Correct electrical polarity is required for safe and proper installation. Connecting the cable to the VX7 with the polarity reversed will cause the VX7's fuse to be blown. See the following table for wire color-coding specifics.* 

Wiring color codes for LXE supplied DC input power cabling:

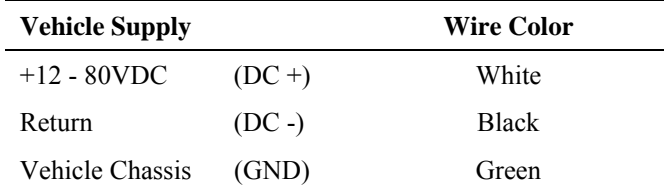

**Figure 2-49 Vehicle Connection Wiring Color Codes** 

## **VX7 Input Power Specifications**

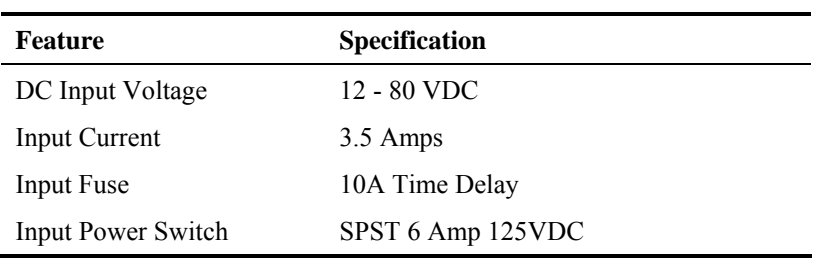

## **Power Adapter Cable**

LXE offers an adapter cable (part no. 9000A077CBLPWRADPTR) to adapt certain VX1, VX2 or VX4 DC power supplies to the VX7. Please read and follow all cautions in the "VX7 User's Guide" to determine if your present power supply can be used with the VX7.

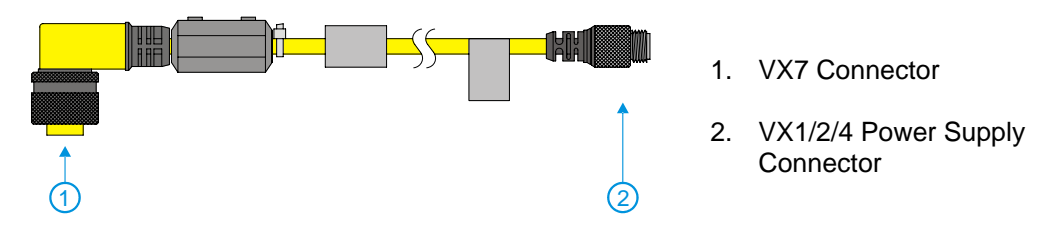

**Figure 2-50 Power Adapter Cable, VX1/2/4 to VX7** 

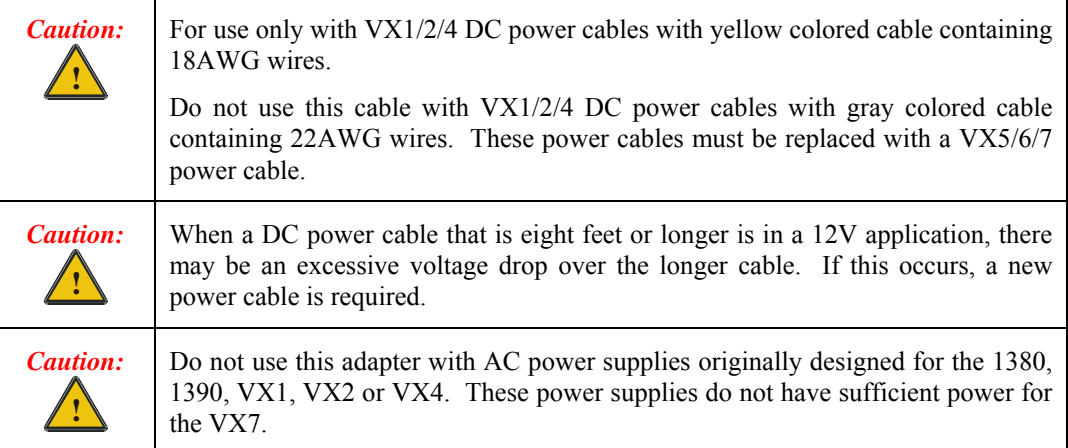

### **CMOS Battery**

The LXE VX7 has a permanent 190 mAh Lithium battery installed to maintain time, date and CMOS setup information. The lithium battery is not user serviceable and should last five years with normal use before it requires replacement.

*Note: This battery should only be changed by authorized service personnel.* 

### **Fuse**

The VX7 uses a 100V, 10A time delay (slow blow), high current interrupting rating fuse that is externally accessible and user replaceable. Should it need replacement, replace with same size, rating and type of fuse – Littlefuse 0234010 or Optifuse MSC-10A (5x20mm).

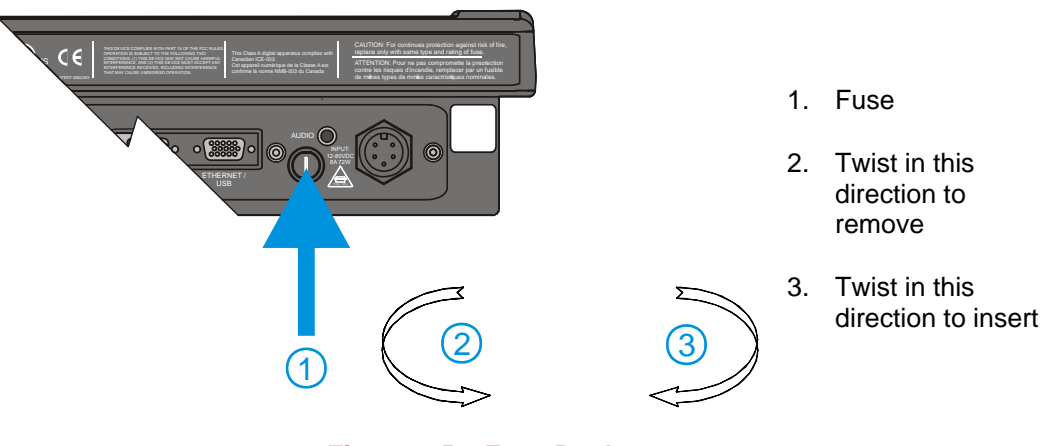

**Figure 2-51 Fuse Replacement** 

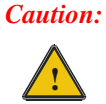

**Fuse has voltage on it even when power is off. Always disconnect input power before changing fuse.** 

# **Chapter 3 System Configuration**

### **Introduction**

There are several different aspects to the setup and configuration of the VX7. Many of the setup and configuration settings are dependent upon the optional features such as hardware and software installed on the unit. The examples found in this chapter are to be used *as examples only*, the configuration of your specific VX7 computer may vary. The following sections provide a general reference for the configuration of the VX7 and some of its optional features.

Your VX7 operating system may be Windows CE .NET or Windows CE 5.0. The VX7 operating system version is displayed on the Desktop in the default Desktop Display Background.

This chapter presents information and procedures that are common to both CE versions unless otherwise noted.

### **Windows CE Operating System**

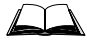

For general use instruction, please refer to commercially available Windows CE user's guides or the Windows CE on-line Help application installed with the VX7.

This chapter's contents assume the system administrator is familiar with Microsoft Windows options and capabilities loaded on most standard Windows computers.

Therefore, the sections that follow describe only those Windows capabilities that are unique to the VX7 and its Windows CE environment.

### **2.4 GHz Radio Configuration**

All 2.4GHz radio configuration is included in Chapter 5, "Wireless Network Configuration".

## **Warmboot**

A warmboot reboots the computer without erasing any registry data. However, any applications installed to RAM are lost, as is all data in RAM. This happens because the operating system is stored on the flash drive, but must be loaded into RAM to run.

All registry configurations are automatically preserved. Any applications stored as .CAB files in the System directory and configured in the registry to persist are reinstalled on boot up by the Launch utility.

## **Coldboot**

A coldboot reboots the computer, erases all registry data and returns the computer to factory default settings. In order to be preserved, applications and data must be stored in the System folder. Registry information is not preserved. Only factory default applications and drivers stored as .CAB files in the System directory are loaded by Launch.

A cold boot is initiated by running the Coldboot application in the \Windows directory. This application automatically cold boots the VX7, erasing any customer applied registry changes and returning the VX7 to its factory settings.

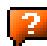

### **Installed Software**

When you order a VX7 you receive the software files required by the separate programs needed for operation and radio communication. The files are loaded by LXE and stored in subdirectories in the VX7.

This section lists the contents of the subdirectories and the general function of the files. Files installed in each VX7 are specific to the intended function of the VX7.

Files installed in each VX7 configured for an RF environment contain PCMCIA card radio specific drivers – the drivers for each type of radio are specific to the manufacturer (e.g. Summit, Cisco, Symbol) for the radios installed in the RF environment and are not interchangeable.

## **Software Load**

The software loaded on the mobile computer consists of Windows CE .NET 4.2 or Windows CE 5.0 OS, hardware-specific OEM Adaptation Layer, device drivers, Internet Explorer 6.0 for Windows CE browser and utilities. The software supported is summarized below:

#### **Operating System**

• **Full Operating System License:** Includes all operating system components, including Windows CE 5.0 or CE .NET 4.2 kernel, file system, communications, connectivity (for remote APIs), device drivers, events and messaging, graphics, keyboard and touchscreen input, window management, and common controls.

#### **Network and Device Drivers**

#### **Bluetooth (Optional)**

#### **Wavelink Avalanche (Optional)**

#### **LXE AppLock**

#### **Java (Optional)**

• Java executables and browser components are handled by the Java option (when installed).

#### **Terminal Emulation (Optional)**

• RFTerm (VT220, TN5250, TN3270). Runs automatically at the conclusion of each reboot (if installed).

#### **LXE API Routines (see "Accessories" for the LXE SDK Kit part number)**

*Note: Please contact your LXE representative for software updates and CAB files as they are released by LXE.* 

#### **Software Applications**

The following applications are included:

- WordPad (was PocketWord in previous versions of Windows CE)
- Pocket Inbox
- **Word Viewer**
- Excel Viewer
- PDF Viewer
- **Image Viewer**
- Scanner Wedge (LXE developed)
- **ActiveSync**
- **Transcriber**
- Media Player
- **Internet Explorer**

#### **Note that the viewer applications allow viewing documents, but not editing them.**

### **Java (Optional)**

Installed by LXE. Files can be accessed by tapping **Start | Programs | JEM-CE**. Doubletap the EVM icon to open the EVM Console. A folder of Java examples and Plug-ins is also installed with the Java option. LXE does not support Java applications running on the mobile device.

### **LXE RFTerm (Optional)**

Installed by LXE. The application can be accessed by tapping **Start** | **Programs** | **RFTerm**. Please refer to "Setup Terminal Emulation Parameters" earlier in this guide for RFTerm quick start instruction. Refer to the "RFTerm Reference Guide" on the LXE Manuals CD for complete information and instruction.

### **AppLock**

Installed by LXE. Application is setup by the Administrator by tapping **Start** | **Settings** | **Control Panel** | **Administration**. Configuration parameters are specified by the AppLock Administrator for the mobile device end-user. AppLock is password protected by the Administrator. End-user mode locks the end-user into the configured application or applications. The end user can still reboot the mobile device and respond to dialog boxes. The administrator-specified application is automatically launched and runs in full screen mode when the device boots up.

See Also: Chapter 6 "AppLock" for instruction.

### **Wavelink Avalanche Enabler (Optional)**

The following features are supported by the Wavelink Avalanche Enabler when used in conjunction with the Avalanche Mobility Center (MC) Console.

After configuration, Enabler files are installed upon initial bootup and after a hard reset. Network parameter configuration is supported for:

- IP address: DHCP or static IP
- RF network SSID
- DNS hosts (primary, secondary, tertiary)
- Subnet mask
- Enabler update

Related Manual: "Using Wavelink Avalanche on LXE Windows Computers".

The VX7 has the Avalanche Enabler installation files loaded, but not installed, on the mobile device when it is shipped from LXE. The installation files are located in the System folder on CE devices. The installation application must be run manually the first time Avalanche is used.

2

After the installation application is manually run, a reboot is necessary for the Enabler to begin normal performance. Following this reboot, the Enabler will by default be an auto-launch application. This behavior can be modified by accessing the Avalanche Update Settings panel through the Enabler Interface. The designation of the mobile device to the Avalanche CE Manager is LXE\_VXC.

LXE CE devices manufactured before October 2006 must have their drivers and system files upgraded before they can use the Avalanche Enabler functions. Please contact an LXE representative for details on upgrading the mobile device baseline.

**If the user is NOT using Wavelink Avalanche to manage their mobile device, the Enabler should not be installed on the mobile device(s).** 

## **Desktop**

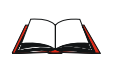

For general use instruction, please refer to commercially available Windows CE user's guides or the Windows on-line Help application installed in the mobile device.

The VX7 Desktop appearance is similar to that of a desktop PC running Windows 2000 or XP.

At a minimum, it has the following icons that can be double tapped with the stylus to access My Computer/My Device, Internet Explorer, and the Recycle Bin.

At the bottom of the screen is the Start button. Clicking the Start Button causes the Start Menu to pop up. It contains the standard Windows menu options: Programs, Favorites, Documents, Settings, Help, and Run.

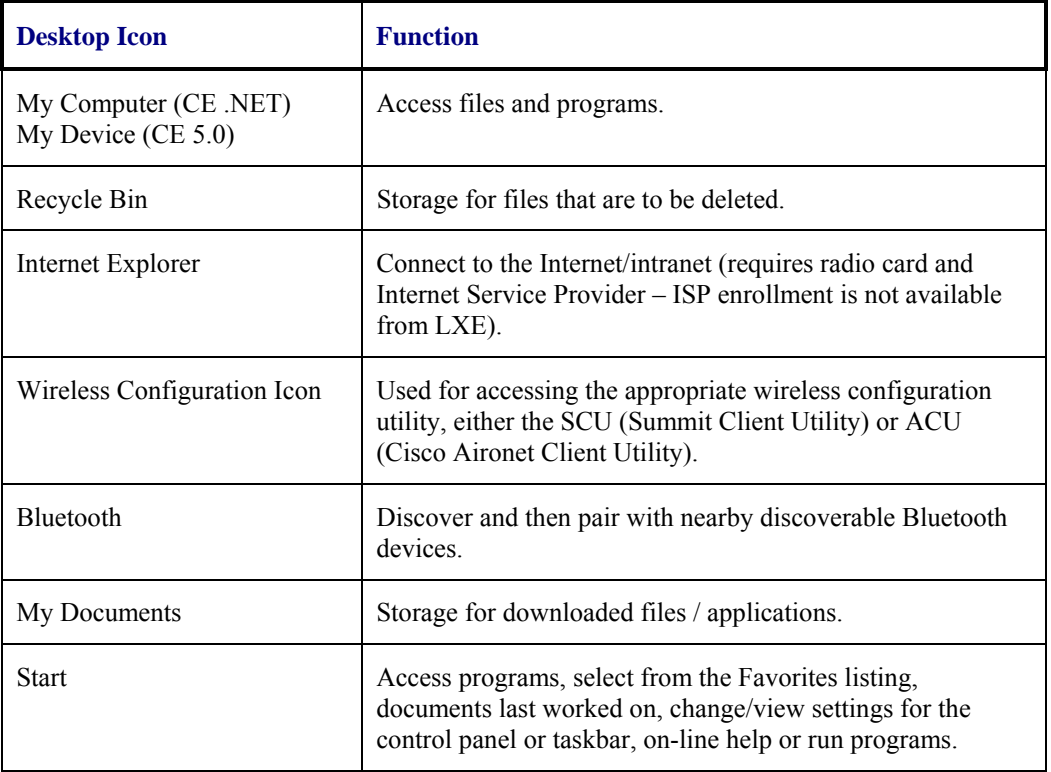

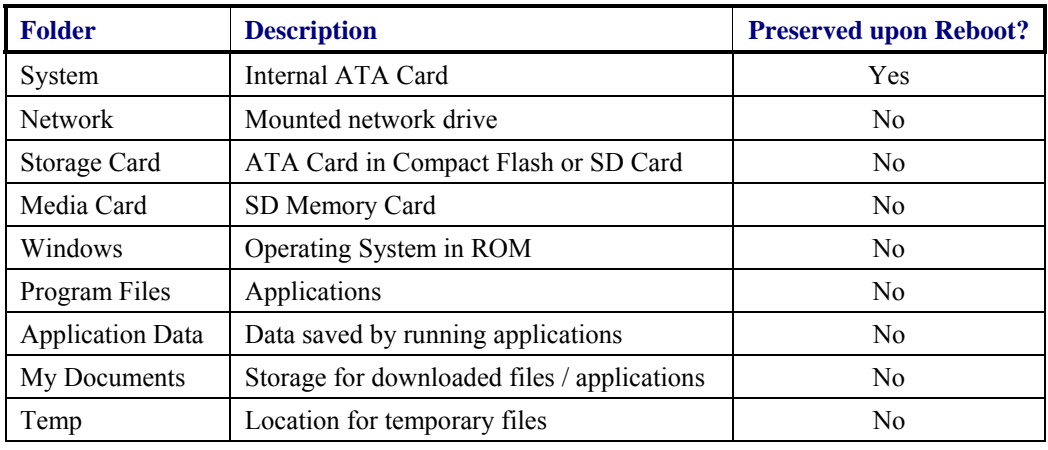

## **My Computer Folders (Windows CE .NET)**

### **Folders Copies at Startup**

The following folders are copied on startup:

System\Desktop => Windows\Desktop System\Favorites => Windows\Favorites System\Fonts => Windows\Fonts  $System\Help$  => Windows\Help System\Programs => Windows\Programs

This function copies only the directory contents, no sub-folders.

The following folders are NOT copied on startup:

Windows\AppMgr Windows\Recent Windows\Startup

Because copying these has no effect on the system or an incorrect effect.

Files in the Startup folder are executed, but only from System\Startup. Windows\Startup is parsed too early in the boot process so it has no effect.

Executables in System\Startup must be the actual executable, not a shortcut, because shortcuts are not parsed by launch.

### **My Device Folders (Windows CE 5.0)**

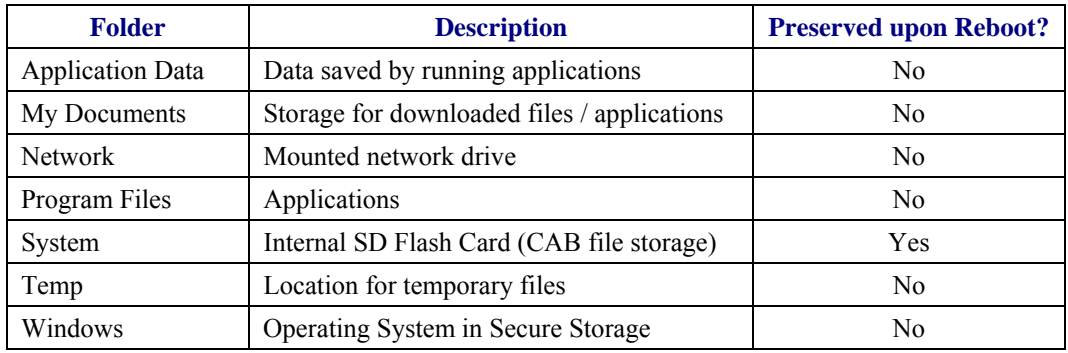

## **Start Menu Program Options**

The following options represent the factory default program installation. Your system may be different based on the software and hardware options purchased.

#### **Access: Start | Programs**

**Cisco Set Cisco radio / network parameters**  (Please see Chapter 5, "Wireless Network Configuration" for details) **Communication Stores Network communication options**  ActiveSync Transfer files between a VX7 and a desktop computer Connect Run this command after setting up a connection Start FTP Server Begin connection to FTP server Stop FTP Server End connection to FTP server **Microsoft File Viewers** View downloaded files (see Note) Excel Viewer View Excel 97 and newer documents Image Viewer View BMP, JPEG and PNG images PDF Viewer View Adobe Acrobat documents Word Viewer View Word 97 and newer documents and RTF files **Summit Set Summit radio / network parameters**  (Please see Chapter 5, "Wireless Network Configuration" for details) **Command Prompt** The command line interface in a separate window **Inbox Microsoft Outlook mail inbox Internet Explorer** Access web pages on the world wide Internet **Java** Option **LXE RFTerm CENTER CONTERNATION** Option. Terminal emulation application. **Media Player** Music management program **Microsoft WordPad Opens an ASCII notepad Remote Desktop Connection** Log on to a Windows Terminal Server **Transcriber** Enter data using the stylus on the touchscreen Avalanche Option. Remote management for networked devices **Windows Explorer** File management program

*Note: The Microsoft File Viewers cannot display files that have been password protected.* 

### **Communication**

#### **Access: Start | Programs | Communication**

*Note: Some communication menu options require an external modem connection to the VX7. Modems are not available from LXE nor supported by LXE.* 

#### **ActiveSync**

Once a relationship (partnership) has been established with Connect, ActiveSync will synchronize using the radio link on the VX7. See also: Chapter 1 "Introduction", section "ActiveSync – Initial Setup".

**Requirement:** ActiveSync version 3.7 (or higher) must be resident on the host (desktop/laptop) computer. ActiveSync is available from the Microsoft website. Follow their instructions to locate, download and install ActiveSync on your desktop computer.

For more information about using ActiveSync on your desktop computer, open ActiveSync, then open ActiveSync Help. See also section titled "Backup VX7 Files Using ActiveSync" for more ActiveSync information.

#### **Synchronizing from the VX7 using a USB ActiveSync connection:**

You must have set up ActiveSync on your desktop computer and completed the first synchronization process before you initiate synchronization from your device.

- 1. To initiate synchronization from your device, connect the USB cable to the PC and to the dongle cable on the VX7. The VX7 connects automatically.
- 2. Click the **Sync Now** button to synchronize with the PC.
- 3. Click the **Disconnect** button or remove the cable to disconnect.
- 4. To modify the Synchronization settings, see the **Options** icon on the ActiveSync window on the desktop PC.

#### **Synchronizing from the VX7 using Serial or RF connection:**

You must have set up ActiveSync on your desktop computer and completed the first synchronization process before you initiate synchronization from your device.

- 1. To initiate synchronization from your device, tap **Start | Programs | Communication | ActiveSync** to begin the process.
- 2. Click the **Connect** button.
- 3. Tap the **Sync Now** button to synchronize with the PC.
- 4. Tap the **Disconnect** button to disconnect.
- 5. To modify the Synchronization settings, see the **Options** icon on the ActiveSync window on the desktop PC.

#### **Connect**

Connect is used to initiate a hardwired connection to a host. Several pre-defined connect setups are included in the factory setup:

- COM1 direct connect at 57600 or 115200 baud
- COM3<sup>[2](#page-102-0)</sup> direct connect at 57600 or 115200 baud
- USB direct connect

The default connection is USB direct connect.

After a connect setup is selected, **Start | Programs | Communication | Connect** will start to connect to a host. After this connection is made and an ActiveSync relationship established, the ActiveSync menu item can be used to establish the connection over the radio link.

**See Also: "Important Information – Cold Boot and Loss of Host Re-connection"** 

### **Start FTP Server / Stop FTP Server**

These shortcuts call the Services Manager to start and stop the FTP server. The server defaults to Off (for security) unless it is explicitly turned on from the menu.

<span id="page-102-0"></span>1

<sup>2</sup> The COM3 port is labeled "COM2/3".

### **Command Prompt**

#### **Access: Start | Programs | Command Prompt**

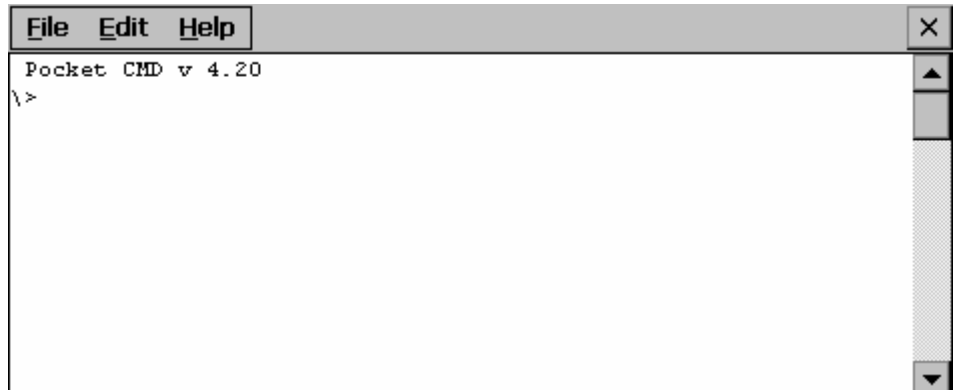

#### **Figure 3-1 Pocket CMD Prompt Screen**

Type help at the command prompt for a list of available commands.

Exit the Command Prompt by typing exit at the command prompt or select **File | Close**.

#### **Inbox**

#### **Access: Start | Programs | Inbox**

This option requires a connection to a mail server. There are a few changes in the Windows CE version of Inbox as it relates to the general desktop Windows PC Microsoft Outlook Inbox options. Click the "?" button to access Inbox Help. ActiveSync can be used to transfer messages between the VX7 inbox and a desktop inbox.

## **Internet Explorer**

#### **Access: Start | Programs | Internet Explorer**

This option requires a radio card and an Internet Service Provider. There are a few changes in the Windows CE version of Internet Explorer as it relates to the general desktop Windows PC Internet Explorer options. Click the "?" button to access Internet Explorer Help.

### **Media Player**

#### **Access: Start | Programs | Media Player**

There are few changes in the Windows CE version of Media Player as it relates to the general desktop Windows PC Microsoft Media Player options. Click the "?" button to access Media Player Help.

#### **Access: Start | Programs | Remote Desktop Connection**

There are few changes in the Windows CE version of Remote Desktop Connection as it relates to the general desktop Windows PC Microsoft Remote Desktop Connection options.

Select a computer from the drop down list or enter a host name and tap the Connect button.

Tap the **Options >>** button to access the General, Display, Local Resources, Programs and Experience tabs. Click the "?" button to access Remote Desktop Connection Help.

## **Transcriber**

#### **Access: Start | Programs | Transcriber**

Select Transcriber on the **Start | Programs** menu. To make changes to the Transcriber application, enable or disable the current Transcriber session, etc., click the "hand with a pen" icon in the toolbar. Click the "?" button or the Help button to access Transcriber Help.

**Windows Explorer** 

#### **Access: Start | Programs | Windows Explorer**

There are a few changes in the Windows CE version of Windows Explorer as it relates to the general desktop PC Windows Explorer options. Click the "?" button to access Windows Explorer Help.

## **Taskbar**

#### **Access: Start | Settings | Taskbar and Start Menu**

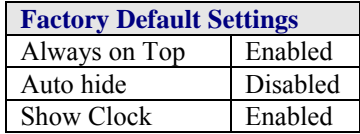

There are a few changes in the Windows CE version of Taskbar as it relates to the general desktop PC Windows Taskbar options.

When the taskbar is auto hidden, press the **Ctrl** key then the **Esc** key to make the Start button appear.

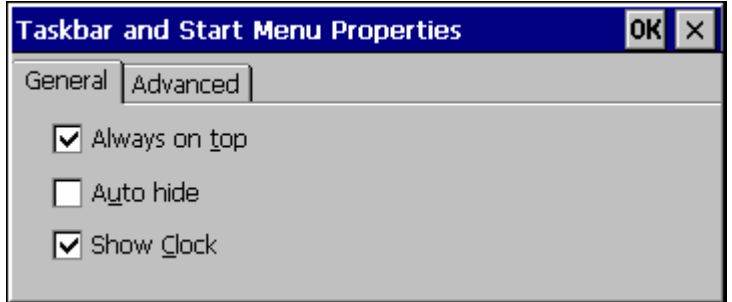

#### **Figure 3-2 Taskbar Properties**

### **Advanced Tab**

### **Expand Control Panel**

Tap the checkbox to have the Control Panel folders appear in drop down menu format from the **Settings | Control Panel** menu option.

#### **Clear Contents of Document Folder**

Tap the Clear button to remove the contents of the Document folder.

# **Control Panel Options**

## **Access: Start | Settings | Control Panel** or **My Computer | Control Panel**

## **Getting Help**

Please click the "?" box to get Help when changing Control Panel options.

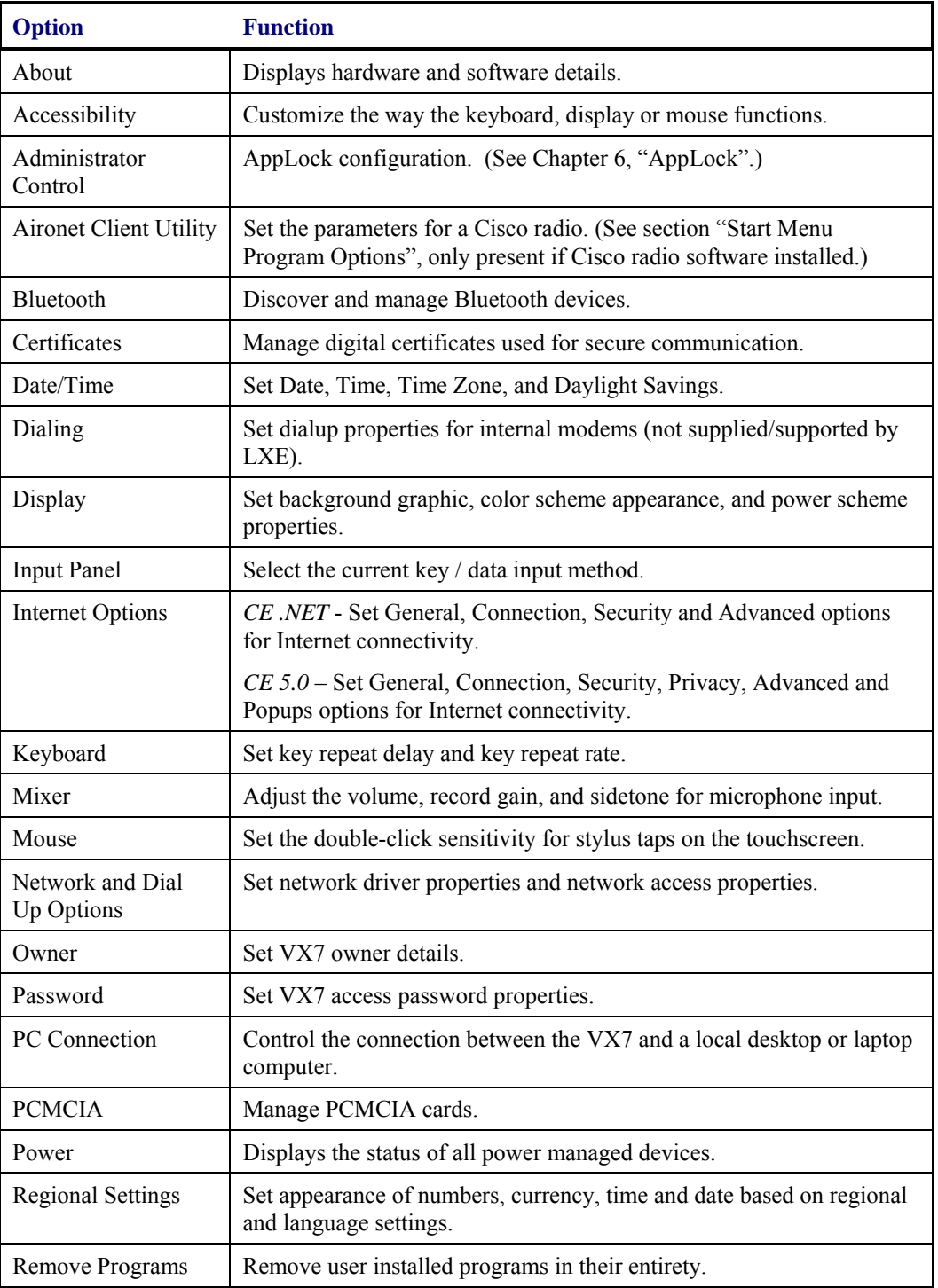

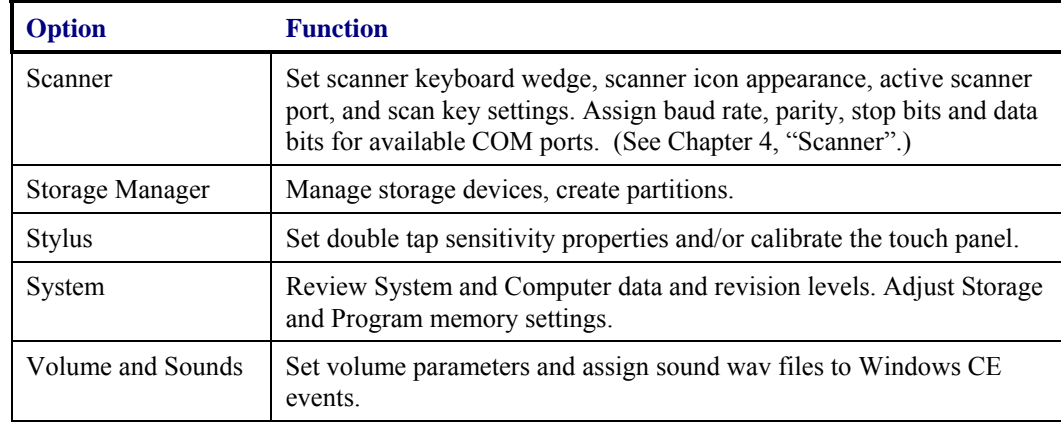

### **About**

### **Access: Start | Settings | Control Panel | About**

Displays hardware and software details.

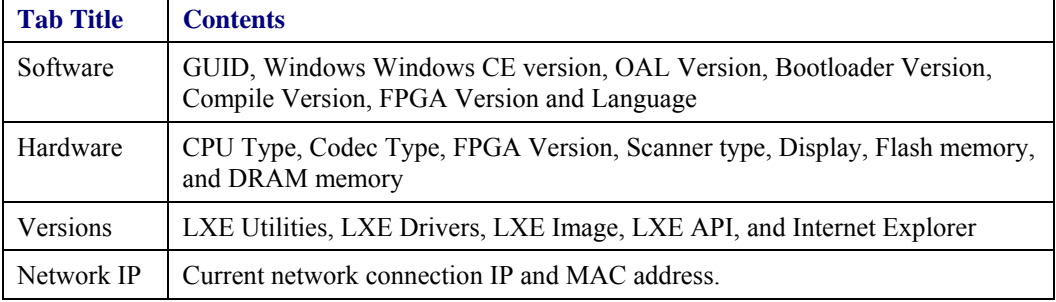

User application version information can be shown in the Version window. Version window information is taken from the registry.

Modify the Registry using the Registry Editor (see section titled "VX7 Utilities"). LXE recommends **caution** when editing the Registry and also recommends making a backup copy of the registry before changes are made.

The registry settings for the Version window are under HKEY\_LOCAL\_MACHINE \ Software \  $LXE \setminus Version$  in the registry.

Create a new string value under this key. The string name should be the Application name to appear in the Version window. The data for the value should be the version number to appear in the Version window.
## **Language and Fonts**

The **Software** tab displays any fonts built into the OS image.

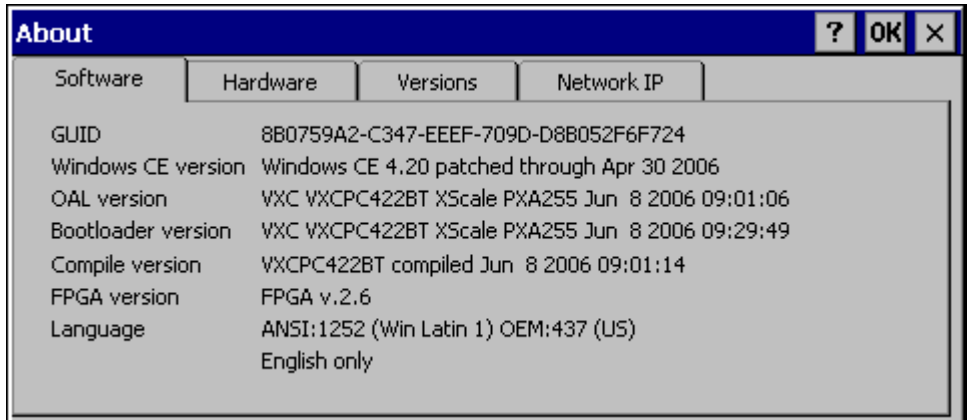

### **Figure 3-3 About Properties, Software**

The fonts built into the OS image are noted in the Language section of this tab:

- English only  $-$  No additional fonts are built into the OS
- **Japanese**
- Simplified Chinese
- Traditional Chinese
- Korean

The listed Asian fonts are ordered separately and built-in to the VX7 OS image. Built-in fonts are added to registry entries and are available immediately upon startup. Thai, Hebrew, Arabic and Cyrillic Russian fonts are available in the (English only) default (extended) fonts.

When an Asian font is copied into the fonts folder on the /System folder; the font works for Asian web pages, the font works with RFTerm, the font does not work for Asian options in **Regional Settings** control panel, the font does not work for naming desktop icons with Asian names, the font does not work for third-party .NET applications, the font does not work for some third-party MFC applications.

## **Identifying Software Versions**

The "Versions**"** tab displays the versions of many of the software programs installed. Not all installed software installed on the VX7 is included in this list and the list varies depending on the applications loaded on the VX7. The LXE Image line displays the revision of the system software installed. Please refer to the last three digits to determine the revision level (i.e.: in the example below, the revision level is 2BT).

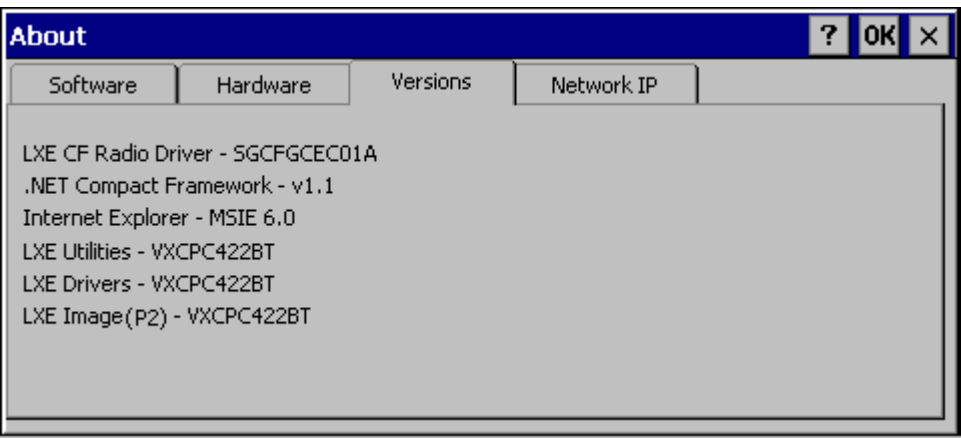

### **Figure 3-4 About Properties, Versions**

## **Radio MAC Address**

The "Network IP" tab displays the MAC address of the radio card.

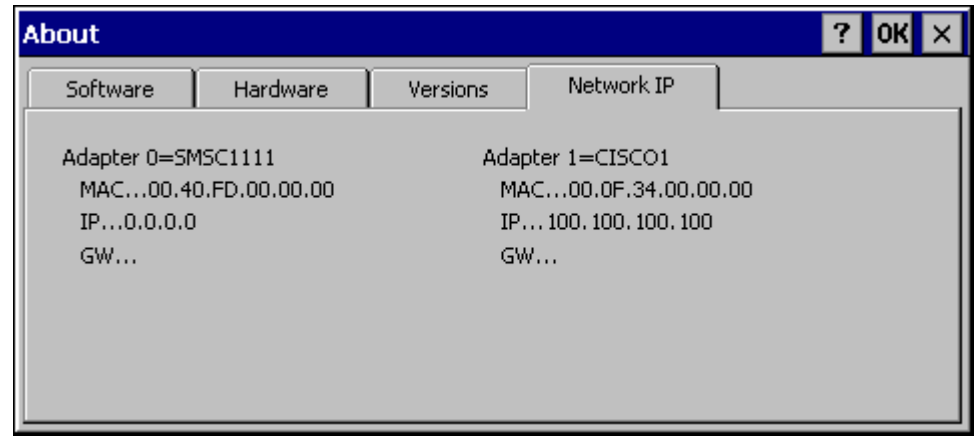

### **Figure 3-5 About Properties, Network IP**

## **Accessibility**

### **Access: Start | Settings | Control Panel | Accessibility**

Customize the way the keyboard, sound, display, mouse, automatic reset and notification sound function. There is no change from general desktop Accessibility options. Adjust the settings and click the OK box to save the changes. The changes take effect immediately.

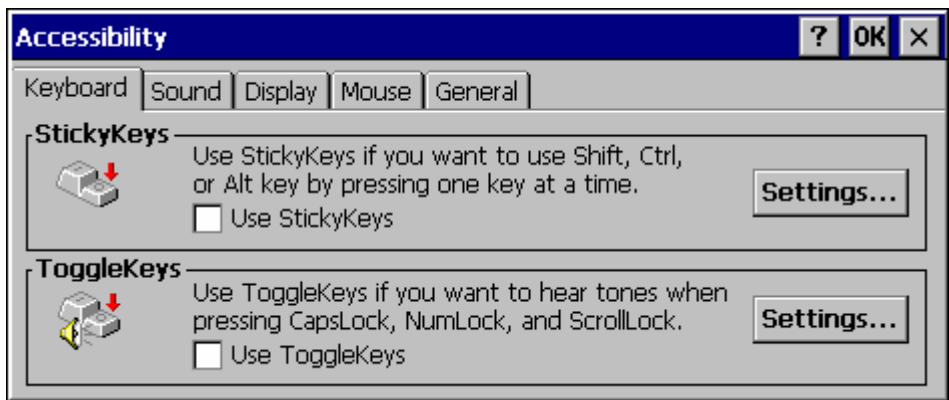

#### **Figure 3-6 Accessibility Properties, Keyboard**

If the StickyKeys option is selected, the Shift, Ctrl and Alt keys become sticky keys. When a sticky key is pressed and released, the key remains in effect to modify the next keypress.

If the ToggleKeys option is selected, please note that Scroll Lock key does not produce a sound as the CapsLock and NumLock keys do. This is due to a limitation in the Microsoft Windows CE operating system.

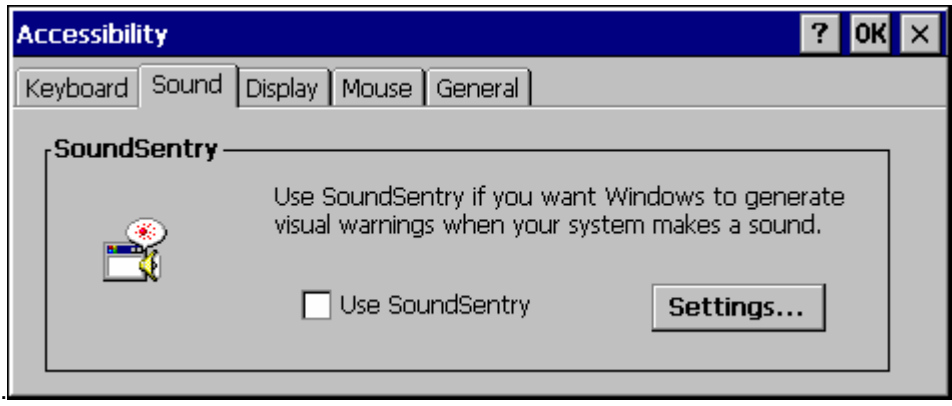

### **Figure 3-7 Accessibility Properties, Sound**

If the SoundSentry option is selected, please note that Scroll Lock does not produce a visual warning as the CapsLock and NumLock keys do. This is due to a limitation in the Microsoft Windows CE operating system.

## **Administrator Control**

## **Access: Start | Settings | Control Panel | PC Connection**

Use this option to set parameters for computers intended to be used as dedicated, single (or multi) application devices. In other words, only the application(s) or feature(s) specified in the AppLock configuration by the Administrator are available to the user.

LXE devices with the AppLock feature are shipped to boot in Administration mode with no default password, thus when the device is first booted, the user has full access to the device and no password prompt is displayed. After the administrator specifies an application to lock, a password is assigned and the device is rebooted or the hotkey is pressed, the device switches to end-user mode.

AppLock also contains a component which sets configuration parameters as specified by the Administrator.

To set the AppLock parameters, please see Chapter 6, "AppLock" for details.

## **Bluetooth**

### **Access: Start | Settings | Control Panel | Bluetooth**

Discover and manage pairing with nearby Bluetooth devices.

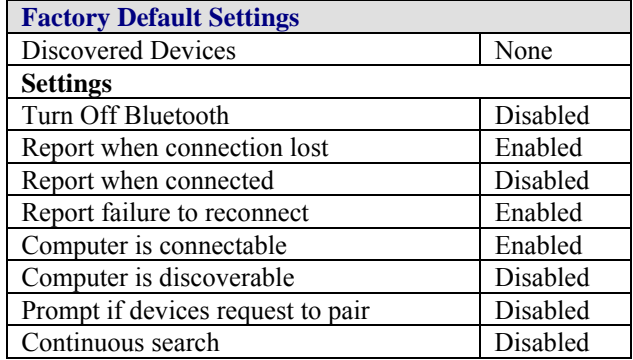

Bluetooth taskbar Icon state and Bluetooth device Icon states change as Bluetooth devices are discovered, pair, connect and disconnect. There may be audible or visual signals as paired devices re-connect with the mobile device.

- The default Bluetooth setting is On and all options on the Settings Panel are enabled.
- The VX7 cannot be discovered by other Bluetooth devices when the Computer is discoverable option is disabled (unchecked) on the Settings panel.
- Other Bluetooth devices cannot be discovered if they have been set up to be Non-Discoverable or Invisible.
- The mobile device can pair with one Bluetooth scanner and one Bluetooth printer.
- It is not necessary to disconnect a paired scanner and printer before a different scanner or printer is paired with the VX7.
- The Bluetooth device should be as close as possible (line of sight) to the mobile device during the pairing process.

**Assumption**: The System Administrator has Discovered and Paired targeted Bluetooth devices for the VX7. The VX7 operating system has been upgraded to the revision level required for Bluetooth client operation.

2.

## **Discover**

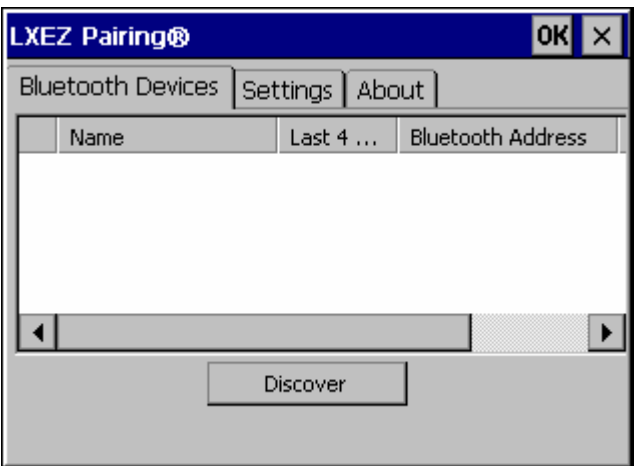

**Figure 3-8 Control Panel - Bluetooth** 

Tap the **Discover** button to locate all discoverable Bluetooth devices in the vicinity. The Discovery process also queries for the unique identifier for each device discovered.

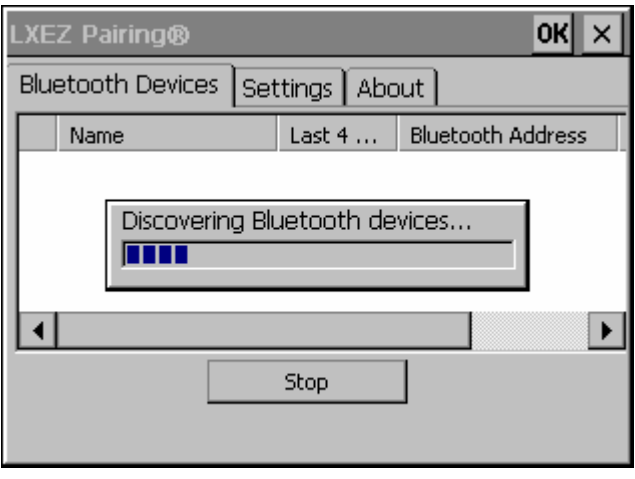

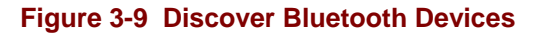

Tap Stop at any time to end the Discover and Query for Unique Identifier functions.

## **Bluetooth Devices**

A device previously discovered and paired with the VX7 is shown in the Bluetooth Devices panel.

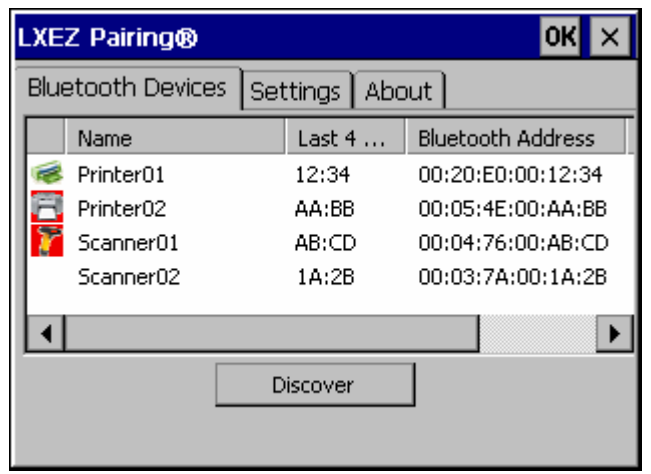

**Figure 3-10 Bluetooth Devices Panel** 

*Note: When an active paired device enters Suspend Mode, is turned Off or leaves the VX7 Bluetooth scanning range, the Bluetooth connection between the paired device and the VX7 is lost. There may be audible or visual signals as paired devices disconnect from the VX7.* 

The discovered paired devices may or may not be identified with an icon. Discovered devices without an icon can be paired as printers or scanners; the Bluetooth panel will assign an icon to the device name.

An icon with a red background indicates the device Bluetooth connection is inactive.

An icon with a white background indicates the device is connected to the VX7 and the device Bluetooth connection is active.

Doubletap a device in the list to open the device properties menu. The targeted device does not need to be active.

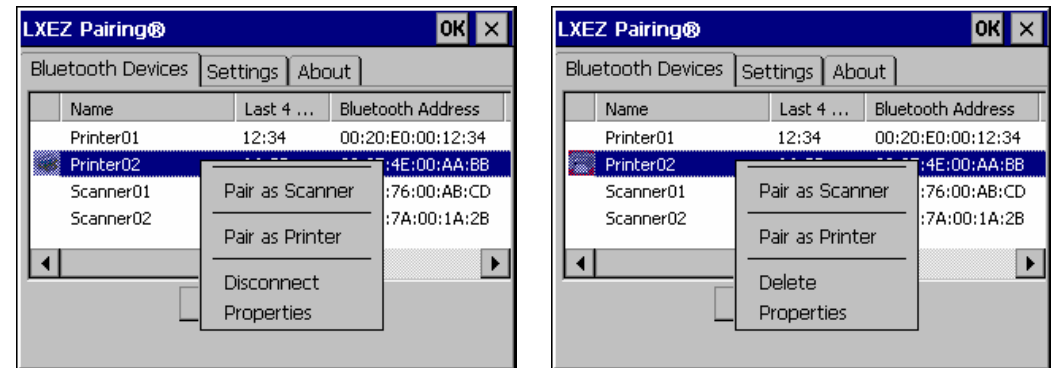

### **Figure 3-11 Bluetooth Device Disconnect / Delete**

Tap Pair as Scanner to set up the VX7 to receive data from the scanner.

Tap Pair as Printer to set up the VX7 to send data to the printer.

Tap Disconnect to stop the connection between the VX7 and a paired Bluetooth device.

Tap Delete to remove an unpaired device from the Bluetooth device list. The device name and identifier is removed from the VX7 Bluetooth Devices panel after the user taps OK.

### **Bluetooth Device Properties**

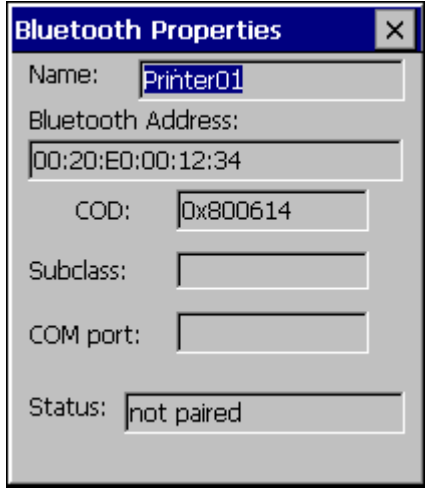

### **Figure 3-12 Bluetooth Device Properties Menu**

Data on the Bluetooth Properties panel cannot be changed by the user. The data displayed is the result of the device Query performed during the Discovery process.

The Status dialog box reflects the current state of the highlighted device.

## **Settings**

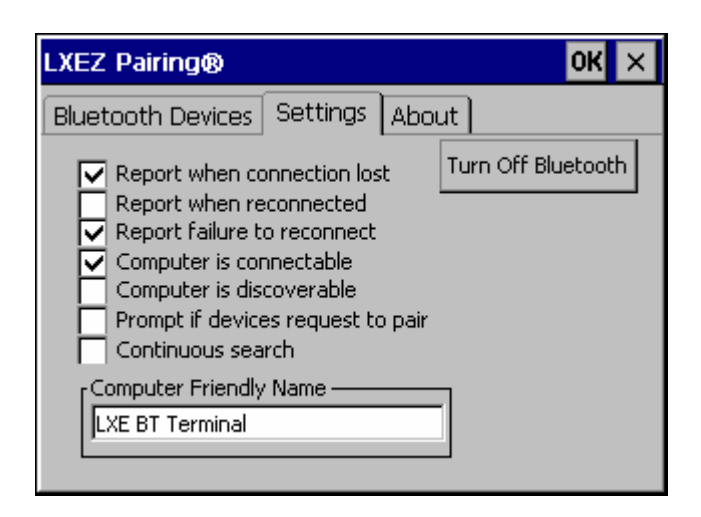

**Figure 3-13 Bluetooth Device Settings Panel** 

## **Turn Off Bluetooth Button**

Tap the button to toggle Bluetooth hardware On or Off. The default value is Bluetooth On.

## **Options**

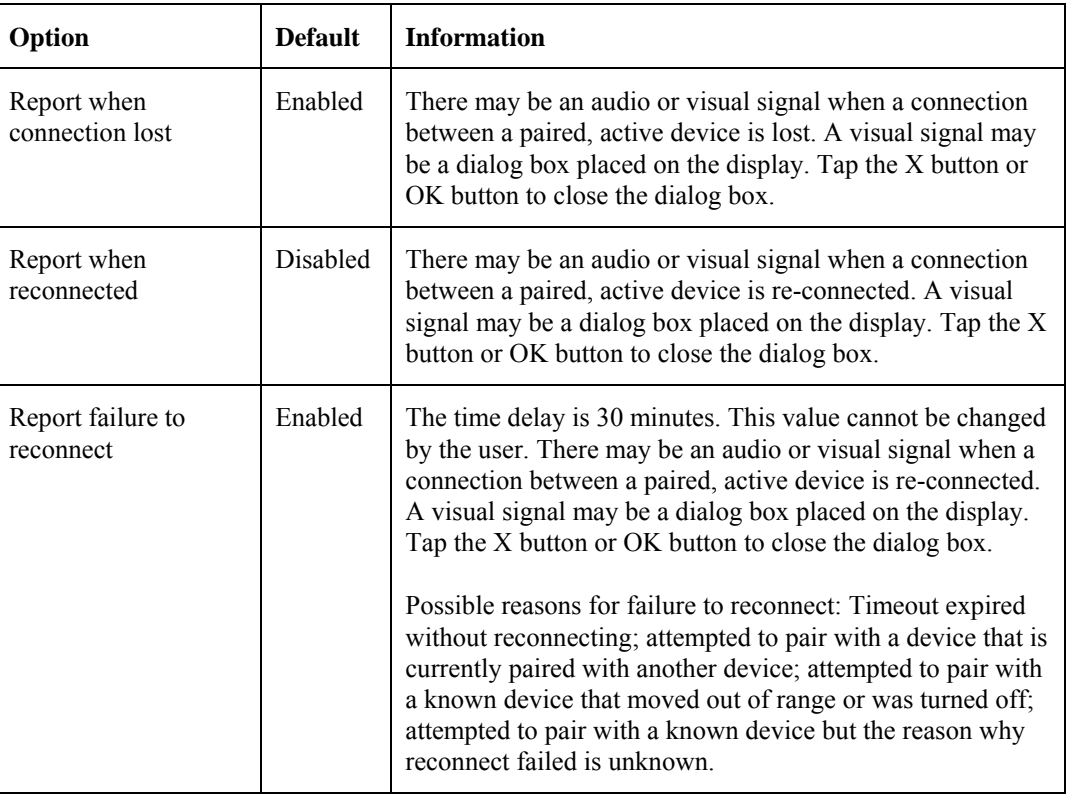

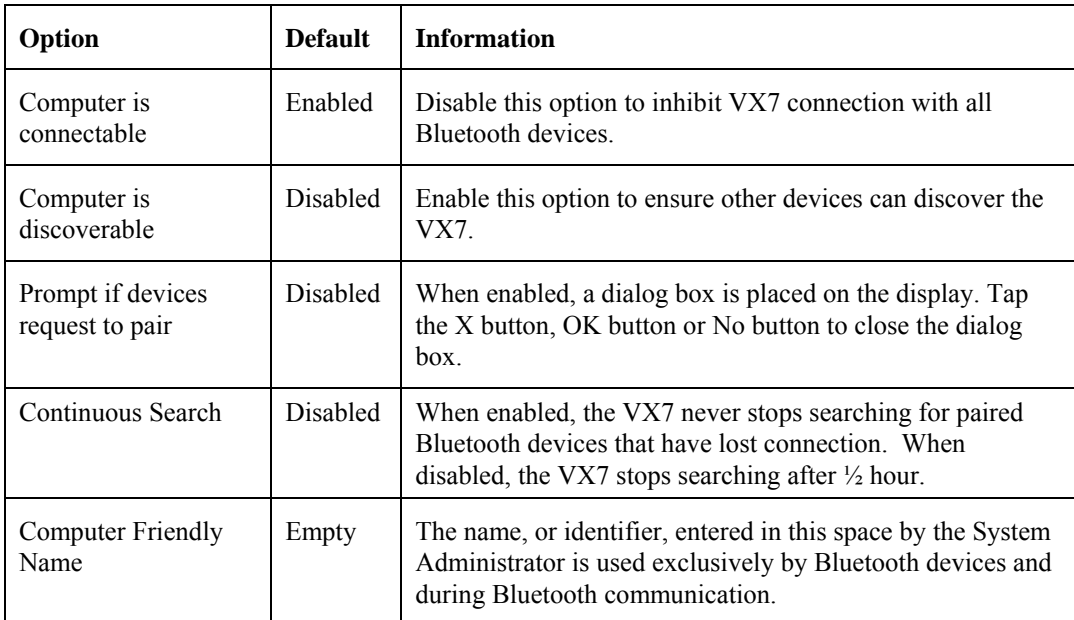

 *Note: The Device Name listed in Start | Settings | Control Panel | System | Device Name is not used during Bluetooth operation. Owner Identification name listed in Start | Settings | Control Panel | Owner | Identification is not used during Bluetooth operation.* 

## **About**

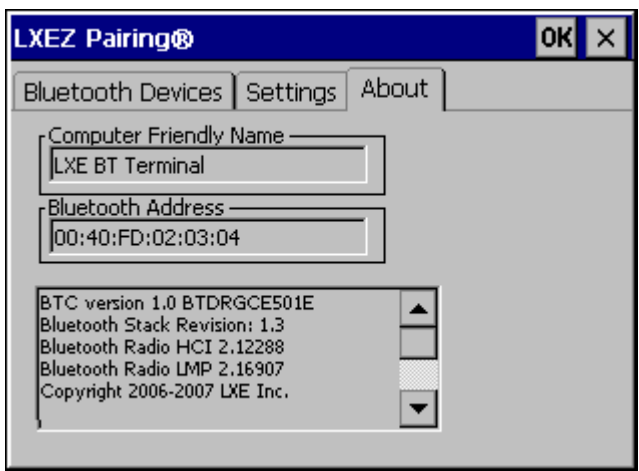

**Figure 3-14 Bluetooth About Panel** 

This panel lists the assigned Computer Friendly Name (that other devices may discover during their Discovery and Query process), the Bluetooth MAC address, and software version levels. The data cannot be edited by the user.

### **Easy Pairing and Auto-Reconnect**

The Bluetooth module can establish relationships with new devices after the end-user taps the Discover button. It can auto-reconnect to devices previously known but which have gone out of and then returned within range. Pairing supports SPP devices only.

Up to two Bluetooth devices can be connected to the VX7 at a time; LXE supports one scanner and one printer (see *Accessories*).

| <b>Taskbar Icon</b> | Legend                                                                               |
|---------------------|--------------------------------------------------------------------------------------|
| ∦                   | Bluetooth is ready to connect                                                        |
|                     | <sub>or</sub>                                                                        |
|                     | Bluetooth module is connected to one or more of the targeted<br>Bluetooth device(s). |
|                     | VX7 is not connected to another Bluetooth device                                     |
|                     | <sub>or</sub>                                                                        |
|                     | VX7 is out of range of all targeted Bluetooth device(s). Connection<br>is inactive   |

*Note: Configuration elements are persistent and stored in the registry.* 

Setup the Bluetooth module to establish how the user is notified by easy pairing and autoreconnect events.

AppLock, if installed, does not stop the end-user from using the Bluetooth application, nor does it stop other Bluetooth-enabled devices from pairing with the VX7 while AppLock is in control. See *Chapter 6 – AppLock* for more information.

## **Certificates**

#### **Access: Start | Settings | Control Panel | Certificates**

Manage digital certificates used for secure communication.

Lists the Stored certificates trusted by the VX7 user. These values may change based on the type of radio security resident in the client, access point or the host system.

## **Date/Time**

#### **Access: Start | Settings | Control Panel | Date/Time Icon**

Set Date, Time, Time Zone, and Daylight Savings.

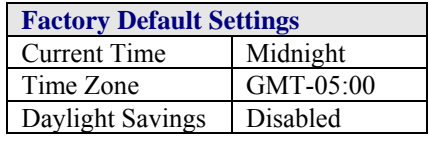

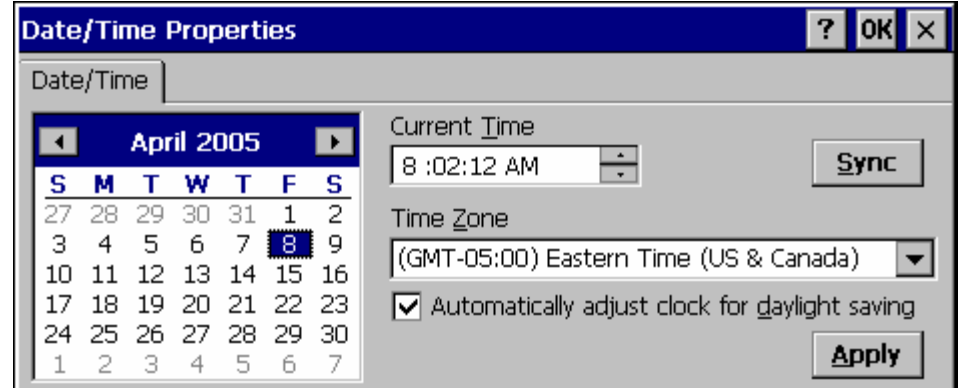

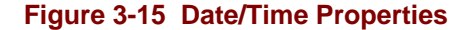

There is little change from general desktop PC Date/Time Properties options. Adjust the settings and click the OK box or the Apply button to save the changes. The changes take effect immediately. Double tapping the time displayed in the Taskbar causes this display to appear.

If an Internet connection is available, click the Sync button to synchronize time with a time server.

The VX7 includes a GrabTime utility:

- GrabTime can be executed manually at any time by clicking the **Sync** button on this control panel.
- GrabTime can be configured to synchronize the time at boot up. Please see "Enabling GrabTime", later in this chapter, for details.

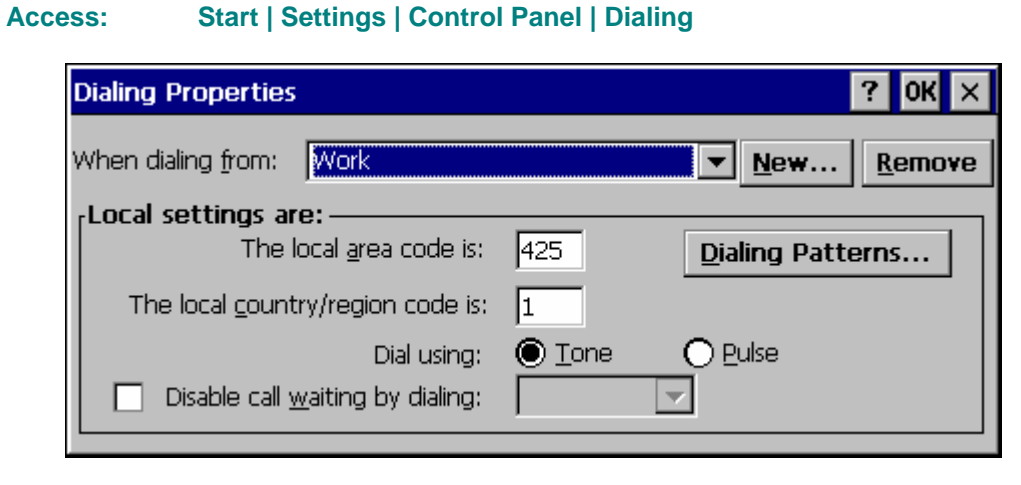

**Figure 3-16 Dialing** 

Set dialup properties for internal modems (not supplied/supported by LXE). Tap the "?" and follow the instructions in Help.

## **Display**

### **Access: Start | Settings | Control Panel | Display Icon**

Set background graphic, color scheme appearance, and power scheme properties.

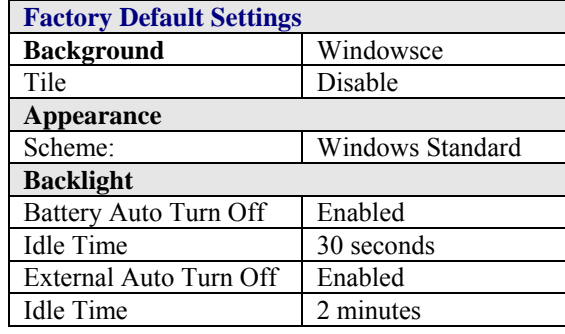

### **Background**

There is no change from general desktop PC Display Properties / Background options. Adjust the settings and click the OK box to save the changes. The changes take effect immediately.

### **Appearance**

No change from general desktop PC Display Properties / Appearance options. Adjust the settings and click the OK box to save the changes. The changes take effect immediately. The default is Windows Standard.

## **Backlight**

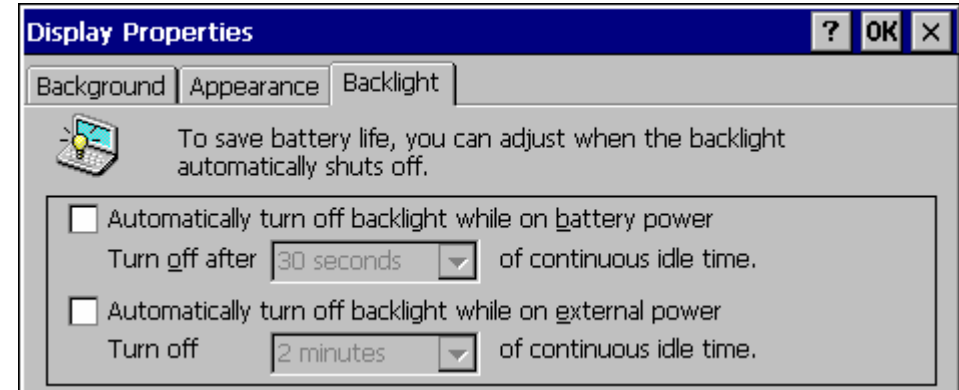

### **Figure 3-17 Display Properties / Backlight Tab**

Adjust the settings and click the OK box to save the changes. The changes take effect immediately. When the backlight timer expires, the monochrome screen is turned off, the color transmissive backlight is dimmed not turned off.

*Note: The display can also be configured to turn off when the vehicle to which the VX7 is mounted is in motion. This feature required a serial cable connection and is enabled using the Scanner control panel. Please see "Screen Blanking", later in this chapter, for details.* 

## **Input Panel**

### **Access: Start | Settings | Control Panel | Input Panel**

Select the current key / data input method.

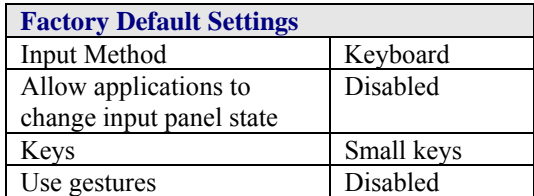

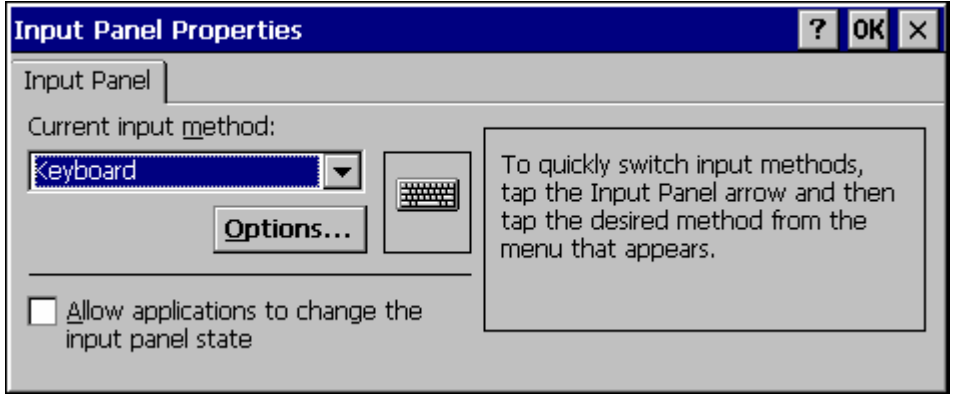

#### **Figure 3-18 Input Panel Properties**

Use this option to make the Soft Keyboard or the keypad primarily available when entering data. Selecting Keyboard enables both.

The Input Panel is disabled by default. To enable the input panel, make sure the checkbox for "Allow applications to change input panel state" is checked and warmboot the VX7.

# **Internet Options**

# **Windows CE .NET**

Set General, Connection, Security and Advanced options for Internet connectivity.

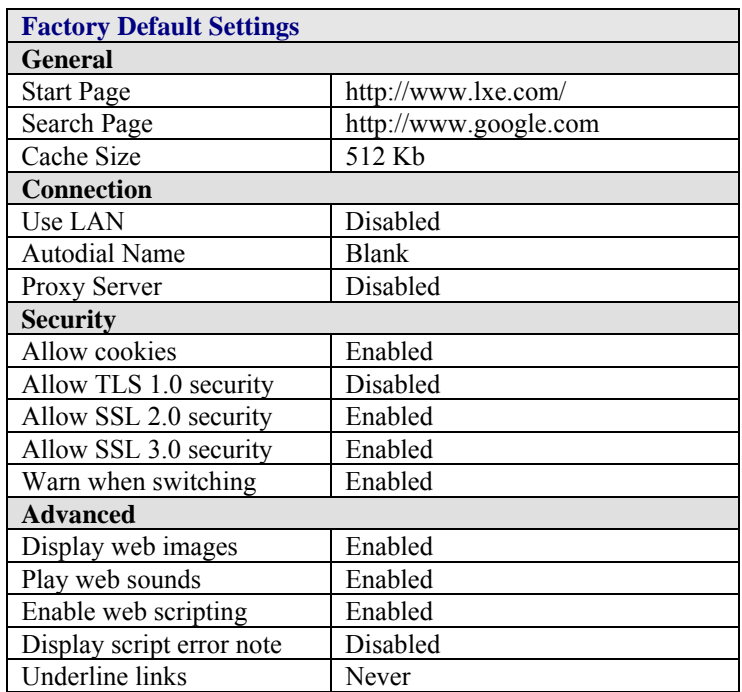

Select a tab. Adjust the settings and click the OK box to save the changes. The changes take effect immediately.

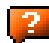

# **Windows CE 5.0**

Set General, Connection, Security, Privacy, Advanced and Popups options for Internet connectivity.

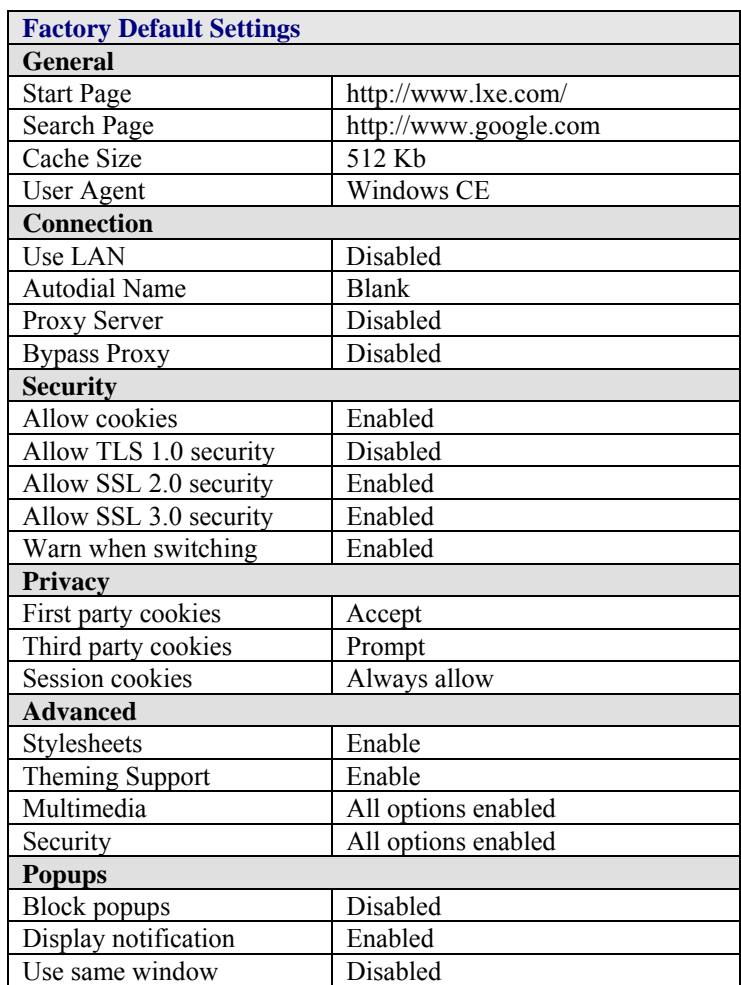

Select a tab. Adjust the settings and click the OK box to save the changes. The changes take effect immediately.

2.

# **Keyboard**

## **Access: Start | Settings | Control Panel | Keyboard Icon**

Set key repeat delay and key repeat rate.

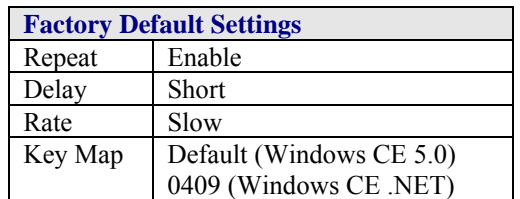

There is no change from general desktop PC Keyboard Properties options. Adjust the settings and click the OK box to save the changes. The changes take effect immediately.

When new key maps are added to the registry, they will appear in the Key Map dropdown list on the Keyboard Panel.

These values do not affect virtual keyboard taps.

### **Access: Start | Settings | Control Panel | Mixer Icon**

Adjust the volume, record gain, and sidetone for microphone input.

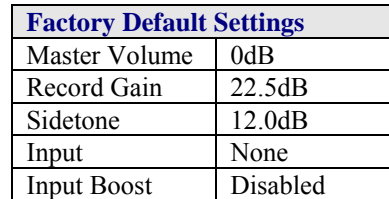

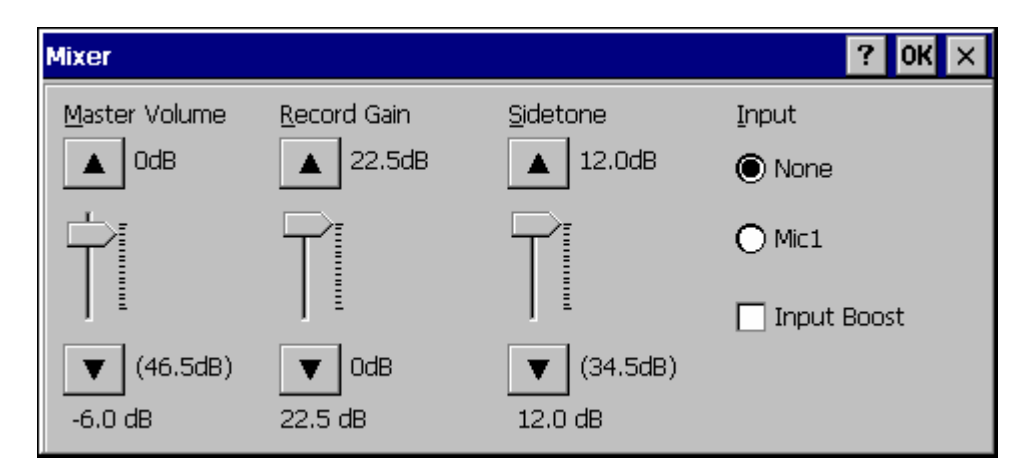

**Figure 3-19 Mixer** 

Select the Input for the mixer. Move the sliders to adjust the decibel level. Tap OK to save the settings.

The following options are available for **Input**

- None No microphone. Use this setting when stereo headphones are attached to the device.
- Mic1 Use this setting when a mono headset with microphone is attached to the device.
- Bluetooth Reserved for future use.

When checked, (enabled) **Input Boost** provides increased sensitivity of the microphone by 20 dB. Input Boost can only be enabled after an Input type other than None is selected.

## **Mouse**

### **Access: Start | Settings | Control Panel | Mouse**

Set the double-click sensitivity for stylus taps on the touchscreen or an external mouse.

## **Network and Dialup Connections**

#### **Access: Start | Settings | Control Panel | Network and Dialup Connections**

Create a dialup, direct, or VPN connection on the VX7.

To configure the VX7 to use DHCP or a fixed IP address, select the desired connection. The default is to obtain an IP address via DHCP.

A static IP address can be assigned by clicking the Specify an IP address radio button and entering the desired IP address, subnet mask and gateway.

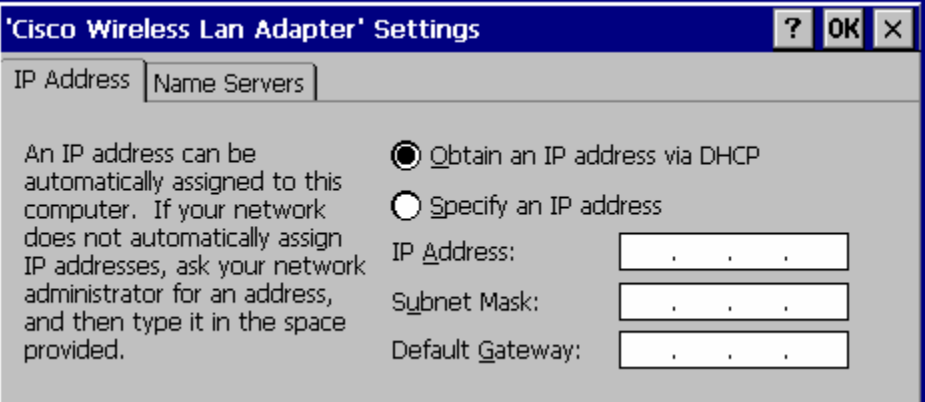

**Figure 3-20 Network Connection Properties** 

## **Owner**

### **Access: Start | Settings | Control Panel | Owner Icon**

Set VX7 owner details.

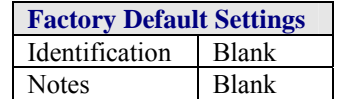

There is no change from general desktop PC Owner Properties display. Enter the information and click the OK box to save the changes. The changes take effect immediately.

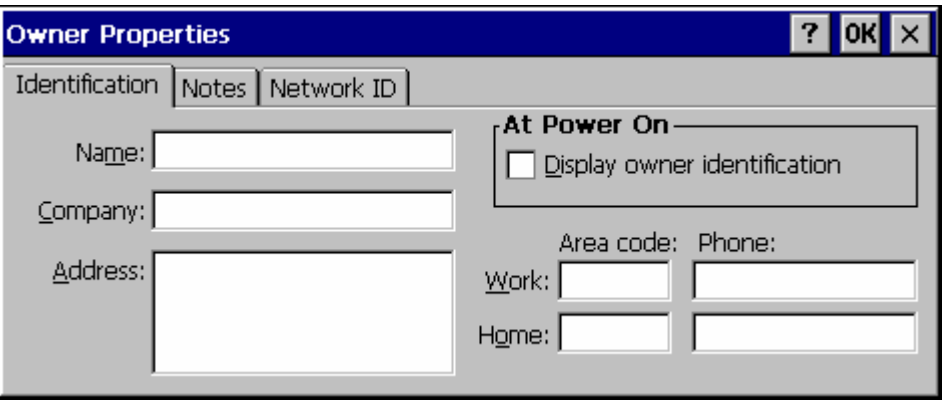

**Figure 3-21 Owner Properties** 

## **Password**

### **Access: Start | Settings | Control Panel | Password Icon**

Set VX7 access/power up password properties.

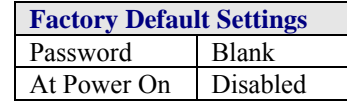

*Note: Once a password is assigned, the Owner and Password Control Panel options require the password to be entered before the Control Panel option can be accessed. If you*  forget the password, it cannot be restored without performing a cold boot on the unit *(which erases all memory).* 

Enter the password, then type it again to confirm it and click the OK box to save the changes. The password is immediately in effect.

Tap the Power On checkbox to set whether the user types a password at Power On.

Tap the Screen Saver checkbox to set whether the user types a password to clear the screensaver. If there is no screensaver chosen, this checkbox is ignored.

#### *Note: Screensaver option only works with Remote Desktop screensavers.*

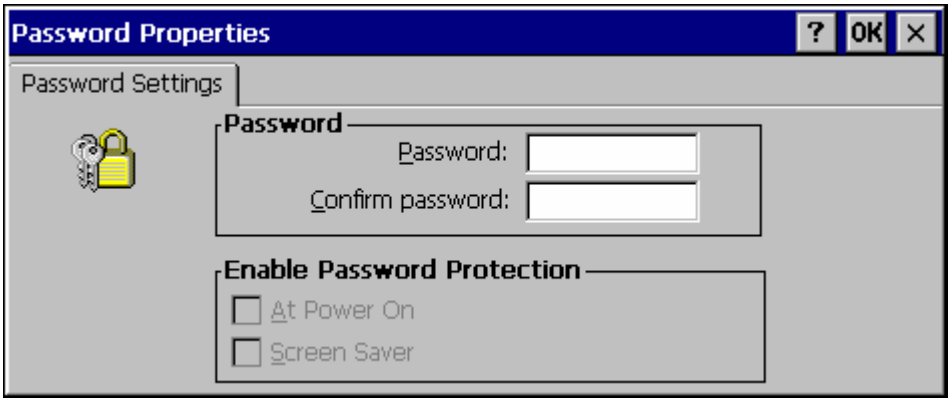

**Figure 3-22 Password Properties** 

### **Access: Start | Settings | Control Panel | PC Connection**

Control the connection between the VX7 and a nearby desktop/laptop computer.

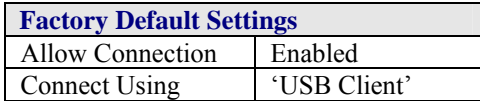

Tap the Change button to adjust the settings and click the OK button to save the changes. The changes take effect immediately.

Unchecking the "Allow connection with ….." disables ActiveSync.

#### **Change ….**

Clicking Change lists configured ActiveSync connections. In addition, there is a checkbox for Automatic Connect. This option applies to USB connection only. If this checkbox is checked, when the USB cable is connected, the VX7 will automatically try to start ActiveSync over the USB port. Note that this interferes with processes on the configured port at the same time.

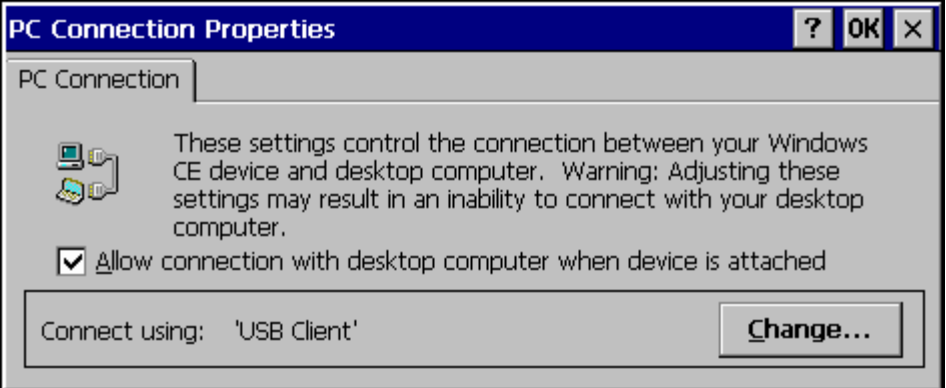

## **Figure 3-23 Communication / PC Connection Tab**

Please refer to the "Backup VX7 Files" section later in this chapter for parameter setting recommendations.

## **PCMCIA**

### **Access: Start | Settings | Control Panel | PCMCIA**

Enable or disable the PCMCIA slots. Information on the card currently in the PCMCIA slots and the Compact Flash slot is provided.

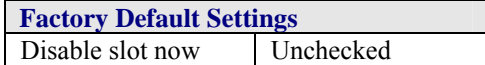

The Slot 0 and Slot 1 Tabs contain the same parameters. If a card is present in the slot, a description of the card is displayed. To disable a slot, check the Disable slot now checkbox and tap OK. The change takes effect immediately. Slot 0 is the lower slot, labeled "PCMCIA B". Slot 1 is the upper slot, labeled "PCMCIA A".

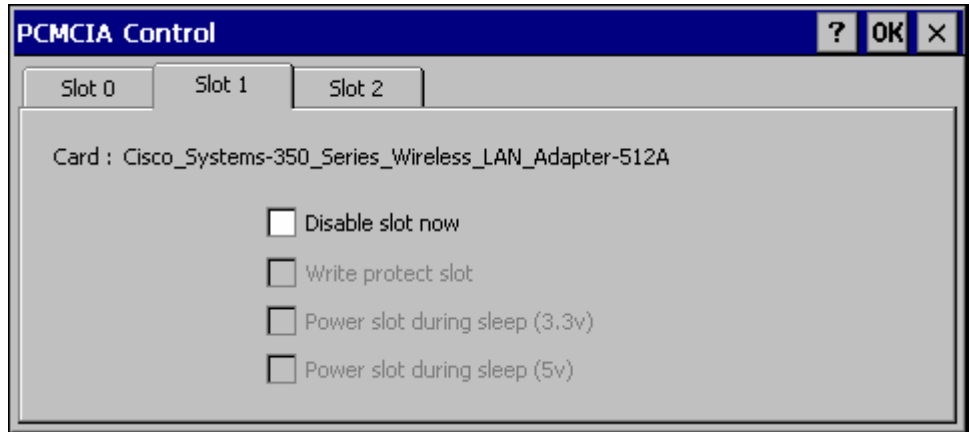

### **Figure 3-24 PCMCIA Control Tab, Slot 0 and Slot 1**

The Slot 2 Tab provides information on the internal Compact Flash ATA drive. There are no user configurable options.

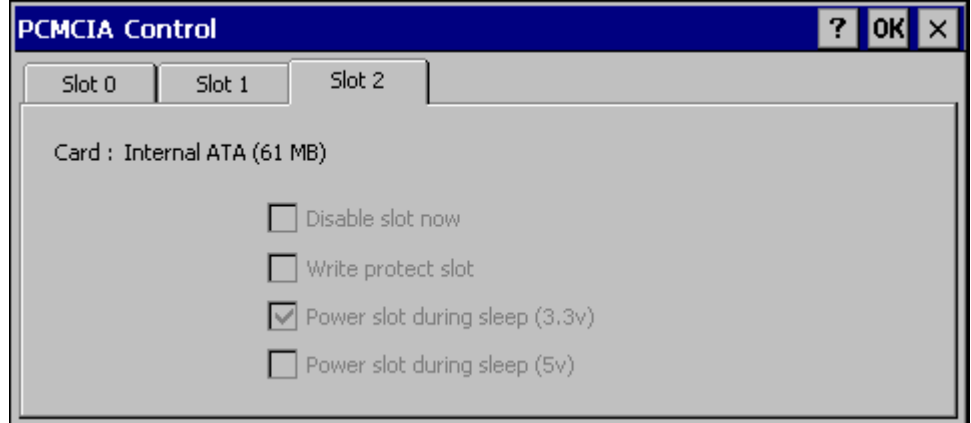

**Figure 3-25 Compact Flash ATA Control Tab, Slot 2** 

## **Power**

Depending on the Software Revision, some devices may have a **Schemes** tab.

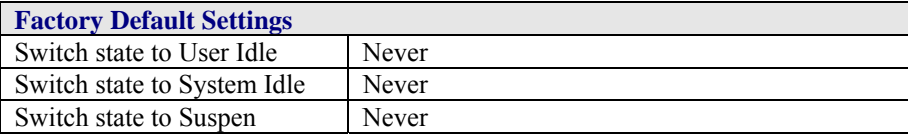

The Schemes tab can be used to control the display backlight and shut the VX7 Off. The mode timers are cumulative. The System Idle timer begins the countdown after the User Idle timer has expired and the Suspend timer begins the countdown after the System Idle timer has expired. For example, if the User Idle timer is set to Never, the power scheme timers never place the device in User Idle, System Idle or Suspend modes.

For a VX7, the User Idle state turns off the display backlight. There is no System Idle mode so the VX7 remains in User Idle mode until the Suspend timer expires or a primary even occurs.

Please see "Power Modes" in Chapter 2, "Physical Description and Layout".

**IMPORTANT:** There is no Suspend mode on the VX7. If the Suspend timer is enabled, the VX7 will **shut down** when the Suspend timer expires.

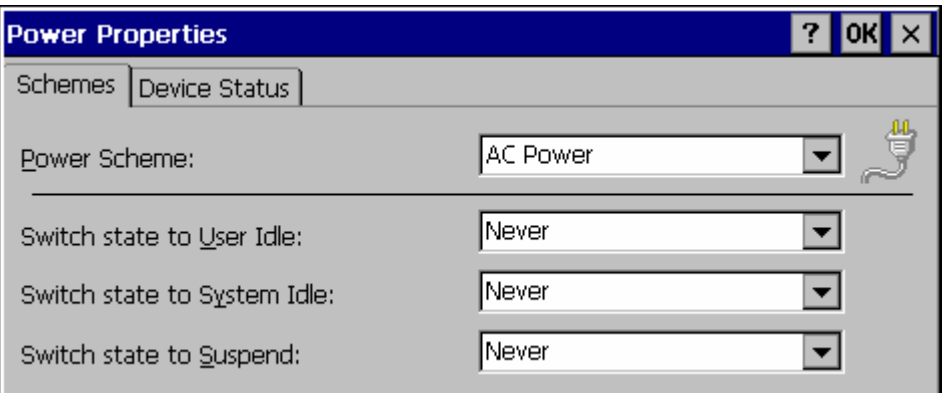

### **Figure 3-26 Power Properties**

The Device Status tab displays the status of power managed devices. Note that since the VX7 does not support power management, all devices show the "high" power level. There are no user options on this screen.

## **Regional Settings**

#### **Access: Start | Settings | Control Panel | Regional Settings**

Set the appearance of numbers, currency, time and date based on regional and language settings.

No change from general desktop PC Regional Settings Properties options. Adjust the settings and click the OK box to save the changes. The changes take effect immediately.

Options (and defaults) for the regional settings depend on the fonts included in the OS image. Please refer to the section on the **About** control panel earlier in this chapter for more details.

## **Windows CE .NET2**

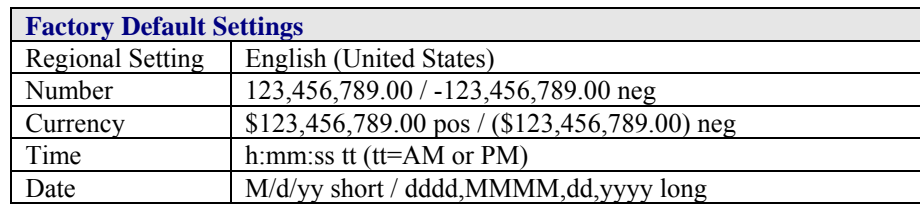

## **Windows CE 5.0**

A language must be installed before it can be selected. After selecting a language to use, and after all changes are made, tap OK to save your changes then warmboot the device.

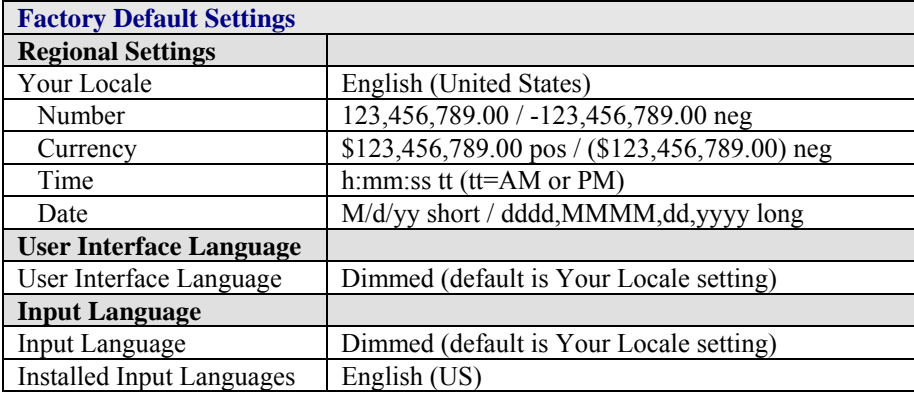

Tap the **Customize** button to set Number, Currency, Time and Date format for the selected Locale. User Interface Language determines the language used for the menus, dialogs and alerts. Select the Default Input Language to use when the device is rebooted.

## **Remove Programs**

#### **Access: Start | Settings | Control Panel | Remove Programs**

No change from general desktop Remove Programs options. Select a program and click Remove. Follow the prompts on the screen to uninstall *user-installed only* programs. The change takes effect immediately.

#### **Access: Start | Settings | Control Panel | Scanner**

Set scanner keyboard wedge, scanner icon appearance, active scanner port, and scan key settings. Assign baud rate, parity, stop bits and data bits for available COM ports.

To set the Scanner parameters, please see Chapter 4, "Scanner" for details.

## **Storage Manager**

### **Access: Start | Settings | Control Panel | Storage Manager**

Installed storage devices are listed by device name in the dropdown box. To view information about the disk or perform store operations, select a device from the list.

On-line help is available for this option.

Topics available are:

- Manage storage devices
- Manage disk partitions
- Creating a new partition
- Advanced partition features

LXE recommends **caution** when formatting or dismounting storage devices and when creating new partitions or deleting partitions on the storage device.

The internal ATA (System) card does not appear in the Storage Manager menu.

## **Stylus**

### **Access: Start | Settings | Control Panel | Stylus**

Set double tap sensitivity properties and/or calibrate the touch panel.

### **Double Tap**

Follow the instructions on the screen and click the OK box to save the changes. The changes take effect immediately.

### **Calibration**

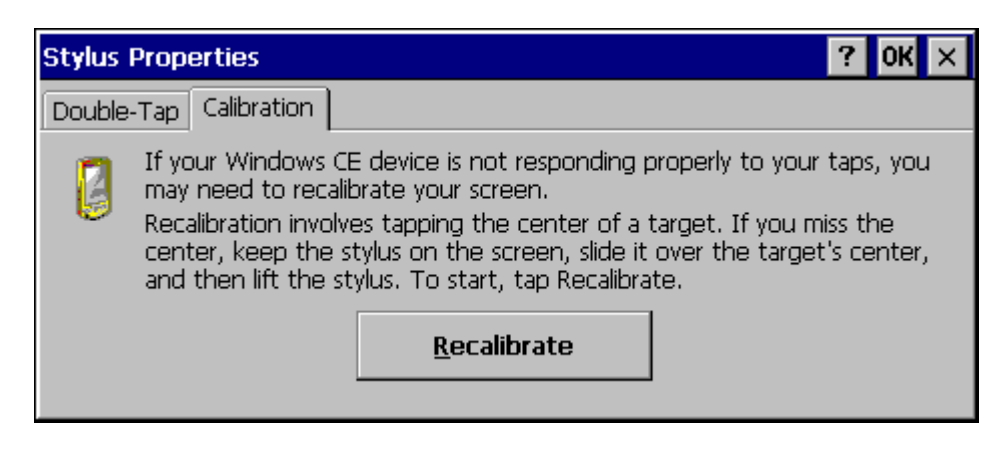

**Figure 3-27 Stylus Properties / Recalibration Start** 

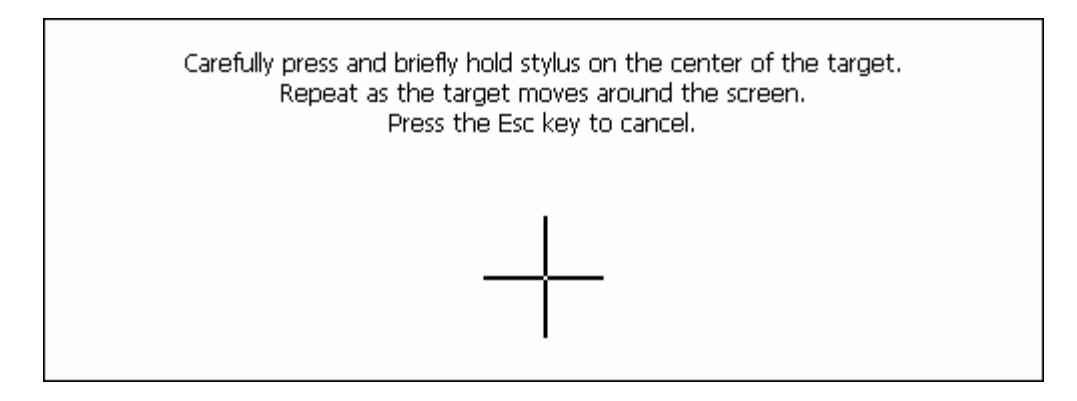

### **Figure 3-28 Stylus Properties / Recalibration**

## **System**

### **Access: Start | Settings | Control Panel | System Icon**

Review System and Computer data and revision levels. Adjust Storage and Program memory settings.

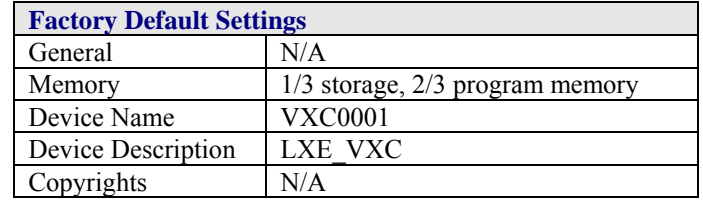

## **General**

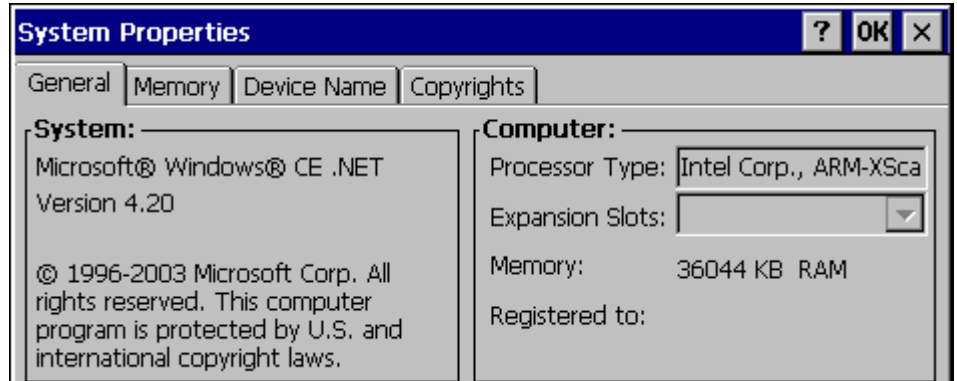

### **Figure 3-29 System / General tab**

- System: This screen is presented for information only. The System parameters cannot be changed by the user.
- Computer: The processor type is listed. The type cannot be changed by the user. The name of the installed radio card is listed in the dropdown list. Total computer memory and the identification of the registered user is listed and cannot be changed by the user.

Memory sizes given do not include memory used up by the operating system. Hence, a system with 64 MB may only report 35 MB memory, since 29 MB is used up by the Windows CE .operating system. This is actual DRAM memory, and does not include internal flash or the internal ATA card used for storage.

### **Memory**

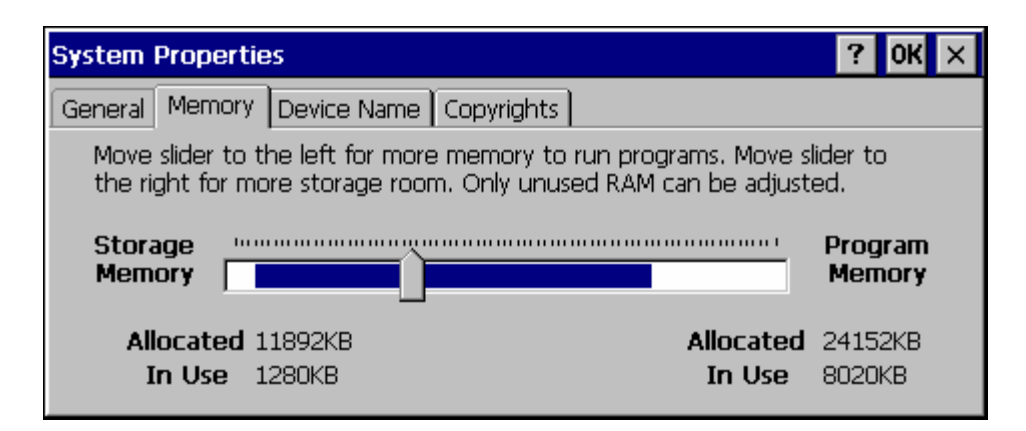

#### **Figure 3-30 System / Memory**

Move the slider to allocate more memory for programs or storage. If there isn't enough space for a file, increase the amount of storage memory. If the VX7 is running slowly, try increasing the amount of program memory. Adjust the settings and click the OK box to save the changes. The changes take effect immediately.

### **Device Name**

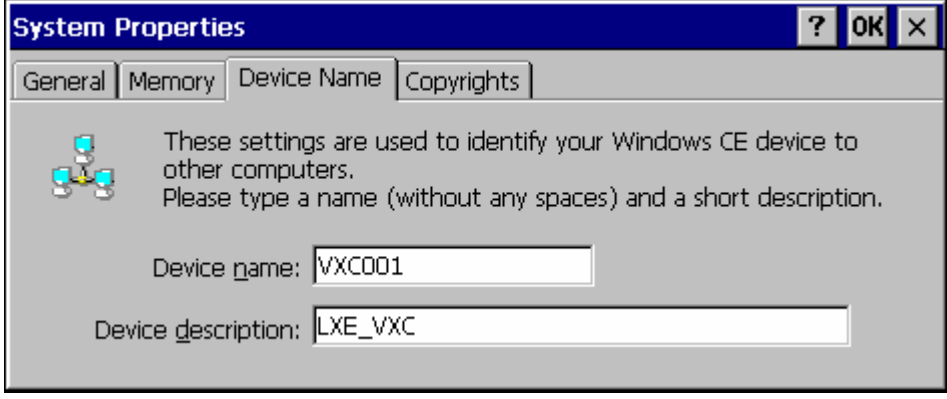

#### **Figure 3-31 System / Device Name**

The device name and description can be changed. Enter the name and description using either the keypad or the Input Panel and tap OK to save the changes. The changes take effect immediately.

## **Copyrights**

This screen is presented for information only. The Copyrights information cannot be changed by the user.

(Windows *CE 5.0 only*) Select a server client license from a drop down list

*Not available at this release.* 

## **Volume and Sounds**

## **Access: Start | Settings | Control Panel | Volume & Sounds Icon**

Set volume parameters and assign sound wav files to Windows CE events.

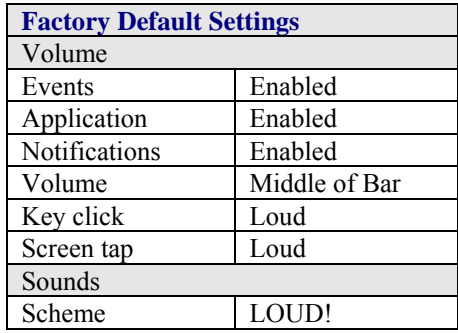

Follow the instructions on the screen and click the OK box to save the changes. The changes take effect immediately.

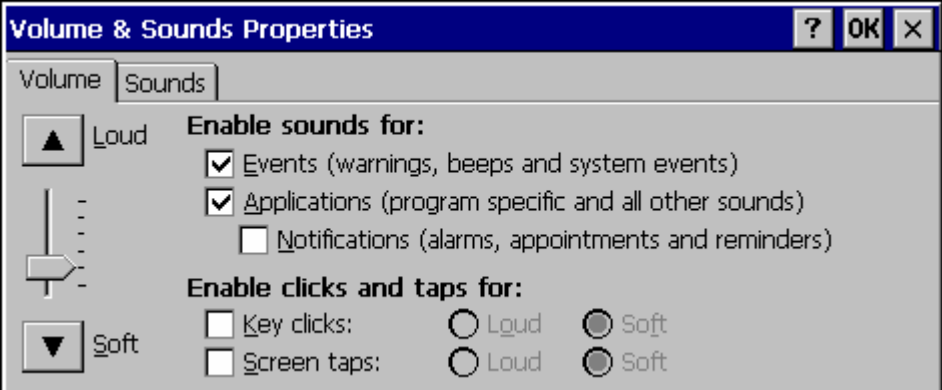

**Figure 3-32 Volume and Sounds** 

# **CF Flash Cards, CAB Files and Programs**

The Flash card, located under the main battery pack, is intended to protect the user from losing the LXE drivers and configuration information in the event of a cold boot. Also, on any boot, the contents of any registered CAB files are automatically unpacked.

## **Access Files on the Flash Card**

Tap the **My Device** icon on the Desktop then tap the **System** icon.

### **Files**

A flash card is used for permanent storage of the LXE drivers and utilities. It is also used for registry content back up. The flash card is located in the socket under the main battery pack.

CAB files, when executed, are not deleted.

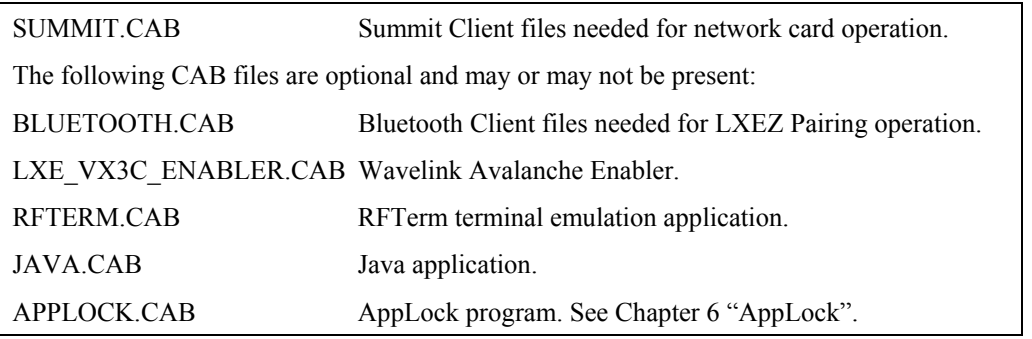

*Note: Always perform a warm reset (Start / Run / Warmboot) when exchanging one flash card for another.* 

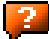

Using Microsoft ActiveSync version 3.7 or higher, you can synchronize information on your desktop computer with the VX7 and vice versa. Synchronization compares the data on your VX7 with your desktop computer and updates both with the most recent data.

For example, you can:

- Back up and restore your device data.
- Copy (rather than synchronize) files between your device and desktop computer.
- Control when synchronization occurs by selecting a synchronization mode. For example, you can synchronize continually while connected to your desktop computer or only when you choose the synchronize command.

If the VX7 is connected to a PC by a RS-232 or USB cable, disconnect the cable from the VX7 and reconnect.

Check that the correct connection is selected (Serial or USB "Client").

*Note: By default, ActiveSync does not automatically synchronize all types of information. Use ActiveSync Options to specify the types of information you want to synchronize. The synchronization process makes the data (in the information types you select) identical on both your desktop computer and your device.* 

When installation of ActiveSync is complete on your desktop computer, the ActiveSync Setup Wizard begins and starts the following processes:

- connect your device to your desktop computer,
- set up a partnership so you can synchronize information between your device and your desktop computer, and
- customize your synchronization settings.

Because ActiveSync is already installed on your device, your first synchronization process begins automatically when you finish setting up your desktop computer in the ActiveSync wizard.

## **Prerequisites**

## **VX7 and ActiveSync Partnership**

A partnership between the VX7 and ActiveSync has been established. See section "ActiveSync – Initial Setup" in Chapter 1 "Introduction", "Getting Started".

## **Serial Port Transfer**

- A desktop or laptop PC with an available serial port and a VX7 with a serial port. The desktop or laptop PC must be running Windows 95, 98, NT, 2000 or XP.
- Null modem cable with all control lines connected. LXE recommends using the null modem cable part number listed in Chapter 1 "Introduction", subsection "Accessories".

## **USB Transfer**

- A desktop or laptop PC with an available USB port and a VX7 with a USB port. The desktop or laptop PC must be running Windows 98 SR2, 2000 or XP.
- A standard USB cable with a type A plug on one end, and a type B plug on the other.

## **Connect**

Connect the modem cable to the PC (the host) and the VX7 (the client). Select "Connect" from the Start Menu on the VX7 (**Start | Programs | Communications | Connect)**.

- *Note: Run "Connect" when the "Get Connected" wizard on the host PC is checking COM ports to establish a connection for the first time.*
- *Note: USB will start automatically when the cable is connected, not requiring you to select "Connect" from the Start menu.*

## **Explore**

From the ActiveSync Dialog on the Desktop PC, click on the Explore button, which allows you to explore the VX7 from the PC side, with some limitations. You can copy files to or from the VX7 by drag-and-drop. You will not be allowed to delete files or copy files out of the \Windows directory on the VX7. (Technically, the only files you cannot delete or copy are ones marked as system files in the original build of the Windows CE image. This, however, includes most of the files in the \Windows directory).

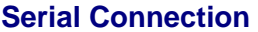

- Disconnect the cable from the VX7.
- Click the status bar icon in the lower right hand corner of the status bar. Then click the Disconnect button.

## **USB Connection**

- Disconnect the cable from the VX7.
- Click the status bar icon in the lower right hand corner of the status bar. Then click the Disconnect button.

## **Radio Connection**

• Click the status bar icon in the lower right hand corner of the status bar. Then click the Disconnect button.

## **Important Information – Cold Boot and Loss of Host Re-connection**

ActiveSync assigns a partnership between a client and a host computer. A partnership is defined by two objects -- a unique computer name and a random number generated when the partnership is first created. An ActiveSync partnership between a unique client can be established to two hosts.

If the VX7 is cold booted, the random number is deleted – and the partnership with the last one of the two hosts is also deleted. The host retains the random numbers and unique names of all devices having a partnership with it. Two clients cannot have a partnership with the same host if they have the same name. (**Control Panel | System | Device Name**)

If the cold booted VX7 tries to reestablish the partnership with the same host PC, a new random number is generated for the VX7 and ActiveSync will insist the unique name of the VX7 be changed. If the VX7 is associated with a second host, changing the name will destroy *that* partnership as well. This can cause some confusion when re-establishing partnerships with hosts.

## **Troubleshooting**

*ActiveSync on the host says that a device is trying to connect, but it cannot identify it* 

One or more control lines are not connected. This is usually a cable problem, but on a laptop or other device, it may indicate a bad serial port.

*ActiveSync indicator on the host (disc in the toolbar tray) turns green and spins as soon as you connect the cable, before clicking the Connect icon (or REPLLOG.EXE in the Windows directory).* 

One or more control lines are tied together incorrectly. This is usually a cable problem, but on a laptop or other device, it may indicate a bad serial port.

*ActiveSync indicator on the host turns green and spins, but connection never occurs* 

Baud rate of connection is not supported or detected by host. Try forcing ActiveSync on the desktop PC to use a specific baud rate and set the VX7 to use the same baud rate.

 $-0r$ 

Incorrect or broken data lines in cable.

*ActiveSync indicator on the host remains gray* 

The host doesn't know you are trying to connect. May mean a bad cable, with no control lines connected, or an incompatible baud rate. Try the connection again, with a known-good cable.

*Testing connection with a terminal emulator program, or a serial port monitor* 

You can use HyperTerminal or some other terminal emulator program to do a rough test of ActiveSync. Set the terminal emulator to 8 bits, no parity, 1 stop bits, and the same baud rate as the connection on the CE device. After double-clicking REPLLOG.EXE on the CE device, the word "CLIENT" appears on the display in ASCII format. When using a serial port monitor, you see the host echo "CLIENT", followed by "SERVER". After this point, the data stream becomes straight (binary) PPP.

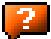
### **Create a Communication Option**

- 1. On the VX7, select **Start | Settings | Control Panel | Network and Dialup Connections**. A window is displayed showing the existing connections.
- 2. Assuming the one you want does not exist, double-click **Make New Connection**.
- 3. Give the new connection an appropriate name. Click the **Direct Connection** radio button. Click the Next button.
- 4. From the popup menu, choose the port you want to connect to. Only the available ports are shown.
- 5. Click the **Configure...** button.
- 6. Under the **Port Settings** tab, choose the appropriate baud rate. Data bits, parity, and stop bits remain at 8, none, and 1, respectively.
- 7. Under the **Call Options** tab, be sure to turn off **Wait for dial tone**, since a direct connection will not have a dial tone. Set the timeout parameter (default is 90 seconds). Click OK.
- 8. **TCP/IP Settings** should not need to change from defaults. Click the **Finish** button to create the new connection.
- 9. Close the **Remote Networking** window.
- 10. To activate the new connection select **Start | Settings | Control Panel | PC Connection** and click the **Change** button.
- 11. Select the new connection. Click OK twice.
- 12. Close the Control Panel window.
- 13. Connect the desktop PC to the VX7 with the appropriate cable.
- 14. Click the desktop Connect icon to test the new connection.

You can activate the connection by double-clicking on the specific connection icon in the Remote Networking window, but this will only start an RAS (Remote Access Services) session, and does not start ActiveSync properly.

2.

# **Technical Specifications – Connection Cable**

The exact serial cable is crucial. Many commercial null modem cables will not work. LXE recommends the following cable:

#### **Serial cable:**

9000A054CBL6D9D9

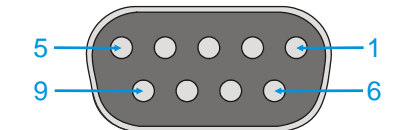

Pinout:

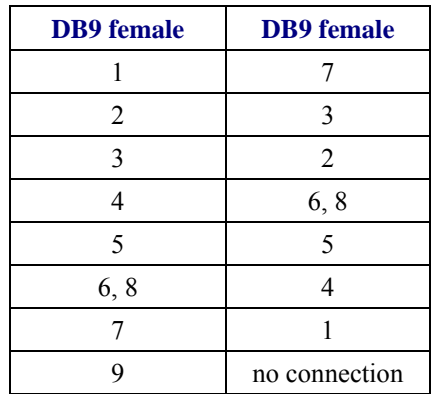

### **Figure 3-33 Pinout – Serial Cable for Synchronization**

Some laptop devices do not properly implement all control lines on the serial port – the laptop connection will not work.

# **VX7 Utilities**

The following files are pre-loaded by LXE.

## **LAUNCH.EXE**

Launch works in coordination with registry settings to allow drivers or applications to be loaded automatically into DRAM at system startup. Registry settings control what gets launched; see the App Note for information on these settings. For examples, you can look at the registry key

#### **HKEY\_LOCAL\_MACHINE \ Software \ LXE \ Persist**

Launch will execute .CAB files, .BAT files, or .EXE files.

### **App Note**

All applications to be installed into persistent memory must be in the form of Windows CE CAB files. These CAB files exist as separate files from the main installation image, and are copied to the CE device using ActiveSync, or using a Compact Flash ATA card. The CAB files are copied from ATA or using ActiveSync Explore into the folder System, which is the persistent storage virtual drive. Then, information is added to the registry, if desired, to make the CAB file autolaunch at startup.

The registry information needed is under the key HKEY\_LOCAL\_MACHINE  $\setminus$  Software  $\setminus$  LXE  $\setminus$ Persist, as follows. The main subkey is any text, and is a description of the file. Then 3 mandatory values are added:

*FileName* is the name of the CAB file, with the path (usually \System).

*Installed* is a DWORD value of **0**, which changes to **1** once auto-launch installs the file.

*FileCheck* is the name of a file to look for to determine if the CAB file is installed. This will be the name of one of the files (with path) installed by the CAB file. Since the CAB file installs into DRAM, when memory is lost this file is lost, and the CAB file must be reinstalled.

There are three optional fields that may be added:

*Order* is used to force a sequence of events. **Order=0** is first, and **Order=99** is last. Two items which have the same order will be installed in the same pass, but not in a predictable sequence.

*Delay* is used to add a delay after the item is loaded, before the next is loaded. The delay is given in seconds, and defaults to **0** if not specified. If the install fails (or the file to be installed is not found), the delay does not occur.

*PCMCIA* is used to indicate that the file (usually a CAB file) being loaded is a radio driver, and the PCMCIA slots should be started after this file is loaded. By default, the PCMCIA slots are off on powerup, to prevent the "Unidentified PCMCIA Slot" dialog from appearing. Once the drivers are loaded, the slot can be turned on. The value in the **PCMCIA** field is a DWORD, representing the number of seconds to wait after installing the CAB file, but before activating the slot (a latency to allow the thread loading the driver to finish installation). The default value of **0** means the slot is not powered on. The default values for the default radio drivers (listed below) is **1**, meaning one second elapses between the CAB file loading and the slot powering up.

The auto-launch process proceeds as follows:

- The launch utility opens the registry database and reads the list of CAB files to autolaunch.
- First it looks for **FileName** to see if the CAB file is present. If not, the registry entry is ignored. If it is present, and the Installed flag is not set, auto-launch makes a copy of the CAB file (since it gets deleted by installation), and runs the Microsoft utility WCELOAD to install it.
- If the Installed flag is set, auto-launch looks for the **FileCheck** file. If it is present, the CAB file is installed, and that registry entry is complete. If the **FileCheck** file is not present, memory has been lost, and the utility calls WCELOAD to reinstall the CAB file.
- Then, the whole process repeats for the next entry in the registry, until all registry entries are analyzed.
- To force execution every time (for example, for **AUTOEXEC.BAT**), use a **FileCheck** of **"dummy"**, which will never be found, forcing the item to execute.
- For persist keys specifying **.EXE** or **.BAT** files, the executing process is started, and then **Launch** will continue, leaving the loading process to run independently. For other persist keys (including **.CAB** files), **Launch** will wait for the loading process to complete before continuing. This is important, for example, to ensure that a .CAB file is installed before the .EXE files from the .CAB file are run.
- Note that the auto-launch process can also launch batch files (**\*.BAT**), executable files (**\*.EXE**), registry setting files (**\*.REG**), or sound files (**\*.WAV**). The mechanism is the same as listed above, but the appropriate CE application is called, depending on file type.

Registry information is already in the default image for the following:

Registry information is already in the default image for the following:

```
; these keys load the appropriate radio driver 
[HKEY_LOCAL_MACHINE\SOFTWARE\LXE\Persist\Summit Radio] 
      "FileName"="\SYSTEM\SUMMIT.CAB" 
      "Installed"=dword:1 
      "FileCheck"="\WINDOWS\SDCCFG10G.DLL" 
      "Order"=dword:02 
      "Delay"=dword:0 
      "PCMCIA"=dword:1 
[HKEY_LOCAL_MACHINE\SOFTWARE\LXE\Persist\Cisco Radio] 
      "FileName"="\SYSTEM\CISCO.CAB" 
      "Installed"=dword:0 
      "FileCheck"="\WINDOWS\CISCO.DLL" 
      "Order"=dword:02 
      "Delay"=dword:0 
      "PCMCIA"=dword:1 
[HKEY_LOCAL_MACHINE\SOFTWARE\LXE\Persist\Symbol Radio] 
      "FileName"="\SYSTEM\SYMBOL.CAB" 
      "Installed"=dword:0 
      "FileCheck"="\WINDOWS\NICTT.EXE" 
      "Order"=dword:02 
      "Delay"=dword:0
```

```
"PCMCIA"=dword:1 
; this key loads the RFID driver (N/A to VX7) 
[HKEY_LOCAL_MACHINE\SOFTWARE\LXE\Persist\RFID] 
       "FileName"="\WINDOWS\RFID.CAB" 
      "FileCheck"="\WINDOWS\RFID_WDG.DLL" 
      "Order"=dword:12 
; this key installs RFTERM from the CAB file 
[HKEY_LOCAL_MACHINE\SOFTWARE\LXE\Persist\LXE TE] 
       "FileName"="\SYSTEM\RFTERM.CAB" 
      "Installed"=dword:0 
      "FileCheck"="\WINDOWS\LXE\RFTERM.EXE" 
      "Order"=dword:10 
      "Delay"=dword:0 
; this key runs RFTERM as a startup app 
[HKEY_LOCAL_MACHINE\SOFTWARE\LXE\Persist\RFTERM] 
      "FileName"="\WINDOWS\LXE\RFTERM.EXE" 
      "Installed"=dword:0 
      "FileCheck"="dummy" 
      "Order"=dword:40 
      "Delay"=dword:0 
[HKEY_LOCAL_MACHINE\SOFTWARE\LXE\Persist\Java] 
      "FileName"="\SYSTEM\JEODE.CAB" 
      "Installed"=dword:0 
      "FileCheck"="\WINDOWS\EVM.EXE" 
      "Order"=dword:30 
      "Delay"=dword:0 
; this key installs APPLOCK from the CAB file 
[HKEY_LOCAL_MACHINE\SOFTWARE\LXE\Persist\AppLockInstall] 
      "FileName"="\SYSTEM\APPLOCK.CAB" 
      "FileCheck"="\WINDOWS\APPLOCK.EXE" 
      "Order"=dword:0 
; this key runs the APPLOCK prep app 
[HKEY_LOCAL_MACHINE\SOFTWARE\LXE\Persist\AppLockPrep] 
      "FileName"="\SYSTEM\APPLOCKPREP.EXE" 
      "FileCheck"="dummy" 
      "Order"=dword:1 
; this key runs the APPLOCK main app 
[HKEY_LOCAL_MACHINE\SOFTWARE\LXE\Persist\AppLockInstall] 
       "FileName"="\SYSTEM\APPLOCK.EXE" 
      "FileCheck"="dummy" 
       "Order"=dword:63 
[HKEY_LOCAL_MACHINE\SOFTWARE\LXE\Persist\AUTOEXEC] 
      "FileName"="\SYSTEM\AUTOEXEC.BAT" 
      "Installed"=dword:0 
      "FileCheck"="dummy" 
      "Order"=dword:50 
      "Delay"=dword:0
```

```
[HKEY_LOCAL_MACHINE\SOFTWARE\LXE\Persist\Avalanche] 
       "FileCheck"="\\System\\avalanche\\model.dat" 
       "Installed"=dword:00000000 
       "PCMCIA"=dword:00000000 
       "Delay"=dword:00000000 
       "Order"=dword:00000004 
       "FileName"="\\System\\LXEAVA.CAB" 
[HKEY_LOCAL_MACHINE\SOFTWARE\LXE\Persist\AvaLaunch] 
       "Order"=dword:00000005 
       "FileName"="\\System\\Avalanche\\Avainit.exe" 
       "FileCheck"="dummy" 
       "Delay"=dword:00000000 
       "PCMCIA"=dword:00000000 
       "Installed"=dword:00000000 
;Avalanche 
[HKEY_LOCAL_MACHINE\SOFTWARE\LXE\Persist\Avalanche] 
       "FileName"="\SYSTEM\LXEAVA.CAB" 
       "FileCheck"="\SYSTEM\AVALANCHE\MODEL.DAT" 
       "Order"=dword:4 
       "Installed"=dword:0 
       "PCMCIA"=dword:0 
       "Delay"=dword:0 
[HKEY_LOCAL_MACHINE\SOFTWARE\LXE\Persist\AvaLaunch] 
       "FileName"="\SYSTEM\AVALANCHE\AVAINIT.EXE" 
       "FileCheck"="dummy" 
       "Order"=dword:5 
       "Delay"=dword:0 
       "PCMCIA"=dword:0 
       "Installed"=dword:0 
          S Registry entries may vary depending on software revision level and options
```
ordered with the VX7.

# **LAUNCH.EXE and Persistent Storage**

If any of the following directories are created in the \System folder, Launch automatically copies all of the files in these directories to the respective folder on the flash drive:

- AppMgr
- Desktop
- **Favorites**
- **Fonts**
- Help
- Programs
- Recent
- *Note: Files in the Startup folder are executed, but only from \System\Startup. They are not copied to another directory.*

## **REGEDIT.EXE**

Registry Editor – LXE recommends **caution** when editing the Registry and also recommends making a backup copy of the registry before changes are made.

## **REGLOAD.EXE**

Double-tapping a registry settings file (e.g. REG) causes RegLoad to open the file and make the indicated settings in the registry. This is similar to how RegEdit works on a desktop PC. The .REG file format is the same as on the desktop PC.

# **REGDUMP.EXE**

Registry dump – Saves a copy of the registry as a text file. The file, REG.TXT, is located in the root folder.

## **WARMBOOT.EXE**

Double click this file to warm boot the computer (i.e., all RAM is preserved). It automatically saves the registry before rebooting which means configuration changes are not lost.

## **WAVPLAY.EXE**

Double tapping a sound file (e.g. WAV) causes WavPlay to open the file and run it in the background.

#### **VX7 Command-line Utilities**

Command line utilities can be executed by **Start | Run |** [program name].

### **COLDBOOT.EXE**

Command line utility which performs a cold boot (all RAM is erased).

Passwords are lost upon cold boot. If a password is set, that password must be entered to begin the cold boot power cycle process.

#### **PrtScrn.EXE**

Command line utility which performs a screen print and saves the file in .BMP format in the \System folder. Tap **Start | Run** and type **prtscrn** and tap **OK**, or press **Enter**. There is a 10 second delay before the screen print is made. The device beeps and screen captured file (scrnnnnn.bmp) is placed in the \System folder. The numeric filename is incremented by 1 each time the PrtScrn function is activated. The command is not case-sensitive.

*Note: The REG.TXT file is not saved in persistent storage. To use the REG.TXT file as a reference in the even of a coldboot, LXE recommends copying the file to the \SYSTEM directory on the VX7 or storing a copy of the file on a PC.* 

# **API Calls**

See Also: LXE CE API Programming Guide E-SW-WINAPIPG

The LXE CE API Programming Guide documents only the LXE-specific API calls for the VX7. It is intended as an addition to the standard Microsoft Windows CE API documentation. Details of many of the calls in the LXE guide may be found in Microsoft's documentation.

The APIs documented in the programming guide are included in the file LXEAPI.DLL, which is in the standard Windows CE image on the VX7.

For ease of software development, the files LXEAPI.H and LXEAPI.LIB are available on the accessories CD, which are the C/C++ include files and the link library for the DLL, respectively.

A full SDK is now included for Microsoft Embedded Visual C++ 4.0 (which is available free on the Microsoft website).

*Note: When reflashing, LXE recommends using a Compact Flash (CF) card that is greater than 64MB. Files to be loaded on the CF card are: NK.BIN, EBOOT.NB0, XSCALE.BIT* 

Requirements:

- A screwdriver (not supplied by LXE)
- PCMCIA to CF card adapter

#### **Preparation**

- LXE recommends that installation of the CF card be performed on a clean, well-lit surface.
- Loosen the captive screws securing the user access panel cover. The cover is tethered to the VX7.

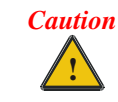

Make sure the VX7 has an uninterrupted power connection before beginning the reflash procedure. Loss of power during the reflash process can result in corrupted files.

**IMPORTANT** – Please contact LXE Customer Support for information on upgrading Windows CE .NET to Windows CE 5.0. These instructions are only valid for upgrading to another revision of the same operating system.

### **How To: Reflash using Keypress Method**

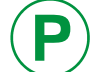

**P** For information on identifying the platform version of your VX7, please see "Identifying your VX7" in Chapter 2, "Physical Description and Layout".

- 1. Place the PCMCIA adapter containing the CF card with new image files on it in the PCMCIA slot next to the radio.
- 2. Double-click **My Computer**, then **Storage Card** folder.
- 3. Select NK.BIN, EBOOT.NB0, XSCALE.BIT. Select **Edit | Copy**.
- 4. Tap **Back Arrow**. Doubleclick **\System** folder.
- 5. Select **Edit | Paste**. When asked "Overwrite ?", click **Yes to All**.
- 6. When the copy process finishes, remove the he PCMCIA adapter containing the CF card.
- 7. Select **Start | Run** and type **Coldboot**.
- 8. Select one of the options below, as appropriate:

#### **Platform 1 VX7's**

Wait for the "Loading system from ATA" toolbar to appear. When it does, press and release the Power button. When the "Press power switch again for confirmation" message appears, the Power button must be pressed and released in the next three seconds to confirm the reload. If the Power button is not pressed during the three second period, the operating system resumes loading.

#### **Platform 2 VX7's:**

- Wait for the "Loading system from ATA" toolbar to appear. When it does, press and release the "A" key. When the "confirmation" message appears, "Y" key must be pressed and released in the next three seconds to confirm the reload. If the "Y" key is not pressed during the three second period, the operating system resumes loading.
- 9. The VX7 automatically reboots after flashing the bootloader. "Loading OS Image" is displayed on the screen and when the new OS finishes loading, all software upgrades are complete.
- 10. Secure the user access cover using the captive screws. The touchscreen must be re-calibrated.

### **How To: Reflash using TAG file Method**

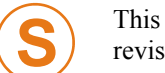

This method requires software revision 2BT or greater. To identify the software revision, please click on the "About" icon in the Windows CE Control Panel.

- 1. Place the PCMCIA adapter containing the CF card with new image files on it in the PCMCIA slot next to the radio.
- 2. Double-click **My Computer**, then **Storage Card** folder.
- 3. Select NK.BIN, EBOOT.NB0, XSCALE.BIT. Select **Edit | Copy**.
- 4. Tap **Back Arrow**. Doubleclick **\System** folder.
- 5. Select **Edit | Paste**. When asked "Overwrite ?", click **Yes to All**.
- 6. Additionally a REFLASH.TAG file is needed to trigger the reflash. This file can be created on the VX7 or copied to it along with the system files. The contents of the file are unimportant; but the file must be named REFLASH.TAG and it must be in the **\System** folder with the new system load.
- 7. When the copy process finishes, remove the he PCMCIA adapter containing the CF card.
- 8. Select **Start | Run** and type **Coldboot**.
- 9. When booting, the VX7 looks for a file named REFLASH.TAG in the \System folder.

When this file is encountered, the VX7 loads a new bootloader image (eboot.nb0) into the boot flash. The tag file is deleted and the VX7 is rebooted to begin using the new boot loader. If there is no .nb0 file it does not re-flash and deletes the REFLASH.TAG.

- 10. The VX7 automatically reboots after flashing the bootloader. "Loading OS Image" is displayed on the screen and when the new OS finishes loading, all software upgrades are complete
- 11. Secure the user access cover using the captive screws. The touchscreen must be re-calibrated.

The coldboot utility sets all registry settings back to LXE factory defaults. No other clearing is available or necessary.

# **Keyboard Backlighting**

This VX7 keyboards illuminate the individual keys

### **60-Key Keyboard**

The keyboard is manually controlled by pressing  $\langle 2^{nd} \rangle + \langle CTRL \rangle + \langle F10 \rangle$  when using the 60key keyboard. This key sequence immediately changes the state of the keyboard backlight as follows:

- Turns the backlight Off if it is currently On.
- Turns the backlight On if it is currently Off.

### **95-Key Keyboard**

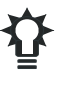

The keyboard backlight is manually controlled using the "backlight" key in the upper right hand corner of the keyboard. Pressing the backlight key cycles the keyboard backlight through the levels of backlight intensity:

- Off
- Maximum intensity
- Medium intensity
- Low intensity.

# **Changing the Display Resolution**

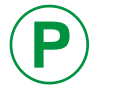

**P** The display resolution can only be changed on Platform 2 VX7's. For more information on identifying the platform version of your VX7, please see  $\ddot{H}$ "Identifying your VX7" in Chapter 2, "Physical Description and Layout".

The default resolution of the VX7 display is 800 x 600 pixels. An optional resolution of 640 x 480 pixels is supported.

To change the display resolution to 640 x 480 pixels, run \Windows\dvx7 640x480.reg and perform a warmboot.

To change the display resolution to 800 x 600 pixels, run \Windows\dvx7  $800x600$ .reg and perform a warmboot.

*Note: These utilities configure the display resolution on warmboot. After a coldboot, the default resolution of 800 x 600 pixels is enabled.* 

### **Disabling the Touchscreen**

To disable the touchscreen, run \Windows\TouchDisable.reg and perform a warmboot.

To enable the touchscreen, run \Windows\TouchEnable.reg and perform a warmboot.

*Note: These utilities affect the behavior of the touchscreen on warmboot. After a coldboot, the touchscreen is enabled.* 

## **Disabling the Touchscreen Heater**

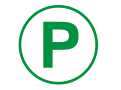

The touchscreen heater can only be disabled on Platform 2 VX7's. For more information on identifying the platform version of your VX7, please see "Identifying your VX7" in Chapter 2, "Physical Description and Layout".

The touchscreen heater installed in extended temperature VX7's may be disabled.

To disable the touchscreen heater, run \Windows\HeaterDisable.reg and perform a warmboot.

To enable the touchscreen heater, run \Windows\HeaterEnable.reg and perform a warmboot.

*Note: These utilities affect the behavior of the touchscreen heater on warmboot. After a coldboot, the touchscreen heater is enabled.* 

### **Configuring NumLock Behavior**

To set NumLock status to On after a warmboot, run \Windows\NumLockOn.reg and perform a warmboot.

To set NumLock status to Off after a warmboot, run \Windows\NumLockOff.reg and perform a warmboot.

- *Note:* The current status of NumLock can be changed with the  $\langle 2^{nd} \rangle$   $\langle$  SHIFT $>$   $\langle$ F10 $>$ *keypress sequence, however this method does not change NumLock behavior upon reboot.*
- *Note: These utilities affect the behavior of the NumLock on warmboot. After a coldboot, NumLock is enabled.*

# **Configuring CapsLock Behavior**

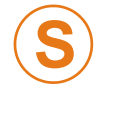

The CapsLock behavior can only be changed on VX7's with software revision 1ED or greater. For more information on identifying the software version of your VX7, please see "Identifying your VX7" in Chapter 2, "Physical Description and Layout".

To set CapsLock status to On after a warmboot, run \Windows\CapsLockOn.reg and perform a warmboot.

To set CapsLock status to Off after a warmboot, run \Windows\CapsLockOff.reg and perform a warmboot.

- *Note: Setting CapsLock to On using this method does not display the CapsLock icon in the Windows CE taskbar,*
- *Note: The current status of CapsLock can be changed with the CapsLock key (95-key keyboard) or the CAPS key (60—key keyboard), however this method does not change CapsLock behavior upon reboot.*
- *Note: These utilities affect the behavior of the CapsLock on warmboot. After a coldboot, CapsLock is disabled.*

# **Configuring IPv6**

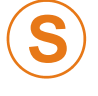

The ability to disable IPv6 is only present on VX7's with software revision 1ED or greater. For more information on identifying the software version of your VX7, please see "Identifying your VX7" in Chapter 2, "Physical Description and Layout".

By default, IPv6 is enabled and an IPv6 broadcast message is sent on power up.

To disable IPv6, run \Windows\ipv6Disable.reg and perform a warmboot.

To enable IPv6, run \Windows\ipv6Enable.reg and perform a warmboot.

*Note: These utilities affect the behavior of IPv6 on warmboot. After a coldboot, IPv6 is enabled.* 

# **Enabling GrabTime**

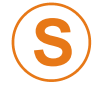

The ability to enable GrabTime to run automatically is only present on VX7's with software revision 2BT or greater. For more information on identifying the software version of your VX7, please see "Identifying your VX7" in Chapter 2, "Physical Description and Layout".

The VX7 has a GrabTime utility which can automatically synchronize the VX7 with a time server (via an Internet connection or a local time server) at boot up.

By default, using GrabTime for time synchronization at boot up is Off. Grabtime can be run at any time (even when Off at boot up) using the Sync button on the Date/Time control panel.

To enable GrabTime to run automatically at boot up, run \Windows\tmsync.reg and perform a warmboot. For more detail, see "LAUNCH.EXE", earlier in this chapter.

*Note: This utility affects the behavior of GrabTime at warmboot. After a coldboot, GrabTime is disabled.* 

#### **Synchronize with a Local Time Server**

By default, GrabTime synchronizes via an Internet connection. To synchronize with a local time server:

- 1. Use ActiveSync to copy **GrabTime.ini** from the **My Device | Windows** folder on the mobile device to the host PC.
- 2. Edit the copy of **GrabTime.ini** on the host PC. Add the local time server's domain name to the beginning of the list of servers. You can optionally delete the remainder of the list.
- 3. Copy the modified **GrabTime.ini** file to the **My Device | System** folder on the mobile device.

The System/GrabTime.ini file takes precedence over the Windows/GrabTime.ini file. System/Grabtime.ini also persists after a coldboot; Windows/Grabtime.ini does not persist.

# **Network Configuration**

There are two networking options available for the VX7:

- 2.4GHz wireless radios
- Ethernet (RJ-45) connector.

## **2.4 GHz Wireless Radios**

Please refer to the appropriate section in Chapter 5, "Wireless Network Configuration" for configuring the Summit, Cisco or Symbol radio.

## **Ethernet Connector**

When the VX7 is networked using the Ethernet connector, the VX7's networking options are set via the Microsoft Windows CE Control Panel.

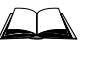

For more information on configuring the Microsoft Windows CE network settings, please refer to the Help feature or commercially available Windows CE networking literature.

# **Wavelink Avalanche Enabler Configuration**

A VX7 device manufactured before October 2006 must have drivers and system files upgraded before it can use the Avalanche Enabler functions. Please contact an LXE representative for details on upgrading the mobile device baseline.

**If the user is NOT using Wavelink Avalanche to manage their mobile device, the Enabler should not be installed on the mobile device.** 

### **Briefly . . .**

The Wavelink Avalanche Enabler installation file is loaded on the mobile device by LXE; however, the device is not configured to launch the installation file automatically. The installation application must be run manually the first time Avalanche is used. After the installation application is manually run, a reboot is necessary for the Enabler to begin normal performance. Following this reboot, the Enabler will by default be an auto-launch application. This behavior can be modified by accessing the Avalanche Update Settings panel through the Enabler Interface.

# **Enabler Install Process**

- Doubletap the LXE\_VXC\_ENABLER.CAB file in the System folder.
- Warm boot the mobile device.

Because the VX7 has two possible network adapters (the internal adapter for a cabled network connection and the wireless network card), the Enabler uses the first network adapter it discovers. In order to assure the Enabler uses the wireless connection, perform one of the following actions:

- Select the Adapters tab in the Enabler setup (See "Enabler Configuration", later in this chapter) and make sure the wireless adapter is selected for Current Adapter.
- To disable the internal network adapter, create a file in the **\system** directory named NoEther.tag. The contents of the file are unimportant; but the file must be named NoEhter.tag and it must be in the **\system** directory. (If the **\system** directory contains a file named Ether.tag, you can rename this file to NoEther.tag instead of creating a new file). After creating the file, coldboot the VX7. After the VX7 finishes booting, the internal Ethernet adapter is disabled. The restore the adapter, delete the NoEther.tag file and coldboot and the VX7.

### **Enabler Uninstall Process**

To remove the LXE Avalanche Enabler from a Windows CE mobile device:

- Delete the Avalanche folder located in the System folder.
- Warm boot the mobile device.

The Avalanche folder cannot be deleted while the Enabler is running. See *Stop the Enabler Service*. If sharing errors occur while attempting to delete the Avalanche folder, warm boot the mobile device, immediately delete the Avalanche folder, and then perform another warm boot.

### **Stop the Enabler Service**

To stop the Enabler from monitoring for updates from the Avalanche MC Console:

- 1. Open the Enabler Settings Panels by tapping the Avalanche icon on the desktop.
- 2. Select **File | Settings**. Enter the password.
- 3. Select the Startup/Shutdown tab.
- 4. Select the "Do not monitor or launch Enabler" parameter to prevent automatic monitoring upon startup.
- 5. Select Stop Monitoring for an immediate shutdown of all enabler update functionality upon exiting the user interface.
- 6. Click the OK button to save the changes.
- 7. Reboot the device if necessary.

## **Update Monitoring Overview**

There are three methods by which the Enabler on an LXE device can communicate with the Mobile Device Server running on the host machine.

- Wired via a serial cable between the Mobile Device Server and the LXE device.
- Wired via a USB connection, using ActiveSync, between the Mobile Device Server and the mobile device.
- Wirelessly via the 2.4GHz radio and an access point

After installing the Enabler on the mobile unit, a reboot is required for the Enabler to begin normal functionality. Following a mobile device reboot, the Enabler searches for an Mobile Device Server, first by polling all available serial ports and then over the wireless network. The designation of the mobile device to the Avalanche Mobility Center Manager is LXE\_VXC.

The Enabler running on LXE Windows CE devices will attempt to access COM1, COM2, and COM3. "Agent not found" will be reported if the Mobile Device Server is not located or a serial port is not present or available (COM port settings can be verified using the LXE scanner applet in the Control Panel).

The wireless connection is made using the default radio interface on the mobile device therefore the device must be actively communicating with the network for this method to succeed. If a Mobile Device Server is found, the Enabler will automatically attempt to apply all wireless and network settings from the active profile. The Enabler will also automatically download and process all available packages.

## **Mobile Device Wireless and Network Settings**

Once the connection to the Mobile Device Server is established, the Enabler will attempt to apply all network and wireless settings contained in the active profile. The success of the application of settings is dependent upon the local configuration of control parameters for the Enabler. These local parameters cannot be overridden from the Avalanche Mobility Center Console.

The default Enabler adapter control setting are:

- Manage network settings enabled
- Use Avalanche network profile enabled
- Manage wireless settings disabled for Windows CE Units

To configure the Avalanche Enabler management of the network and wireless settings:

- 1. Open the Enabler Settings Panels by tapping the Avalanche icon on the desktop.
- 2. Select **File** | **Settings**. Enter the password.
- 3. Select the Adapters tab.
- 4. Choose settings for the "Use Manual Settings" parameter.
- 5. Choose settings for "Manage Network Settings", "Manage Wireless Settings" and "Use Avalanche Network Profile".
- 6. Click the OK button to save the changes.
- 7. Reboot the device.

The designation of the mobile device to the Avalanche CE Manager is LXE\_VXC.

See Also: "Using Wavelink Avalanche on LXE Windows Computers".

# **Enabler Configuration**

The Enabler user interface application is launched by clicking:

either the Avalanche icon on the desktop or Taskbar

or

Avalanche Icon

selecting Avalanche from the Programs menu.

The opening screen presents the user with the connection status and a navigation menu.

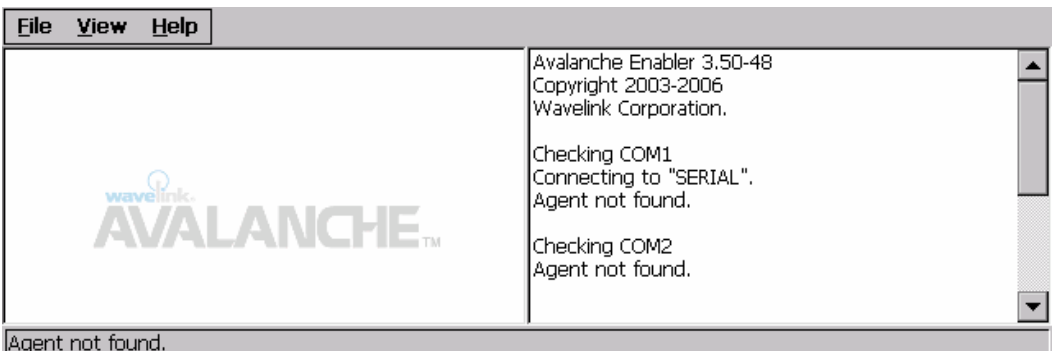

## **Figure 3-34 Avalanche Enabler Opening Screen**

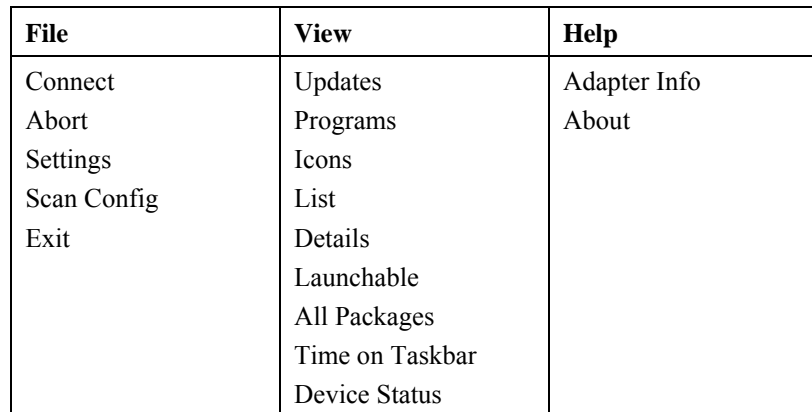

# **File Menu Options**

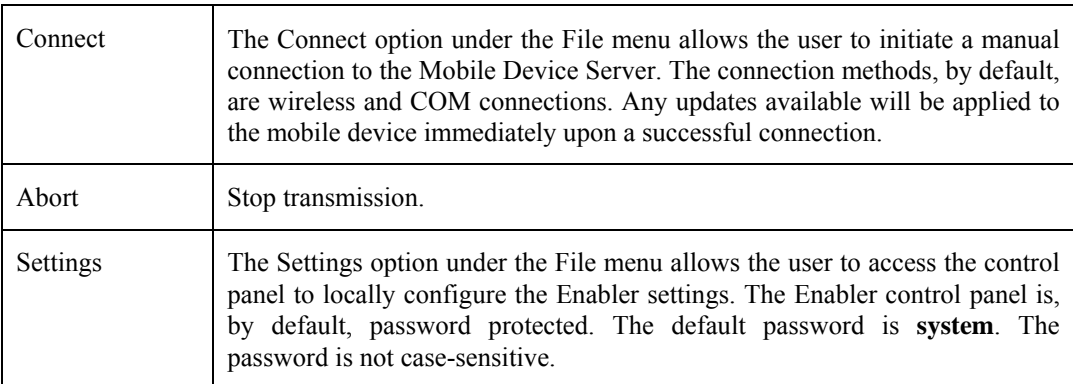

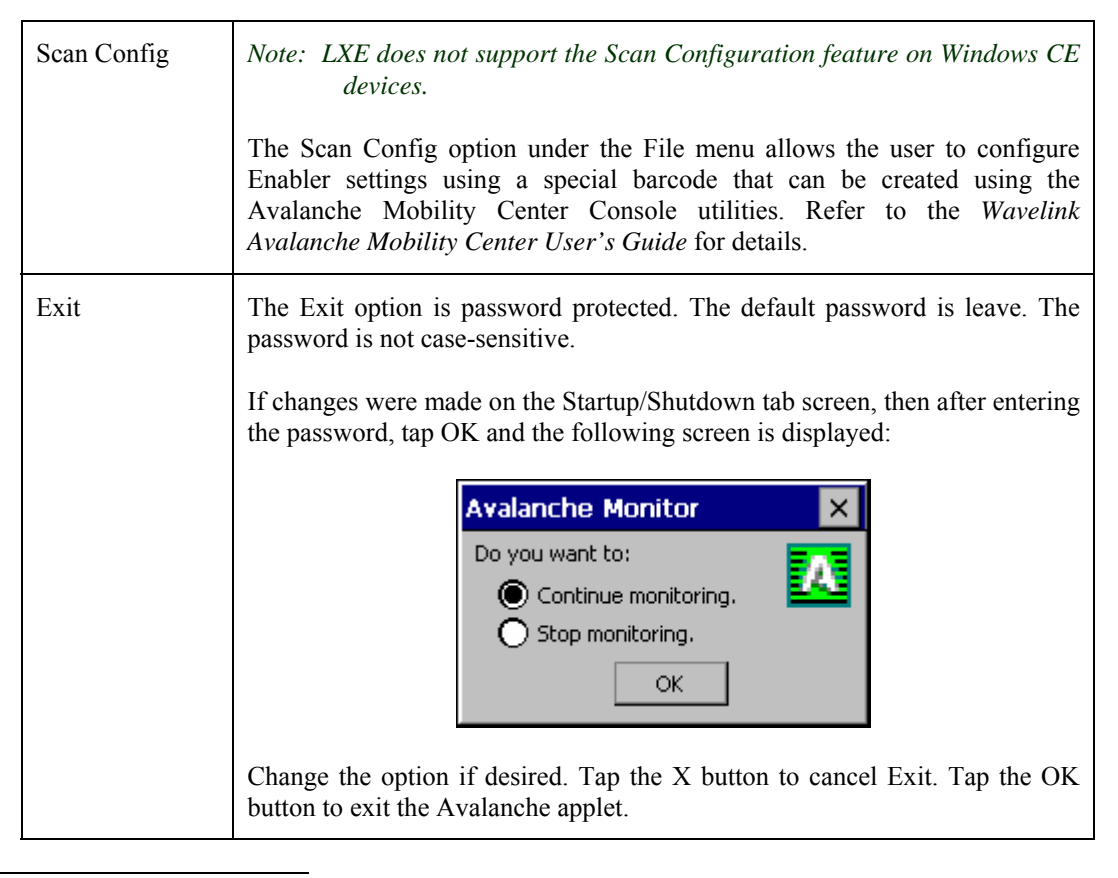

### **Avalanche Update Settings**

#### **Access: Start | Avalanche | File | Settings**

Use these menu options to setup the Avalanche Enabler on the mobile device. LXE recommends changing and then saving the changes (reboot) before connecting to the network.

Alternatively, the Mobile Device Server on can be disabled until needed (refer to the *Wavelink Avalanche Mobility Center User's Guide*. for details).

### **Menu Options**

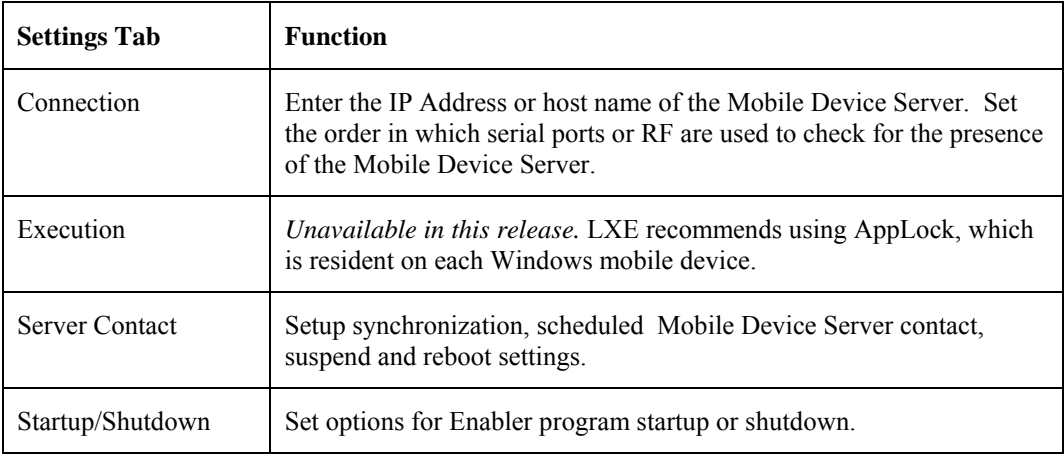

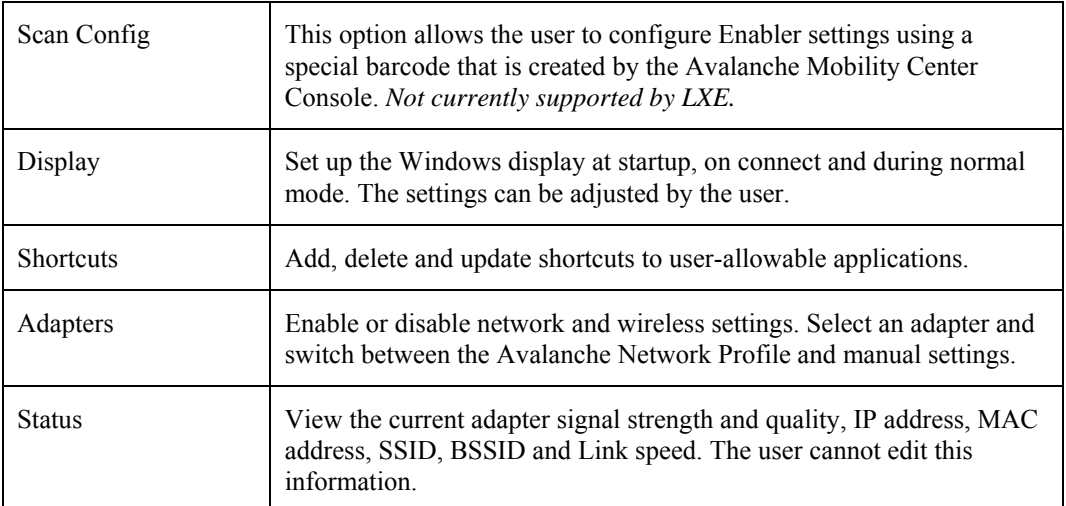

# **Connection**

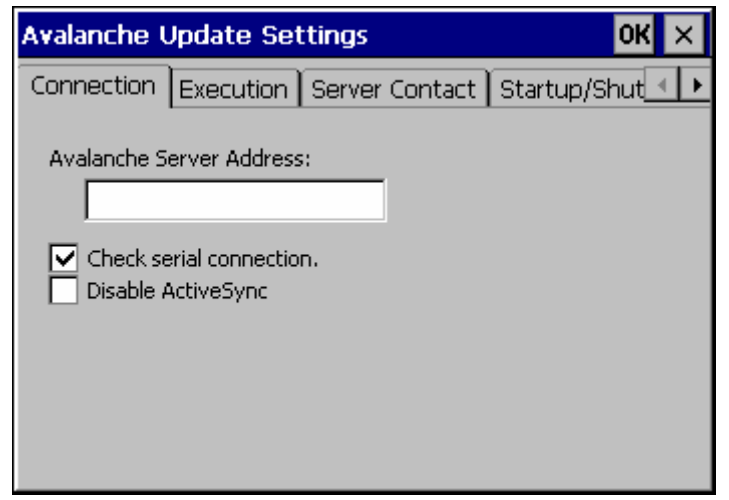

# **Figure 3-35 Connection Options**

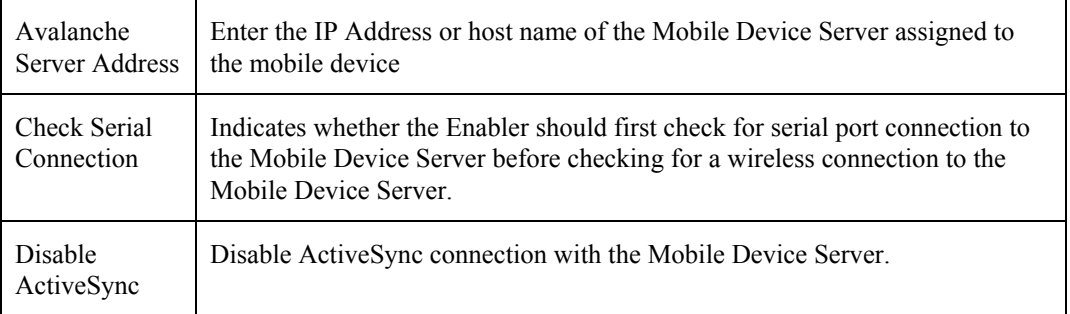

2.

 $\overline{P}$ 

# **Execution**

Note the dimmed options on this panel. This menu option is designed to manage downloaded applications for automatic execution upon startup.

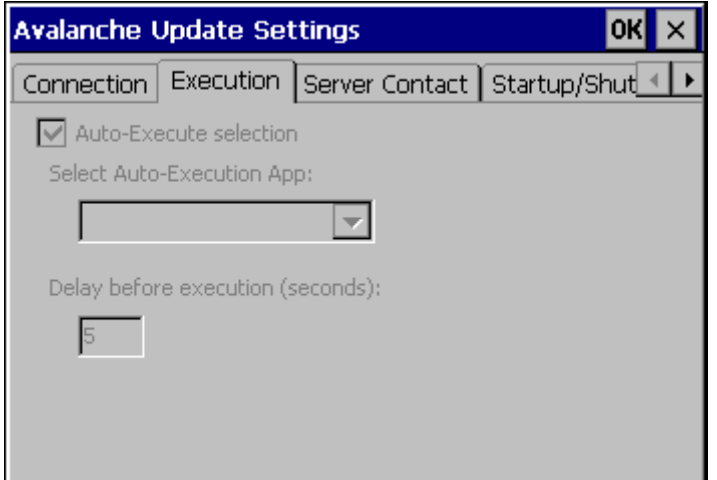

### **Figure 3-36 Execution Options (Dimmed)**

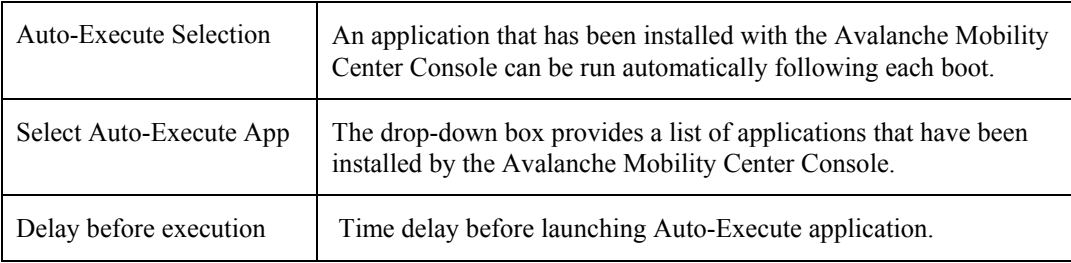

# **Server Contact**

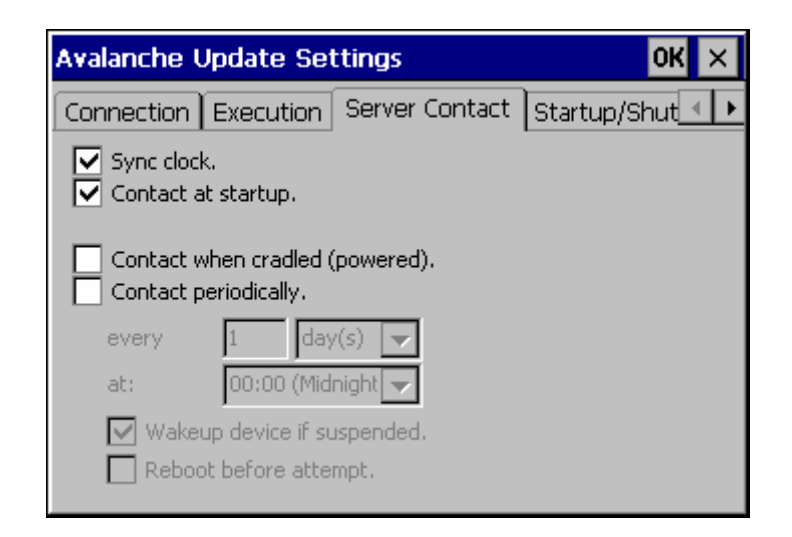

## **Figure 3-37 Server Contact Options**

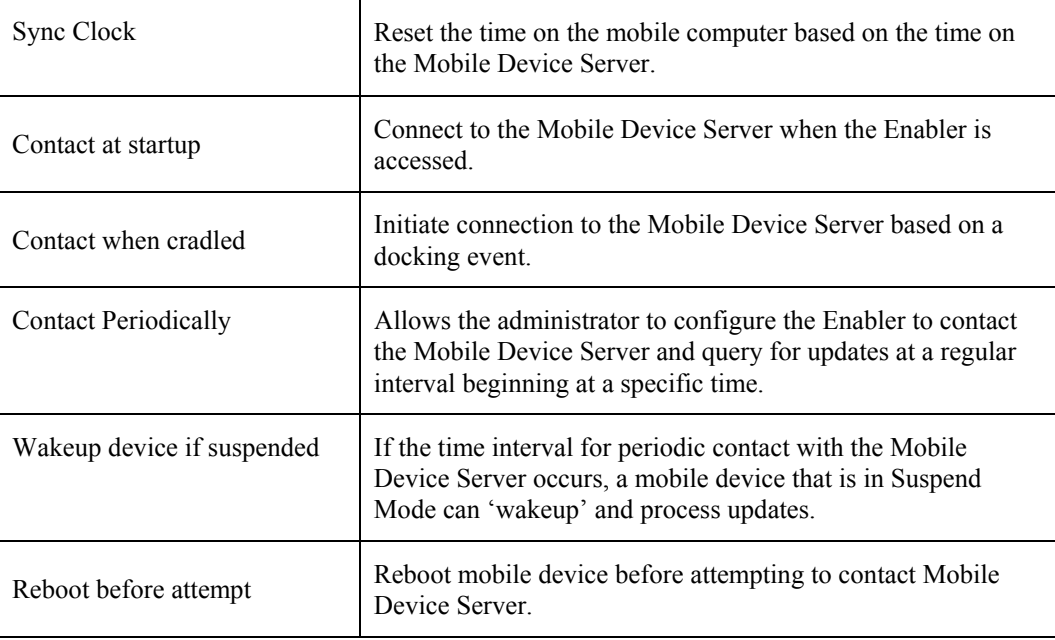

 $\overline{P}$ 

# **Startup/Shutdown**

**LXE recommends using LXE AppLock to manage the taskbar.** AppLock is resident on each mobile device with a Windows OS. AppLock configuration instructions are located in Chapter 6.

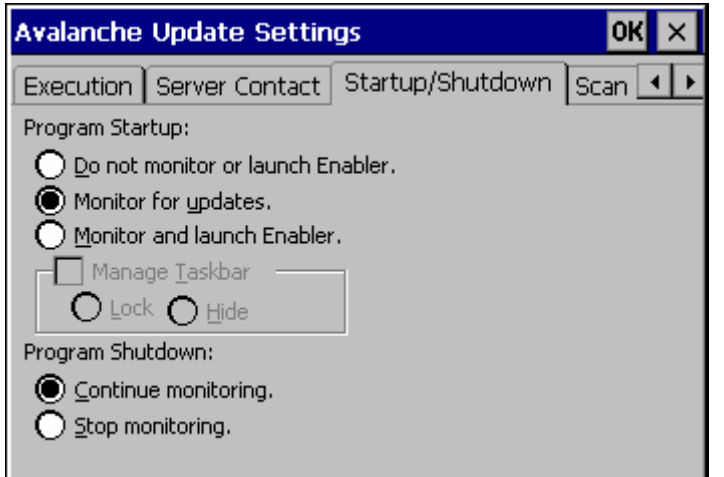

### **Figure 3-38 Startup / Shutdown Options**

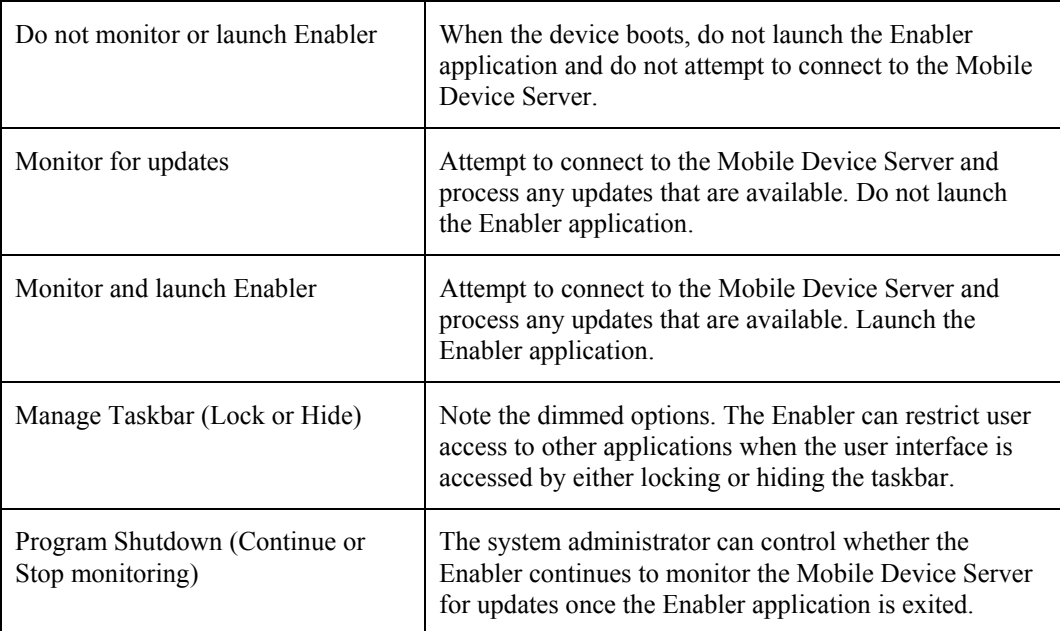

# **Scan Config**

*Note: Scan Config functionality is a standard option of the Wavelink Avalanche System but is not currently supported by LXE on Windows CE.* 

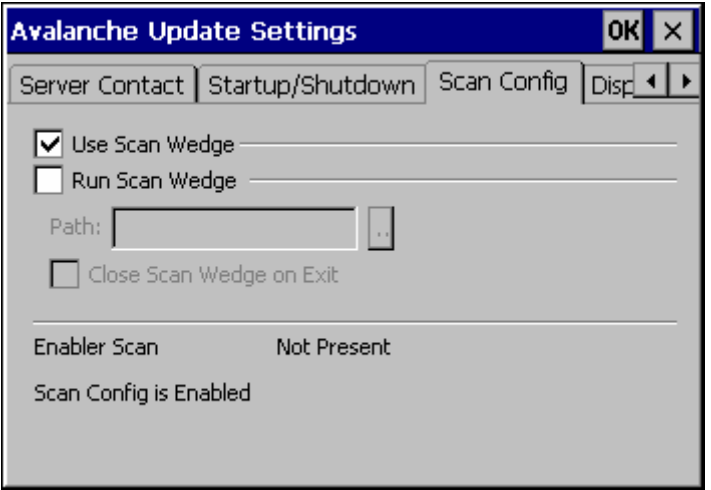

**Figure 3-39 Scan Config Option** 

## **Display**

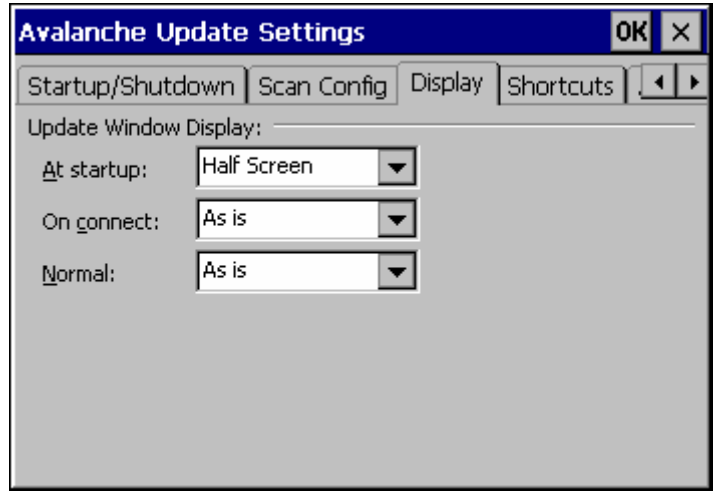

### **Figure 3-40 Window Display Options**

#### **Update Window Display**

The user interface for the Enabler can be configured to dynamically change based on the status of the connection with the Mobile Device Server.

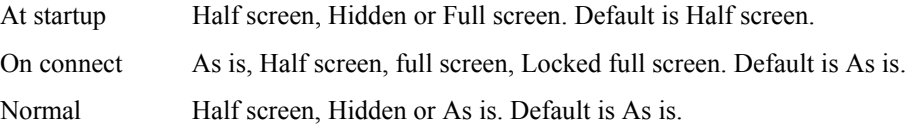

2.

### **Shortcuts**

**LXE recommends using LXE AppLock for this function**. AppLock is resident on each mobile device with a Windows OS. AppLock configuration instructions are located in Chapter 6.

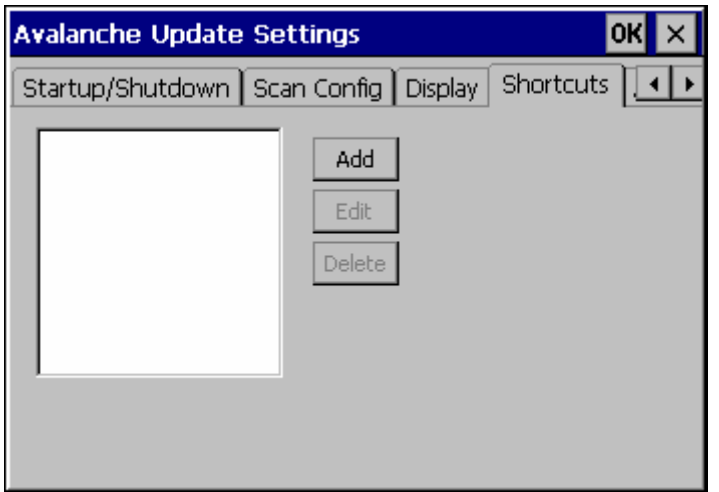

#### **Figure 3-41 Application Shortcuts**

Configure shortcuts to other applications on the mobile device. Shortcuts are viewed and activated in the Programs panel. This limits the user's access to certain applications when the Enabler is controlling the mobile device display.

LXE recommends using LXE AppLock for this function. See Chapter 6 "AppLock" for instruction.

# **Adapters**

*Note: LXE recommends the user review the network settings configuration utilities and the default values in Chapter 5 before setting All Adapters to Enable in the Adapters applet.* 

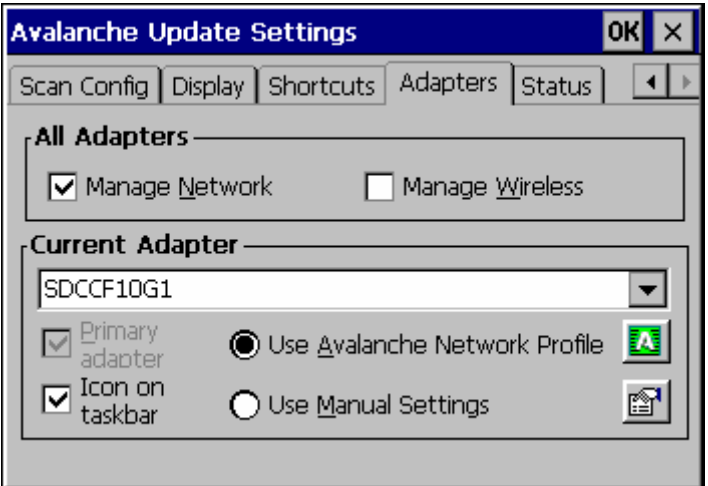

# **Figure 3-42 Adapter Options – Network**

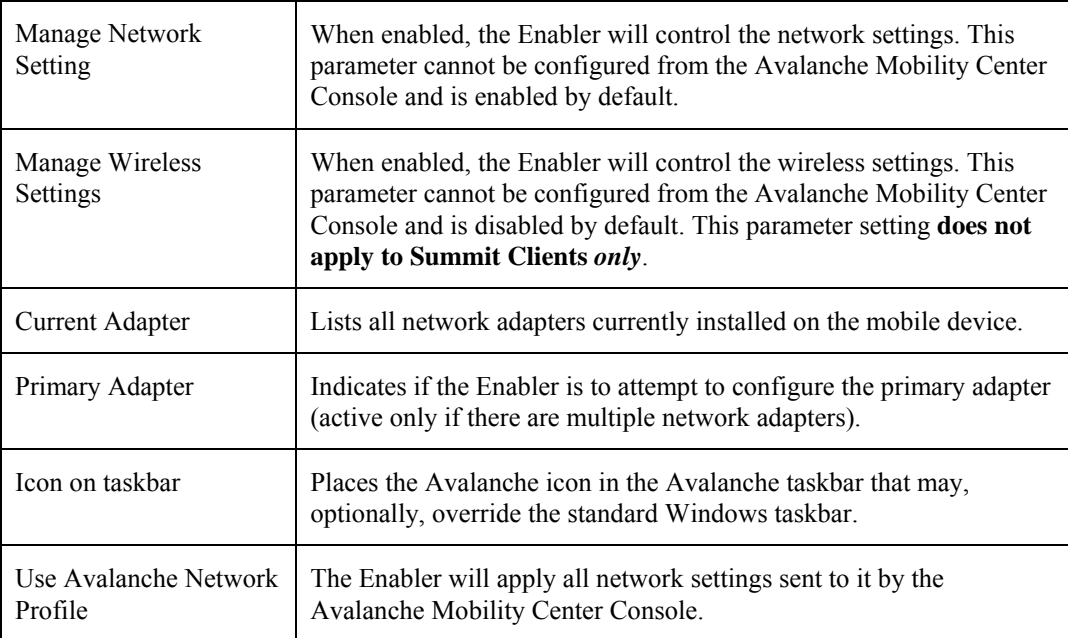

2.

 $\overline{2}$ 

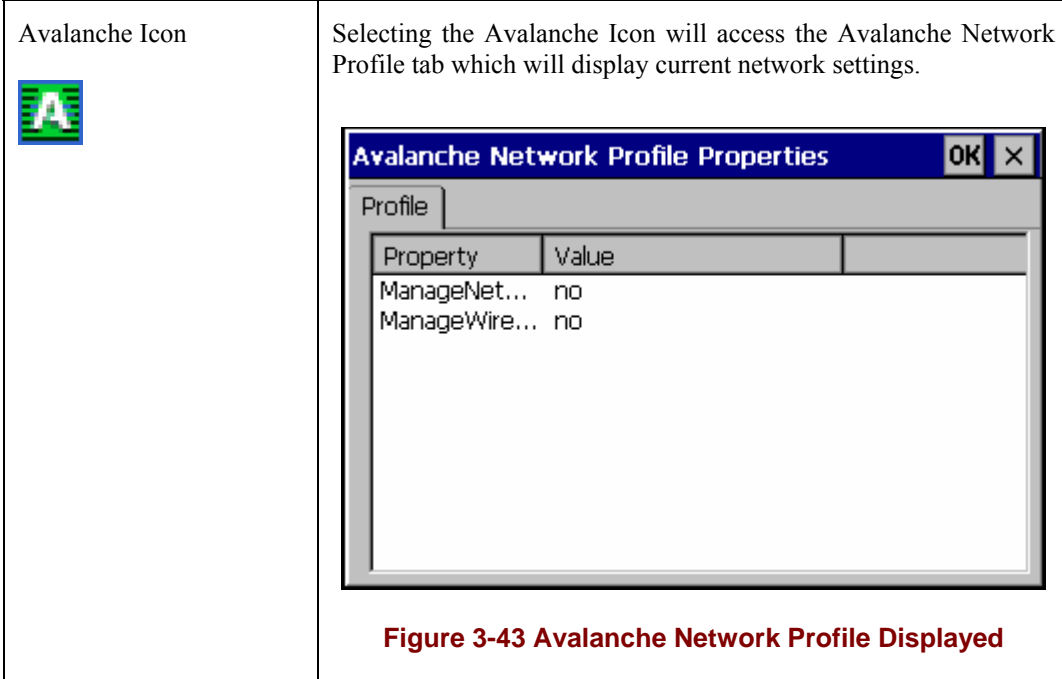

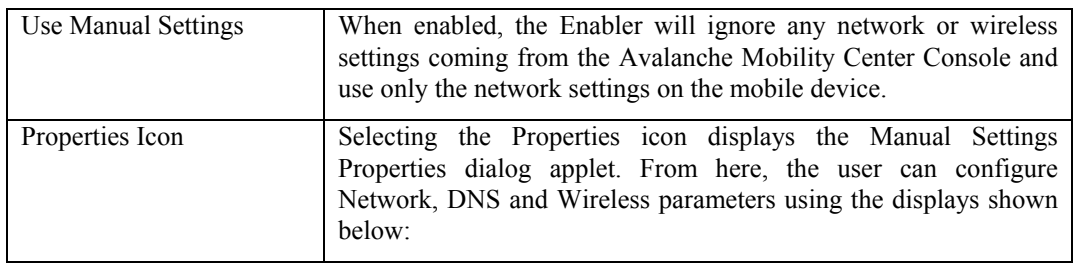

*Note: A reboot may be required after enabling or disabling these options.* 

2.

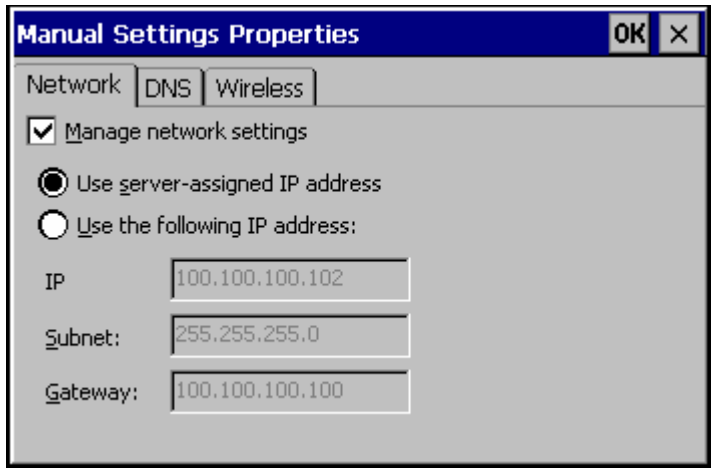

Network

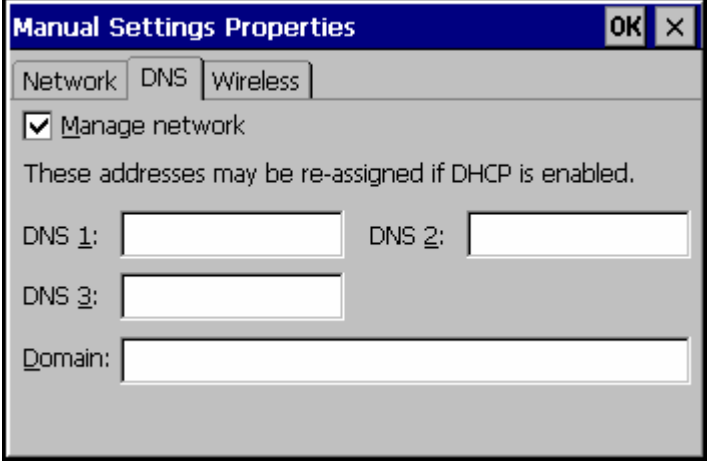

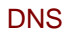

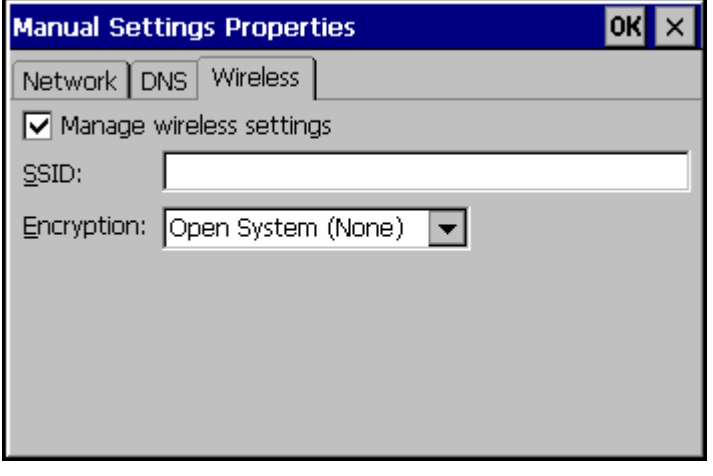

Wireless

**Figure 3-44 Manual Settings Properties Panels** 

#### For descriptions of these Enabler parameters, refer to Chapter 5 "Wireless Network Configuration".

LXE does not recommend enabling "Manage Wireless Settings" for Summit Client devices.

When you download a profile that is configured to manage network and wireless settings, the Enabler will not apply the manage network and wireless settings to the adapter unless the global **Manage wireless settings** and **Manage network settings** options are enabled on the Adapters panel (see Figure titled Adapters Options – Network).

Until these options are enabled, the network and wireless settings are controlled by the third-party software associated with these settings.

#### **Status**

The Status panel displays the current status of the mobile device network adapter selected in the drop down box. Note the availability of the Windows standard Refresh button. When tapped, the signal strength, signal quality and link speed are refreshed for the currently selected adapter. It also searches for new adapters and may cause a slight delay to refresh the contents of the dropdown menu.

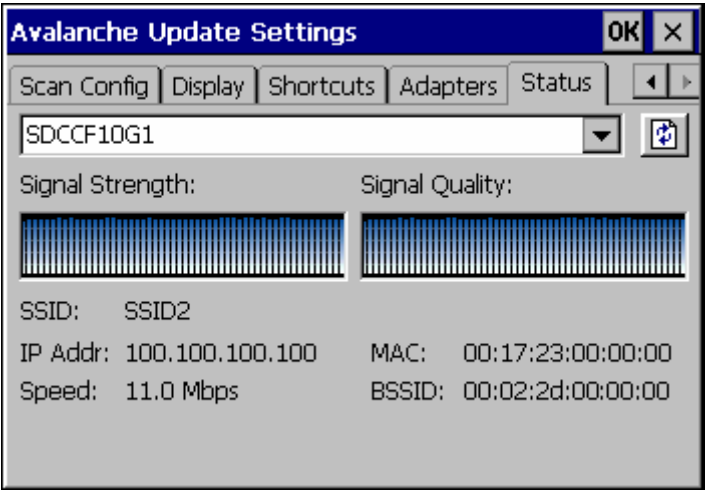

#### **Figure 3-45 Status Display**

Link speed indicates the speed at which the signal is being sent from the adapter to the mobile device. Speed is dependent on signal strength.

# **Chapter 4 Scanner**

# **Introduction**

### **Access: Start | Settings | Control Panel | Scanner**

Set scanner keyboard wedge, scanner icon appearance, active scanner port, and scan key settings. Assign baud rate, parity, stop bits and data bits for available COM ports.

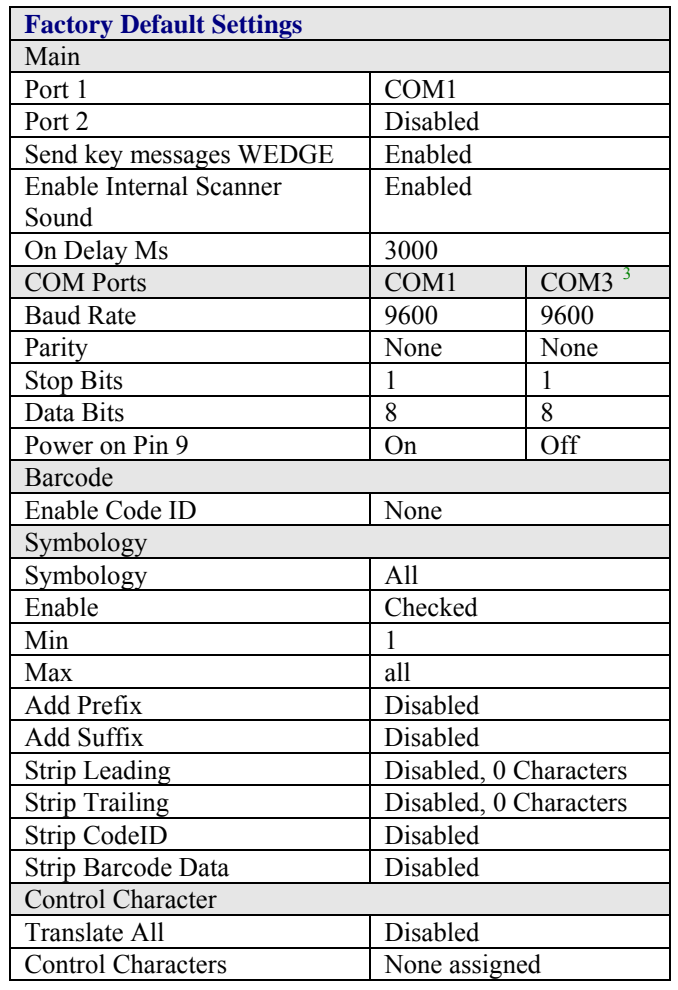

Scanner control panel options may vary with software revision level. To identify the software revision, please click on the "About" icon in the Windows CE Control Panel.

<span id="page-174-0"></span>1

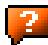

<sup>&</sup>lt;sup>3</sup> The COM3 port is labeled "COM2/3".

#### **Notes:**

- ActiveSync will not work over a COM port if that COM port is assigned to Port 1 or Port 2 in the Scanner applet as a scanner input. For example, if COM1 is being used by the scanner, COM1 can't be used by any other program.
- After scanning a Reset All or equivalent barcode for your specific external scanner, the next step is to select **Start** | **Control Panel** | **Scanner**. Click the **OK** button and close the scanner control panel. This action synchronizes all scanner formats.
- The scanner wedge does not configure an external scanner. Supported symbologies must be enabled for external scanner (see the documentation provided with the external scanner). Enabling or disabling a symbology in the scanner wedge only affects processing of the barcode data. It does not enable or disable the external scanner's ability to scan the symbology.
- LXE 8300 Tethered Scanners and Symbology Settings (AIM ID) Before manipulating data received from an 8300 series scanner, and symbology settings are desired, the user must configure and append the Symbology ID as a prefix. See the documentation provided with the scanner for details.

# **Main**

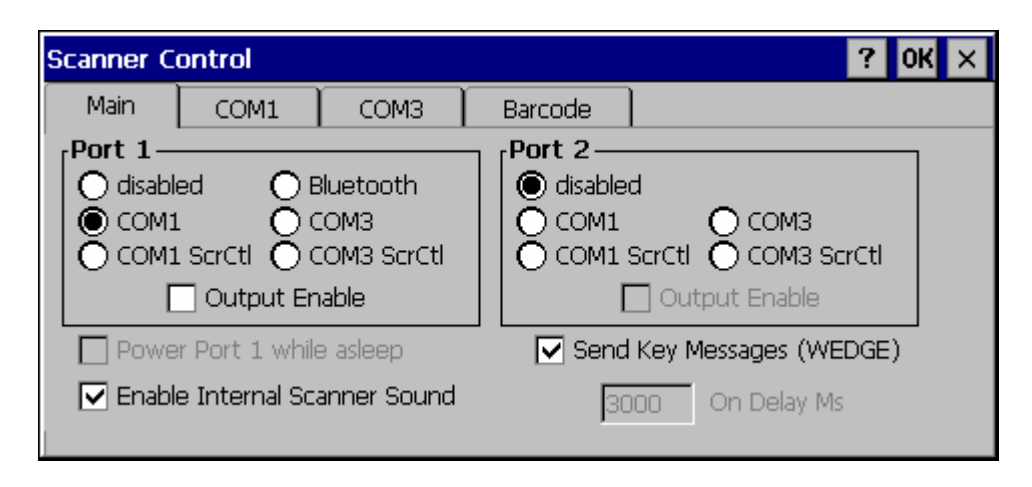

### **Figure 4-1 Scanner Properties / Main Tab**

Adjust the settings and click the OK box to save the changes. The changes take effect immediately.

Two modes are determined by the configuration of "Send Key Messages (WEDGE)" setting.

- If "Send Key Messages (WEDGE)" is checked, the Scanner Driver is in "Key Message" (also known as "character") mode which sends the barcodes to the application with the focus as keystrokes. All data scanned is converted to keystrokes and sent to the active window.
- If "Send Key Messages (WEDGE)" is not checked, the Scanner Driver is in "Block" mode which buffers the data that can be read by an application from the WDG: device through the OS or LXE APIs. Note that this latter method is significantly faster than using "Wedge".
- Even if Send Key Messages is enabled ("key mode"), the data is still available using the scanner APIs ("block mode"). If two or more applications are reading the data in Block mode, ClearBuf must be set to Off so data is not erased when read. Please refer to the "CE API Programming Guide" for details on scanner APIs.

# **COM Ports**

| <b>Scanner Control</b>                                                  |      |                        |                          |                                                                                                    |  |
|-------------------------------------------------------------------------|------|------------------------|--------------------------|----------------------------------------------------------------------------------------------------|--|
| Main                                                                    | COM1 | COM3                   | Barcode                  |                                                                                                    |  |
| -Baud Rate,<br>38400<br>19200<br>$\bullet$ 9600<br>4800<br>2400<br>1200 |      | <sub>r</sub> Stop Bits | Data Bits<br>8) 8<br>-72 | <sub>r</sub> Parity<br>$\textcircled{\scriptsize{\textsf{}}}$ None<br>) Odd<br>) Even<br>) Mark<br>) Space<br>$\boxed{\triangledown}$ Power on pin 9 (+5v) |  |

**Figure 4-2 Scanner Properties / COM Port Settings** 

Adjust the settings and click the OK box to save the changes. The changes take effect immediately.

The COM1 display contains the same parameters as the COM3 Tab. Adjust the settings and click the OK box to save the changes. The changes take effect immediately.

*Note: This panel configures the VX7 for an external scanner. It DOES NOT configure the tethered scanner. Please refer to the documentation for the tethered scanner for information on configuring the tethered scanner.* 

# **Serial Port Pin 9**

To configure either COM port to have power (+5V) on Pin 9, check the "Power on pin 9 (+5V)" checkbox on the appropriate tab. This is required to supply power to an external scanner,

To configure either Com port to have RI on Pin 9, uncheck the "Power on pin 9 (+5V)" checkbox on the appropriate tab.

# **Barcode**

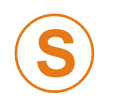

**S** The **Barcode** tab replaces the **Advanced** tab used in previous software revisions and adds several new features. Please contact your LXE support representative for details.

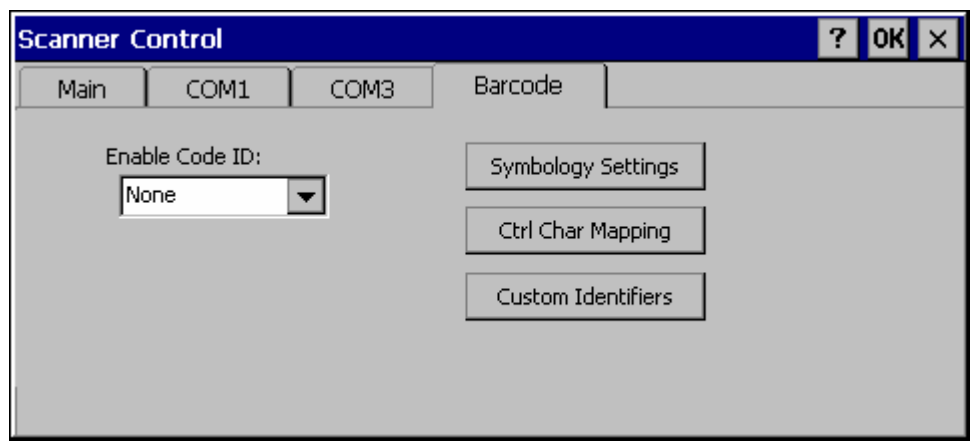

### **Figure 4-3 Scanner Properties / Barcode Settings**

The Barcode tab contains several options to control barcode processing. Options include:

- Defining custom Code IDs
- Disable processing of specified barcode symbologies
- Rejecting barcode data that is too sort or too long
- Stripping characters including Code ID, leading or trailing characters and specified barcode data strings
- Replacing control characters
- Adding a prefix and a suffix.

For examples of the barcode processing options in use, please refer to:

- "Control Code Replacement Examples"
- "Barcode Processing Examples"

later in this chapter.

# **Symbology Settings**

Processing features such as the stripping of characters, rejection based on data length and addition of a prefix/suffix are specified by symbology allowing for different processing characteristics depending on the type of barcode scanned. These settings are configured by clicking the Symbology Settings button on the Barcode tab.

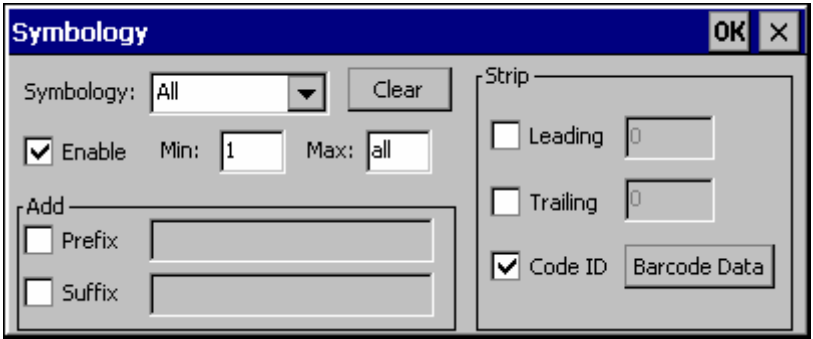

#### **Figure 4-4 Scanner Properties / Barcode /Symbology Settings**

The Symbology pulldown list determines the symbology which is being customized. The entries in the pulldown list are dependent on the Code ID type selected on the Barcode tab.

When All is selected, the changed settings become the defaults for all symbologies that have not been previously customized.

If any settings have been customized for an individual symbology, that symbology has an asterisk (\*) beside its name in the list. Once configured, the specified symbology uses the entries on its individual screen. The default (All) settings have no effect on a previously customized symbology.

Symbology settings are saved when the OK button is clicked. Settings are also saved when a new Symbology is selected from the Symbology drop-down list.

Use the Clear button to erase any customized entries, as follows:

- If the Clear button is clicked while a specific symbology is selected, any customization for that symbology is erased and the asterisk (\*) is removed. The symbology then uses the settings specified for All.
- If the Clear button is clicked while All is selected, a confirmation box is displayed. If confirmed, the process clears all symbology customizations and all asterisk (\*) indicators. All symbologies are reset to their factory defaults.
The following screen features are used during barcode processing. Please refer to "Barcode Processing", later in this section, for complete details:

• Enable – Determines if the specified symbology is enabled. Please see "Step 2: Reject Disabled Symbologies".

When there are *no customized symbology settings*, and the Enable box is unchecked while All is selected, a warning message is displayed.

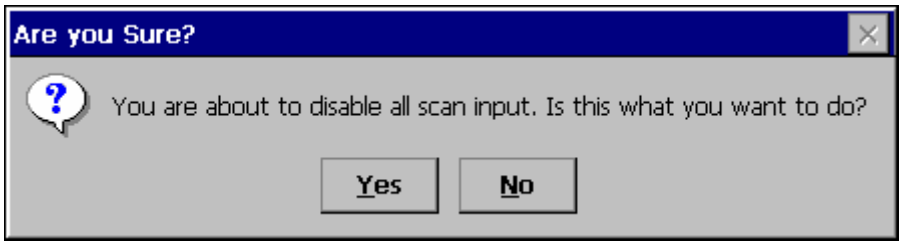

### **Figure 4-5 Disable Scan Input Confirmation**

Click **Yes** to disable all scan input. Click **No** to cancel.

If there *are customized symbologies* and the **Enable** box is unchecked, all symbologies are disabled *except* the customized ones.

- Min Specifies the minimum length the barcode data must be in able to be processed. Please see "Step 3: Check Barcode Length".
- Max Specifies the maximum length the barcode data can be in able to be processed. Please see "Step 3: Check Barcode Length".
- Prefix Specifies the string to be added to the beginning of barcode data. Please see "Step 8: Add Prefix String".
- Suffix Specifies the string to be added to the end of barcode data. Please see "Step 11: Add Prefix String".
- Leading Specifies the number of characters to strip from the beginning of the barcode data. Please see "Step 4: Strip Leading Characters".
- Trailing Specifies the number of characters to strip from the end of the barcode data. Please see "Step 5: Strip Trailing Characters".
- Code ID Specifies if the Code ID is stripped from the barcode data. Please see " "Step 1: Check Code ID and "Step 9: Add Code ID"
- Barcode Data Specifies specific data to strip from the barcode. Please see "Step 6: Strip Barcode Data Strings".

# **Ctrl Char Mapping**

Control character mapping is accessed by clicking on the Ctrl Char Mapping button on the Barcode tab.

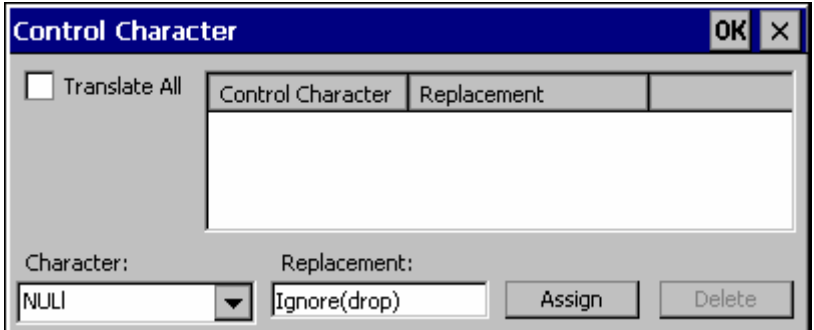

**Figure 4-6 Scanner Properties / Barcode / Ctrl Char Mapping** 

This screen allows two functions to be configured, character translation and character replacement.

### **Character Translation**

If "Translate All" is checked and "Send Key Messages" is checked, unprintable ASCII characters (characters below 20H) in scanned barcodes are assigned to their appropriate 2 keystroke CTRL code sequence (CTRL  $+$  letter) when the barcodes are sent in Key Message mode. Please see "Step 13: Start Key Output Thread".

When "Translate All" is not checked and "Send Key Messages" is checked, any CTRL code which has a keyboard equivalent is passed as a keystroke (enter, tab, escape, backspace, etc.); any CTRL code which does not have a keyboard equivalent is dropped. Please see "Step 13: Start Key Output Thread".

In Block mode ("Send Key Messages" is not checked) CTRL codes are always passed through as a single CTRL code value.

Character translation includes the barcode data and any prefix or suffix.

#### **Character Replacement**

Additionally, in both output modes control characters can be replaced with user defined data. The user-defined data can be text, hat-encoded or hex-encoded.

This mapping is independent of the "Translate All" function. If a control character is replaced by another control character, the replacement is performed only on the barcode data. Please see "Step 7: Replace Control Characters".

# **Custom Identifiers**

This option allows the specification of custom Code IDs besides those using the standard AIM and Symbol IDs. To access the custom ID screen, click on the Custom Identifiers button on the Barcode tab.

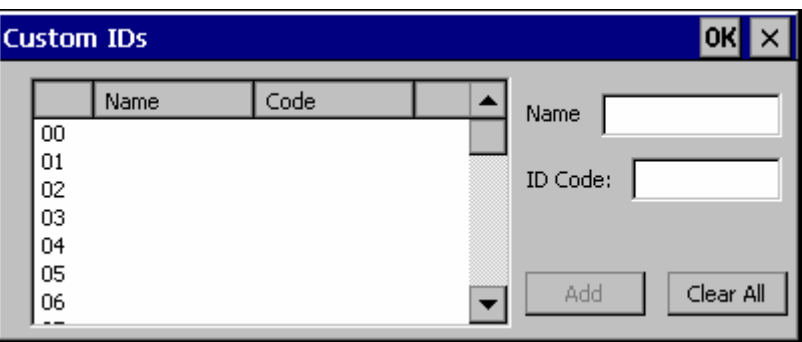

#### **Figure 4-7 Scanner Properties / Barcode / Custom Identifiers**

To add a custom ID, specify a Name and ID Code.

- Name is the descriptive name used to identify the custom ID. Names must be unique from each other. The value entered in the Name textbox is used in the symbology pulldown list to identify the custom ID.
- ID Code specifies the data at the beginning of the barcode that acts as an identifier (the actual Code ID).
- Both Name and ID Code must be specified before the custom ID can be added. The Name and ID Code boxes can have the same value, if desired.
- When incoming data is checked for a custom ID code, the list is compared in the order displayed on this screen.

Several functions are available:

- To add data to the list: Type the data into the Name and ID Code textboxes. The leftmost button is enabled and labeled Add. Click the Add button to add this data to the next available location in the list.
- To insert data into a blank entry: Click on the desired entry. The leftmost button is enabled and labeled Insert. Type the data into the Name and Code ID textboxes. When the Insert button is clicked, the data is added into the selected list entry.
- To edit data in the list: Double click on the item to edit. The current value of that item is copied into the textboxes for editing. The leftmost button is enabled and labeled Replace. When the Replace button is clicked, the values in the textboxes update the selected list item.
- To delete an item from the list: Click on the item to be deleted. The rightmost button is enabled and labeled Remove. Click the Remove button to remove the entry from the list. Deleting an entry does not move up items below in the list. A blank line (which is ignored during the processing) remains when an item is deleted.
- To erase all items from the list: When no items are selected in the list, the rightmost button is enabled and labeled Clear All. To clear all list items, click the Clear All button and confirm the delete.

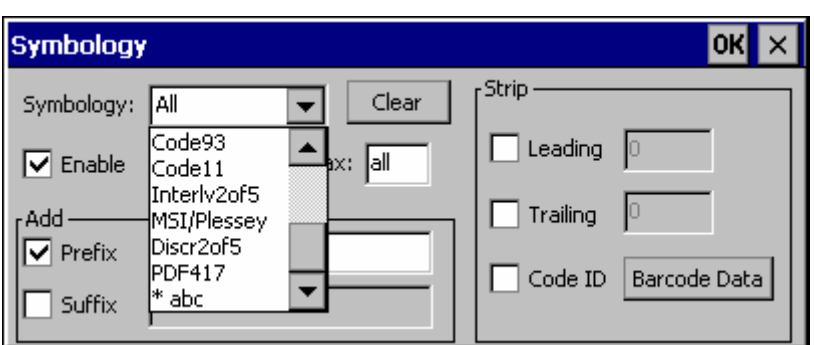

Custom Code IDs are displayed in the Symbology pulldown box.

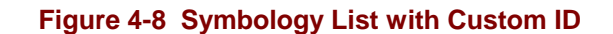

If AIM or Symbol Code ID is selected from the Enable Code ID pulldown list, the custom IDs appear at the end of the symbology list.

If Custom is selected from the Enable Code ID pulldown list, only the custom IDs appear in the symbology list.

If None is selected from the Enable Code ID pulldown list, custom IDs are ignored.

*Note: Custom symbologies appear at the end of the Symbology pulldown list, but are processed at the beginning of the list. This allows a custom ID based on a predefined Code ID to be processed before the predefined Code ID.* 

When the Code ID strip feature is enabled (please see "Step 1: Check Code ID and "Step 9: Add Code ID" later in this section), the entire custom ID string specified in the ID Code textbox earlier is treated as the Code ID and stripped.

# **Barcode Processing**

Barcode processing involves several steps. Some steps may be skipped during the processing depending on user selections on the various Scanner control panel screens. The steps are presented below in the order they performed on the barcode data.

# **Step 1: Check Code ID**

## **Access: Start | Settings | Control Panel | Scanner | Barcode**

The incoming scanned barcode data is checked for a Code ID. If the Code ID is present, it is stripped from the data and the settings for the specified symbology are used. To begin the process, select the appropriate Code ID from the pulldown list.

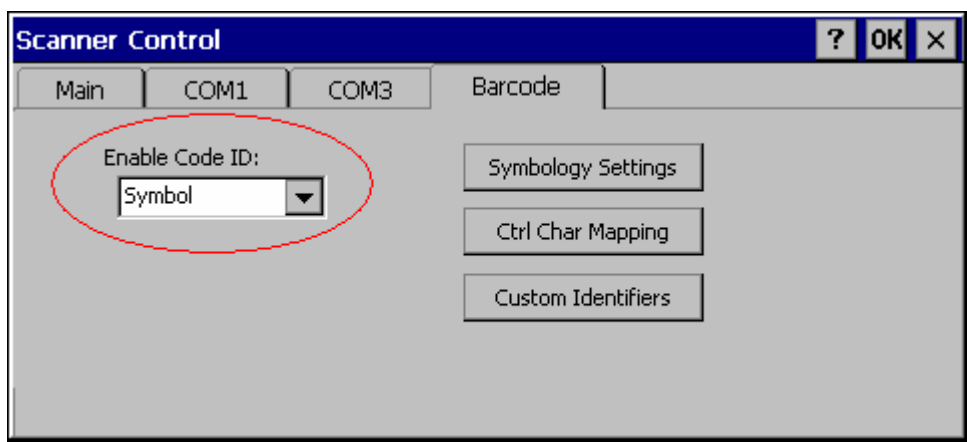

**Figure 4-9 Select Code ID** 

- *Note: Since the VX7 does not contain an internal scanner, this feature requires that the external scanner be manually configured to include the Code ID as part of the incoming barcode data. Please refer to the scanner documentation to enable the Code ID.* 
	- **None:** Programs an internal scanner to disable transmission of a code ID (N/A on the VX7, see note above). After clicking the Symbology Settings button, the only entry on the Symbology listing is All, plus any configured custom IDs. Select this option to disable Code ID processing. The barcode data is received, but is not checked for a Code ID.
	- **AIM:** Programs an internal scanner to transmit the AIM ID with each barcode (N/A on the VX7, see note above). After clicking the Symbology Settings button, the Symbology listing includes all AIM ID symbologies plus any configured custom Code IDs. Select this option to enable processing of barcodes with an AIM or custom Code ID.
	- **Symbol:** Programs an internal scanner to transmit the Symbol ID with each barcode (N/A on the VX7, see note above). After clicking the Symbology Settings button, the Symbology listing includes all Symbol ID symbologies plus any configured custom Code IDs. Select this option to enable processing of barcodes with a Symbol or custom Code ID.
	- **Custom:** Does not change the internal scanner's code ID transmission (N/A on the VX7, see note above). After clicking the Symbology Settings button, the

Symbology listing includes all Custom Code IDs. Select this option to enable processing of barcodes with a custom Code ID.

*Note:* **UPC/EAN Codes only***: The Code ID for supplemental barcodes is not stripped.* 

#### **Step 2: Reject Disabled Symbologies**

#### **Access: Start | Settings | Control Panel | Scanner | Barcode | Symbology Settings**

When a Code ID has been selected, individual symbologies for the Code ID may be disabled.

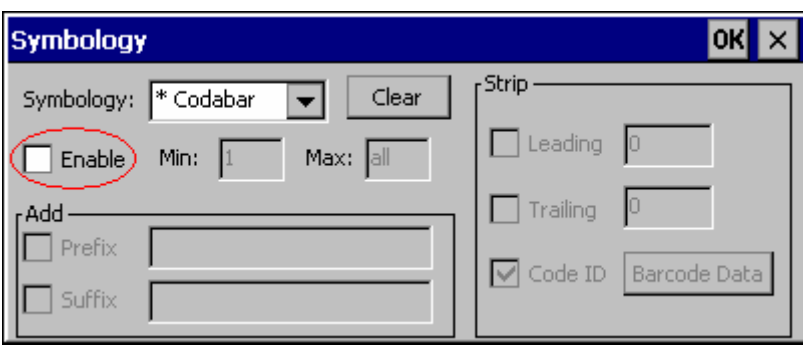

#### **Figure 4-10 Enable / Disable Symbologies**

*Note: Since the VX7 does not contain an internal scanner, this feature requires that the external scanner be manually configured to enable/disable symbologies as desired. This setting only affects the processing of barcode data, not the behavior of the external scanner. Please refer to the scanner documentation to enable the Code ID.* 

By default, all symbologies are enabled. To disable a particular symbology, select the symbology from the pulldown listing and uncheck the Enable box.

*Note: The symbology is now shown with an asterisk (\*) to indicate the default settings have been modified for this symbology.* 

When a symbology is disabled, any incoming scanned barcode data of that symbology is rejected. When a symbology is disabled, all other fields for that symbology are grayed out.

*Note: Because external scanner operation cannot be controlled by the VX7's scanner driver, the scanner may still sound a "good scan" beep when scanning a disabled symbology. However, the VX7 sounds a "bad scan" beep to indicate the barcode has been rejected.* 

When None has been selected for Code ID, the Enable box cannot be unchecked (as this would disable the reading of all barcodes).

# **Step 3: Check Barcode Length**

### **Access: Start | Settings | Control Panel | Scanner | Barcode | Symbology Settings**

If the length of the barcode data (not counting the Code ID) is out of the specified minimum/maximum range, the scan is rejected.

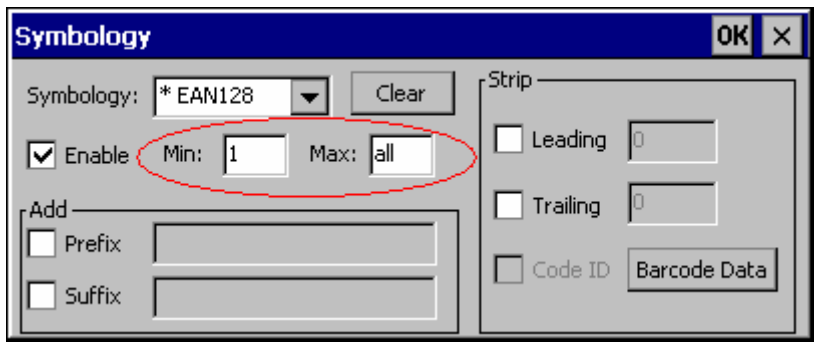

#### **Figure 4-11 Check Barcode Length**

For the symbology selected from the pulldown list:

- The Min textbox specifies the minimum length the barcode data must be in order to be processed. The Code ID does not count when determining minimum length. Any barcode scanned that is less than the number of characters specified is rejected. The default value for this parameter is 1.
- The Max textbox specifies the maximum length the barcode data can be in order to be processed. The Code ID does not count when determining maximum length. Any barcode scanned that is more than the number of characters specified is rejected. The default value for this parameter is All (equivalent to 9999).

If 'All' is selected for Symbology, the Min and Max length requirements are applied to all symbologies not otherwise configured for the selected Code ID.

*Note: If the value entered for Max is greater than the maximum length allowed for the specified symbology, the maximum valid length is used instead.* 

# **Step 4: Strip Leading Characters**

### **Access: Start | Settings | Control Panel | Scanner | Barcode | Symbology Settings**

Use this option to strip characters from the beginning of the barcode data.

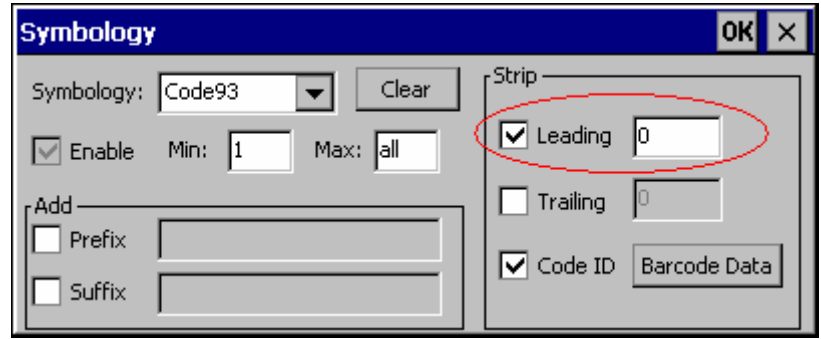

**Figure 4-12 Strip Leading Characters** 

To enable, check the Leading checkbox and enter the desired number of characters to strip. The default is disabled (unchecked) and 0 characters.

The specified number of characters is stripped from the barcode data unconditionally for the Symbology selected from the pulldown list. If 'All' is selected, the character stripping is applied to all symbologies that have not been previously customized.

Code ID stripping (discussed earlier) is performed first. Next Leading and Trailing characters are stripped. Barcode data stripping (discussed later) is performed last.

*Note: If the total number of characters being stripped is greater than the number of characters in the barcode data, the barcode data becomes a zero byte data string subject to any additional processing. If Strip Code ID is also enabled, and Prefix and Suffix are not programmed, this returns an empty scan which is rejected.* 

# **Step 5: Strip Trailing Characters**

#### **Access: Start | Settings | Control Panel | Scanner | Barcode | Symbology Settings**

Use this option to strip characters from the end of the barcode data.

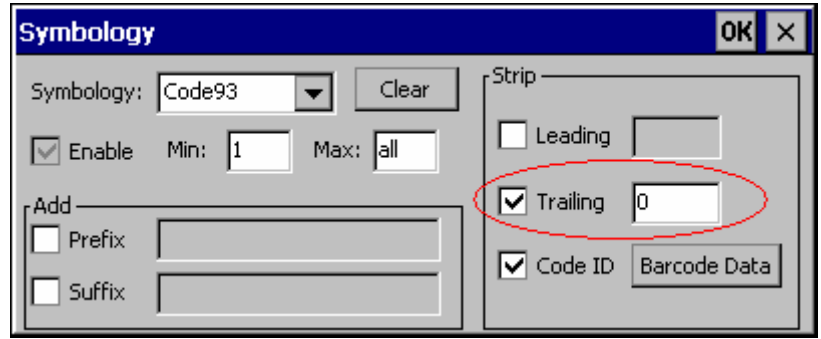

**Figure 4-13 Strip Trailing Characters** 

To enable, check the Trailing checkbox and enter the desired number of characters to strip. The default is disabled (unchecked) and 0 characters.

The specified number of characters is stripped from the barcode data unconditionally for the Symbology selected from the pulldown list. If 'All' is selected, the character stripping is applied to all symbologies that have not been previously customized.

Code ID stripping (discussed earlier) is performed first. Next Leading and Trailing characters are stripped. Barcode data stripping (discussed later) is performed last.

*Note: If the total number of characters being stripped is greater than the number of characters in the barcode data, the barcode data becomes a zero byte data string subject to any additional processing. If Strip Code ID is also enabled, and Prefix and Suffix are not programmed, this returns an empty scan which is rejected.* 

# **Step 6: Strip Barcode Data Strings**

### **Access: Start | Settings | Control Panel | Scanner | Barcode | Symbology Settings**

Use this option to strip specific data strings from the barcode data.

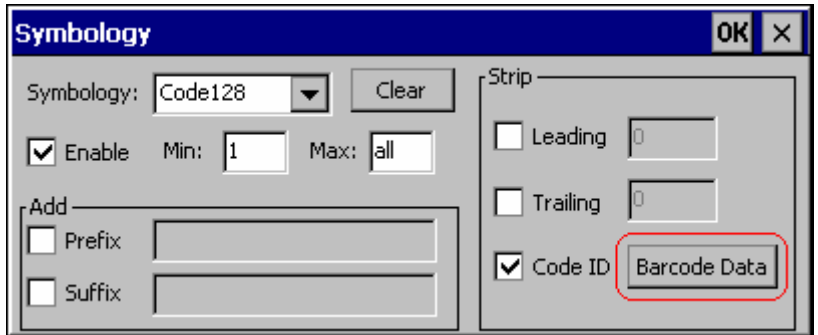

**Figure 4-14 Strip Barcode Data Strings** 

To specify the barcode strings to search for, click the Barcode Data button.

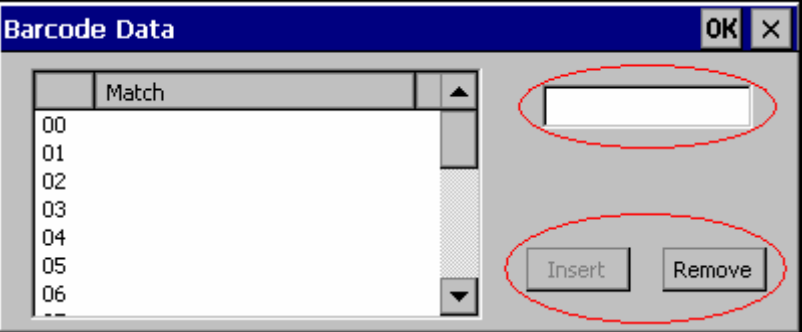

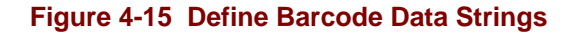

The specified string is stripped from the barcode for the Symbology selected from the pulldown list. If 'All' is selected, the data stripping is applied to all symbologies that have not been previously customized.

Use the text box to enter the desired search string. The rules are listed below:

- Strings are searched in the order they are listed. If the list contains ABC and AB in that order, incoming data is searched for ABC first, and then searched for AB.
- When a match between the first characters of the barcode and a string from the list is found, that string is stripped from the barcode data.
- Processing terminates when a match from the list is found. If no match is found, processing terminates when the end of the strip list is reached.
- If the wildcard \* is not specified, the string is assumed to begin strip from the beginning of the data. The string ABC\* strips off the prefix ABC. The string \*XYZ strips off the suffix XYZ. The string ABC\*XYZ strips both the ABC prefix and the XYZ suffix from the barcode data. Only one wildcard \* is allowed per string. (The

user interface does not prevent multiple wildcards, but the result may not be as desired as only the first wildcard is processed).

- The wildcard ? may be used to match any single character in the incoming data. For example, AB?D would match ABcD, AB3D, but not ABDE). It is valid to use more than one wildcard ? in a string to match multiple characters.
- The barcode strip characters are saved per symbology.
- If the Code ID is enabled, but not stripped from the barcode data, the Code ID must be included in the data to match.
- Code ID stripping (discussed earlier) is performed first. Next Leading and Trailing characters (discussed earlier) are stripped. Barcode data stripping is performed last.

Several functions are available:

- To add data to the list: Type the data into the textbox. The leftmost button is enabled and labeled Add. Click the Add button to add this data to the next available entry.
- To insert data into a blank entry: Click on the desired entry. The leftmost button is enabled and labeled Insert. Type the data into the textbox. When the Insert button is clicked, the data is added into the selected list entry.
- To edit data in the list: Double click on the item to edit. The current value of that item is copied into the textbox for editing. The leftmost button is enabled and labeled Replace. When the Replace button is clicked, the value in the textbox updates the selected list item.
- To delete an item from the list: Click on the item to be deleted. The rightmost button is enabled and labeled Remove. Click the Remove button to remove the entry from the list. Deleting an entry does not move up items below in the list. A blank line (which is ignored during the processing) remains when an item is deleted.
- To erase all items from the list: When no items are selected in the list, the rightmost button is enabled and labeled Clear All. To clear all list items, click the Clear All button and confirm the delete.

When finished, click OK to save the barcode data strings.

# **Step 7: Replace Control Characters**

### **Access: Start | Settings | Control Panel | Scanner | Barcode | Ctrl Char Mapping**

Control characters may be replaced in the scanned barcode data.

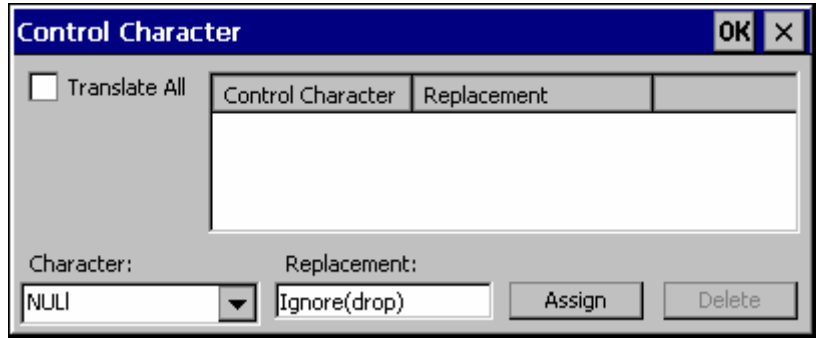

**Figure 4-16 Control Character Replacement** 

The specified control characters are replaced in the barcode data for the Symbology selected from the pulldown list. If 'All' is selected, the replacement is applied to all symbologies that have not been previously customized.

The Character pulldown list and the Replacement textbox are used to select the control character and its replacement value.

- Character is a drop down list that contains the control character name. Refer to the "ASCII Control Code" table later in this chapter for the list of control characters, their names and hex and hat-encoded values. When a character name is selected from the combo box, the text 'Ignore (drop)' is shown in the Replacement text box.
- Replacement is a text box where the user types the characters to be assigned as the replacement of the control character. Replacements for a control character are assigned by selecting the appropriate character from the Character combo box, typing the replacement in the Replacement text box and then selecting Assign. The assigned replacement is then added to the list box above the Assign button.

Replacement characters may be specified as follows:

- Ignore (drop) is the default. When selected, the specified control character is dropped from the barcode data. If the user defines a replacement for a control key, reselecting the character from Character combo box redisplays the 'Ignore (drop)' default in the Replacement edit control.
- A string of printable ASCII characters up to 19 characters in length.
- Hex encoded values may be specified (see "ASCII Control Codes" later in this chapter for a list).
- Hat-encoded control characters may be specified (see "ASCII Control Codes" later in this chapter for a list).

Available functions include:

• To add data to the list: Select an item from the Character pulldown list and enter a value in the Replacement text box. The leftmost button is labeled Assign and is

2.

active any time a control character is selected and a valid (non-blank) entry is made in the Replacement textbox. Clicking the Assign button adds the entry to the list.

• To delete an item from the list: Click on the item to be deleted. The rightmost button is enabled and labeled Remove. Click the Remove button to remove the entry from the list.

For examples, please see "Control Code Replacement Examples" later in this chapter.

# **Step 8: Add Prefix String**

## **Access: Start | Settings | Control Panel | Scanner | Barcode | Symbology Settings**

Use this option to specify a string to be added to the beginning of the barcode data. Up to 19 characters can be included in the string. The string can include any character from the keyboard plus characters specified by hex equivalent or entering in hat encoding. Please see the "Hat Encoding" section later in this chapter for a list of characters with their hex and hat-encoded values.

Using the Escape function allows entering of literal hex and hat values.

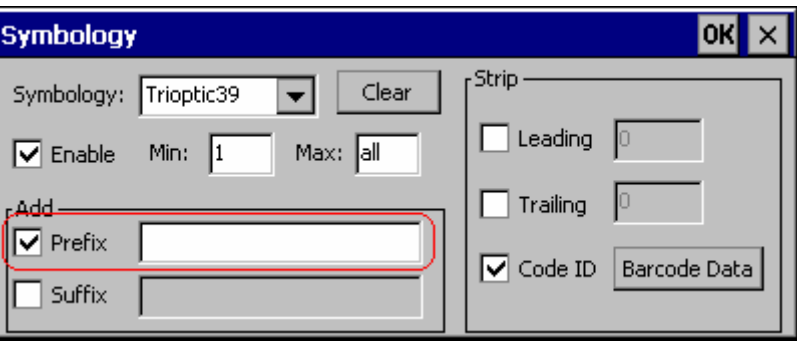

### **Figure 4-17 Specify Prefix**

To enable a prefix, check the Prefix checkbox and enter the desired string in the textbox. The default is disabled (unchecked) and a blank text string.

When barcode data is processed, the Prefix string is sent to the output buffer before any other data.

Because all stripping operations have already occurred, stripping settings do not affect the prefix.

The prefix is added to the output buffer for the Symbology selected from the pulldown list. If 'All' is selected, the prefix is added for all symbologies for the selected Code ID that have not been previously customized.

# **Step 9: Code ID**

### **Access: Start | Settings | Control Panel | Scanner | Barcode | Symbology Settings**

If the Code ID is not stripped, the Code ID is added to the output buffer after the Prefix string (if any).

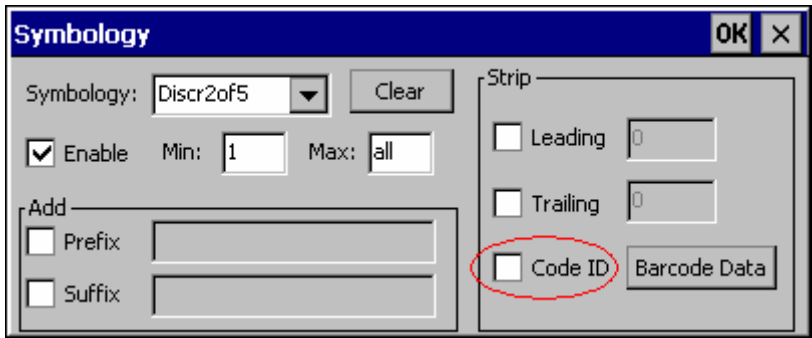

**Figure 4-18 Code ID Strip** 

The default is to enable Code ID stripping (the checkbox is enabled and the Code ID is not added to the output buffer).

The Code ID is stripped from the barcode data for the Symbology selected from the pulldown list. If 'All' is selected, the Code ID stripping is applied to all symbologies that have not been previously customized.

#### **Step 10: Add Barcode Data**

The processed barcode data is added to the output buffer. This is the scanned data minus any stripped characters and subject to any control character replacements. If the total number of characters stripped was greater than the number of characters in the barcode data, the barcode data becomes a zero byte data string subject to any additional processing. If Strip Code ID is also enabled, and Prefix and Suffix are not programmed, this returns an empty scan which is rejected.

The barcode data follows the Prefix (if any) and the Code ID (if any) already placed in the output buffer.

#### **Step 11: Add Suffix String**

#### **Access: Start | Settings | Control Panel | Scanner | Barcode | Symbology Settings**

Use this option to specify a string to be added to the beginning of the barcode data. Up to 19 characters can be included in the string. The string can include any character from the keyboard plus characters specified by hex equivalent or entering in hat encoding. Please see the "Hat Encoding" section later in this chapter for a list of characters with their hex and hat-encoded values.

Using the Escape function allows entering of literal hex and hat values.

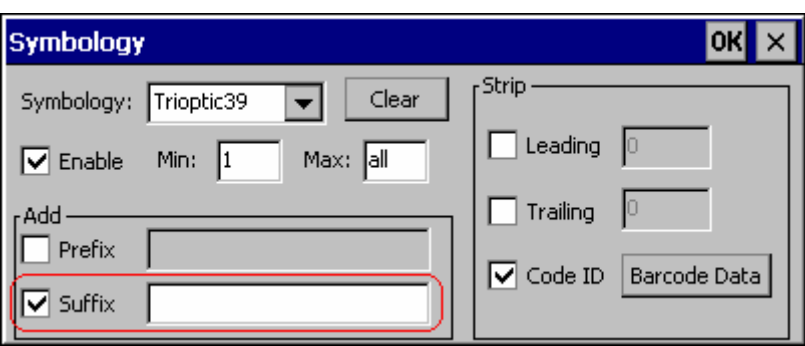

#### **Figure 4-19 Specify Suffix**

To enable a suffix, check the Suffix checkbox and enter the desired string in the textbox. The default is disabled (unchecked) and a blank text string.

When barcode data is processed, the Suffix string is sent to the output buffer after the barcode data.

Because all stripping operations have already occurred, stripping settings do not affect the suffix.

The suffix is added to the output buffer for the Symbology selected from the pulldown list. If 'All' is selected, the suffix is added for all symbologies for the selected Code ID unless otherwise configured.

#### **Step 12: Add Terminating NUL**

A terminating NUL is added to the output buffer after the Suffix (if any) in case the data is processed as a string.

# **Access: Start | Settings | Control Panel | Scanner | Main**

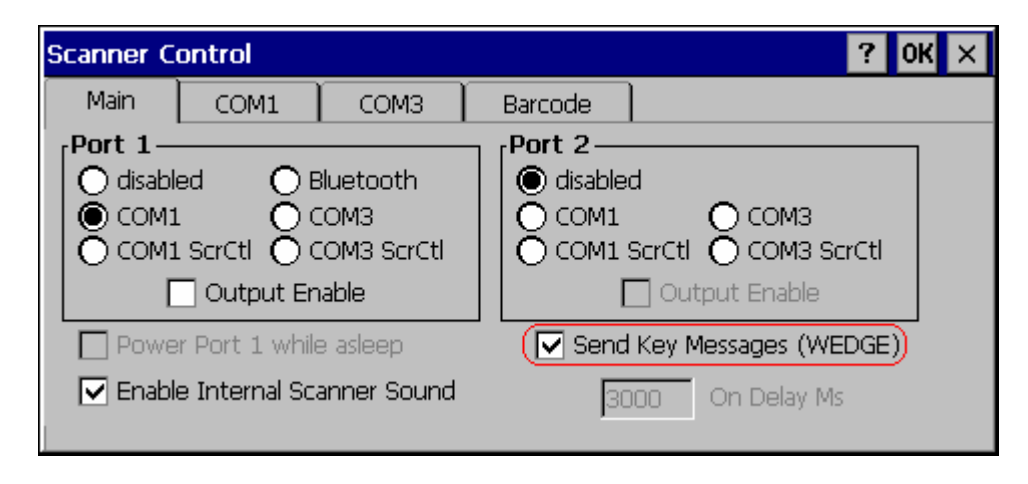

### **Figure 4-20 Enable Key Messages**

If key output is enabled, on the main tab, a thread is started to output the keys.

## **Access: Start | Settings | Control Panel | Scanner | Barcode | Ctrl Char Mapping**

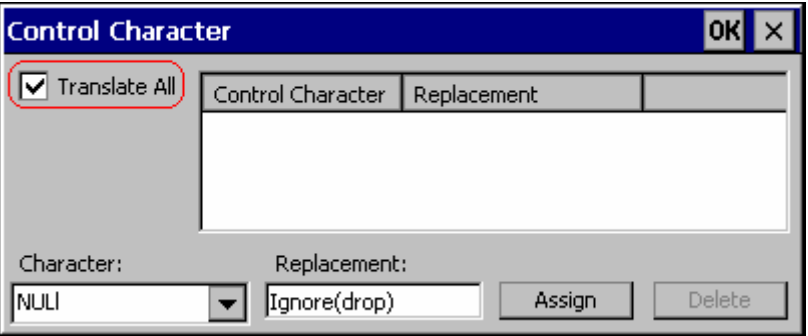

#### **Figure 4-21 Control Characters, Translate All**

If "Translate All" is checked and "Send Key Messages" is checked, unprintable ASCII characters are assigned to their appropriate 2 keystroke CTRL code sequence (CTRL  $+$  letter) when the barcodes are sent in Key Message mode.

When "Translate All" is not checked and "Send Key Messages" is checked, any CTRL code which has a keyboard equivalent is passed as a keystroke (enter, tab, escape, backspace, etc.); any CTRL code which does not have a keyboard equivalent is dropped.

In Block mode ("Send Key Messages" is not checked) CTRL codes are always passed through as a single CTRL code value.

 $\overline{2}$ 

# **Examples**

# **Control Code Replacement Examples**

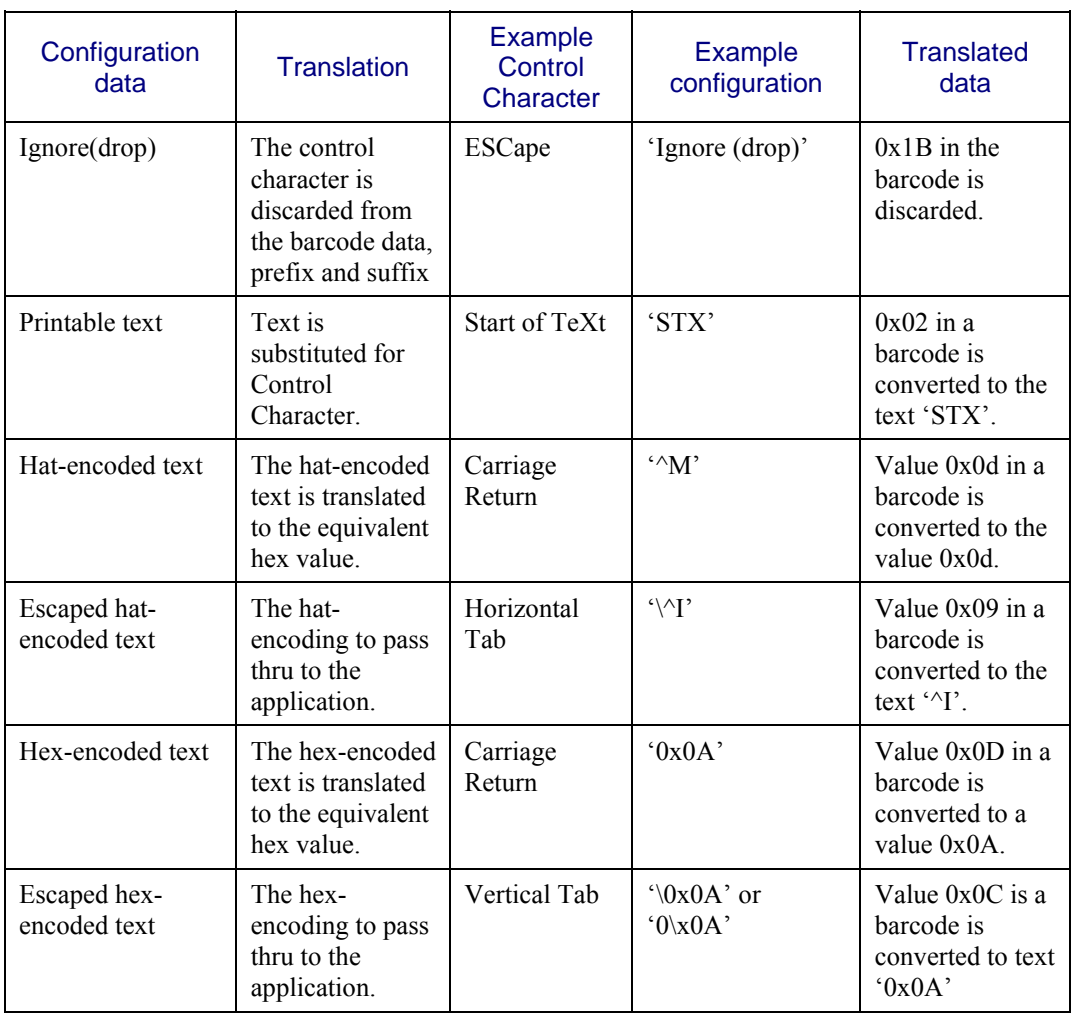

# **Barcode Processing Examples**

The following table shows examples of stripping and prefix/suffix configurations. The examples assume that the scanner is configured to transmit an AIM identifier.

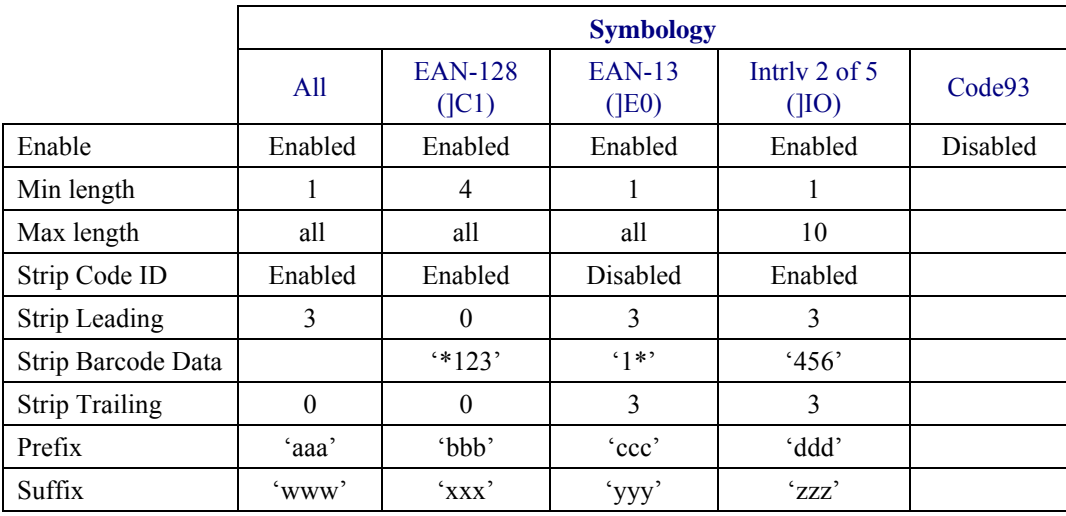

Provided that the wedge is configured with the above table, below are examples of scanned barcode data and results of these manipulations.

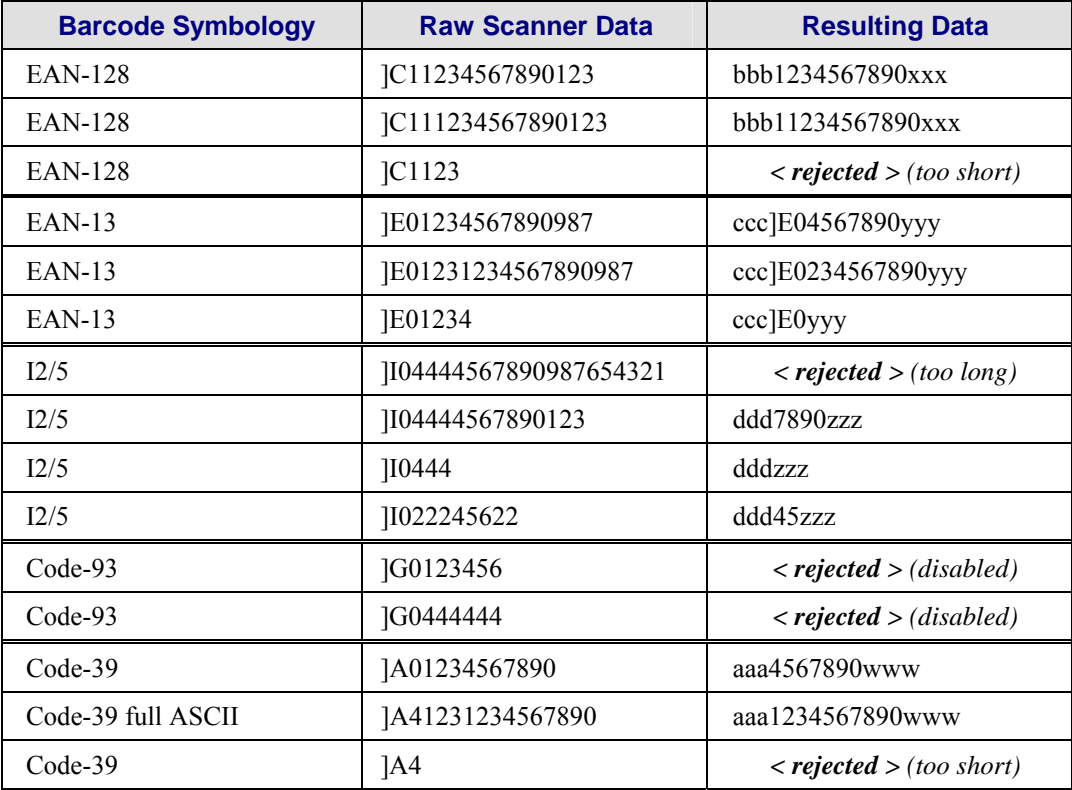

Rejected barcodes generate a bad scan beep. In some cases, the receipt of data from the scanner triggers a good scan beep (from the external scanner), and then the rejection of scanned barcode data by the processing causes a bad scan beep on the same data.

# **Length Based Barcode Stripping Examples**

Use this procedure to create symbology rules for two barcodes with the same symbology but with different lengths.

*Note: The barcode length must be a discrete length, not a range of lengths.* 

#### **Example 1:**

- A normal AIM or Symbol symbology role can be created for the desired barcode ID.
- Next, a custom barcode symbology must be created using the same Code ID as the original AIM or Symbol ID rule and each rule would have unique length settings.

#### **Example 2:**

For the purposes of this example, the following sample barcode parameters will be used – EAN128 and Code128 barcodes. Some of the barcodes start with '00' and some start with '01'. The barcodes are different lengths.

- 34 character length with first two characters  $=$  "01" (strip first 2 and last 18)
- 26 character length with first two characters  $=$  "01" (strip first 2 and last 10)
- 24 character length with first two characters  $=$  "01" (strip first 2 and last 8). This 24 character barcode is CODE128.
- 20 character length with first two characters  $=$  "00" (strip first 0 (no characters) and last 4)

On the Barcode tab, set Enable Code ID to AIM.

Create four custom IDs, using 1 for EAN128 barcode and 0 for Code128 barcode.

- $cl = Code = ']Cl'$
- $c2 = Code = '|C1'$
- $\text{c3} = \text{Code} = \text{°}$  (24 character barcode is CODE128)
- $c4 = Code = '|C1'$

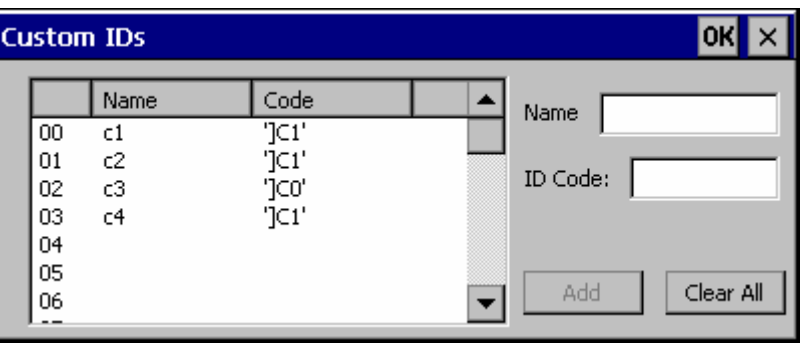

#### **Figure 4-22 AIM Custom IDs**

AIM custom symbology setup is assigned in the following manner:

- c1 min length  $= 34$ , max length  $= 34$ , strip leading 2, strip trailing 18, Code ID enabled, Barcode Data = "01"
- c2 min length = 26, max length = 26, strip leading 2, strip trailing 10, Code ID enabled, Barcode Data = " $01$ "
- c3 min length  $= 24$ , max length  $= 24$ , strip leading 2, strip trailing 8, Code ID enabled, Barcode Data = " $01$ "
- c4 min length  $= 20$ , max length  $= 20$ , strip leading 0, strip trailing 4, Code ID enabled, Barcode Data = " $00$ "

Add the AIM custom symbologies. Refer to the previous section *Barcode – Symbology Settings*  for instruction.

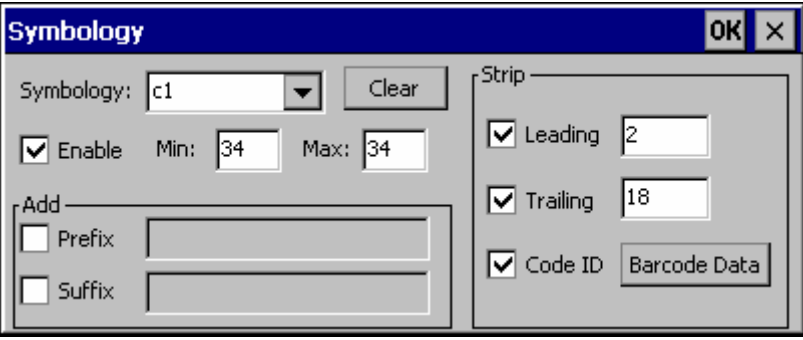

**Figure 4-23 AIM Custom Setup for C1** 

Click the Barcode Data button. Click the Add button.

Add the data for the match codes.

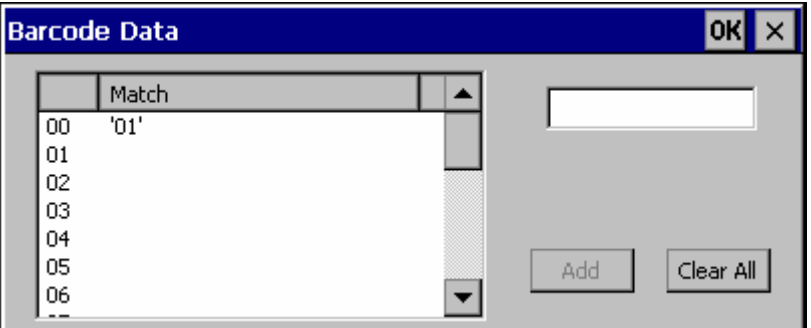

#### **Figure 4-24 Barcode Match Data for C1**

Refer to the previous section *BarcodeData Match List* for instruction. Scan a barcode and examine the result.

# **Screen Blanking**

The VX7 can be configured to blank the display when the vehicle to which it is mounted is moving, eliminating a possible distraction for the driver. When configured properly, the screen blanking feature provides a tamper resistant method to blank the vehicle screen. The screen blanking feature consists of Scanner Control Panel Options and a customer supplied cable connected to one of the COM ports on the VX7. Properly configured, the display is visible only when the cable provides a signal that the vehicle has stopped.

The customer must supply their own cable. The cable specifications are detail in "Technical Specifications – Screen Blanking Cable" in Chapter 2, Physical Description and Layout".

The cable can be hooked to either the COM1 or COM3 port. The COM port used must be selected in the **Scanner** control panel.

Screen blanking is configured on the **Main** tab of the **Scanner** control panel.

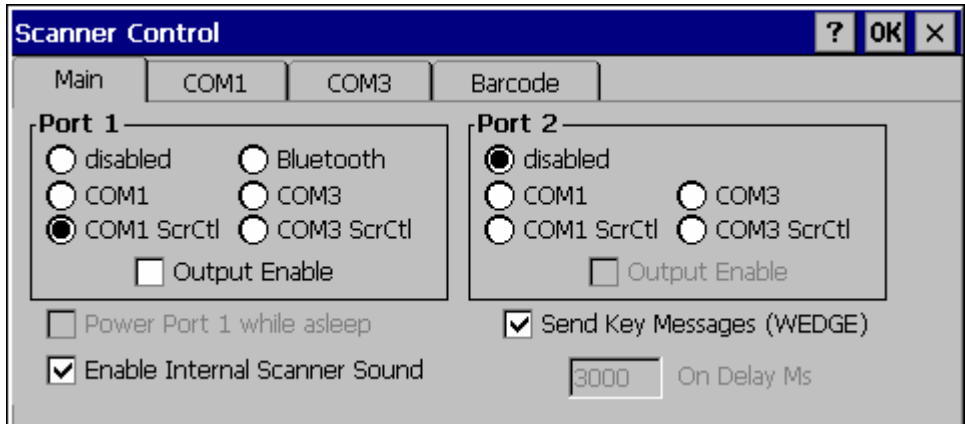

#### **Figure 4-25 Enable Screen Blanking**

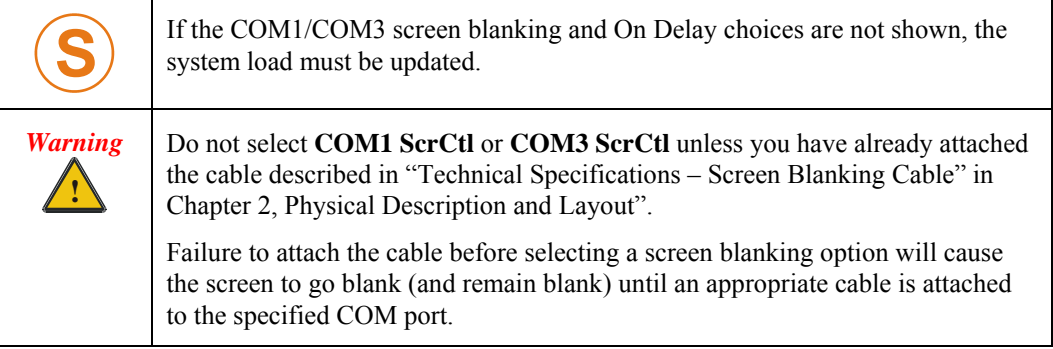

Set the desired COM port (COM1 ScrCtl or COM3 ScrCtl) and On Delay. Press **OK**. The On Delay can be used to specify the time (in milliseconds) before the display turns on. For example, use the On Delay if the switch end of the cable is attached to the vehicle's accelerator pedal. Release of the accelerator may mean the truck is coasting to a stop rather than stationary. Configure the delay to allow time for the vehicle to coast to a stop.

To disable screen blanking, select COM1 or COM3 to return the selected COM port to normal operation.

# **Operation**

To prevent a general user from disabling the screen blanking feature, at least one of the two following actions must be taken:

- Password protection can be set via the Password icon in the Windows Control Panel. Without this password, general users are unable to access the Control Panel to disable the screen blanking feature. For more information on the Password feature, please refer "Password", earlier in this chapter.
- AppLock can be used to restrict the general user's access to only a certain program. Since the user under AppLock cannot access the Control Panel, the user cannot disable the screen blanking feature. For more information on AppLock, please refer to Chapter 6, "AppLock".

Operation of the VX7 is unchanged except for the blank display. The keypad and touchscreen are still enabled, however any input from they keypad, touchscreen or other device **DOES NOT** wake up the display.

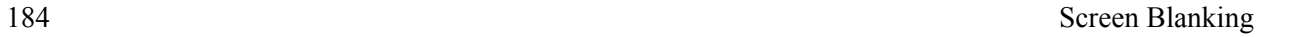

 $\overline{P}$ 

# **Chapter 5 Wireless Network Configuration**

# **Introduction**

The VX7 computer may have a Summit, Cisco or Symbol radio. The Summit radio is an 802.11g radio. The Cisco and Symbol radios are 802.11b radios. The radio can be configured for no encryption, WEP encryption or WPA security (N/A with Symbol radio).

*Note: Cisco and Symbol are only supported on devices with a Windows CE .NET operating system. Summit is supported for Windows CE .NET and CE 5.0 operating systems.* 

Certificates are necessary for many of the WPA authentications. Please refer to the "Certificates" section at the end of this chapter for more information on generating and installing certificates.

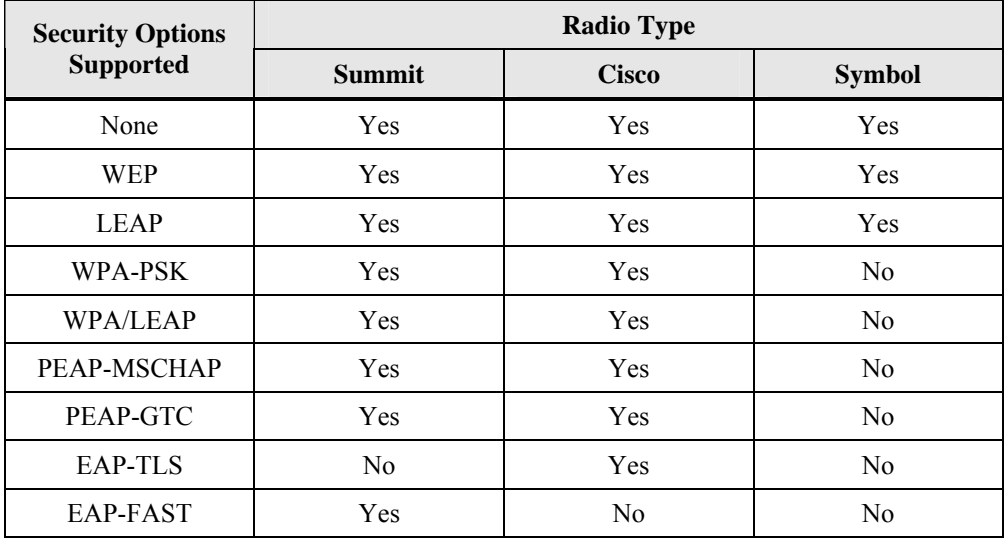

Please refer to the table below for the security options supported for each radio type.

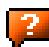

2.

# **Summit Radio**

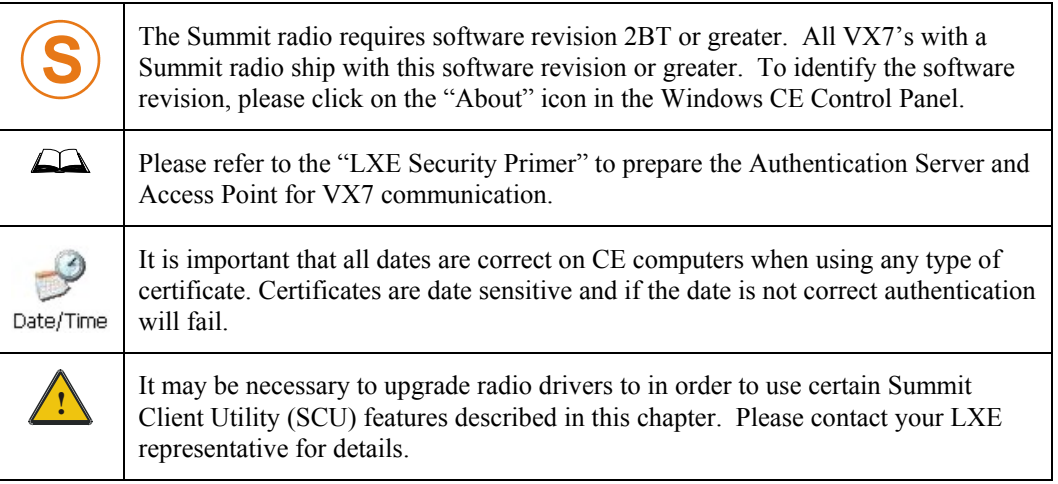

The Summit radio is an 802.11g radio, capable of both 802.11b and 802.11g data rates. This radio supports no encryption, WEP, LEAP or WPA (PEAP-MSCHAP, PEAP-GTC, WPA/LEAP, EAP-FAST and WPA-PSK).

*Note: When making changes to profile or global parameters, the VX7 should be warmbooted afterwards.* 

#### **Access: Start | Programs | Summit | SCU** *or* **SCU Icon on Desktop**

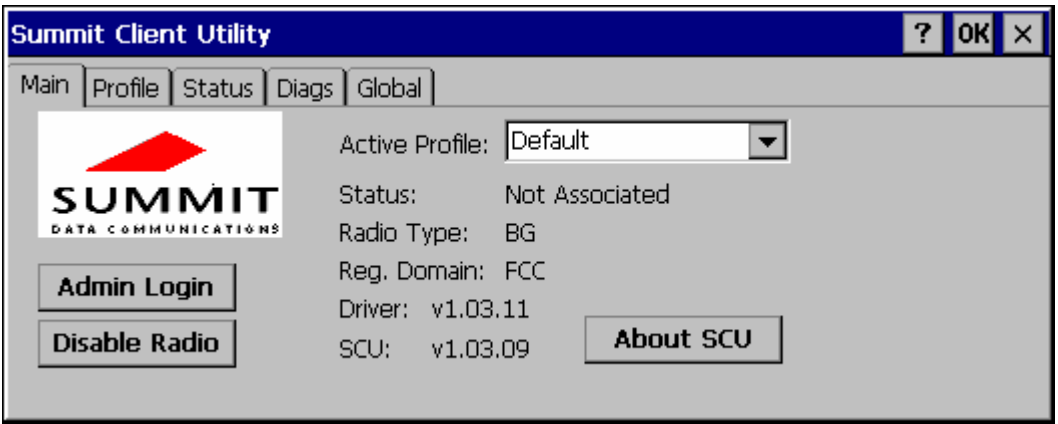

#### **Figure 5-1 Summit Client Utility**

The **Main** tab provides information, admin login and active profile selection.

Profile specific parameters are found on the **Profile** tab. The parameters on this tab can be set to unique values for each profile. This tab was labeled **Config** in early versions of the SCU.

The **Status** tab contains information on the current connection.

The **Diags** tab provides utilities to troubleshoot the radio.

Global parameters are found on the **Global** tab. The values for these parameters apply to all profiles. This tab was labeled **Global Settings** in early versions of the SCU.

# **Help**

Help is available by clicking the **?** icon in the title bar on most SCU screens.

The SCU help may also be accessed by selecting **Start | Help** and tapping the **Summit Client Utility** link. The SCU *does not* have to be accessed to view the help information using this option.

## **Summit Tray Icon**

The Summit tray icon  $\frac{d\mathbf{f}}{d\mathbf{f}}$  provides access to the SCU and a visual indicator of radio status.

The Summit tray icon is displayed when:

- The Summit radio is installed and active
- The Windows Zero Config utility is not active
- The Tray Icon setting is On

Click the icon to launch the SCU.

Use the tray icon to view the radio status:

- $\overline{\mathbf{z}}$ The radio is not currently associated or authenticated to an Access Point
- The signal strength for the currently associated/authenticated Access d۱ Point is -80 dBm or weaker
- ٦M The signal strength for the currently associated/authenticated Access Point is stronger than -80dBm but not stronger than -60 dBm
- ۳U The signal strength for the currently associated/authenticated Access Point is stronger than -60 dBm but not stronger than -40 dBm
- The signal strength for the currently associated/authenticated Access нll Point is stronger than -40 dBm

### **Wireless Zero Config Utility and the Summit Radio**

- The WZC utility has an icon in the toolbar that looks like networked computers with a red X through them, indicating that Wireless Zero Config application is enabled but the connection is inactive at this time (the VX7 is not connected to a network).
- You can use either the Wireless Zero Configuration Utility or the Summit Client Utility to connect to your network. LXE recommends using the Summit Client Utility to connect to your network. The Wireless Zero Configuration Utility cannot control the complete set of security features of the radio.

Select **ThirdPartyConfig** in the Active Profile drop down list as the active profile. Warmboot the VX7. The Summit Client Utility passes control to Wireless Zero Config and the WZC Wireless Information control panel. Using the options in the Wireless Zero Config panels, setup radio and security settings.

To switch back to Summit Client radio control, select any other profile in the SCU Active Config drop down list, except ThirdPartyConfig. Warmboot the VX7. Radio control is passed to the SCU.

#### **Main Tab**

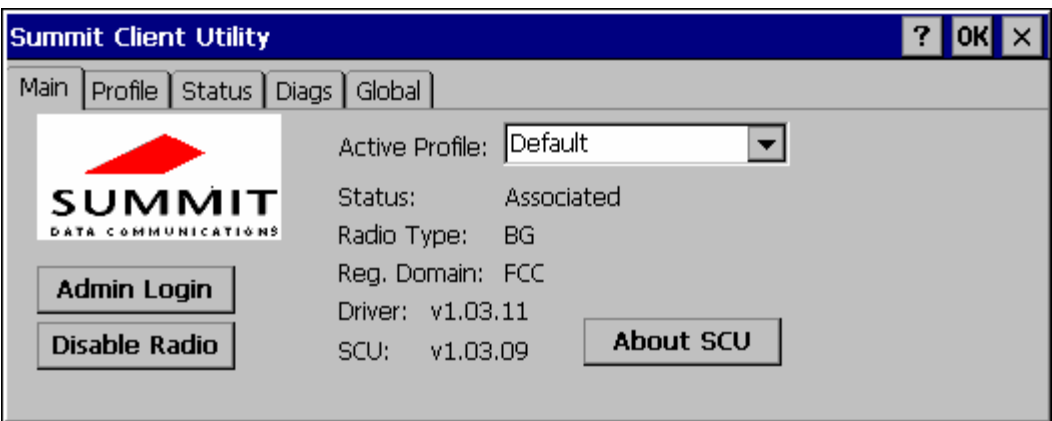

#### **Figure 5-2 SCU – Main Tab**

The Main tab displays information about the radio including:

- SCU (Summit Client Utility) version
- Driver version
- Radio Type (the radio is an 802.11b/g radio)
- **Regulatory Domain**
- Copyright Info may be accessed by clicking the About SCU button
- Active Profile Select from the profiles created using the Config tab.
- Status of the radio (Down, Associated, Authenticated, etc).

The **Disable Radio** button can be used to disable the radio card. Once disabled, the button label changes to **Enable Radio**. By default, the radio is enabled.

The **Admin Login** button provides access to editing radio parameters as well as adding, renaming and deleting profiles. Profile and Global parameters may only be edited after entering the Admin Login password. The Active Config may be changed without logging in. Once logged in, the button label changes to **Admin Logout**. The admin is also automatically logged out when the SCU is exited.

# **Admin Login**

To login to Admin mode, click the Admin login button.

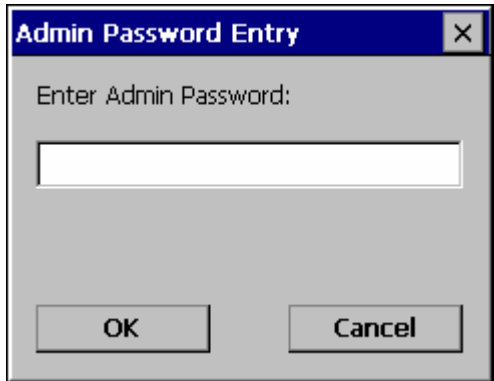

**Figure 5-3 Admin Password Entry** 

Enter the Admin password and press **OK**. If the password is incorrect, an error message is displayed. The default password is SUMMIT.

#### *Note: The password is case sensitive!*

The Admin password can be changed on the Global tab.

The end user can:

- Turn radio On/Off on the Main tab
- Select active Profile on the Main tab
- View the current parameter settings for the profiles on the Profile tab
- View the global parameter settings on the Global tab.
- View the current connection details on the Status tab
- View the radio status, software versions and regulatory domain on the Main tab
- Access additional troubleshooting features on the Diags tab.

After Admin login, the use can also:

- Create, edit, rename and delete profiles on the Profile tab
- Edit global parameters on the Global tab.

# **Profile Tab**

*Notes: If the Admin password is not entered, the user can view the Profile parameter settings but cannot make any changes. The buttons on this tab are grayed out if the user is not logged in.* 

 *The Profile tab was previously labeled Config.* 

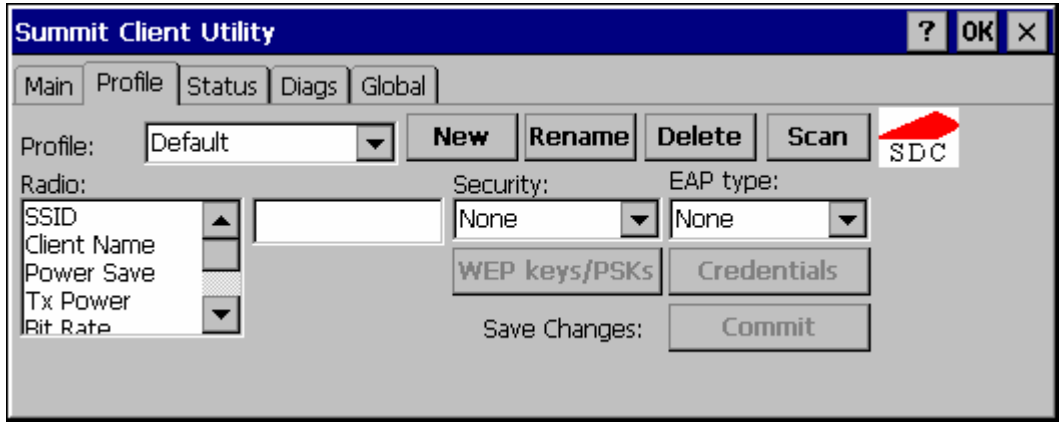

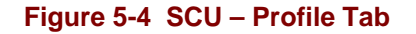

When logged in as an Admin (see the Main tab), use the Profile tab to manage profiles:

- **Rename** Gives the profile a new, unique name. If the new name is not unique, an error message is displayed and the profile is not renamed.
- **Delete** Deletes the profile. The current active profile cannot be deleted. In that case, an error message is displayed and the profile is not deleted.
- **New** Creates a new profile with the default settings (see the list below) and prompts for a name. The name must be unique. If not, an error message is displayed and the profile is not created.
- **Scan**  Scans for and displays a list of available APs. Can be used to create a profile from the APs listed.
- **Commit** Ensures that the profile settings made on this screen are saved in the profile.

When not logged in, the parameters can be viewed, but cannot be changed.

## **Using the Scan Feature**

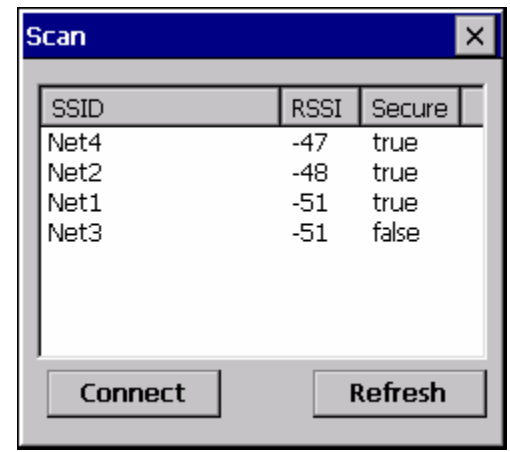

Clicking the **Scan** button opens a pop up window displaying any APs found during the scan.

**Figure 5-5 Scan** 

The scan displays information on the available APs:

- **SSID** Lists the SSID of the network
- **RSSI** Displays the Received Signal Strength Indication (RSSI) of the AP.
- **Secure** Displays True if the data encryption is used by the AP, false is data encryption is not used.

*Notes: The APs can be sorted by clicking on any of the column headings.* 

If there is more than one AP with the same SSID, the listing displays the AP with the *strongest signal and least security.* 

If you are logged in as an administrator, you can use the **Connect** button to create a new profile. The button is grayed out is an administrator is not logged in.

- Highlight the desired network in the listing and click the **Connect** button.
- The new profile is named based on the SSID of the selected AP. If a profile already exists with that name, the new profile name contains an incremental number to avoid duplicate names.
- The SSID parameter is assigned the value of the SSID of the AP. Other profile entries must be completed manually.

Click the **Refresh** button to update the display.

# **Parameters**

*IMPORTANT – Remember to click the Commit button after making changes to ensure the changes are saved. Newer versions of the SCU display a reminder if the Commit button*  is not clicked before an attempt it made to close or browse away from the Config tab if *there are unsaved changes.* 

#### **Config**

A string of 1 to 32 alphanumeric characters, name of the Profile

Default: Default

#### **SSID**

A string of up to 32 alphanumeric characters, the Service Set Identifier (SSID) of the WLAN to which the radio connects

Default: Blank

#### **Client Name**

A string of up to 16 characters – Name assigned to the radio and the device using the radio. The client name may be passed to networking radio devices, e.g. Access Points.

Default: Blank

## **Power Save**

Power save mode.

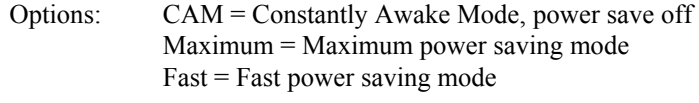

Default: Fast

#### **Tx Power**

Desired transmit power.

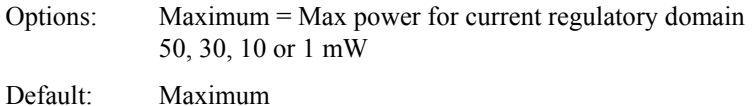

#### **Bit Rate**

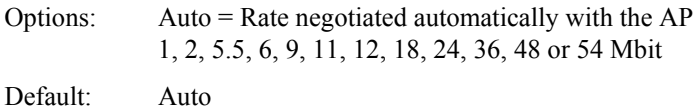

#### **Radio Mode**

Specify 802.11g and/or 802.11b when communicating with AP.

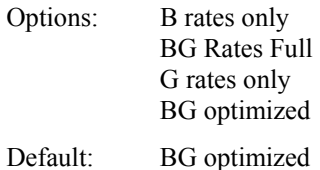

*Note: Some versions may have the default set as BG Rates Full.* 

#### **Auth Type**

802.11 authentication type used when associating with AP

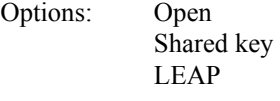

Default: Open

*Note: Set the Auth Type radio parameter is set to "Open" for all configurations unless using LEAP (not WPA) and the AP is configured for network EAP only. In this case, set the Auth Type radio parameter to "LEAP".* 

#### **EAP Type**

Extensible Authentication Protocol (EAP) type used for 802.1x authentication to AP

Options: None LEAP EAP-FAST PEAP-MSCHAP PEAP-GTC EAP-TLS

Default: None

*Note: The EAP type chosen determines if the* **Credentials** *button is active. Available entries on the Credentials pop up window vary by EAP type chosen.* 

#### **Security**

Type of encryption used to protect transmitted data. This parameter was labeled as Encryption in some versions of the SCU.

Options:None

Manual WEP Auto WEP WPA PSK WPA TKIP WPA2 PSK WPA2 AES CCKM TKIP CKIP Manual CKIP Auto

Default: None

- *Note: The Encryption type chosen determines if the* **WEP/PSK Keys** *button is active. Available entries on the pop up window vary by encryption type chosen.*
- **IMPORTANT** The settings for Auth Type, EAP Type and Encryption depend on the security type chosen. Please refer to "Summit Wireless Security", later in this chapter, to determine the proper settings for the security type implemented on the wireless LAN.

## **Status Tab**

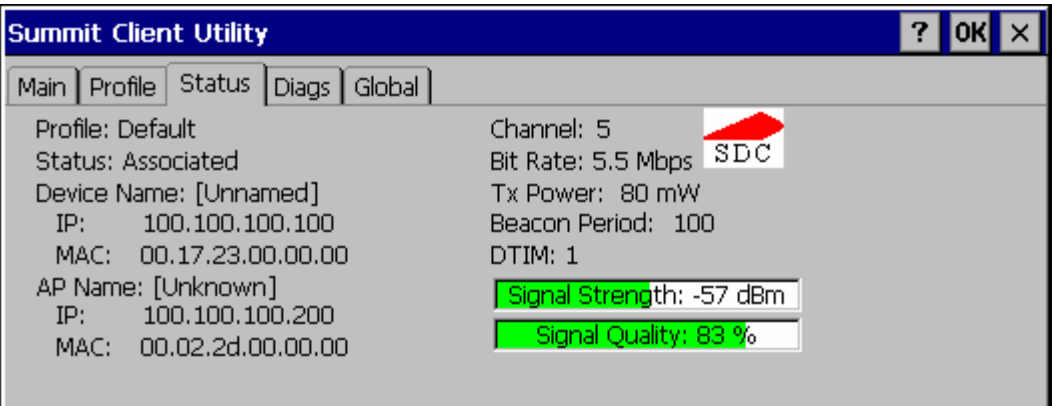

#### **Figure 5-6 SCU – Status Tab**

This screen provides information on the radio:

- The profile being used
- The status of the radio card (down, associated, authenticated, etc.)
- Client information including device name, IP address and MAC address.
- Information about the Access Point (AP) maintaining the connection to the network including AP name, IP address and MAC address.
- Channel currently being used for wireless traffic
- Bit rate in Mbit.
- Current transmit power in mW
- Beacon period the time between AP beacons in kilomircoseconds. (one kilomicrosecond = 1,024 microseconds)
- DTIM interval A multiple of the beacon period that specifies how often the beacon contains a delivery traffic indication message (DTIM). The DTIM tells power saving devices a packet is waiting for them. For example, if DTIM = 3, then every third beacon contains a DTIM.
- Signal strength (RSSI) displayed in dBm and graphically
- Signal quality, a measure of the clarity of the signal displayed in percentage and graphically.

There are no user entries on this screen.

*Note: After completing radio configuration, it is a good idea to review this screen to verify the radio has associated (no encryption, WEP) or authenticated (LEAP, any WPA), as indicated above.*
### **Diags Tab**

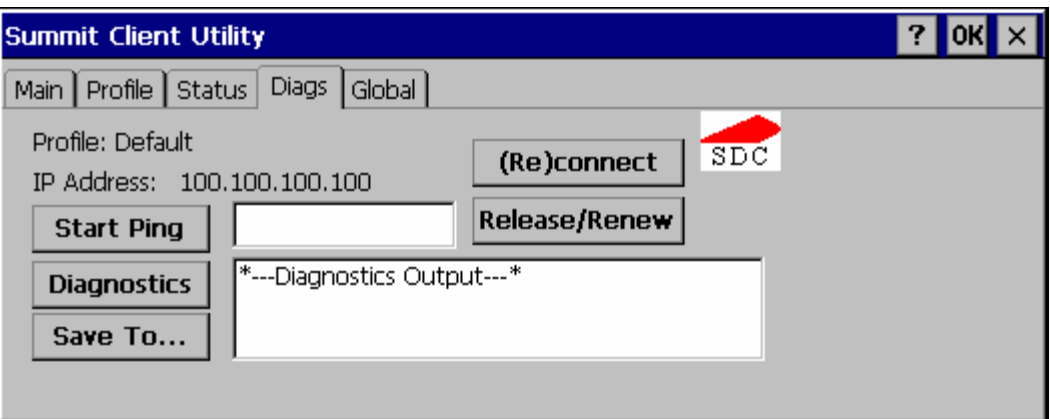

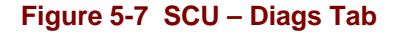

The Diags screen can be used for troubleshooting network traffic and radio connectivity issues.

- • **(Re)connect** Use this button to apply (or reapply) the current profile and attempt to associate or authenticate to the wireless LAN. All activity is logged in the Diagnostic Output box on the lower part of the screen.
- **Release/Renew** Obtain a new IP address through release and renew. All activity is logged in the Diagnostic Output box. If a fixed IP address has been assigned to the radio, this is also noted in the Diagnostic Output box. Note that the current IP address is displayed above this button.
- **Start Ping** Start a continuous ping to the IP address specified in the text box to the right of this button. Once the button is clicked, the ping begins and the button label changes to **Stop Ping**. Clicking the button ends the ping. The ping also ends when any other button on this screen is clicked or the user browses away from the Diags tab. The results of the ping are displayed in the Diagnostic Output box.
- **Diagnostics** Also attempts to (re)connect to the wireless LAN. However, this option provides more data in the Diagnostic Output box than the (Re)connect option. This data dump includes radio state, profile settings, global settings, and a list of broadcast SSID APs.
- **Save To…** Use this save the results of the diagnostics to a text file. Use the explorer window to specify the name and location for the diagnostic file. The text file can viewed using an application such as WordPad.

## **Global Tab**

#### *Note: The Global tab was previously labeled Global Settings.*

The parameters on the global settings tab can be changed when an Admin is logged on. Without the admin login, the current values for the parameters can be viewed, but they cannot be edited.

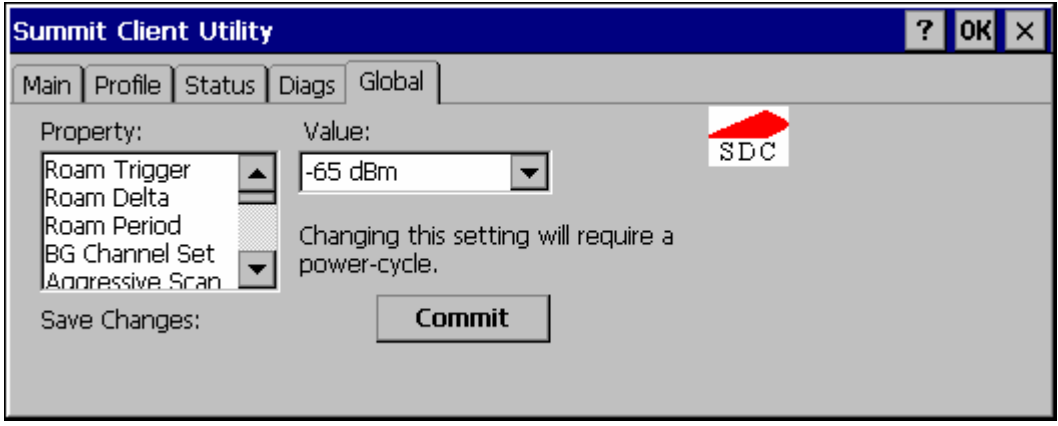

#### **Figure 5-8 SCU – Global Tab**

# **Parameters**

- *IMPORTANT Remember to click the Commit button after making changes to ensure the changes are saved. Many versions of the SCU display a reminder if the Commit button is not clicked before an attempt it made to close or browse away from the Global tab if there are unsaved changes.*
- *Note: Custom parameter options: Some parameters contain an option for custom. The parameter's value is displayed as "Custom" when the operating system registry has been used to set the parameter to a value not available from the Global settings parameter options.* Selecting Custom for a parameter has no effect as the parameter *value returns to the previously selected value when you press Commit.*

#### **Roam Trigger**

If signal strength is less than this trigger value, the radio looks for a different AP with a stronger signal.

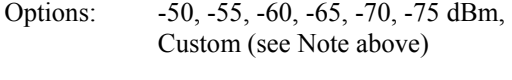

Default: -65 dBm

#### **Roam Delta**

Amount by which the new AP's signal strength must exceed the current AP's signal strength before roaming is attempted.

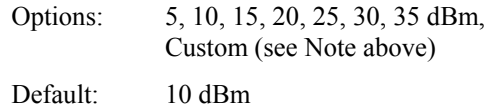

#### **Roam Period**

The amount of time, after association or a roam scan with no roam, that the radio collects Received Signal Strength Indication (RSSI) scan data before a roaming decision is made.

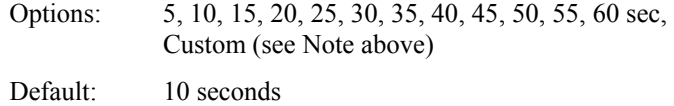

#### **BG Channel Set**

Defines the 2.4GHz channels to be scanned for an AP when the radio is contemplating roaming. By specifying the channels to search roaming time may be reduced over scanning all channels.

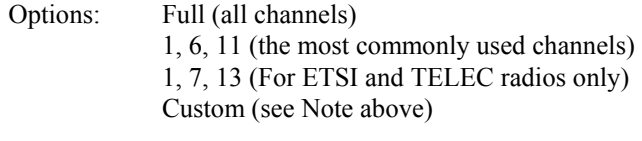

Default: Full

#### **Aggressive Scan**

When set to On and the current connection to an AP becomes weak, the radio scans for available APs more aggressively. Aggressive scanning work with standard scanning (set through Roam Trigger, Roam Delta and Roam Period). Aggressive scanning should b set to On unless there is significant co-channel interference because of overlapping APs on the same channel.

Options: On, Off Default: On

#### **CCX Features**

Use of Cisco Compatible Extensions (CCX) radio management and AP specified maximum transmit power features.

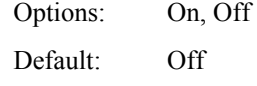

#### **WMM**

Use of Wi-Fi Multimedia extensions.

Options: On, Off Default: Off

### **TX Diversity**

How to handle antenna diversity when transmitting packets to AP.

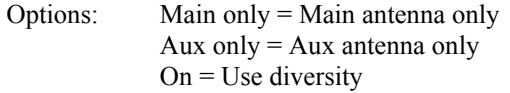

Default: On

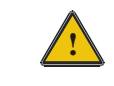

**!** For a VX7 with a single external antenna use **Main Only**. For a VX7 with dual external antennas or an internal antenna use **On**.

#### **RX Diversity**

How to handle antennas diversity when receiving packets from AP.

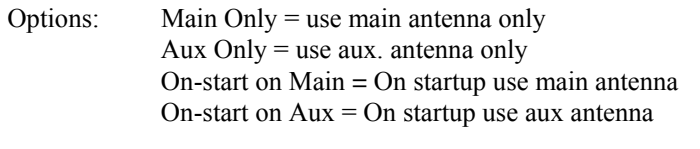

Default: On-start on Main

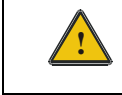

**!** For a VX7 with a single external antenna use **Main Only**. For a VX7 with dual external antennas or an internal antenna use **On-start on main**.

### **Frag Thresh**

If the packet size (in bytes) exceeds the specified number of bytes set in the fragment threshold, the packet is fragmented (sent as several pieces instead of as one block). Use a low setting in areas where communication is poor or where there is a great deal of radio interference.

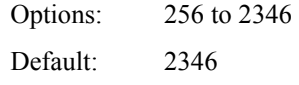

### **RTS Thresh**

If the packet size exceeds the specified number of bytes set in the Request to Send (RTS) threshold, an RTS is sent before sending the packet. A low RTS threshold setting can be useful in areas where many client devices are associating with the Access Point.

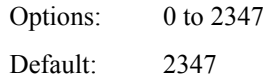

#### **LED**

The LED on the radio card is not visible to the user when the radio card is installed in a sealed mobile device.

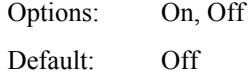

#### **Tray Icon**

Determines if the Summit icon is displayed in the system tray.

Options: On, Off Default: On

#### **Hide Password**

If On, the Summit Client Utility masks passwords as they are typed and when they are viewed.

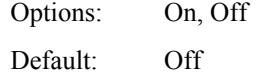

#### **Admin Password**

A string of up to 64 alphanumeric characters that must be entered when the Admin Login button is tapped. If Hide Password is On, the password is masked when typed in the Admin Password Entry text box. The password is Case Sensitive.

Default: SUMMIT

*Note: Password is case sensitive.* 

#### **Auth Timeout**

Specifies the number of seconds the Summit software waits for an EAP authentication request to succeed or fail.

If the authentication credentials are stored in the active profile and the authentication times out, the association fails. No error message or prompting for corrected credentials is displayed.

If the authentication credentials are not stored in the active profile and the authentication times out, the user is again prompted to enter the credentials.

Options: An integer from 3 to 60

Default: 8

#### **Certs Path**

A valid directory path, of up to 64 characters, where Root CA certificates for EAP authentication (PEAP/MSCHAP, PEAP/GTC, EAP-TLS) and manual PACs for EAP-TLS are stored.

The Windows certificate store can also be used to store Root CA certificates. User certificates (EAP-TLS) must be stored in the Windows certificate store.

LXE suggests ensuring the directory path currently exists before assigning the path in this parameter. For example, if the certificate is stored in My Computer/System/mycertificate.cer, enter **System** in the Certs Path text box as the directory path.

Default: System

#### **Ping Payload**

Maximum amount of data to be transmitted on a ping.

Options: 32, 64, 128, 256, 512, 1024 bytes Default: 32

2.

#### **Ping Timeout ms**

The amount of time, in milliseconds, that a device will be continuously pinged. The Stop Ping button can be tapped to end the ping process ahead of the ping timeout.

Options: 0 to 30,000 ms Default: 5000

## **Ping Delay ms**

The amount of time, specified in milliseconds, between each ping.

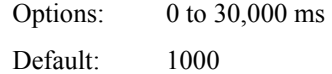

# **Sign-On vs. Stored Credentials**

When using wireless security that requires a user name and password to be entered, the Summit Client Utility offers two choices:

- The Username and Password may be entered on the Credentials screen. If this method is selected, anyone using the device can access the network.
- The Username and Password are left blank on the Credentials screen. When the device attempts to connect to the network, a sign on screen is displayed. The user must enter the Username and Password at that time to authenticate.

#### **How to: Use Stored Credentials**

- 8. After completing the other entries in the profile, click on the **Credentials** button.
- 9. Enter the **Username** and **Password** on the Credentials screen and click the **OK** button.
- 10. Click the **Commit** button.
- 11. For LEAP and WPA/LEAP, configuration is complete.
- 12. For PEAP-MSCHAP, PEAP-GTC and EAP-TLS import the CA certificate into the Windows certificate store.
- 13. For EAP-TLS, also import the User Certificate into the Windows certificate store.
- 14. Access the Credentials screen again. Make sure the **Validate server** and **Use MS store** checkboxes are checked.
- 15. The default is to use the entire certificate store for the CA certificate. Alternatively, use the **Browse** button next to the **CA Cert** (CA Certificate Filename) on the Credentials screen to select an individual certificate.
- 16. For EAP-TLS, also enter the **User Cert** (User Certificate filename) on the credentials screen by using the **Browse** button.
- 17. Click the **OK** button then the **Commit** button.
- 18. Verify the device is authenticated by reviewing the Status tab. When the device is property configured, the Status tab indicates the device is Authenticated and the method used.
- *Notes: More details are provided in the appropriate Summit Wireless Security section following in this chapter.*

 *If invalid credentials are entered into the stored credentials, the authentication will fail. No error message is displayed and the user is not prompted to enter valid credentials.* 

#### **How to: Use Sign On Screen**

- 1. After completing the other entries in the profile, click on the **Credentials** button. Leave the Username and Password blank. No entries are necessary on the Credentials screen for LEAP or WPA/LEAP.
- 2. For PEAP-MSCHAP, PEAP-GTC and EAP-TLS import the CA certificate into the Windows certificate store.
- 3. For EAP-TLS, also import the User Certificate into the Windows certificate store.
- 4. Access the Credentials screen again. Make sure the **Validate server** and **Use MS store** checkboxes are checked.
- 5. The default is to use the entire certificate store for the CA certificate. Alternatively, use the **Browse** button next to the **CA Cert** (CA Certificate Filename) on the Credentials screen to select an individual certificate.
- 6. For EAP-TLS, also enter the **User Cert** (User Certificate filename) on the credentials screen by using the **Browse** button.
- 7. Click the **OK** button then the **Commit** button.
- 8. When the device attempts to connect to the network, a sign-on screen is displayed.
- 9. Enter the **Username** and **Password**. Click the **OK** button.

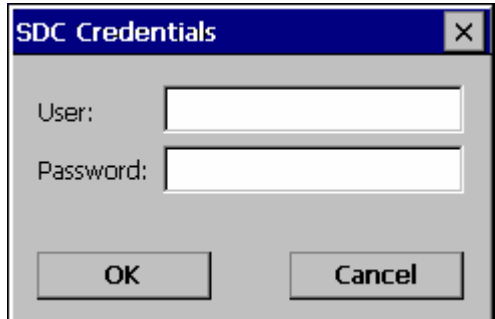

**Figure 5-9 Sign-On Screen** 

- 10. Verify the device is authenticated by reviewing the **Status** tab. When the device is property configured, the Status tab indicates the device is Authenticated and the method used.
- 11. The sign-on screen is displayed after a reboot for each of the listed protocols.
- *Note: Complete details are provided in the appropriate Summit Wireless Security section following in this chapter.*

 *If a user enters invalid credentials and clicks* **OK***, the device associates but does not authenticate. The user is again prompted to enter credentials.* 

 *If the user clicks the* **Cancel** *button, the device does not associate. The user is not prompted again for credentials until the device is rebooted, the radio is disabled then enabled, the* **Reconnect** *button on the Diags tag is clicked or the profile is modified and the* **Commit** *button is clicked.* 

# **Windows Certificate Store vs. Certs Path**

### **User Certificates**

EAP-TLS authentication requires a user certificate. The user certificate must be stored in the Windows certificate store.

- To generate the user certificate, follow the instructions in "Generating a User Certificate for the Mobile Device", later in this chapter.
- Import the user certificate into the Windows certificate store by following the instructions in "Installing a User Certificate on the Mobile Device", later in this chapter.
- A Root CA certificate is also needed for EAP-TLS. Refer to the section below.

## **Root CA Certificates**

Root CA certificates are required for PEAP/MSCHAP, PEAP/GTC, and EAP-TLS. Two options are offered for storing these certificates. They may be imported into the Windows certificate store or copied into the Certs Path directory.

**How To: Use the Certs Path** 

- 1. Follow the instructions later in this chapter for "Downloading a Root CA Certificate to a PC".
- 2. Copy the certificate to specified directory on the mobile device. The default location for Certs Path is \System. A different location may be specified by using the **Certs Path** global variable. Please note the location chosen for certificate storage should persist after warmboot.
- 3. When completing the Credentials screen for the desired authentication, do not check the **Use MS store** checkbox after checking the **Validate server** checkbox.
- 4. Enter the certificate name in the **CA Cert** textbox.
- 5. Click **OK** to exit the Credentials screen and then **Commit** to save the profile changes.

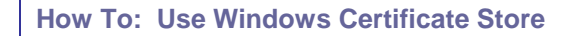

- 1. Follow the instructions later in this chapter for "Downloading a Root CA Certificate to a PC".
- 2. To import the certificate into the Windows store, follow the instructions for "Installing a Root CA Certificate on the Mobile Device" later in this chapter.
- 3. When completing the Credentials screen for the desired authentication, be sure to check the **Use MS store** checkbox after checking the **Validate server** checkbox.
- 4. The default is to use all certificates in the store. If this is OK, skip to Step #8.
- 5. Otherwise, to select a specific certificate click on the **Browse** (…) button.

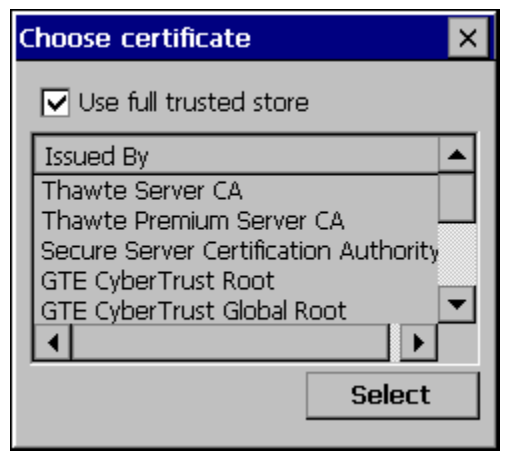

### **Figure 5-10 Choose Certificate**

- 6. Uncheck the **Use full trusted store** checkbox.
- 7. Select the desired certificate and click the **Select** button to return the selected certificate to the **CA Cert** textbox.
- 8. Click **OK** to exit the Credentials screen and then **Commit** to save the profile changes.

Use the instructions in this section to complete the entries on the **Profile** tab according to the type of wireless security used by the network. The instructions that follow are the minimum required to successfully connect to a network. Your system may require more parameters than are listed in these instructions. Please see your system administrator for complete information about your network and its wireless security requirements.

To begin the configuration process:

- On the Main tab, click the **Admin Login** button and enter the password.
- LXE recommends editing the default profile with the parameters for your network. Select the Default profile from the pull down menu.

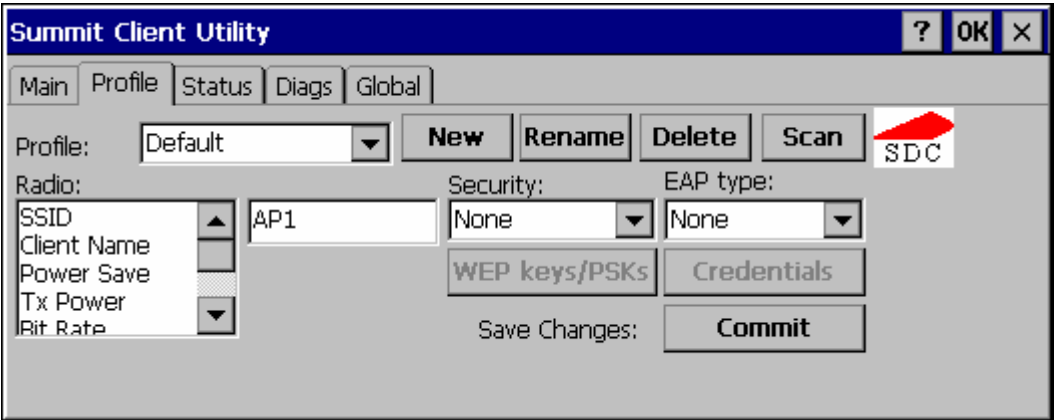

### **Figure 5-11 Default Profile**

Make any desired parameter changes as described in the applicable following section determined by network security type and click the **Commit** button to save the changes.

Be sure to click the **Commit** button after all changes have been made.

2

### **No Security**

To connect to a wireless network with no security, make sure the following profile options are used:

- Enter the SSID of the Access Point assigned to this profile
- Set EAP Type to None
- Set Encryption to None
- Set Auth Type to Open

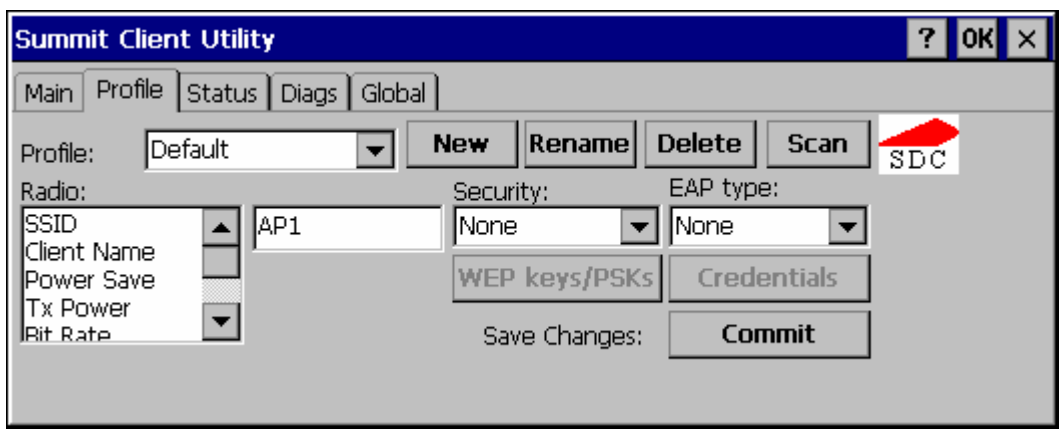

## **Figure 5-12 No Security**

Once configured, click the **Commit** button. Ensure the correct Active Profile is selected on the Main tab and warmboot. The SCU Main tab shows the device is associated after the radio connects to the network.

## **WEP**

To connect using WEP, make sure the following profile options are used.

- Enter the SSID of the Access Point assigned to this profile
- Set EAP Type to None
- Set Encryption to Manual WEP
- Set Auth Type to Open

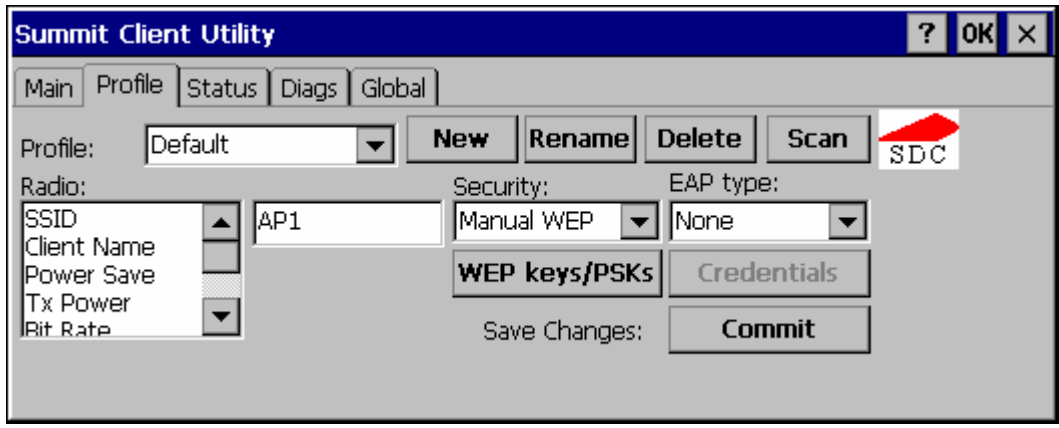

## **Figure 5-13 WEP Encryption**

Click the **WEP keys/PSKs** button.

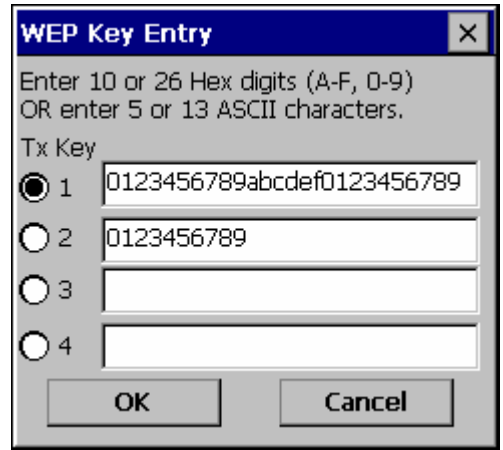

**Figure 5-14 WEP Keys** 

Valid keys are 10 (for 40 bit encryption) or 26 (for 128 bit encryption) hexadecimal characters. Enter the key(s) and click **OK**.

Once configured, click the **Commit** button. Ensure the correct Active Profile is selected on the Main tab and warmboot. The SCU Main tab shows the device is associated after the radio connects to the network.

# **LEAP without WPA Authentication**

To use LEAP (without WPA) make sure the following profile options are used:

- Enter the SSID of the Access Point assigned to this profile
- Set EAP Type to LEAP
- Set Encryption to Auto WEP
- Set Auth Type as follows:
	- o If the Cisco/CCX certified AP is configured for open authentication, set the Auth Type radio parameter to Open.
	- o If the AP is configured for network EAP only, set the Auth Type radio parameter to LEAP.

Please see "WPA/LEAP" later in this section to configure the radio for WPA LEAP.

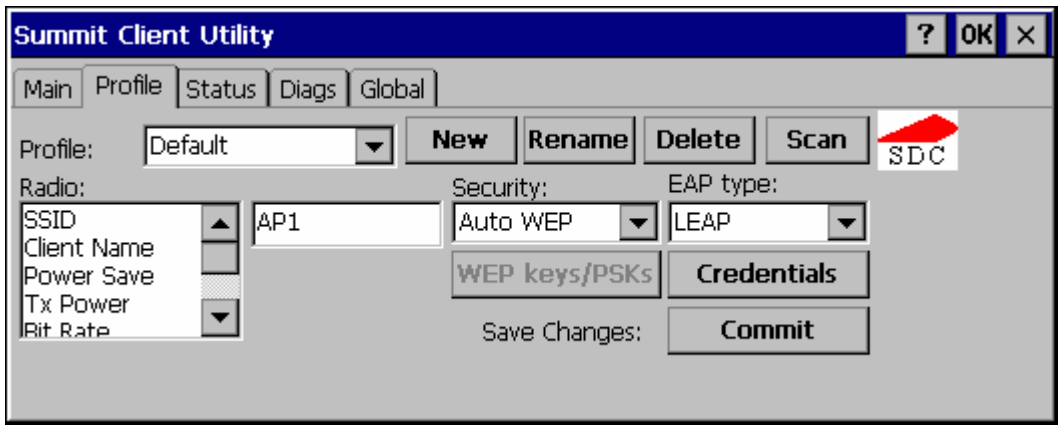

#### **Figure 5-15 LEAP Configuration**

Please review "Sign-On vs. Stored Credentials", earlier in this chapter.

To use Stored Credentials, click on the **Credentials** button. No entries are necessary for Sign-On Credentials as the user will be prompted for the Username and Password when connecting to the network.

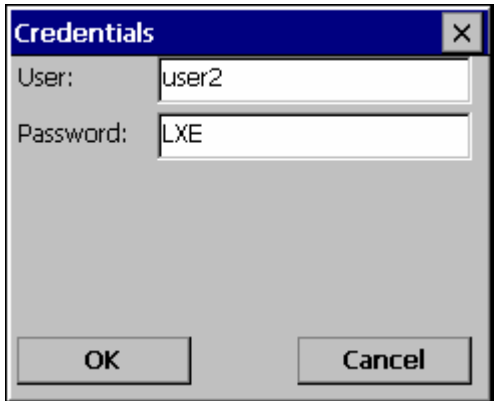

**Figure 5-16 LEAP Credentials** 

Enter the Domain\Username (if the Doman is required), otherwise enter the Username. Enter the password and click **OK**.

Once configured, click the **Commit** button. Ensure the correct Active Profile is selected on the Main tab and warmboot. The SCU Main tab shows the device is associated after the radio connects to the network.

2.

# **PEAP/MSCHAP**

To use PEAP/MSCHAP, make sure the following profile options are used.

- Enter the SSID of the Access Point assigned to this profile
- Set EAP Type to PEAP-MSCHAP
- Set Encryption to WPA TKIP
- Set Auth Type to Open

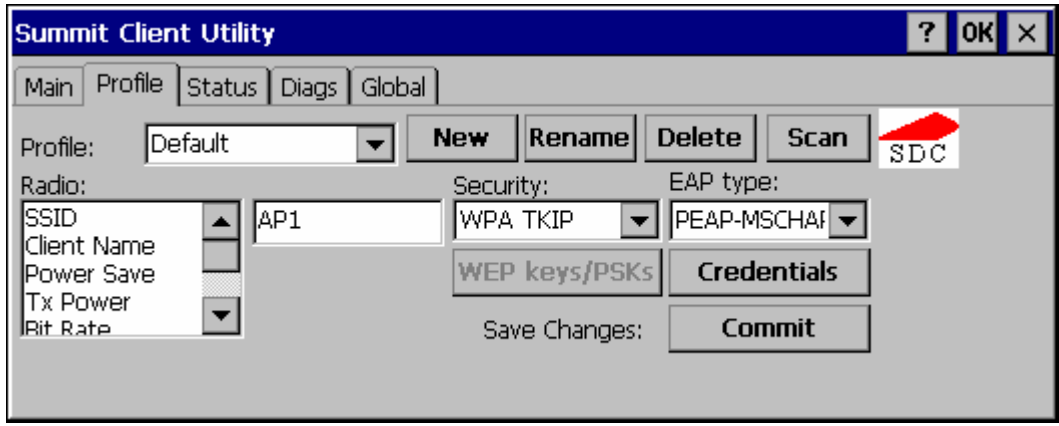

# **Figure 5-17 PEAP/MSCHAP**

Please review "Sign-On vs. Stored Credentials" earlier in this chapter.

Click the **Credentials** button.

- No entries except the CA Certificate Filename are necessary for Sign-On Credentials as the user will be prompted for the User Name and Password when connecting to the network.
- For Stored Credentials, User, Password and the CA Certificate Filename must be entered.

Enter these items as directed below.

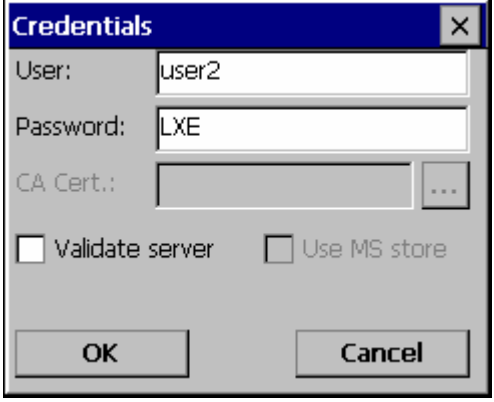

## **Figure 5-18 PEAP/MSCHAP Credentials**

Enter the Domain\Username (if the Doman is required), otherwise enter the Username.

Enter the password.

Leave the CA Certificate File Name blank for now.

Click **OK** then click **Commit**. Ensure the correct Active profile is selected on the Main tab.

Please review "Windows Certificates Store vs. Certs Path" earlier in this chapter.

Once successfully authenticated, import the CA certificate into the Windows certificate store. Return to the Credentials screen and check the **Validate server** checkbox.

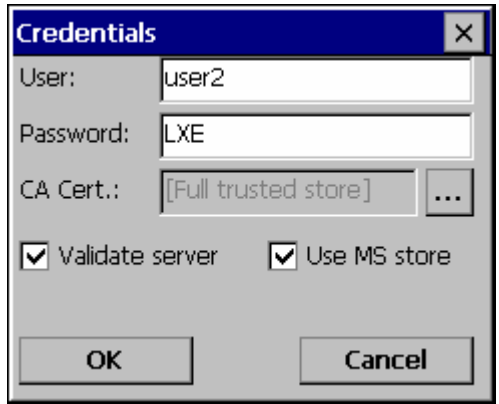

#### **Figure 5-19 PEAP/MSCHAP Certificate Filename**

If using the Windows certificate store:

- Check the **Use MS store** checkbox. The default is to use the Full Trusted Store.
- To select an individual certificate, click on the Browse button.
- Uncheck the **Use full trusted store** checkbox.
- Select the desired certificate and click **Select**. You are returned to the Credentials screen.

If using the Certs Path option:

- Leave the Use MS store box unchecked.
- Enter the certificate filename in the **CA Cert t**extbox.

#### Click **OK** then click **Commit**.

The device should be authenticating the server certificate and using PEAP/MSCHAP for the user authentication.

For information on generating a Root CA certificate, please see "Root CA Certificate" later in this chapter.

*Note: The date must be properly set on the device to authenticate a certificate.* 

# **PEAP/GTC**

To use PEAP/GTC, make sure the following profile options are used.

- Enter the SSID of the Access Point assigned to this profile
- Set EAP Type to PEAP-GTC
- Set Encryption to WPA TKIP
- Set Auth Type to Open

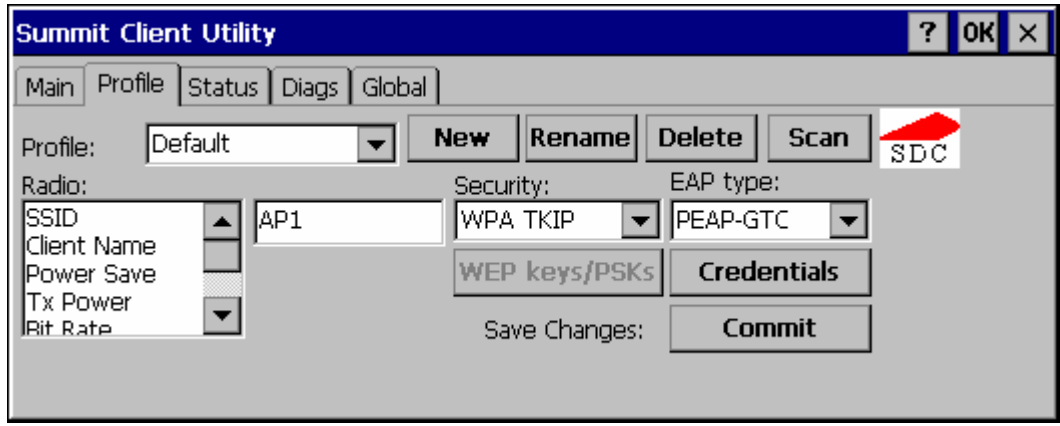

## **Figure 5-20 PEAP/GTC**

Please review "Sign-On vs. Stored Credentials", earlier in this chapter.

Click the **Credentials** button.

- No entries except the CA Certificate Filename are necessary for Sign-On Credentials as the user will be prompted for the User Name and Password when connecting to the network.
- For Stored Credentials, User, Password and the CA Certificate Filename must be entered.

Enter these items as directed below.

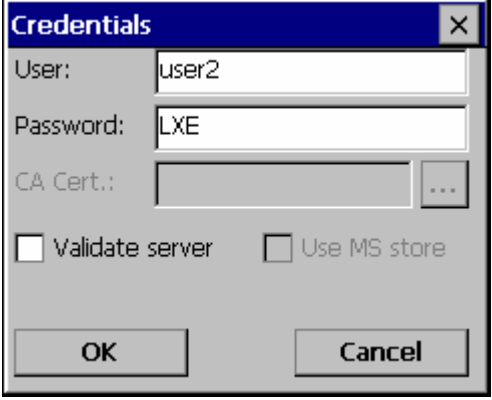

**Figure 5-21 PEAP/GTC Credentials** 

Enter the Domain\Username (if the Doman is required), otherwise enter the Username.

Enter the password.

Leave the CA Certificate File Name blank for now.

Click **OK** then click **Commit**. Ensure the correct Active Profile is selected on the Main tab.

Please review "Windows Certificates Store vs. Certs Path" earlier in this chapter.

Once successfully authenticated, import the CA certificate into the Windows certificate store. Return to the Credentials screen and check the **Validate server** checkbox.

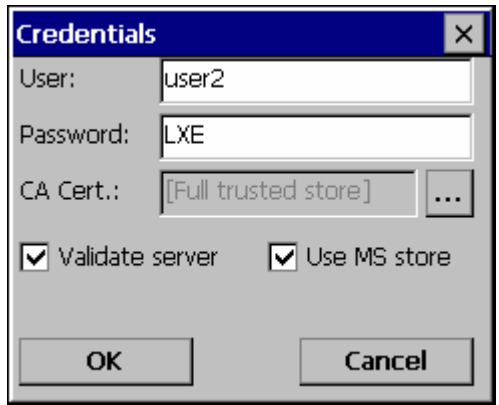

**Figure 5-22 PEAP/GTC Certificate Filename** 

If using the Windows certificate store:

- Check the **Use MS store** checkbox. The default is to use the Full Trusted Store.
- To select an individual certificate, click on the Browse button.
- Uncheck the **Use full trusted store** checkbox.
- Select the desired certificate and click **Select**. You are returned to the Credentials screen.

If using the Certs Path option:

- Leave the Use MS store box unchecked.
- Enter the certificate filename in the **CA Cert t**extbox.

#### Click **OK** then click **Commit**.

The device should be authenticating the server certificate and using PEAP/MSCHAP for the user authentication.

For information on generating a Root CA certificate, please see "Root CA Certificate" later in this chapter.

*Note: The date must be properly set on the device to authenticate a certificate.* 

# **WPA/LEAP**

To use WPA/LEAP, make sure the following profile options are used.

- Enter the SSID of the Access Point assigned to this profile
- Set EAP Type to LEAP
- Set Encryption to WPA TKIP
- Set Auth Type to Open

Please see "LEAP" earlier in this section to configure the radio for LEAP without WPA.

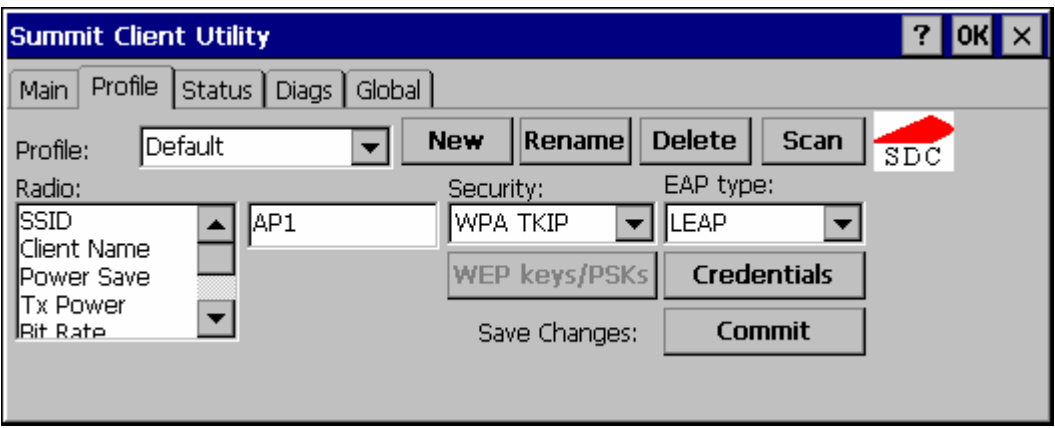

**Figure 5-23 WPA/LEAP** 

Please review "Sign-On vs. Stored Credentials", earlier in this chapter.

To use Stored Credentials, click on the **Credentials** button. No entries are necessary for Sign-On Credentials as the user will be prompted for the Username and Password when connecting to the network.

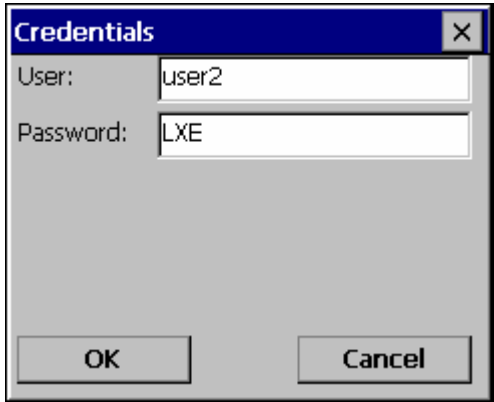

**Figure 5-24 WPA/LEAP Credentials** 

Enter the Domain\Username (if the Doman is required), otherwise enter the Username.

Enter the password.

Click **OK** then click **Commit**. Ensure the correct Active Profile is selected on the Main tab and warmboot. The SCU Main tab shows the device is associated after the radio connects to the network.

2.

# **EAP-FAST**

To use EAP-FAST, make sure the following profile options are used.

- Enter the SSID of the Access Point assigned to this profile
- Set EAP Type to EAP-FAST
- Set Encryption to WPA TKIP
- Set Auth Type to Open

The SCU supports EAP-FAST with automatic or manual PAC provisioning. With automatic PAC provisioning, the user credentials, whether entered on the saved credentials screen or the sign on screen, are sent to the RADIUS server. The RADIUS server must have auto provisioning enabled to send the PAC provisioning credentials to the client device. Please refer to the "LXE Security Primer" for more information on the RADIUS server configuration.

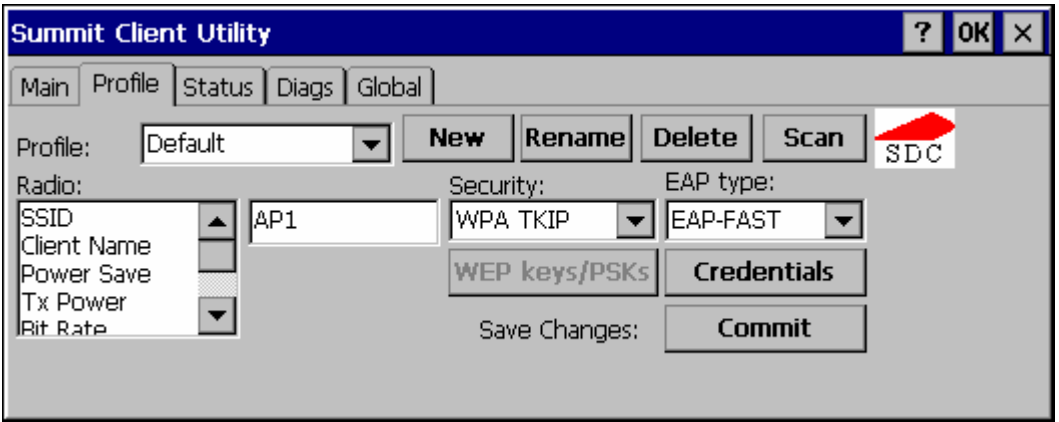

**Figure 5-25 EAP-FAST Configuration** 

For automatic PAC provisioning, once a username/password is authenticated, the PAC information is stored on the computer. The same username/password must be used to authenticate each time. See the note on the next page for more details.

For manual PAC provisioning, the PAC filename and Password must be entered.

Please review "Sign-On vs. Stored Credentials", earlier in this chapter.

The entries on the Credentials screen are determined by the type of credentials (stored or sign on) and the type of PAC provisioning (automatic or manual).

Click on the **Credentials** button.

To use Stored Credentials, click on the **Credentials** button. No entries are necessary for Sign-On Credentials with automatic PAC provisioning as the user will be prompted for the Username and Password when connecting to the network.

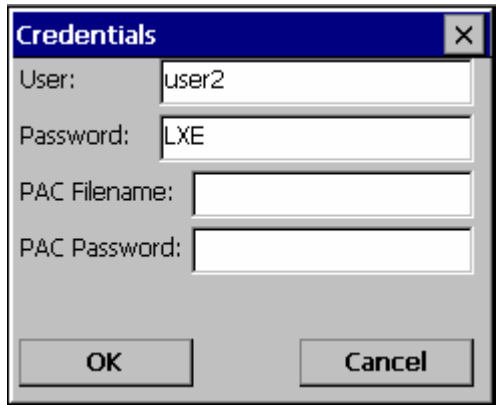

**Figure 5-26 EAP-FAST Credentials** 

To use Sign-On credentials:

• Do not enter a User and Password as the user will be prompted for the Username and Password when connecting to the network.

To use Stored Credentials:

- Enter the Domain\Username (if the Doman is required), otherwise enter the Username.
- Enter the password.

To use Automatic PAC Provisioning:

• No additional entries are required.

To use manual PAC Provisioning:

- Enter the PAC Filename and PAC Password.
- The PAC file must be copied to the directory specified in the Certs Path global variable. The PAC file must not be read only.

Tap **OK** then tap **Commit**. Ensure the correct Active Profile is selected on the Main tab and warmboot. The SCU Main tab shows the device is associated after the radio connects to the network.

*Note: When using Automatic PAC Provisioning, once authenticated, there is a file stored in the \System directory with the PAC credentials. If the username is changed, that file must be deleted. The filename is autoP.00.pac.* 

# **EAP-TLS**

To use EAP-TLS, make sure the following profile options are used.

- Enter the SSID of the Access Point assigned to this profile
- Set EAP Type to EAP-TLS
- Set Encryption to WPA TKIP
- Set Auth Type to Open

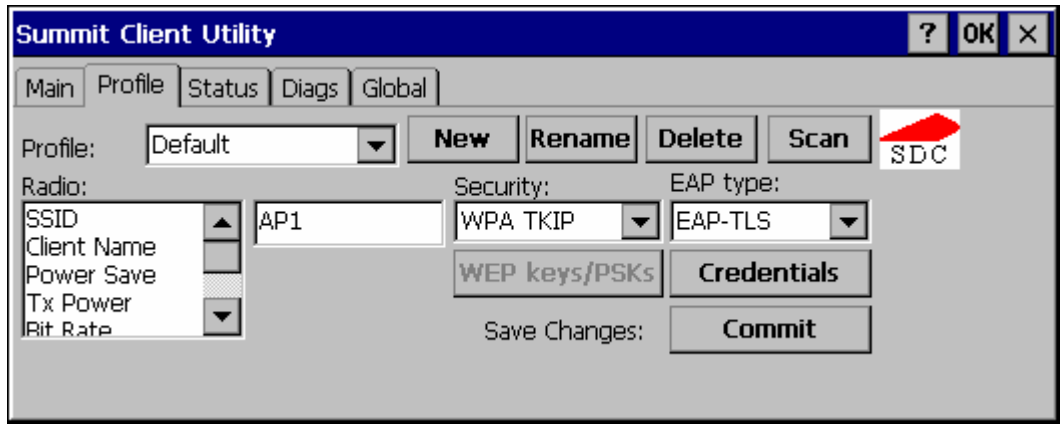

# **Figure 5-27 EAP-TLS**

Please review "Sign-On vs. Stored Credentials", earlier in this chapter.

Click the **Credentials** button.

- No entries except the User Certificate Filename and the CA Certificate Filename are necessary for Sign-On Credentials as the user will be prompted for the User Name and Password when connecting to the network.
- For Stored Credentials, User, Password and the CA Certificate Filename must be entered.

Enter these items as directed below.

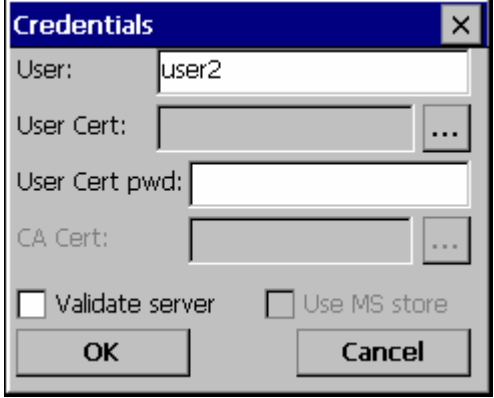

**Figure 5-28 EAP-TLS Credentials** 

Enter the Domain\Username (if the Doman is required), otherwise enter the Username.

Leave the certificate file name entries blank for now.

Click **OK** then click **Commit**. Ensure the correct Active Profile is selected on the Main tab.

Once successfully authenticated, import the user certificate into the Windows certificate store.

Return to the Credentials screen.

Use the **Browse** button to locate the User Cert from the certificate store. Highlight the desired certificate and press the **Select** button. The name of the certificate is displayed in the **User Cert** box.

Enter the password for the user certificate in the **User Cert pwd** box.

Please review "Windows Certificates Store vs. Certs Path" earlier in this chapter.

Check the **Validate server** a checkbox.

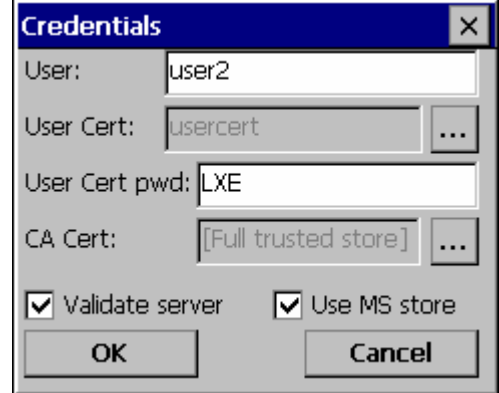

**Figure 5-29 EAP-TLS Credentials** 

If using the Windows certificate store:

- Check the **Use MS store** checkbox. The default is to use the Full Trusted Store.
- To select an individual certificate, click on the Browse button.
- Uncheck the **Use full trusted store** checkbox.
- Select the desired certificate and click **Select**. You are returned to the Credentials screen.

If using the Certs Path option:

- Leave the Use MS store box unchecked.
- Enter the certificate filename in the **CA Cert t**extbox.

#### Click **OK** then click **Commit**.

The device should be authenticating the server certificate and using EAP-TLS for the user authentication.

For information on generating a Root CA certificate, please see "Root CA Certificate" later in this chapter. For more information on generating a User certificate, see "User Certificate" later in this chapter.

*Note: The date must be properly set on the device to authenticate a certificate.* 

# **WPA PSK**

To connect using WPA/PSK, make sure the following profile options are used:

- Enter the SSID of the Access Point assigned to this profile
- Set EAP Type to None
- Set Encryption to WPA PSK
- Set Auth Type to Open

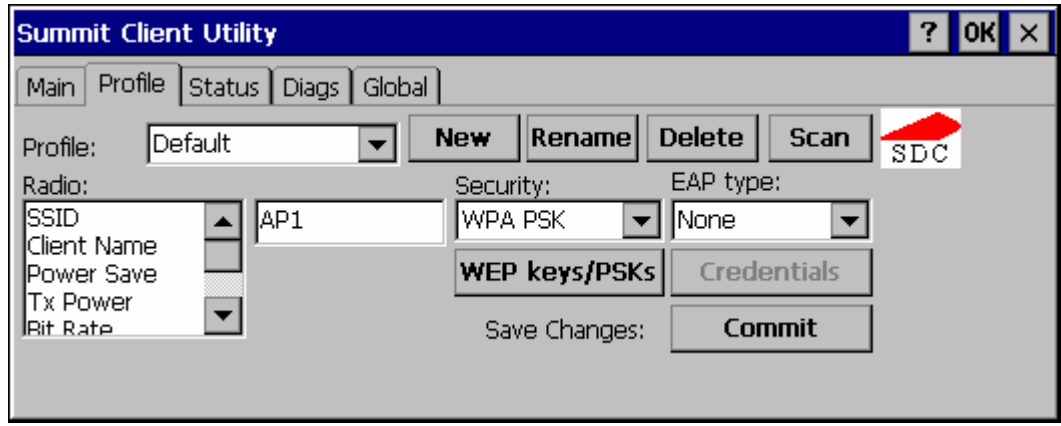

### **Figure 5-30 WPA/PSK Encryption**

Click **WEP keys/PSKs** button.

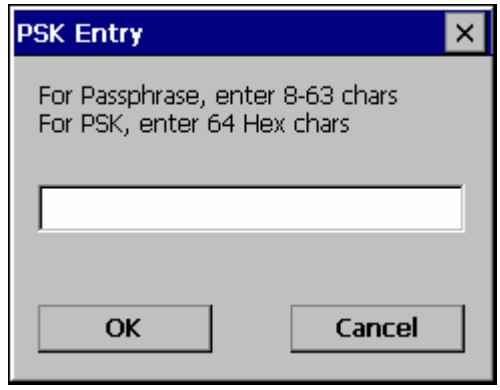

**Figure 5-31 PSK Entry** 

This value can be 64 hex characters or an 8 to 63 byte ASCII value. Enter the key and click **OK**.

Once configured, click the **Commit** button. Ensure the correct Active Profile is selected on the Main tab and warmboot. The SCU Main tab shows the device is associated after the radio connects to the network.

The Cisco radio is a 2.4GHz 802.11b radio. This radio supports no encryption, WEP, LEAP or WPA (PEAP-MSCHAP, PEAP-GTC, EAP-TLS, WPA/LEAP and WPA-PSK).Configuring without WPA

# **Cisco – Aironet Client Utility (ACU)**

*Note: When making changes to profile parameters, the VX7 should be warmbooted afterwards.* 

### **Access: Start | Programs | Cisco ACU** *or* **ACU Icon on Desktop**

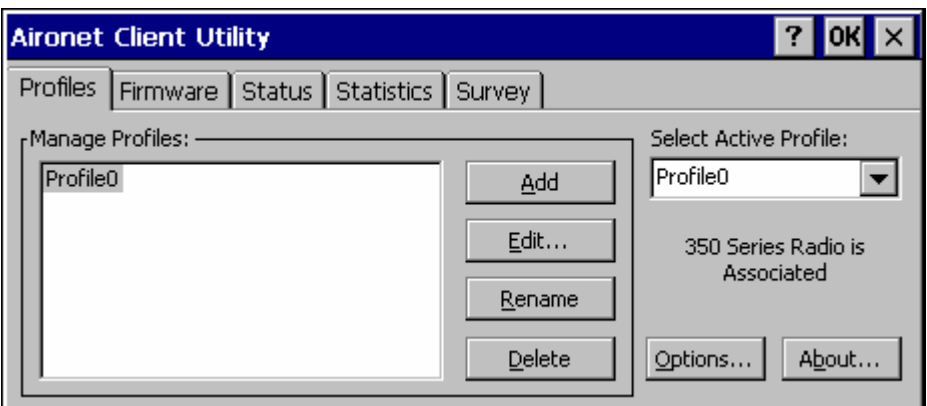

**Figure 5-32 Cisco Aironet Client Utility** 

*Note: To configure WPA, please see "Configuring for WPA", later in this section.* 

# **Profiles Tab**

Use this option to manage profiles and review firmware information, status, statistics and wireless radio survey data.

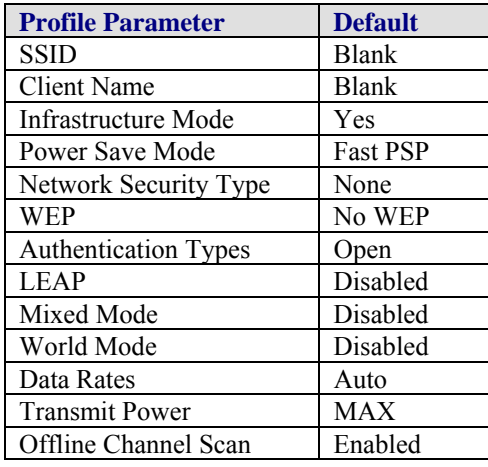

Select an active profile to manage.

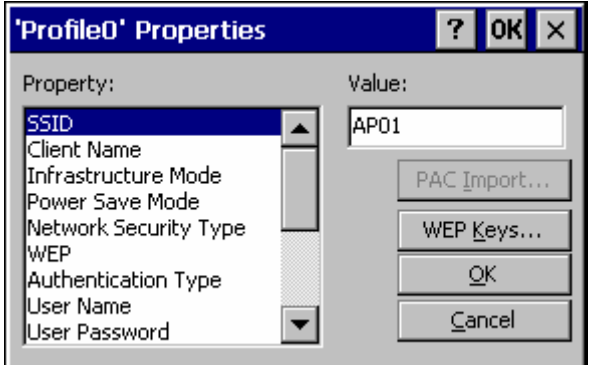

**Figure 5-33 Cisco Profile Properties Screen** 

# **No Security**

Create a new profile or edit an exiting profile.

- If no security is used, the only entry necessary on the Profile Properties screen may be the SSID. If the SSID is left blank, the radio can associate to any available network.
- Network security must be set to None.
- WEP must be set to No WEP.

## **WEP**

To use WEP, create a new profile or select an exiting profile.

- WEP must be set to either Static WEP keys or Dynamic WEP keys. When one of the WEP methods is selected, the WEP Keys button is active.
- Authentication must be set to Open
- The appropriate WEP keys must be entered:
	- o 40-bit WEP keys consist of 10 hexadecimal characters of 5 ASCII characters
	- o 128 bit WEP keys consist of 26 hexadecimal or 13 ASCII characters.
	- o After a WEP key is entered, it will be hidden from view if you return to the screen. However, the "Already Set" indicates if a key has previously been entered.

Tap the WEP Keys button to enter WEP information. If a key is already entered, the Already set? Checkbox is checked. The previously entered key value is not displayed for security.

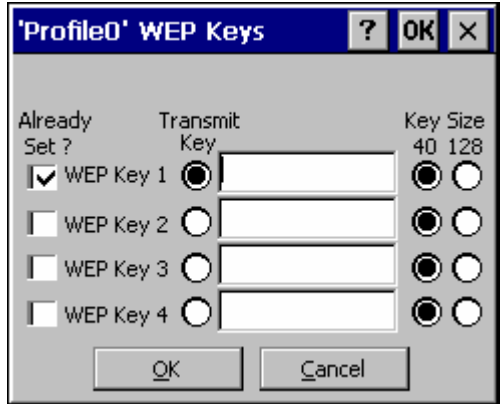

**Figure 5-34 Cisco Profile WEP Keys** 

# **LEAP**

*Note: The instructions in this section are for LEAP without WPA. Please see WPA/LEAP later in this chapter for instructions on using LEAP with WPA.* 

Create a new profile or edit an exiting profile.

- Network security must be set to LEAP.
- The following parameters are accessible when LEAP is selected. Please enter the appropriate information.
	- o User Name
	- o User Password
	- o User Domain (optional)

# **Firmware Tab**

Displays the current firmware version and allows you to load new firmware. Tap the Browse button to locate the new firmware file.

# **Status Tab**

Immediately runs status on : signal strength and signal quality.

# **Statistics Tab**

Select the Receive Stats or Transmit Stats. The data is displayed on the screen.

## **Survey Tab**

Immediately runs signal strength and quality and link speed. An option is available to Setup parameters for Active Mode reporting.

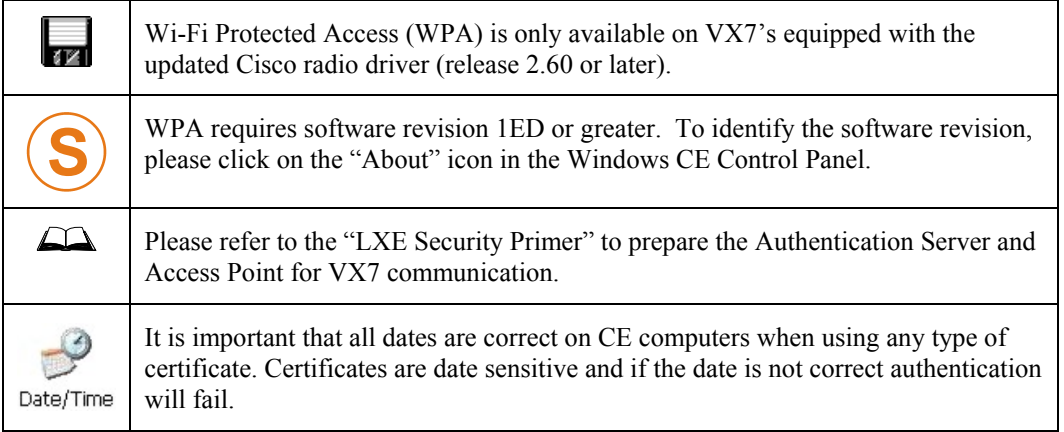

## **System Requirements**

To support Wi-Fi Protected Access (WPA), the VX7 must be equipped as follows:

• Cisco 350 radio card with driver release 2.60 (or later).

The LXE VX7 supports WPA and all authentications. The Microsoft supplicant and Cisco supplicants are used separately or together to provide support for the different authentications.

Most of the configuration is done with the Microsoft Wireless Configuration tool WPA/LEAP requires the Cisco supplicant and configuration tool.

## **Installing Radio drivers**

Which version of the Cisco driver should be installed depends on what authentication protocol is to be configured.

- Cisco PEAP should not be installed if using PEAP/MSCHAP.
- Cisco PEAP must be installed if using PEAP/GTC.
- For all other authentications (LEAP, EAP-TLS, WPA-PSK) it does not matter if Cisco PEAP is installed or not.

To determine if Cisco PEAP is installed or to change the installation, follow the instructions below.

### **Checking for the Cisco PEAP Supplicant**

With a Cisco radio installed, open the Wireless network properties as described in "Wireless Network Configuration", later in this chapter. With the Authentication tab selected check the text in the EAP type drop down box. Refer to the following figures to determine if Cisco PEAP is installed.

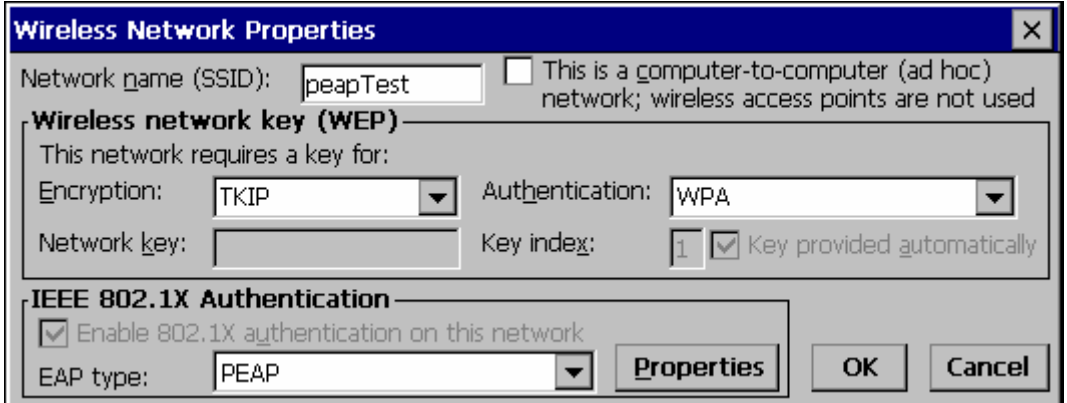

#### **Figure 5-35 No Cisco PEAP**

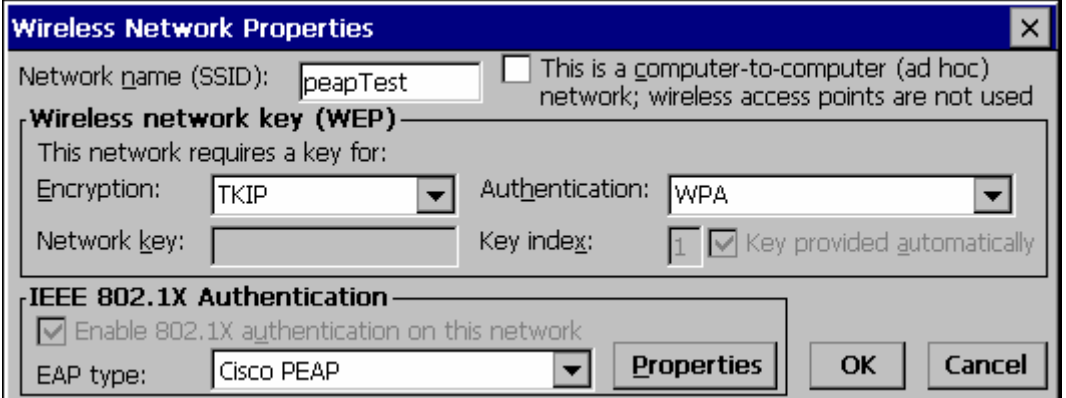

#### **Figure 5-36 Cisco PEAP installed.**

If the Cisco installation is correct continue, with the configuration. If it is not correct, follow the procedures below.

*Note: Instructions are also included in the README file located in the \SYSTEM folder.* 

There are two Cisco CAB files in the \SYSTEM folder of the VX7. The default files are:

- CISCO.CAB
- CISCOPEAP.CAB

The default CISCO.CAB file provides for all authentications except Cisco PEAP. When the default CISCO.CAB file is loaded, the Wireless Network Properties screen looks like the figure labeled "No Cisco PEAP", above.

If Cisco PEAP is desired:

- 1. Rename the CISCO.CAB file to CISCOMSCHAP.CAB.
- 2. Rename the CISCOPEAP.CAB file to CISCO.CAB.
- 3. Coldboot the terminal to install the new driver with the registry.

The renamed CISCO.CAB file provides for Cisco PEAP and PEAP/GTC authentications. When the renamed CISCO.CAB file is loaded, the Wireless Network Properties screen looks like the figure labeled "Cisco PEAP Installed", above.

If it becomes necessary to switch to a different authentication than Cisco PEAP or PEAP/GTC,

- 1. Rename the CISCO.CAB file to CISCOPEAP.CAB.
- 2. Rename the CISCOMSCHAP.CAB file to CISCO.CAB
- 3. Coldboot the terminal to install the new driver with the registry.

### **Wireless Network Configuration**

Use the following instructions for all authentication protocols to configure the Microsoft Wireless Network configuration utility unless WPA/LEAP is used. WPA/LEAP is configured with the Cisco ACU (see Section "WPA/LEAP Authentication Configuration").

Click the ACU icon on the desktop.

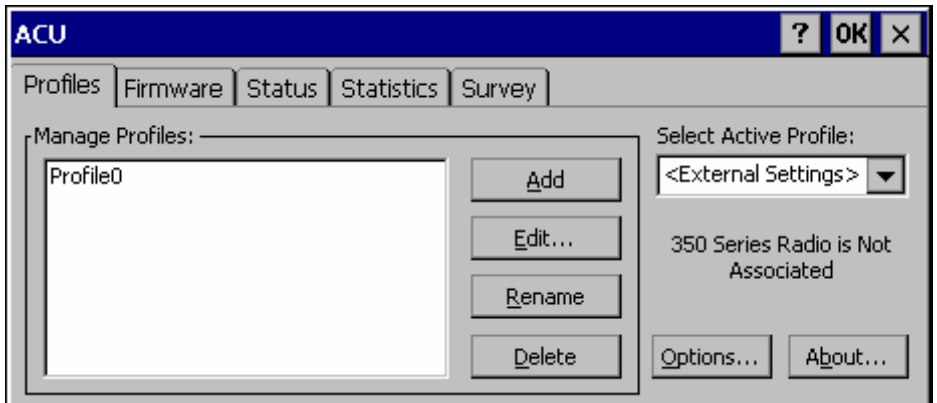

#### **Figure 5-37 Cisco ACU Profile Selection**

From the "Select Active Profile" pull down list, select <External Settings>.

Click OK and warmboot.

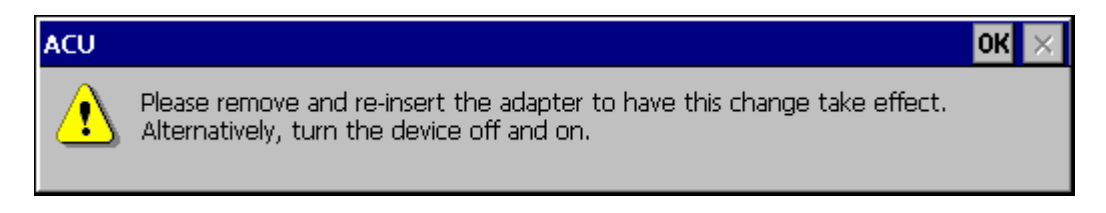

### **Figure 5-38 Cisco ACU Reboot Message**

After booting up, the Microsoft Zero Config tool should start. If it does not, start configuring the wireless connection by clicking on the icon on the task bar shown in below.

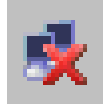

#### **Figure 5-39 Microsoft Wireless Connection Icon**

The Wireless Network Connection screen appears.

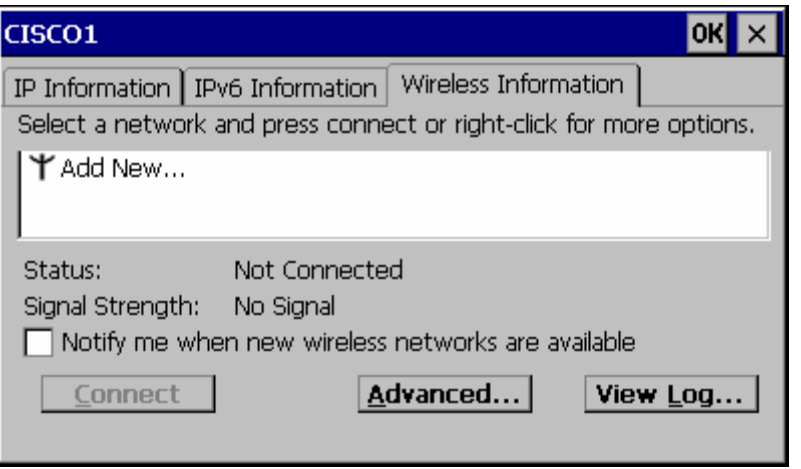

### **Figure 5-40 Wireless Information Screen**

Make sure the "Notify me when new wireless networks are available" box is not checked. Click the Advanced… button.

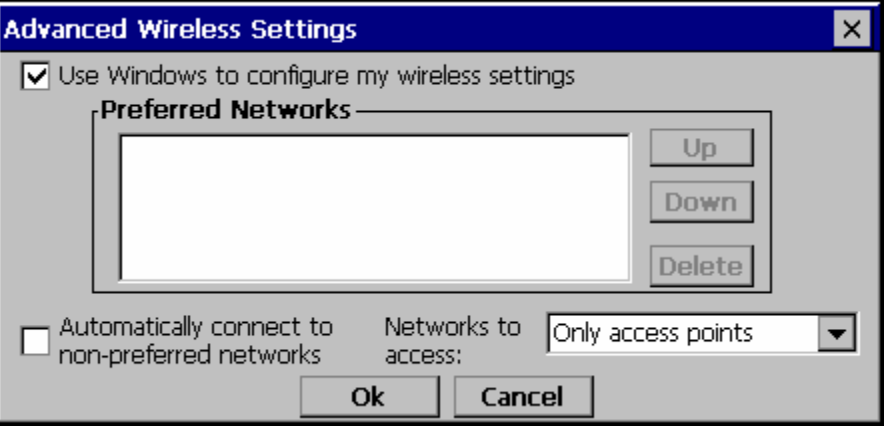

### **Figure 5-41 Advanced Wireless Settings**

Make sure the "Use Windows to configure my wireless settings" box is checked.

Set the "Networks to access" drop down box to "Only access points".

Click the OK button to return to the Wireless Information Screen.

Click the Add New … line.

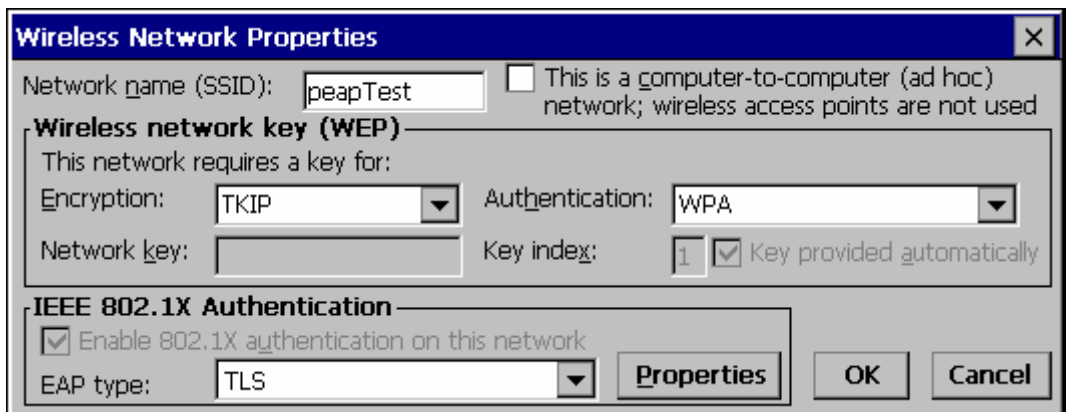

### **Figure 5-42 Wireless Network Properties**

Enter the Network name (SSID) into the text field.

For PEAP/MSCHAP and EAP/TLS, set Encryption to TKIP and Authentication to WPA.

For WPA/PSK see "WPA/PSK Authentication Configuration".

To configure the IEEE 802.1X Authentication box see the following sections for configuration of each authentication protocol.
### **PEAP/MS-CHAP Authentication Configuration**

The Microsoft supplicant authenticates a user with the PEAP/MS-CHAP protocol. The Cisco CAB file without Cisco PEAP must be used with PEAP/MS-CHAP. See "Installing Radio Drivers", earlier in this chapter, for more information.

### **Configuring the PEAP/MS-CHAP Supplicant**

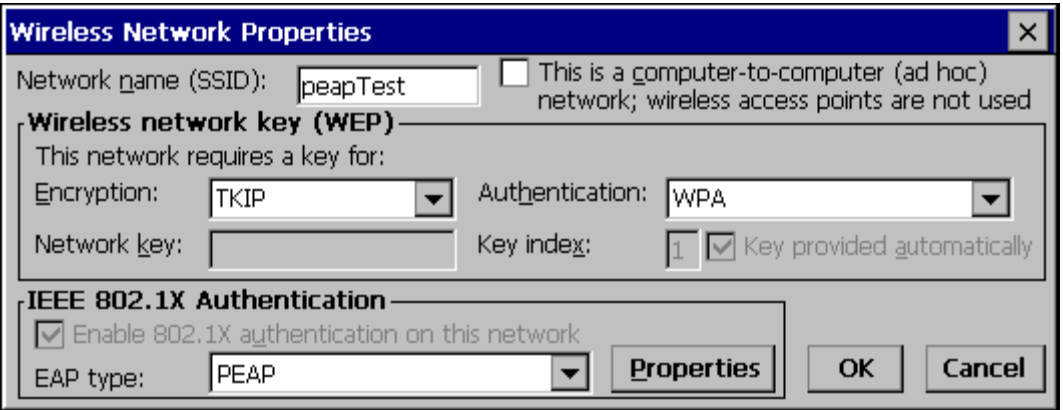

### **Figure 5-43 PEAP/MSCHAP Wireless Network Properties**

With the radio parameters configured (see "Wireless Network Configuration", earlier in this chapter) set the EAP type to PEAP as shown above.

If the EAP type box text is not exactly as shown see "Installing Radio Drivers", earlier in this chapter, to change the radio cab file.

Click the Properties button.

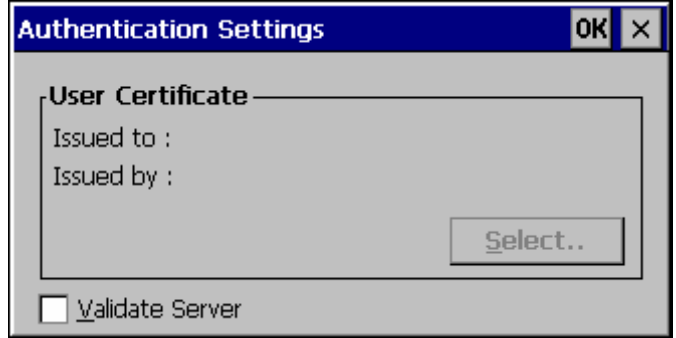

### **Figure 5-44 Authentication Settings**

When first configuring and authenticating, do not validate the server certificate. This allows the user authentication to be tested. When that works, come back to this screen and validate the server certificate.

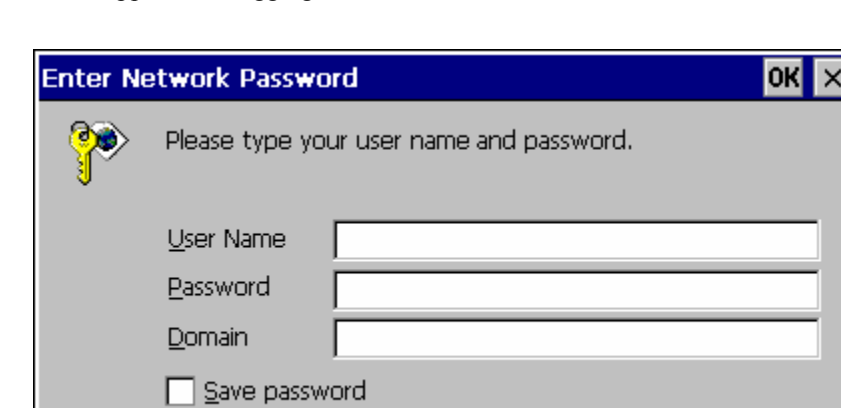

The login screen appears for logging into the wireless network.

## **Figure 5-45 Wireless Network Login**

Once authenticated, click the IP Information tab.

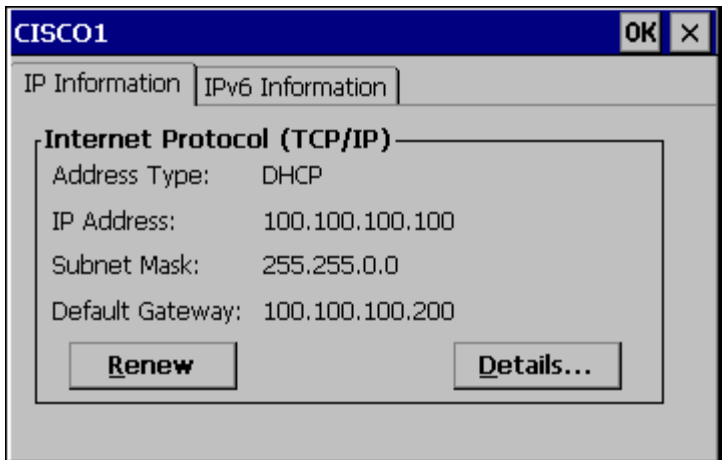

### **Figure 5-46 IP Information Tab**

If the network is set to use DHCP, the VX7 displays the IP address given by the DHCP server. Now go back and authenticate the server.

### **Server Authentication**

To validate the server certificate install the root CA certificate. For instructions for installing, see "Root Certificates", later in this chapter.

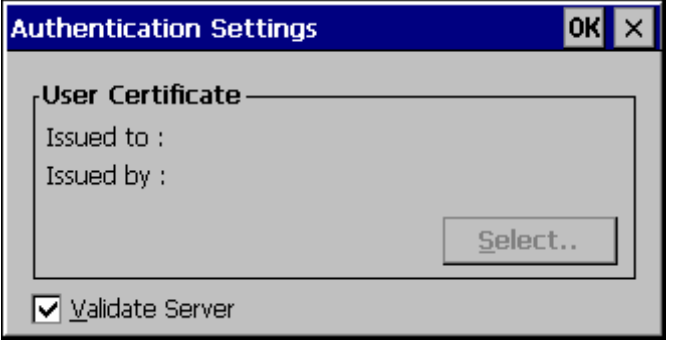

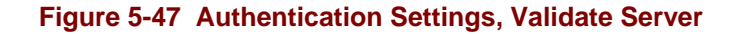

Navigate to the Wireless Network Properties configuration screen.

Click the Properties button.

Check the Validate server

Click OK to dismiss the configuration boxes.

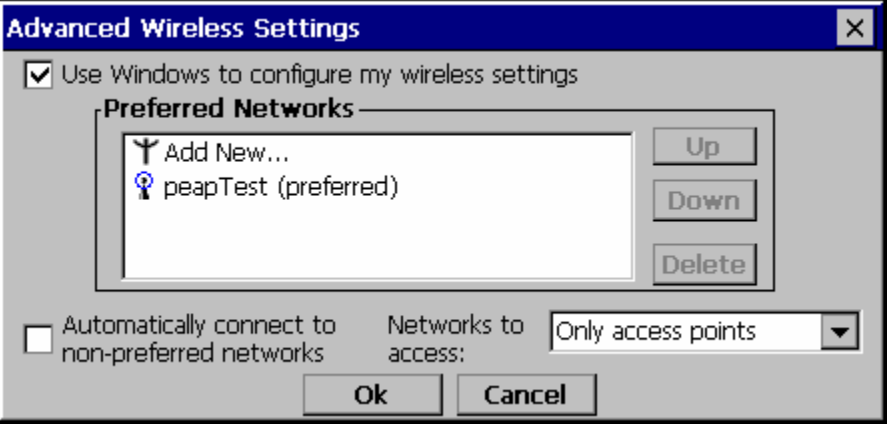

### **Figure 5-48 Advanced Wireless Settings, Authenticated SSID**

Once the authentication completes, the status changes to show the VX7 has authenticated to the <SSID>, as shown in the figure above.

Click on the IP Information tab and make sure there is a valid IP address as shown in the figure labeled "IP Information Tab", earlier in this chapter.

### **PEAP/ GTC Authentication Configuration**

The Microsoft supplicant authenticates a user with the PEAP/GTC protocol.

### **Configuring the PEAP / GTC Supplicant**

With the radio parameters configured set the EAP type to Cisco PEAP as shown below.

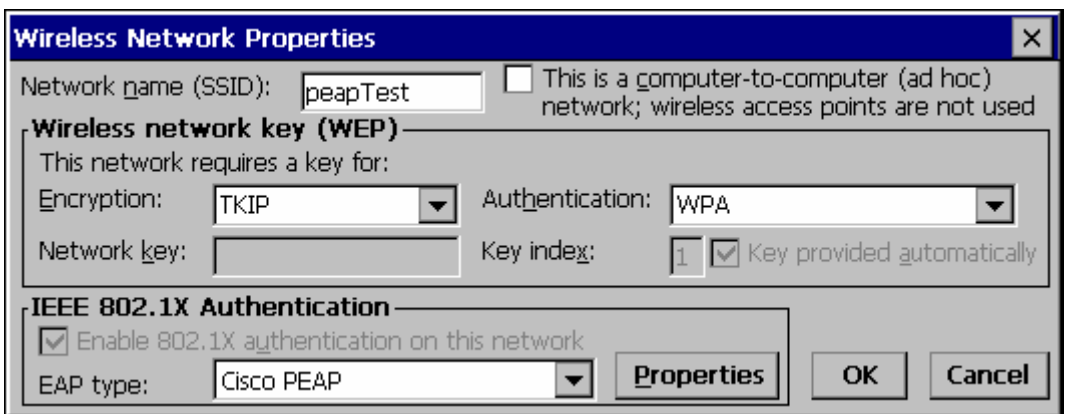

### **Figure 5-49 PEAP/GTC Wireless Network Properties**

If the EAP type box text is not exactly as shown see "Installing Radio Drivers", earlier in this chapter, to change the radio cab file.

Click the Properties button.

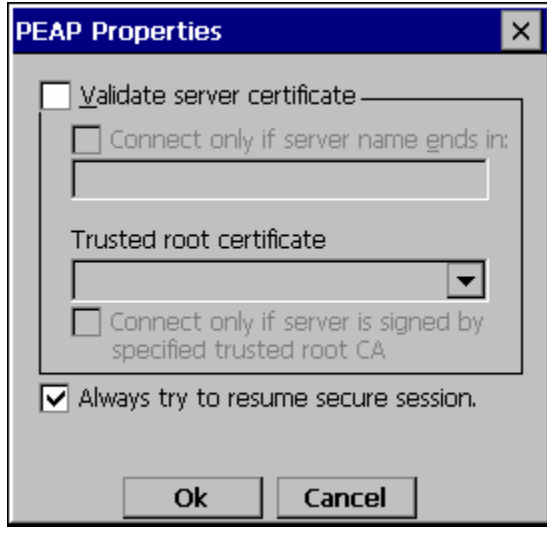

### **Figure 5-50 PEAP Properties**

When first configuring and authenticating, do not validate the server certificate. This allows the user authentication to be tested. When user authentication is successful, return to this screen and validate the server certificate as shown later in this section.

Check the Always try to resume secure session box.

The login screen appears for logging into the wireless network.

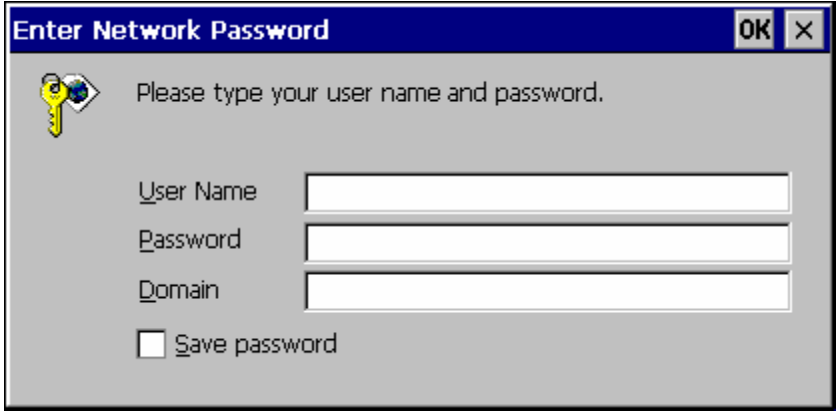

**Figure 5-51 Login Screen** 

Enter valid user credentials.

Once authenticated click the IP Information tab

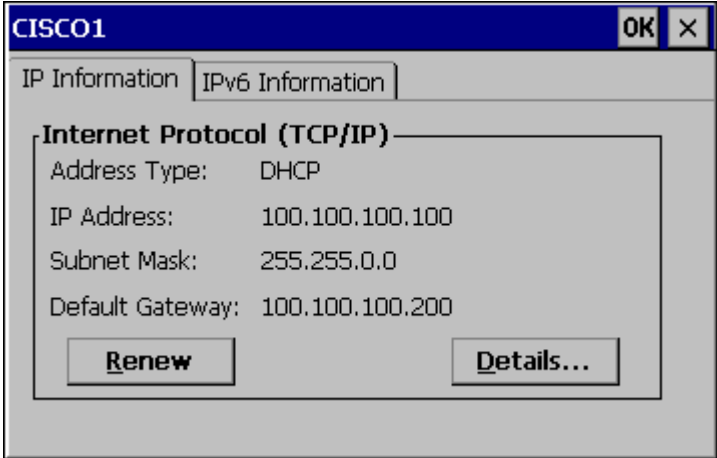

### **Figure 5-52 IP Information Tab**

The device displays the IP address given by the DHCP server. Now go back and authenticate the server.

### **Server Authentication**

To validate the server certificate, the root CA certificate must be installed. For instructions for installing, see "Installing a Root CA Certificate" in this chapter. The RADIUS server certificate is not required, only the root CA which issued the server certificate.

Navigate to the Wireless Network Properties configuration screen.

Click the Properties button.

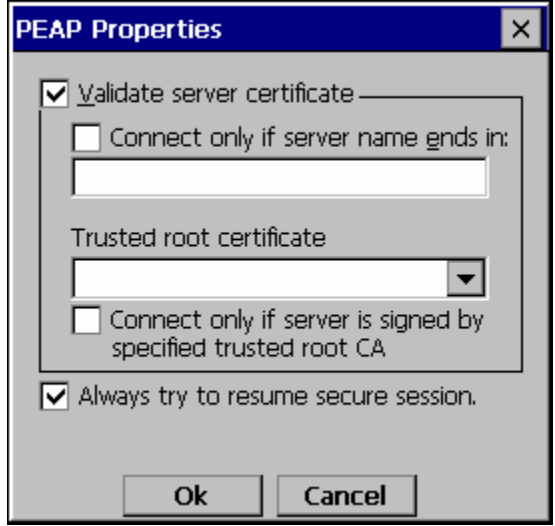

### **Figure 5-53 PEAP Properties, Validate Server Certificate**

Check the Validate server certificate box.

Click OK to dismiss the configuration boxes.

When the login box appears enter valid user credentials.

It is possible for to be prompted to accept a Root CA certificate when using PEAP/GTC.

If the trusted root certificate box (as shown in the previous figure) is blank the user will be prompted to accept the Root CA certificate by name as shown below.

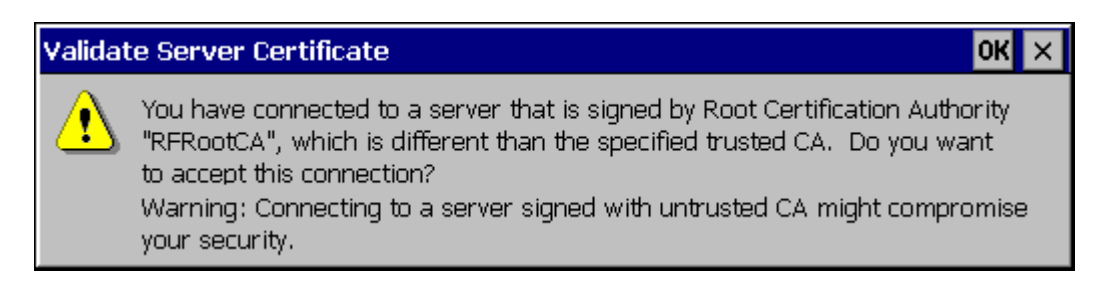

### **Figure 5-54 Server Connection Warning**

If this is the correct server certificate Root CA, click OK. If not, install the correct Root CA as described in "Installing a Root CA Certificate" in this chapter .

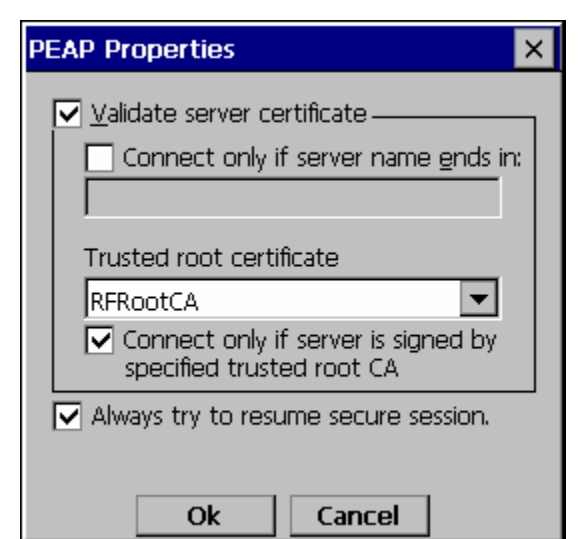

By clicking OK, the Trusted root certificate box is filled in on the properties window.

### **Figure 5-55 PEAP Properties, Trusted Root Certificate**

The same thing can be done for the Connect only if server name ends in field. Check the box and leave the field blank. A prompt window will appear asking for confirmation of the correct server name.

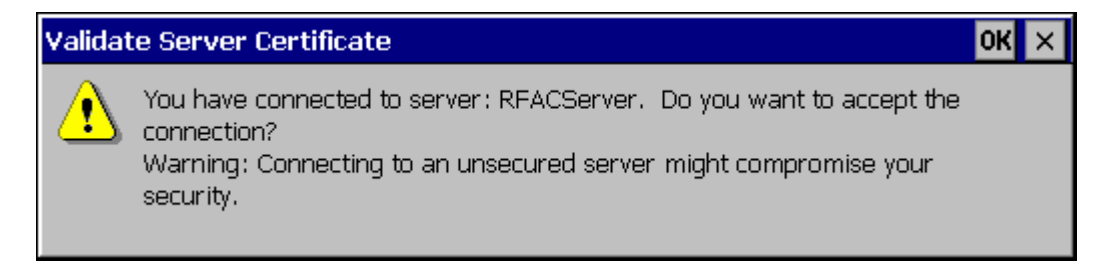

**Figure 5-56 Accept Server Connection Warning** 

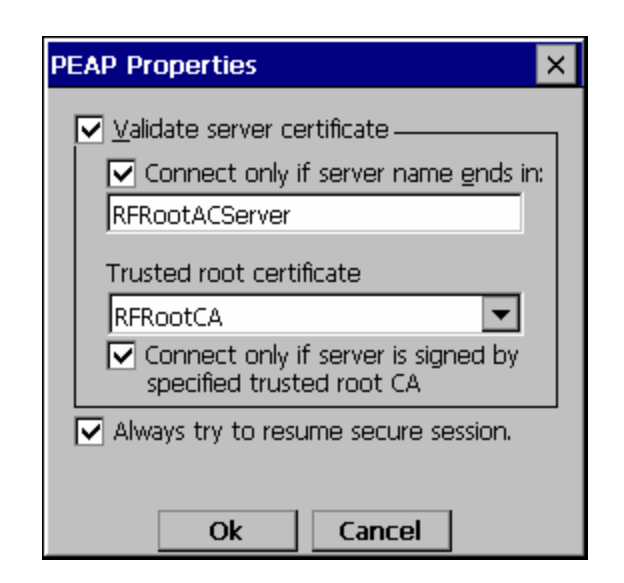

### **Figure 5-57 PEAP Properties, Connect Only If Server Name Ends In**

If the ACS server name is correct, click the OK button and the server name field will be filled in with the correct server name.

The other option is to fill in the correct name

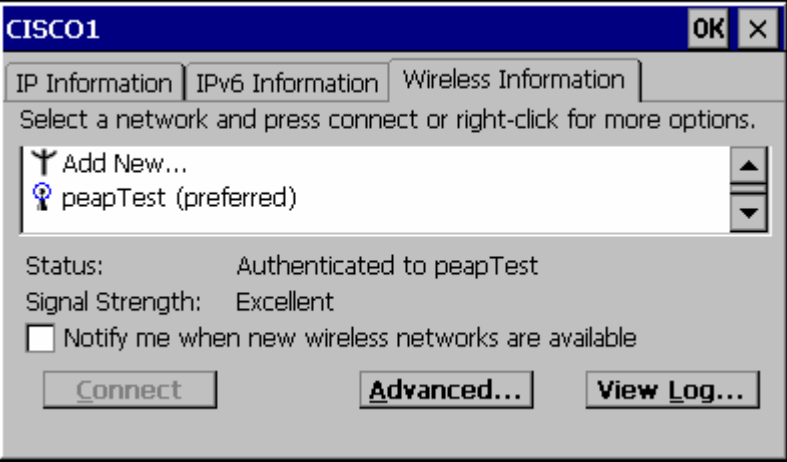

### **Figure 5-58 Wireless Information, Authenticated**

Once the authentication completes the status will change to Authenticated to <SSID> as shown.

Click on the IP Information tab and make sure there is a valid IP address as shown previously in this section.

### **WPA/LEAP**

LEAP is a Cisco proprietary authentication protocol and is not supported by the Microsoft supplicant. To configure the VX7 for WPA/LEAP, use the Cisco ACU installed during normal installation of the Cisco radio driver.

### **Cisco ACU**

Start the Cisco ACU by clicking the icon on the desktop or navigate to **Start | Programs | Cisco | ACU**.

Click on the Profile tab.

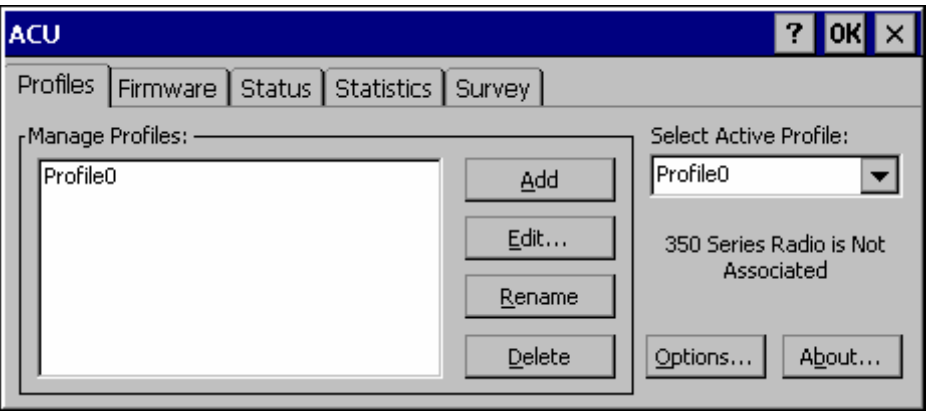

### **Figure 5-59 ACU Profile Tab**

Click the Rename button.

Name the profile

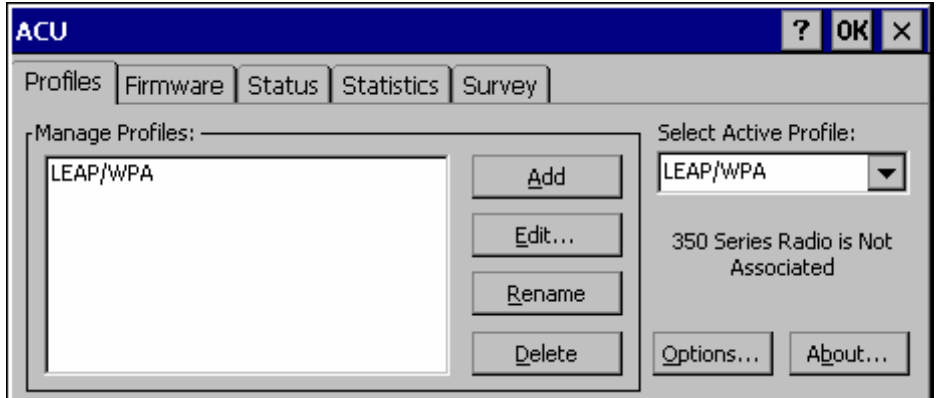

### **Figure 5-60 Renaming Profile**

Click the Edit button.

2.

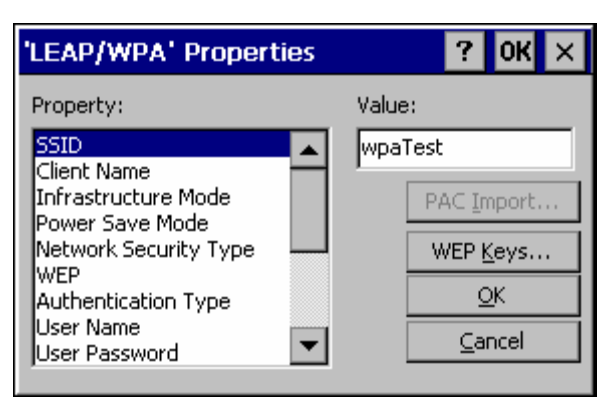

The profile properties screen is displayed.

## **Figure 5-61 Profile Properties Screen**

Enter the SSID and Client Name in the correct fields.

Set the Network Security Type to LEAP(WPA).

Click the OK button.

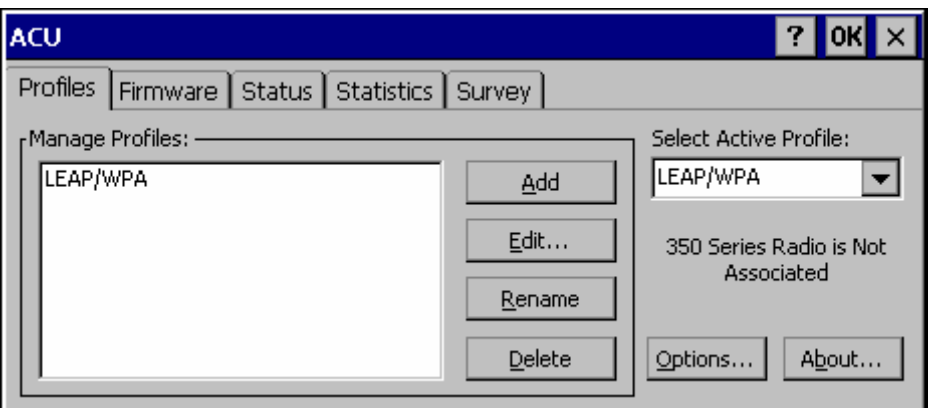

### **Figure 5-62 Select Profile**

Use the drop down box to choose the profile just configured. Click OK.

2.

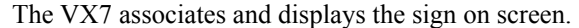

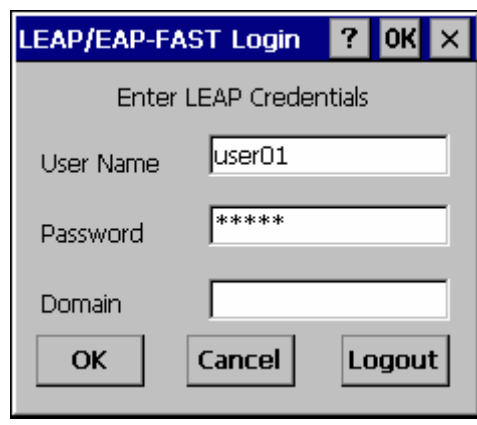

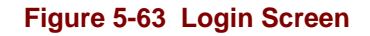

Click the Status tab to display status.

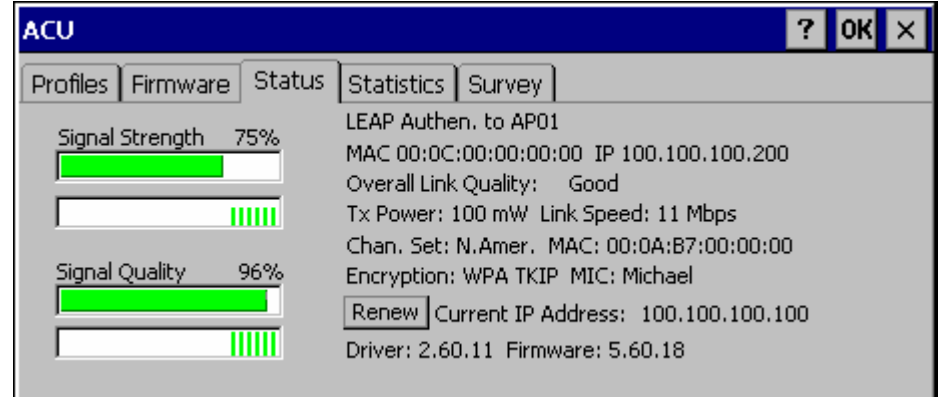

## **Figure 5-64 ACU Status Tab**

### **EAP-TLS Authentication Configuration**

To authenticate using the EAP-TLS protocol you need a user certificate file and a private key file. Once you have the user certificate files run the certificate installer from the Microsoft control panel. For EAP-TLS it does not matter which Cisco cab file is installed.

*Note: It is important that the date is correct on the device when using any type of certificate. Certificates are date sensitive and if the date is not correct authentication will fail.* 

### **User Certificate**

To check if a user certificate is installed navigate to **Start | Control Panel | Certificates**.

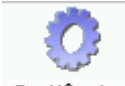

Certificates

Set the drop down box to "My Certificates" as shown below.

The correct user certificate should be shown in the right pane.

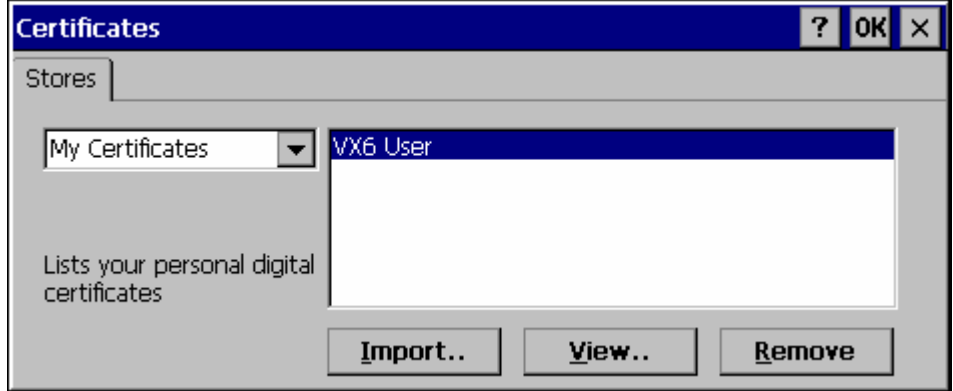

### **Figure 5-65 Certificate Stores**

Click the View button.

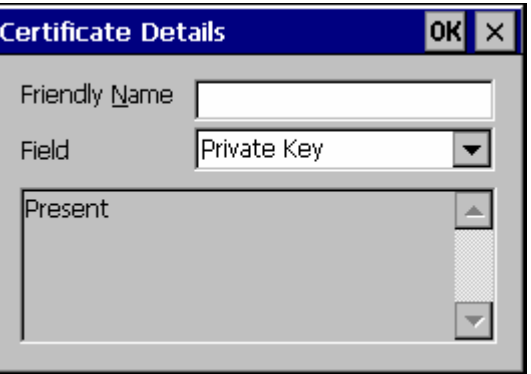

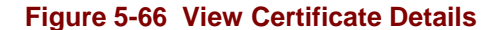

Set the Field to Private Key

Make sure the private key is Present.

If it is not present, install the private key file.

If there is no user certificate refer to "User Certificates", earlier in this chapter, to acquire a user certificate and private key file.

## **Setting EAP/TLS Parameters**

With the radio parameters configured (see "Wireless Network Configuration") set the EAP type to TLS as shown.

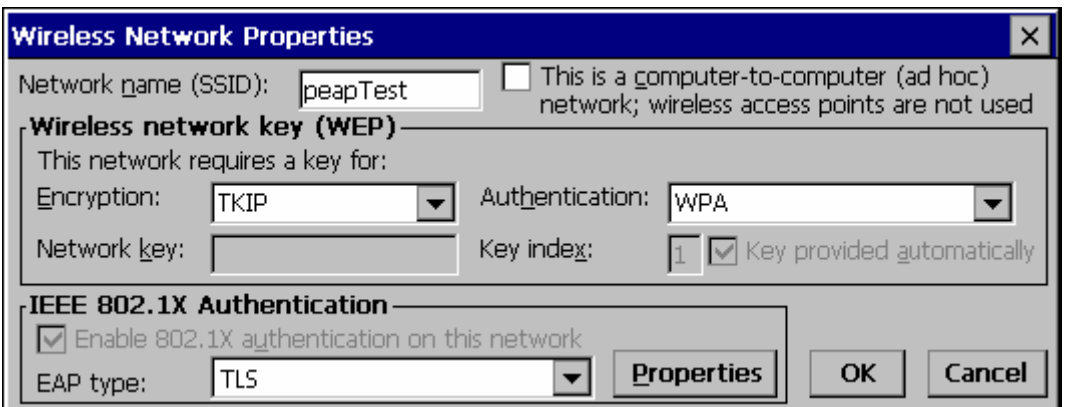

### **Figure 5-67 EAP/TLS Configuration**

Click the Properties button.

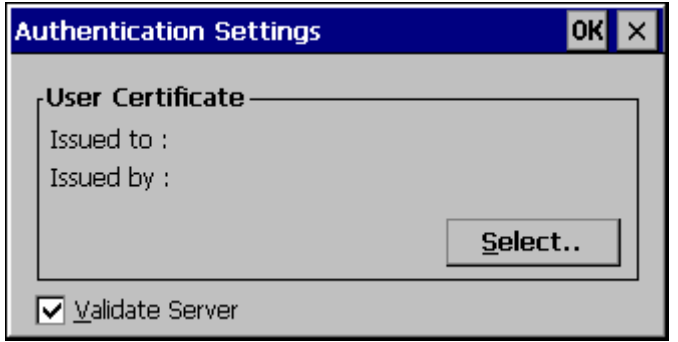

**Figure 5-68 Authentication Settings** 

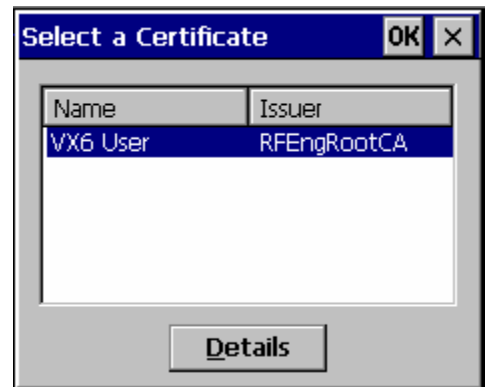

Click the Select button to choose the user certificate.

### **Figure 5-69 Select Certificate**

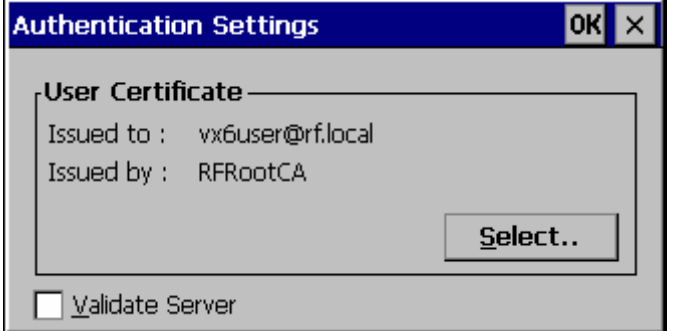

**Figure 5-70 Authentication Settings, Certificate Details** 

Do not check the Validate server certificate box. This allows the user to be authenticated as the first step.

When the user certificate successfully authenticates, come back to this screen and validate the server certificate as described in the next section.

Click the OK button to dismiss the configuration screens.

When the radio re-connects the user is authenticated with the user certificate.

If the user does not authenticate, recheck the user certificate and the date on the computer.

### **Validating the Server Certificate**

Before validating the server certificate, make sure the Root CA certificate is installed on the VX7.

Navigate to the Wireless Network Properties configuration screen.

Click the Properties button.

Check the Validate server box as shown below.

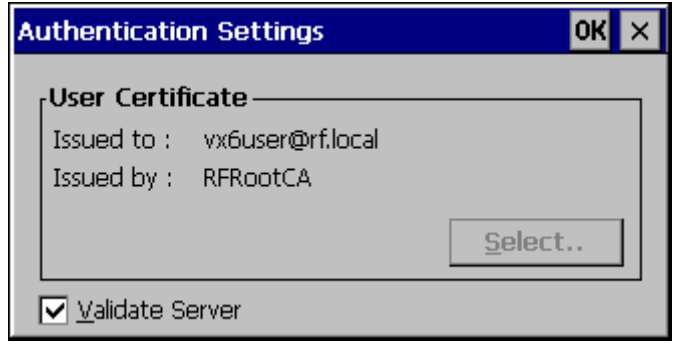

### **Figure 5-71 Validate Server**

Click OK to dismiss the configuration boxes.

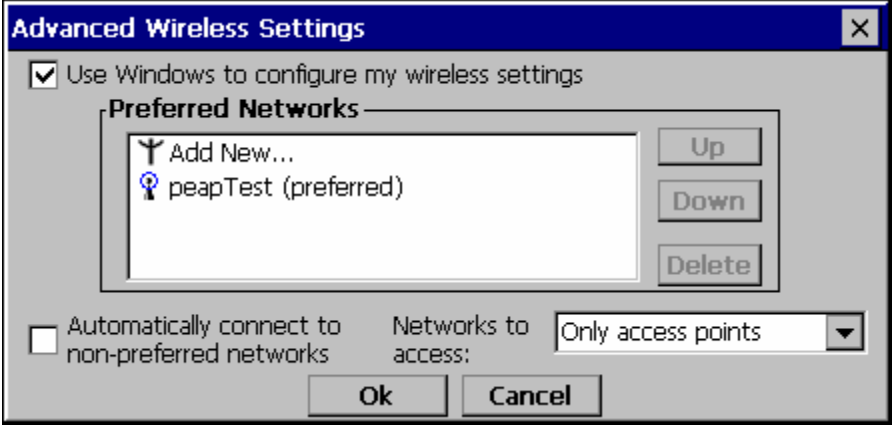

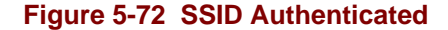

Once the authentication completes the status changes to show the VX7 has authenticated to <SSID> as shown above.

## **WPA PSK Configuration**

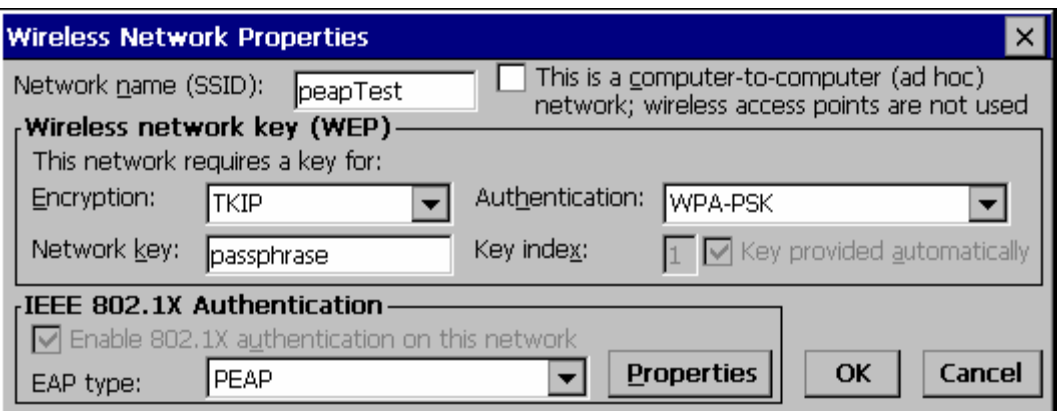

### **Figure 5-73 WPA PSK Configuration**

Configure the Wireless Network Settings as described in "Wireless Network Settings", earlier in this chapter.

Change the Network Authentication to WPA-PSK.

Enter an ASCII network key in the text field. Hex keys do not work in the Microsoft Zero Config utility at this time.

There is no server authentication when using WPA-PSK.

Click the OK button to complete configuration.

The Symbol radio is a 2.4GHz 802.11b radio. This radio supports no encryption and WEP.

*Note: When making changes to profile parameters, the VX7 should be warmbooted afterwards.* 

### **Access: Double Tap the Network Connected Icon in the Status Bar**

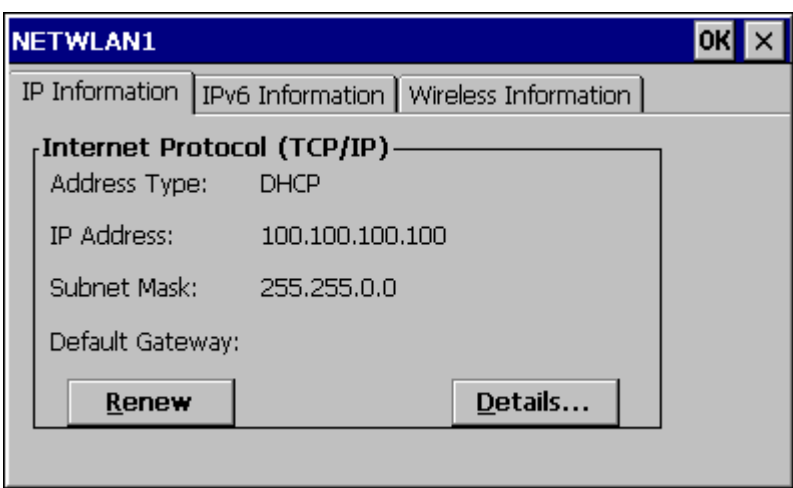

### **Figure 5-74 Symbol NETWLAN Screen**

### **IP Information Tab**

After the IP Address has been assigned to the VX7, tap the Renew button to renew the IP address if necessary.

Tap the Details button to view the Network Connection details.

## **IPv6 Information Tab**

This is the TCP/IPv6 information screen. The contents cannot be edited by the user.

*Note: IPv6 can be disabled. Please see "Configuring IPv6 Broadcast Messages", earlier in this chapter.* 

2.

## **Wireless Information Tab**

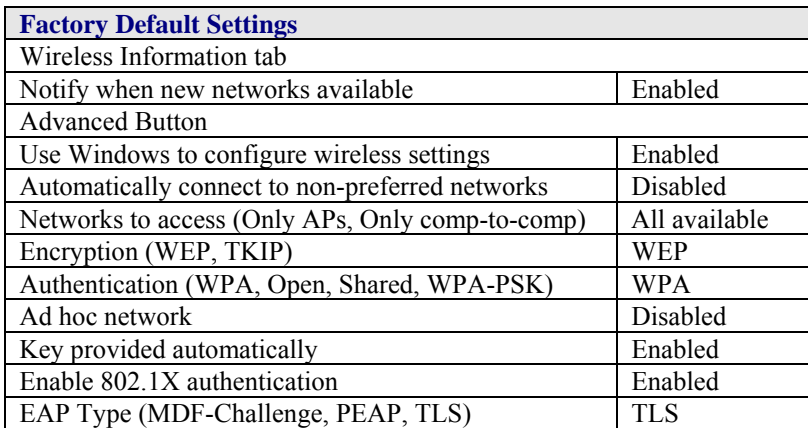

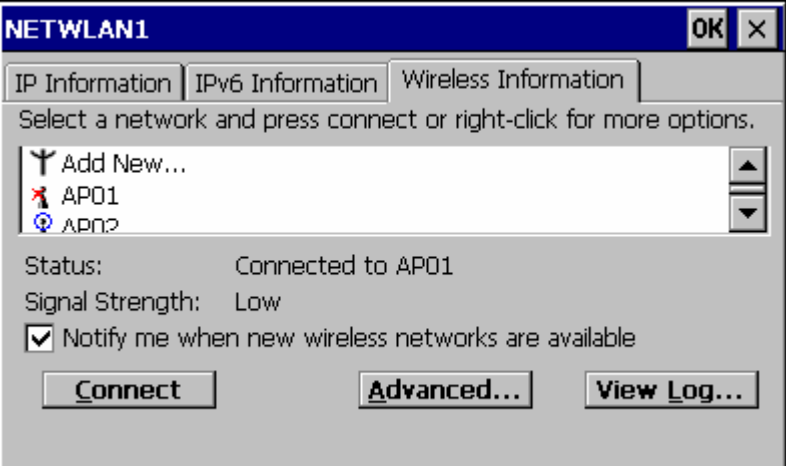

## **Figure 5-75 Symbol Wireless Information Tab**

## **View Log**

Displays the logon/connection data for the current network connection.

Select **Add New**. Enter the SSID in the **Network Name** text box.

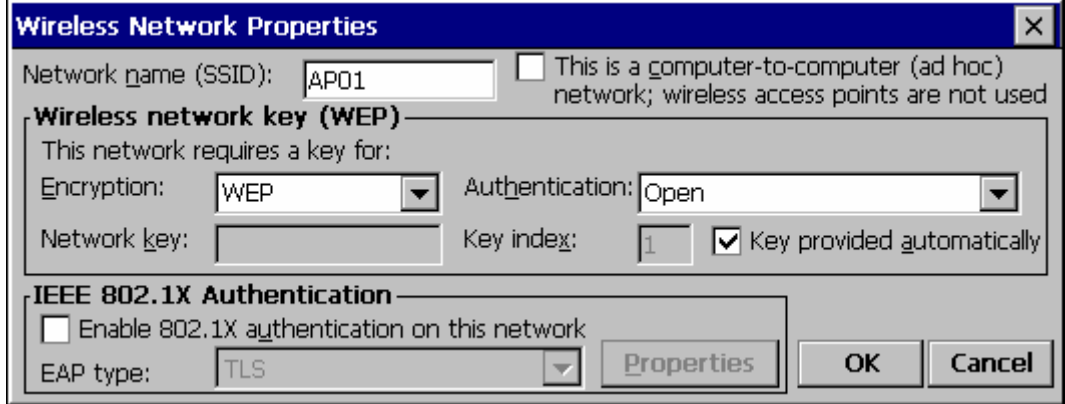

### **Figure 5-76 Symbol Wireless Network Properties**

### **Disable WEP**

- If WEP is to be disabled, tap the down arrow in the **Authentication** drop down box. Select **Open**.
- Tap the down arrow in the **Encryption** drop down box. Tap **Disabled** and WEP is disabled.
- Tap the **OK** button to return to the **Wireless Information** tab.

### **Enable WEP**

- Tap the down arrow in the **Authentication** drop down box.
- Tap the **WEP Authentication** protocol.
- If the key is provided automatically by your network, check the "**Key provided automatically**" checkbox.
- If you wish to enter your Authentication key, uncheck the "**Key provided automatically**" checkbox and enter the Network Key in the **Network Key** text box.
- Tap the **OK** button to return to the **Wireless Information** tab.

### **Continue**

Tap the **Advanced** … button on the Wireless Information Tab. Make sure there is a checkmark in the "**Use Windows to configure my wireless settings**" checkbox. Make sure there is *no* checkmark in the "**Automatically connect to non-preferred networks**" checkbox.

Tap **OK** to return to the **Wireless Information** tab.

Tap the **Connect** button.

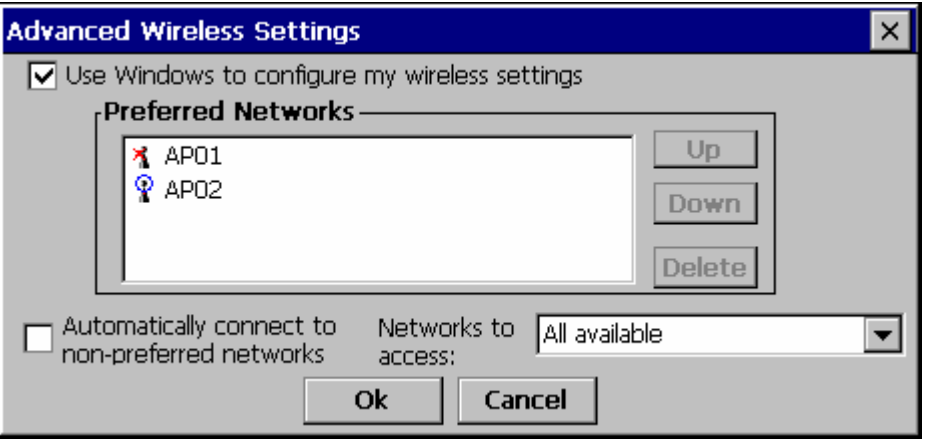

#### **Figure 5-77 Symbol Advanced Wireless Settings**

To access NETWLAN1 Properties again, double tap the **Network Connected icon** in the Toolbar.

### **Select a User Certificate**

- 12. Select Wireless Information Tab
- 13. Select a network by double tapping the network name.
- 14. In the IEEE 802.1X Authentication box, enable 802.1X authentication
- 15. Select an EAP type
- 16. Tap the Properties button. Validate Server is enabled by default.
- 17. At the Authentication Settings display, tap the Select button to choose a User Certificate.

## **Root Certificates**

### **Generating a Root CA Certificate**

 $\Box$ Please refer to the "LXE Security Primer" for more information on obtaining and installing root certificates.

The easiest way to get the root CA certificate is to use a browser on a PC to navigate to the CA. To request the root CA certificate, open a browser to

http://<CA IP address>/certsrv.

Sign into the CA with any valid username and password.

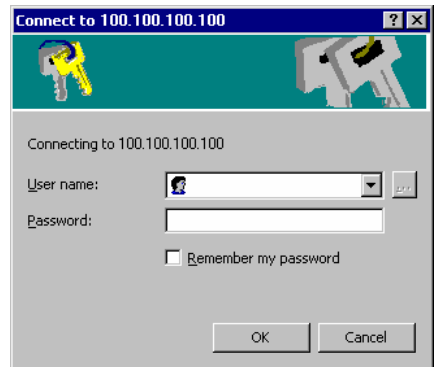

### **Figure 5-78 Logon to Certificate Authority**

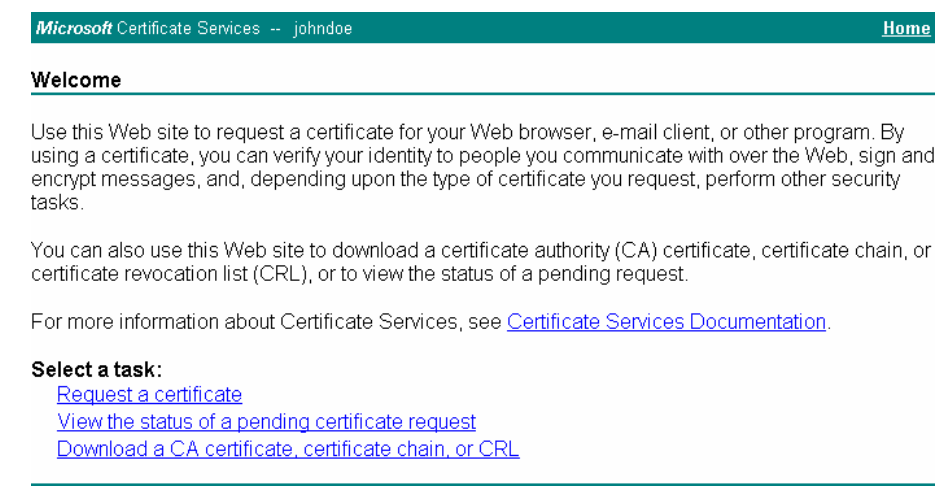

### **Figure 5-79 Certificate Services Welcome Screen**

Click the **Download a CA certificate, certificate chain or CRL** link.

Make sure the correct root CA certificate is selected in the list box.

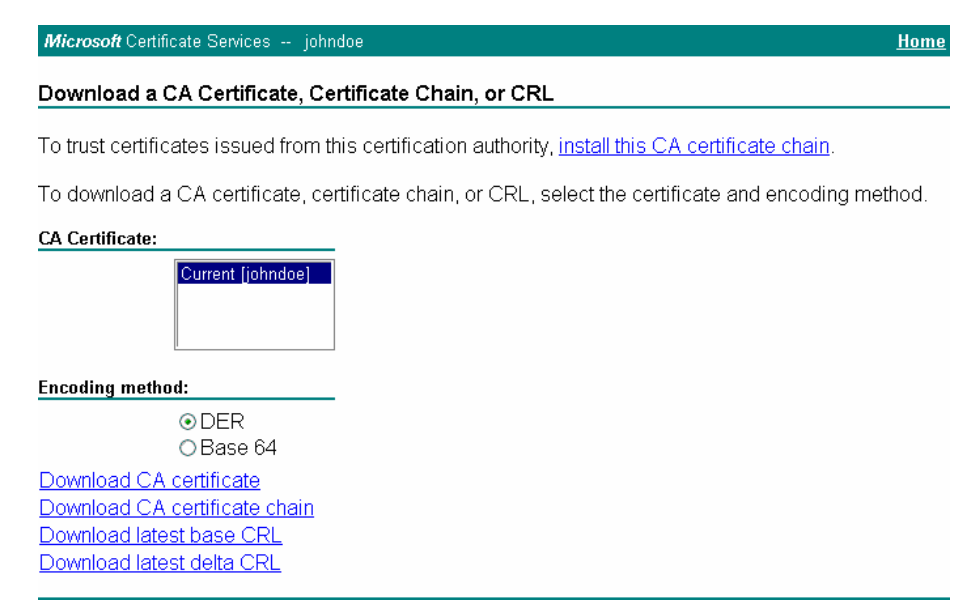

### **Figure 5-80 Download CA Certificate Screen**

Click the DER button.

To download the CA certificate, click on the **Download CA certificate** link.

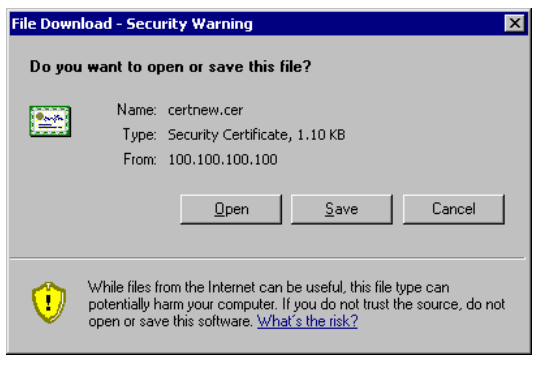

**Figure 5-81 Download CA Certificate Screen** 

Click the Save button and save the certificate. Make sure to keep track of the name and location of the certificate.

*Note: This section is used for Cisco radios only. Summit radios do not use the Windows certificate store. Instead, copy the certificate to the \System folder for use with a Summit radio.* 

Copy the certificate file to the VX7. Import the certificate by navigating to **Start | Control Panel | Certificates**.

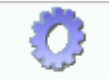

Certificates

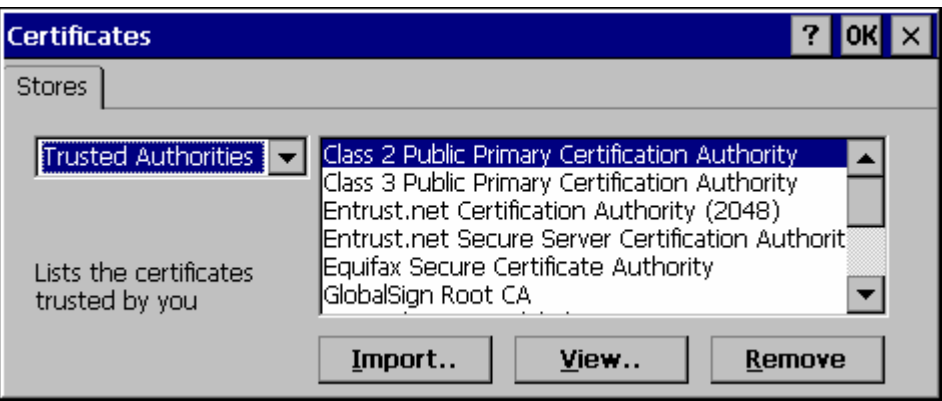

### **Figure 5-82 Certificates**

Click the "Import" button.

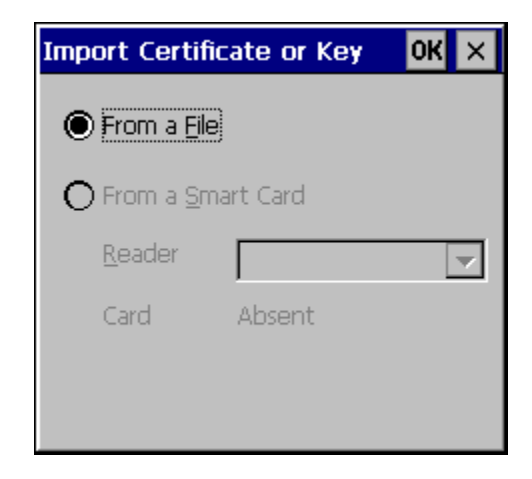

### **Figure 5-83 Import Certificate**

Make sure "From a File" is selected and click OK.

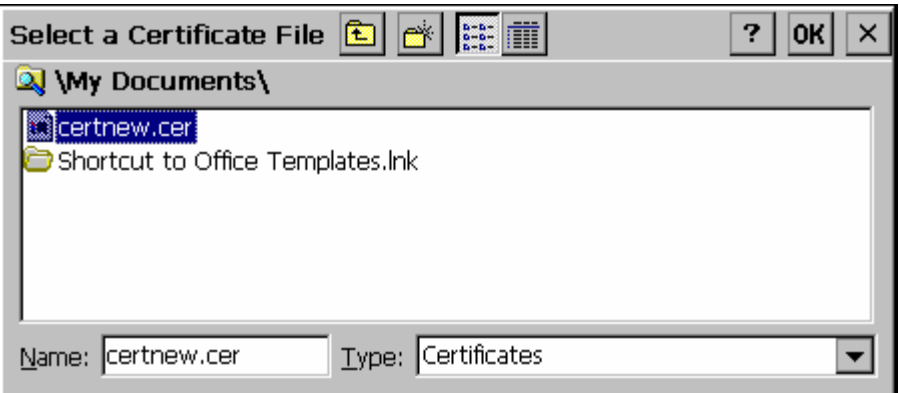

### **Figure 5-84 Browsing to Certificate Location**

Using the explorer buttons, browse to the location where you copied the certificate, select the certificate desired and click OK.

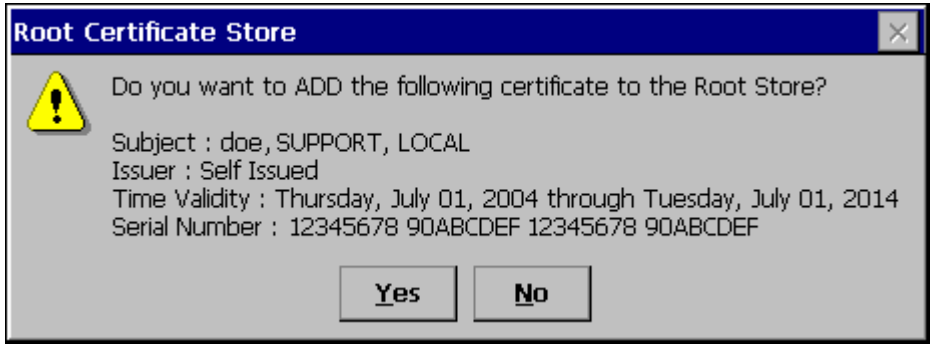

### **Figure 5-85 Certificate Import Confirmation**

Click Yes to import the certificate.

Once the certificate is installed, return to the proper authentication section, earlier in this manual.

User certificates are only needed for EAP-TLS.

### **Generating a User Certificate**

 $\Box$ Please refer to the "LXE Security Primer" for more information on obtaining and installing user certificates.

The easiest way to get the user certificate is to use a browser on a PC to navigate to the CA. To request the user certificate, open a browser to

http://<CA IP address>/certsrv.

Sign into the CA with the username and password of the person who will be logging into the mobile device.

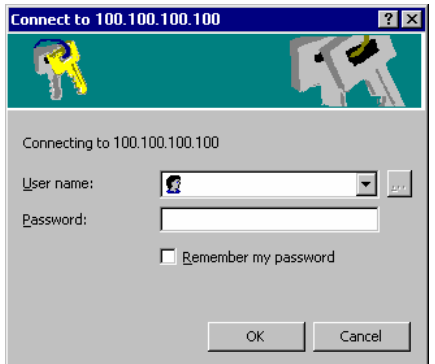

**Figure 5-86 Logon to Certificate Authority** 

This process saves a user certificate and a separate private key file. Windows CE equipped devices such as the VX7 require the private key to be saved as a separate file rather than including the private key in the user certificate.

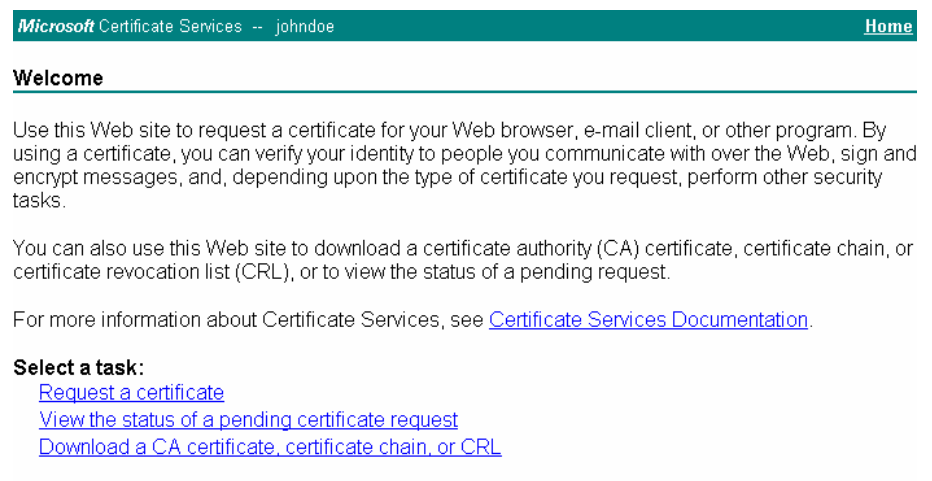

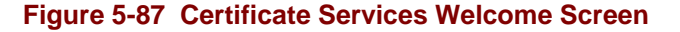

Click the **Request a certificate** link.

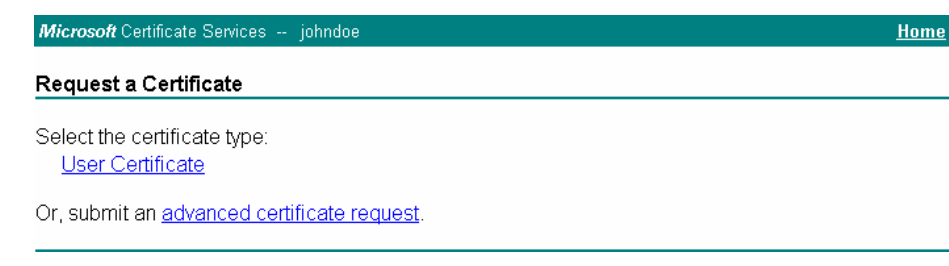

### **Figure 5-88 Request a Certificate Screen**

Click on the **advanced certificate request** link.

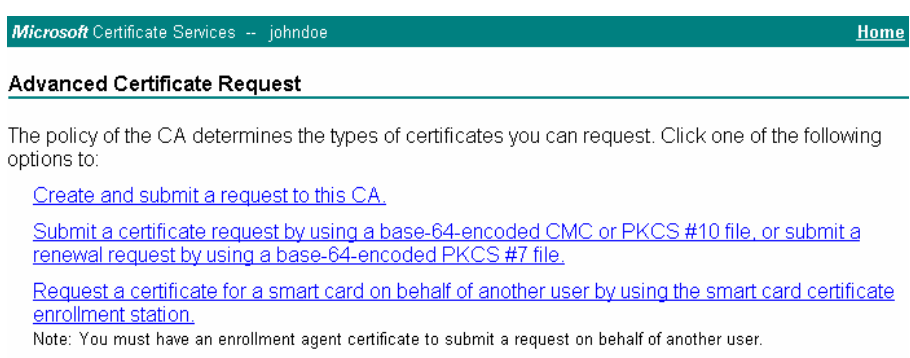

### **Figure 5-89 Advanced Certificate Request Screen**

Click on the **Create and submit a request to this CA** link.

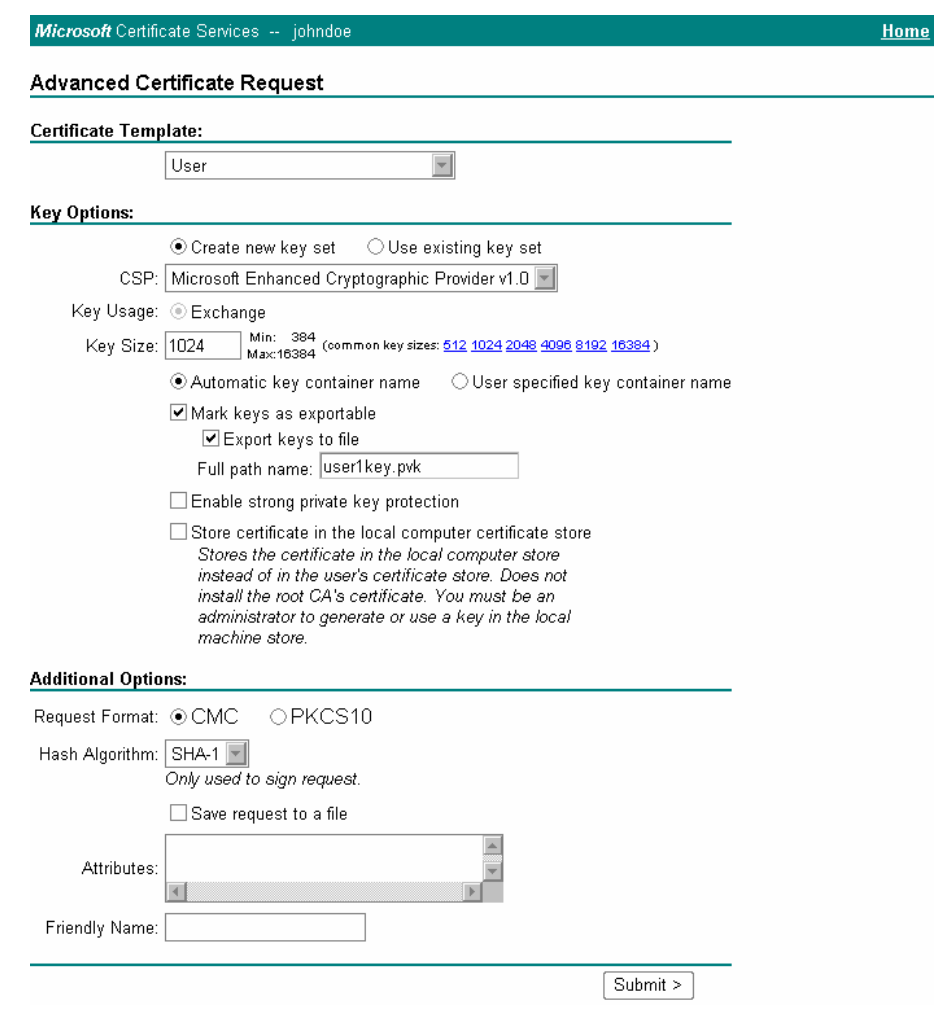

### **Figure 5-90 Advanced Certificate Details**

For the Certificate Template, select "User".

Check the "Mark keys as exportable" and the "Export keys to file" checkboxes.

Type the full path on the local PC where the private key is to be copied. Also specify the private key filename.

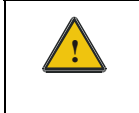

**!** Be sure to note the name used for the private key file, for example VX7USER.PVK. The certificate file created later in this process must be given the same name, for example, VX7USER.CER.

DO NOT check to use strong private key protection.

Make any other desired changes and click the "Submit" button.

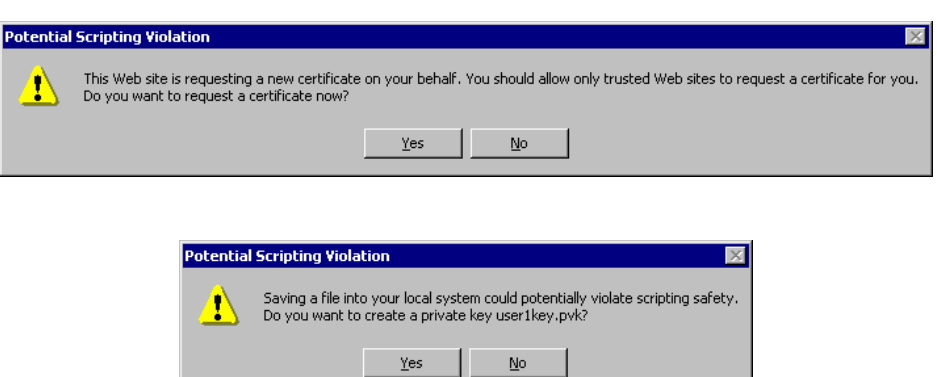

### **Figure 5-91 Script Warnings**

.

If any script notifications occur, click the "Yes" button to continue the certificate request.

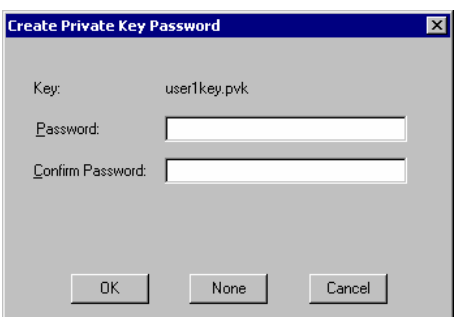

**Figure 5-92 Script Warnings** 

When prompted for the private key password:

- Click "None" if you do not wish to use a password, *or*
- Enter and confirm your desired password then click "OK".

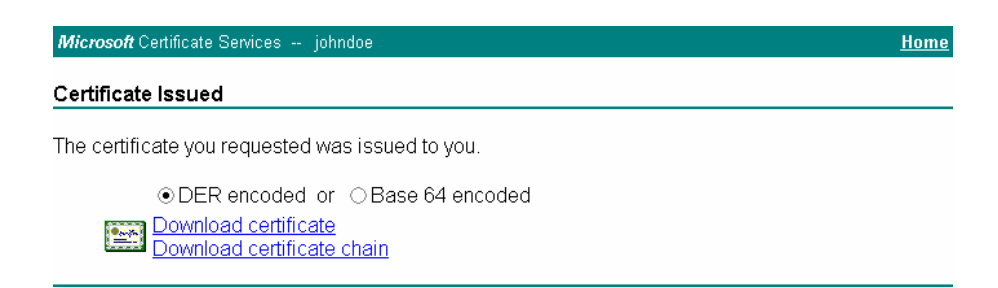

### **Figure 5-93 Certificate Issued**

Click the **Download certificate** link.

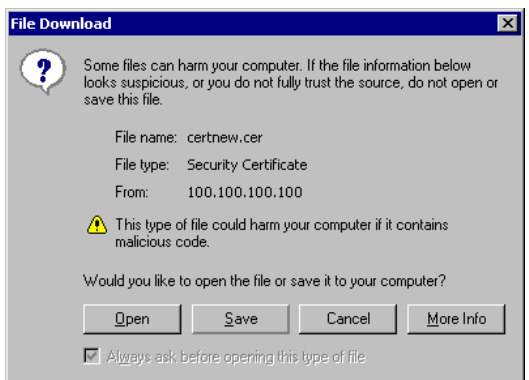

### **Figure 5-94 Download Security Warning**

Click Save to download and store the user certificate to the PC. Make sure to keep track of the name and location of the certificate. The private key file is also downloaded and saved during this process.

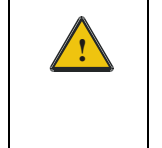

**!** Be sure use the same name for the certificate file as was used for the private key file. For example, it the private key was saved as VX7USER.PVK then the certificate file created must be given the same name, for example, VX7USER.CER.

## **Installing a User Certificate**

Copy the certificate and private key files to the VX7. Import the certificate by navigating to **Start | Control Panel | Certificates**.

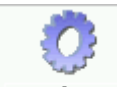

Certificates

Select "My Certificates" from the pull down list.

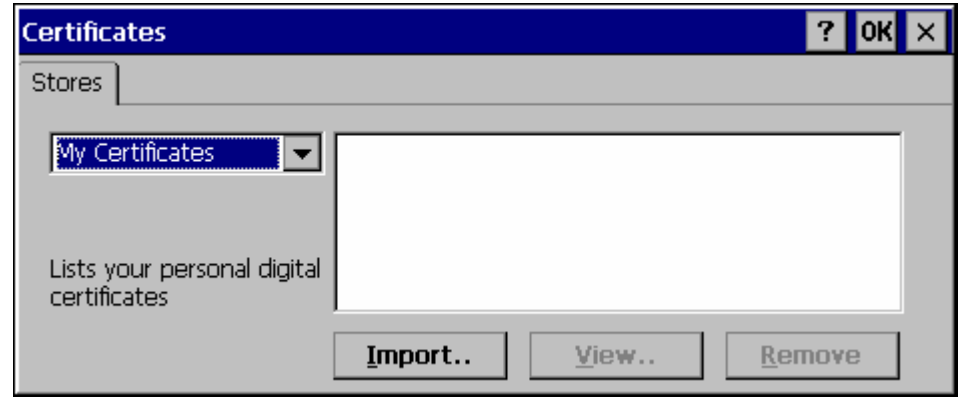

### **Figure 5-95 Certificates**

Click the "Import" button.

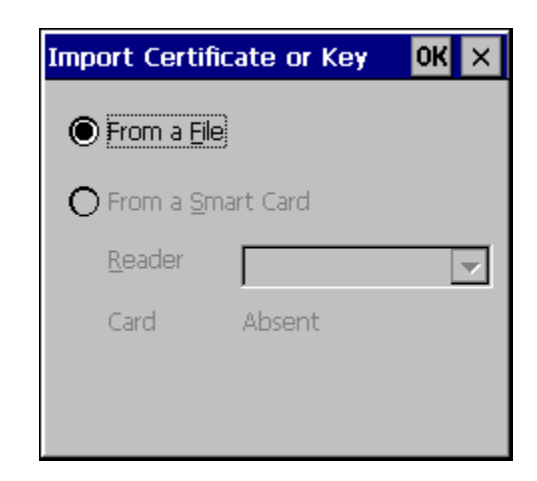

### **Figure 5-96 Import Certificate**

Make sure "From a File" is selected and click OK.

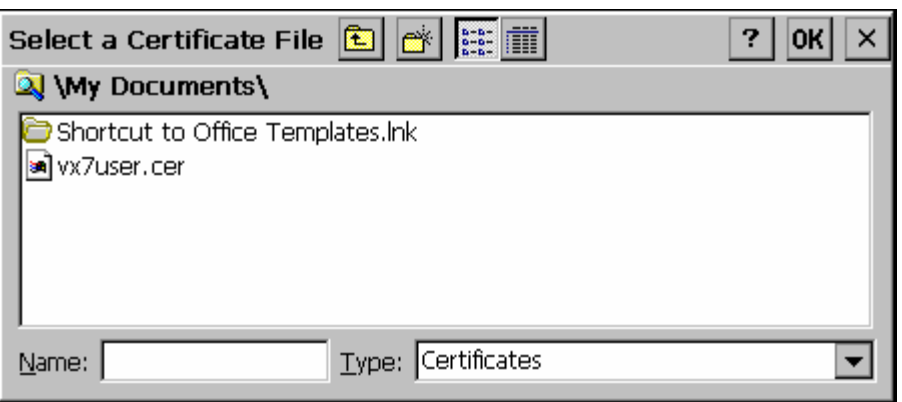

### **Figure 5-97 Browsing to Certificate Location**

Using the explorer buttons, browse to the location where you copied the certificate, select the certificate desired and click OK.

The certificate is now shown in the list.

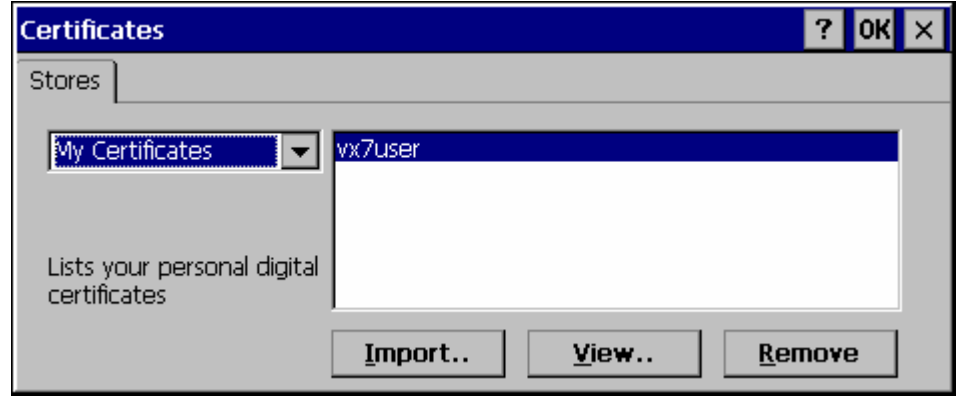

### **Figure 5-98 Certificate Listing**

With the certificate you just imported highlighted, click View. From the Field pull down menu, select "Private Key.

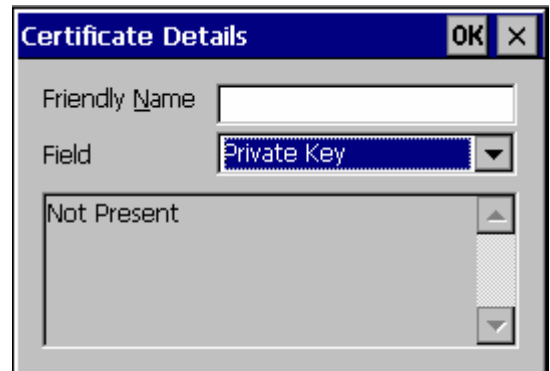

### **Figure 5-99 Private Key Not Present**

- If the private key is present, the process is complete.
- If the private key is not present, import the private key.

To import the private key, click OK to return to the Certificates screen.

Click import.

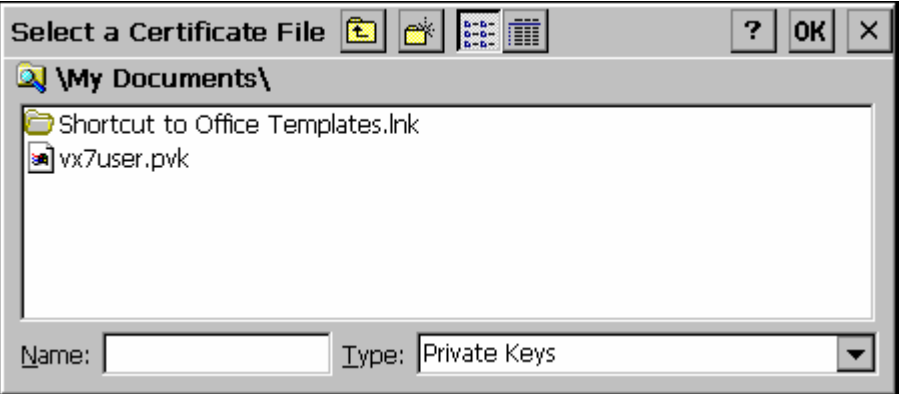

### **Figure 5-100 Browsing to Private Key Location**

Using the explorer buttons, browse to the location where you copied the private key file, change the Type pull down list to "Private Keys", select the certificate desired and click OK. Enter the password for the certificate if appropriate.

Click on View to see the certificate details again.

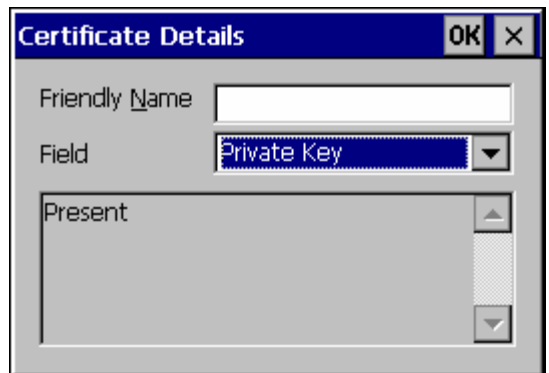

**Figure 5-101 Private Key Present** 

The private key should now say present. If it does not, there is a problem. Possible items to check:

- Make sure the certificate was generated with a separate private key file, as shown earlier in this section. If the certificate was not generated with a separate private key file, generate a new certificate and follow the import process again.
- Make sure the certificate and private key file have the same name, for example vx7user.cer for the certificate and vx7user.pvk for the private key file. If the file names are not the same, rename the private key file and import it again.

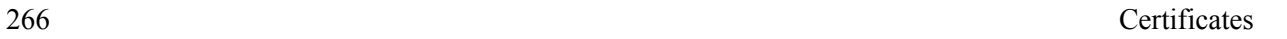

 $\overline{2}$ 

# **Chapter 6 AppLock**

### **Introduction**

LXE's AppLock is designed to be run on LXE certified Windows CE based devices only. LXE loads the AppLock program as part of the LXE customer installation process.

Configuration parameters are specified by the AppLock Administrator for the mobile device enduser. AppLock is password protected by the Administrator.

End-user mode locks the end-user into the configured applications. The end user can still reboot the mobile device and respond to dialog boxes. The administrator-specified applications are automatically launched in the specified order and run in full screen mode when the device boots up.

When the mobile device is reset to factory default values, for example after a cold reset, the Administrator may need to reconfigure the AppLock parameters.

LXE has made the assumption, in this chapter, that the first user to power up a new mobile device is the system administrator.

- *Note: AppLock Administrator Control panel file Launch option does not inter-relate with similarly-named options contained in other LXE Control Panels.*
- *Note: A few applications do not follow normal procedures when closing. AppLock cannot prevent this type of application from closing, but is notified that the application has closed. For these applications, AppLock immediately restarts the application (see Auto Re-Launch) which causes the screen to flicker. If this type of application is being locked, the administrator should close all other applications before switching to end-user mode to minimize the screen flicker.*

AppLock is updated periodically as new options become available. Contact your LXE representative for assistance, downloads and update availability.

## **Determining Your AppLock Version**

### **Multi-Application AppLock**

A mobile device running the Multi-Application version of AppLock becomes a dedicated, dual application device. Only the applications or features specified in the AppLock configuration by the Administrator are available to the end-user. This version offers a user-mode taskbar icon allowing the end-user to switch between user applications.

If your Administrator Control Panel has **Application**, **Security** and **Status** tabs, then the device has LXE Multi-Application AppLock installed. The Administrator can configure multiple applications to lock and the end user can swap between the applications.

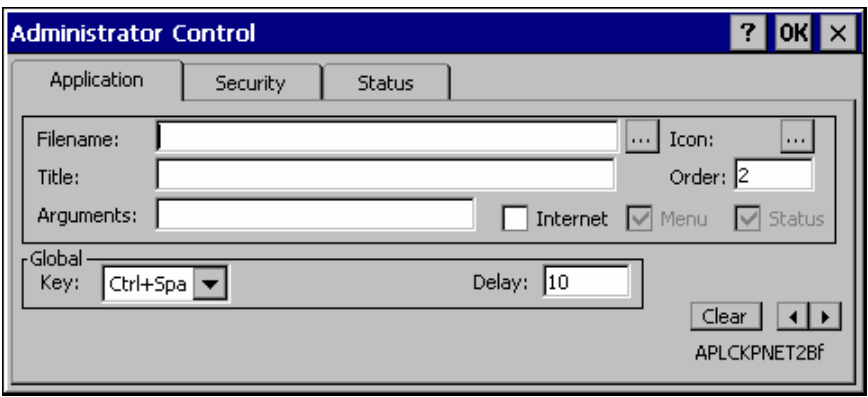

### **Figure 6-1 Multi-Application AppLock**

The configuration instructions in this chapter are designed for users of Multi-Application AppLock.
A mobile device running the Single Application version of AppLock becomes a dedicated, single application device. In other words, only the application or feature specified in the AppLock configuration by the Administrator is available to the user.

If your Administrator Control Panel has **Control**, **Security** and **Status** tabs, then the device has LXE's Single-Application AppLock installed. The Administrator can configure a single application to lock and the end user is limited to that application.

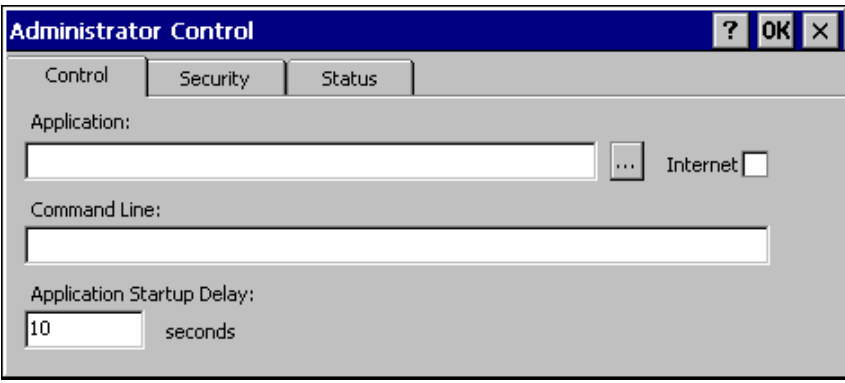

#### **Figure 6-2 Single-Application AppLock**

Though this chapter is designed for users of the newer Multi-Application AppLock, the instructions may also be used to configure Single-Application AppLock with the following differences:

- The Control tab is used to specify the application to lock instead of the Application tab. While the Application tab contains provisions for multiple applications, the Control tab only allows the administrator to specify a single application.
- The section on End User Switching Technique does not apply to this version.
- Some configuration items may not be available.

### **Setup a New Device**

LXE devices with the AppLock feature are shipped to boot in Administration mode with no default password, thus when the device is first booted, the user has full access to the device and no password prompt is displayed. After the administrator specifies the applications to lock, a password is assigned and the device is rebooted or the hotkey is pressed, the device switches to end-user mode.

Briefly, the process to configure a new device is as follows:

- 18. Connect an external power source to the device and press the Power button.
- 19. Adjust screen display, audio volume and other parameters if desired. Install accessories.
- 20. Tap **Start | Settings | Control Panel | Administration** icon.
- 21. Assign applications on the **Control** (single application) or **Application** (dual application) tab screen.
- 22. Assign a password on the Security tab screen.
- 23. Select a view level on the Status tab screen, if desired.
- 24. Tap OK
- 25. Press the hotkey sequence to launch AppLock and lock the configured application(s).
- 26. The device is now in end-user mode.

## **Administration Mode**

Administration mode gives full access to the mobile device, hardware and software configuration options.

The administrator must enter a valid password (when a password has already been assigned) before access to Administration mode and configuration options are allowed. The administrator can configure the following options:

- Create/change the keystroke sequence to activate administrator access.
- Create/change the password for administrator access.
- Assign the name of the application, or applications, to lock.
- Select the command line of the application to lock.

In addition to these configuration options, the administrator can view and manage the status logs of AppLock sessions.

Administrator default values for this device:

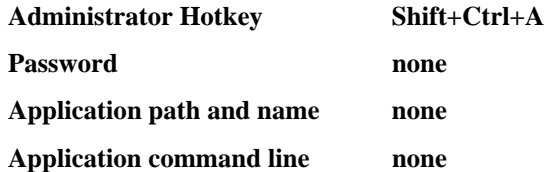

## **End User Mode**

End-user mode locks the end-user into the configured application or applications. The end user can still reboot and respond to dialog boxes. Each application is automatically launched and runs in full screen mode when the device boots up.

The user cannot unintentionally or intentionally exit the application nor can the end user execute any other applications. Normal application exit or switching methods and all Microsoft defined Windows CE key combinations, such as close (X) icon, File Exit, File Close, Alt-F4, Alt-Tab, etc. are disabled. The Windows CE desktop icons, menu bars, task bar and system trays are not visible or accessible. Task Manager is not available.

If the end-user selects File/Exit or Close from the applications menu bar, the menu is cleared and nothing else happens; the application remains active. Nothing happens when the end-user clicks on the Close icon on the application's title bar and the application remains active.

*Note: A few applications do not follow normal procedures when closing. AppLock cannot prevent this type of application from closing, but is notified that the application has closed. For these applications, AppLock immediately restarts the application which causes the screen to flicker. If this type of application is being locked, the administrator should close all other applications before switching to end user mode to minimize the screen flicker.* 

Windows accelerator keys such as Alt-F4 are disabled.

## **Passwords**

A password must be configured. If the password is not configured, a new device switches into Administration mode without prompting for a password. In addition to the hotkey press, a mode switch occurs if inaccurate information has been configured or if mandatory information is missing in the configuration.

There are several situations that display a password prompt after a password has been configured.

If the configured hotkey is pressed, the password prompt is displayed. In this case the user has 30 seconds to enter a password. If a valid password is not entered within 30 seconds, the password prompt is dismissed and the device returns to end-user mode.

All other situations that present the password prompt do not dismiss the prompt -- this is because the other situations result in invalid end-user operation.

These conditions include:

- If inaccurate configuration information is entered by the administrator, i.e. an application is specified that does not exist.
- If the application name, which is mandatory for end-user mode, is missing in the configuration.
- Invalid installation of AppLock (e.g. missing DLLs).
- Corrupted registry settings.

To summarize, if an error occurs that prevents AppLock from switching to user mode, the password will not timeout and AppLock will wait until the correct password is entered.

#### **Troubleshooting**

Can't locate the password that has been set by the administrator? Enter this LXE back door key sequence:

Ctrl+L Ctrl+X Ctrl+E

Or

Ctrl+5 Ctrl+9 Ctrl+3

## **End-User Switching Technique**

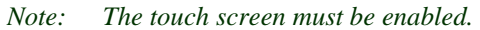

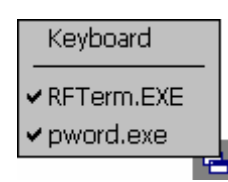

#### **Figure 6-3 Switchpad Menu**

A checkmark indicates applications currently active or available for Launching by the user. When Keyboard is selected, the VX7 default input method (Input Panel, Transcriber, or custom input method) is activated.

#### **Using a Stylus Tap**

When the mobile device enters end-user mode, a Switchpad icon (it looks like three tiny windows one above the other) is displayed in the taskbar. The taskbar is always visible on top of the application in focus.

When the user taps the Switchpad icon, a menu is displayed showing the applications available to the user. The user can tap an application name in the popup menu and the selected application is brought to the foreground. The previous application continues to run in the background. Stylus taps affect the application in focus only. When the user needs to use the Input Panel, they tap the Keyboard option. Input Panel taps affect the application in focus only.

The figure shown above is an example and is shown only to aid in describing how the user can switch between applications using a stylus. The switchpad lists user applications as well as the Keyboard option.

**See Also**: *Application Panel | Launch | Manual (Launch) and Allow Close*

#### **Using the Switch Key Sequence**

One switch key sequence (or hotkey) is defined by the administrator for the end-user to use when switching between locked applications. This is known as the **Activation key**. The Activation key is assigned by the Administrator using the Global Key parameter. When the switch key sequence is pressed on the keypad, the next application in the AppLock configuration is moved to the foreground and the previous application moves to the background. The previous application continues to run in the background. End-user key presses affect the application in focus only.

**See Also**: *Application Panel | Global Key*

## **Application Configuration**

The default Administrator Hotkey sequence is **Shift+Ctrl+A.**

Administrator mode allows access to all features on the device. When the hotkey is pressed to switch into Administrator mode, a password prompt is displayed (if a password has been configured). A password must be entered within 30 seconds (and within three tries) or the password prompt is removed and the device remains in end-user mode with the focus returned to the locked application. Without entry of a valid password, the switch into Administrator mode will not occur.

#### **Access: Settings | Control Panel | Administration icon**

The password prompt is displayed if a password has been configured. When the valid password is entered, the Administration Control panel is displayed. When a valid password is not entered within 30 seconds, the user is returned to the System Control Panel.

If a password has not been configured, the Administrator Control panel is displayed.

**Important: Before setting up multiple instances of the same application, make sure the targeted software application will allow two instances to run at the same time.** 

### **Application Panel**

*Note: Users of Single-Application AppLock have a Control tab instead of an Application tab. Some of the options in this section do not apply to the Control tab.* 

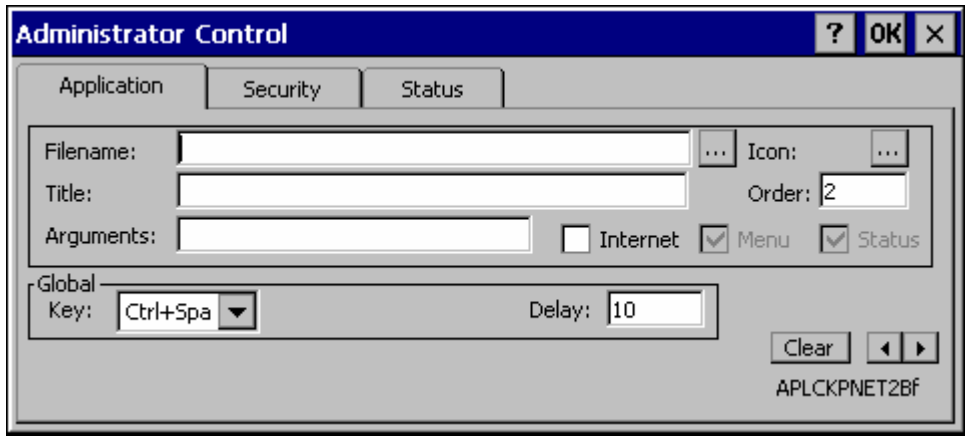

#### **Figure 6-4 Application Panel**

*Note: If your Application Panel does not look like the figure shown above, you may have the Single Application version.* 

#### *Single Application version.*

Use the **Application** tab options to select the applications to launch when the device boots up in End-user Mode.

**If no application is specified** when the Administrator Control Panel is closed, the mobile device reboots into Administrator mode. If a password has been set, but an application has not been

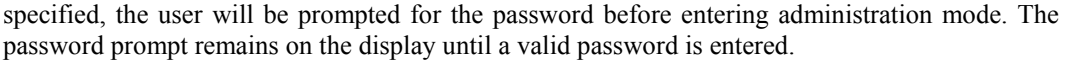

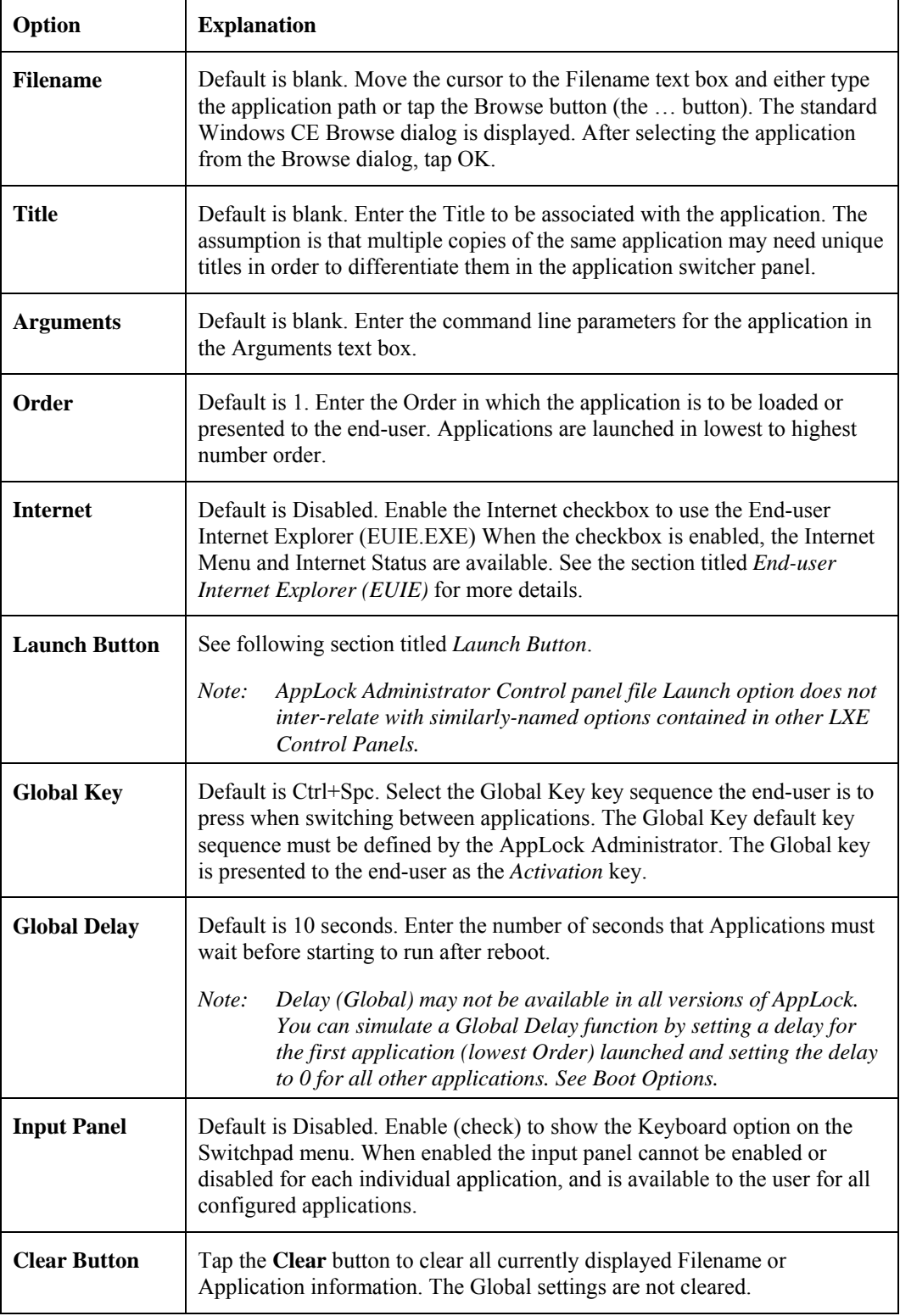

2.

 $\overline{?}$ 

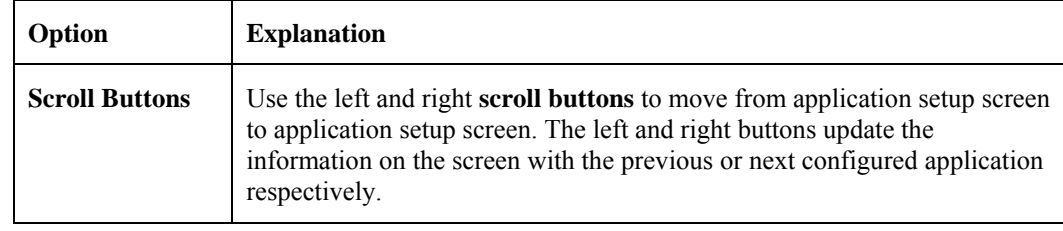

#### **Launch Button**

*Note: The Launch button may not be available in all versions of Multi-AppLock. Contact your LXE representative for assistance, downloads and AppLock update availability.* 

When clicked, displays the Launch options panel for the Filename selected on the Administration panel.

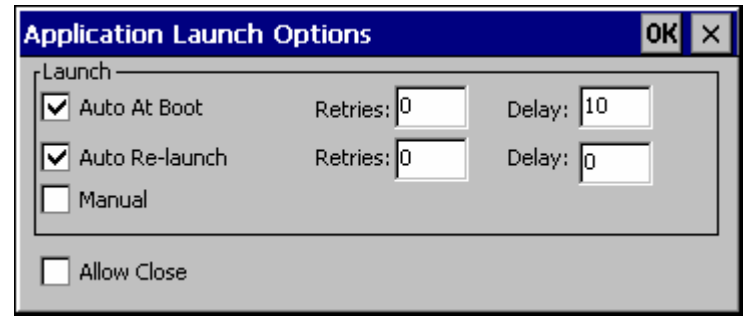

**Figure 6-5 Application Launch Options** 

*Note: Launch order is determined by the Order specified in the Application tab. The Order value does not have to be sequential.* 

#### **Auto At Boot**

Default is Enabled. Auto At Boot, when enabled, automatically launches (subject to the specified Delay in seconds) the application after the unit is rebooted. If a Delay in seconds is specified, AppLock waits for the specified period of time to expire before launching the application. The Delay default value is 10 seconds; valid values are between 0 "no delay" and a maximum of 999 seconds.

Auto At Boot **Retries** is the number of times the application launch will be retried if a failure occurs when the application is automatically launched at bootup. Valid values are between 0 (no tries) and 99 tries or -1 for infinite. Infinite tries ends when the application successfully launches. The default is 0 retries.

Auto At Boot **Delay** timer is the time that AppLock waits prior to the initial launch of the selected application when it is automatically launched at bootup. Delay default is 10 seconds. Valid values are between 0 seconds (no delay) and 999 seconds.

The Auto At Boot delay is associated for each application; it will be either a value specified by the Administrator or it will be the delay default value. At startup, when a delay has been assigned for each application, AppLock waits for the delay associated with the first application to expire before launching the first application then AppLock waits for the delay associated with the second application to expire before launching the second application. AppLock continues in this manner until all applications are launched.

- *Note: A "Global Delay" can be accomplished by setting a timed delay for the first application to be launched (by lowest Order number) and no delay (0 seconds) for all other applications.*
- *Note: Launch order is determined by the Order specified in the Application tab. The Order value does not have to be sequential.*

#### **Auto Re-Launch**

Default is Enabled. Auto Re-Launch, when enabled for a specific application. automatically relaunches it (subject to the specified Auto Re-Launch Delay in seconds) after it terminates. This option allows the Administrator to disable the re-launch operation. AppLock cannot prevent all applications from closing. When an application that AppLock cannot prevent from closing terminates, perhaps because of an error condition, AppLock re-launches the application when this option is enabled.

*Note: If Allow Close is enabled and both Auto Re-launch and Manual (Launch) are disabled, the application cannot be restarted for the end-user or by the end-user after the application terminates.* 

Auto Re-Launch **Retries** default is 0 tries. Retries is the number of times AppLock will try to relaunch the application. The retry count is reset after an application is successfully launched and controlled by AppLock. Valid values are between 0 (no tries) and 99 tries or -1 for infinite. Infinite tries ends when the application successfully launches.

Auto Re-Launch **Delay** timer default is 0 seconds (no delay). Delay is the amount of time AppLock waits prior to re-launching an application that has terminated. The delay is specified in seconds. Valid values are between 0 (no delay) and 99 seconds.

AppLock must also be configured to automatically re-launch an application. To AppLock, application termination by the end-user is indistinguishable from application termination for any other reason.

#### **Manual (Launch)**

Default is Disabled. Enabling this option allows the end-user to launch the specified application(s). Upon bootup completion an application with Manual enabled is listed on the Switchpad accompanied by a checkmark that indicates the application is currently active or available for Launching. When an application name is tapped by the end-user, the application is launched (if inactive) and brought to the foreground.

Applications set up with Manual (Launch) enabled may or may not be launched at bootup. This function is based on the application's Auto At Boot setting. The applications have been listed as approved applications for end-user manual launch using the Switchpad menu structure. The approved applications are listed on the Switchpad. A checkmark indicates the applications active status.

When Manual (Launch) is disabled for an application, and Allow Close is enabled for the application, when the end-user closes the specific application it is no longer available (shown) on the Switchpad.

When Auto At Boot and Manual (Launch) are both disabled for a specific application, the application is 1) not placed on the list of approved applications for end-user manual launch and 2) never launched, and 3) not displayed on the Switchpad.

### **Allow Close**

Default is Disabled. When enabled, the associated application can be closed by the end-user.

This option allows the administrator to configure applications that consume system resources to be terminated if an error condition occurs or at the end-user's request. Error conditions may generate a topmost popup requiring an end-user response, memory resource issues requiring an end-user response, etc. Also at the administrator's discretion, these types of applications can be started manually (see Manual [Launch]) by the end-user.

#### **End User Internet Explorer (EUIE)**

AppLock supports applications that utilize Internet Explorer, such as .HTML pages and JAVA applications. The end user can run an application by entering the application name and path in Internet Explorer's address bar.

To prevent the end user from executing an application using this method, the address bar and Options settings dialog are restricted in Internet Explorer. This is accomplished by creating an Internet Explorer that is used in end user mode: End-user Internet Explorer (EUIE.EXE). The EUIE executes the Internet Explorer application in full screen mode which removes the address bar and status bar. The Options Dialog is also removed so the end user cannot re-enable the address bar.

The administrator specifies the EUIE by checking the **Internet** checkbox in the Application tab of the Administrator applet. The internet application should then be entered in the **Application** text box.

When the Internet checkbox is enabled, the **Menu** and **Status** check boxes are available.

Enabling the **Menu** checkbox displays the EUIE menu which contains navigation functions like Back, Forward, Home, Refresh, etc., functions that are familiar to most Internet Explorer users. When the Menu checkbox is blank, the EUIE menu is not displayed and Navigation functions are unavailable.

When the **Status** checkbox is enabled, the status bar displayed by EUIE gives feedback to the end-user when they are navigating the Internet.

If the standard Internet Explorer that is shipped with the mobile device is desired, it should be treated like any other application. This means that IEXPLORER.EXE should be specified in the Application text box and the internet application should be entered in the command line. In this case, do not check the Internet checkbox.

## **Security Panel**

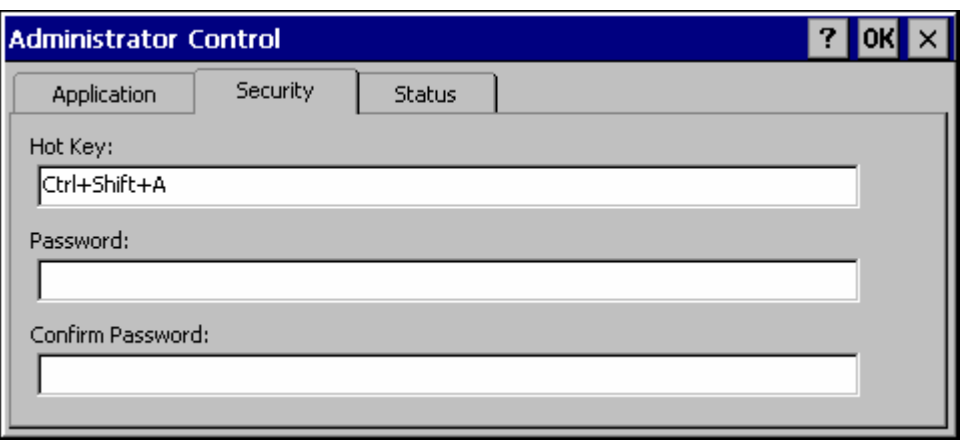

**Figure 6-6 Security Panel** 

#### **Hotkey**

Specify the hotkey sequence that triggers AppLock to switch between administrator and user modes and the password required to enter Administrator mode. The default hotkey sequence is **Shift+Ctrl+A**.

A  $2<sup>nd</sup>$  key keypress is an invalid keypress for a hotkey sequence.

Move the cursor to the Hot Key text box. Enter the new hot key sequence by first pressing the Shift state key followed by a normal key. The hotkey selected must be a key sequence that the application being locked does not use. The hotkey sequence is intercepted by AppLock and is not passed to the application.

Input from the keyboard or Input Panel is accepted with the restriction that the normal key must be pressed from the keyboard when switching modes. The hotkey sequence is displayed in the Hot key text box with "Shift", "Alt", and "Ctrl" text strings representing the shift state keys. The normal keyboard key completes the hotkey sequence. The hotkey must be entered via the keypad. Some hotkeys cannot be entered via the Input Panel. Also, hotkeys entered via the SIP are not guaranteed to work properly when switching operational modes.

For example, if the 'Ctrl' key is pressed followed by 'A', "Ctrl+A" is entered in the text box. If another key is pressed after a normal key press, the hotkey sequence is cleared and a new hotkey sequence is started.

A normal key is required for the hotkey sequence and is unlike pressing the normal key during a mode switch; this key can be entered from the SIP when configuring the key. However, when the hotkey is pressed to switch modes, the normal key must be entered from the keypad; it cannot be entered from the SIP.

#### **Password**

Move the cursor to the Password text box. The passwords entered in the Password and Confirm Password fields must match. Passwords are case sensitive.

When the user exits the Administrator Control panel, the two passwords are compared to verify that they match. If they do not match, a dialog box is displayed notifying the user of the error. After the user closes the dialog box, the Security Panel is displayed and the password can then be entered and confirmed again. If the passwords match, the password is encrypted and saved.

**See Also:** *Passwords* and *Troubleshooting Multi-Application AppLock*

### **Status Panel**

Use the Status panel to view the log of previous AppLock operations and to configure which messages are to be recorded during AppLock operation.

Status information is stored in a specific location on the storage device and in a specific logfile specified by the Administrator. For this reason, the administrator can configure the type of status information that is logged, as well as clear the status information.

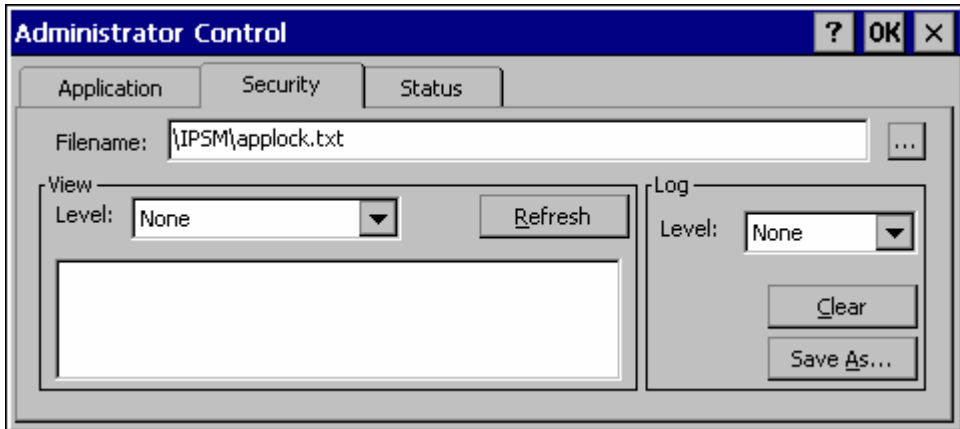

#### **Figure 6-7 Status Panel**

Move the cursor to the **Filename** text box and either type the logfile path or tap the Browse button (the … button). The standard Windows CE Browse dialog is displayed. After selecting the logfile from the Browse dialog, tap OK.

*Note: If your Status Panel does not look like the figure shown above, you may have the Single Application version which does not have as many options.* 

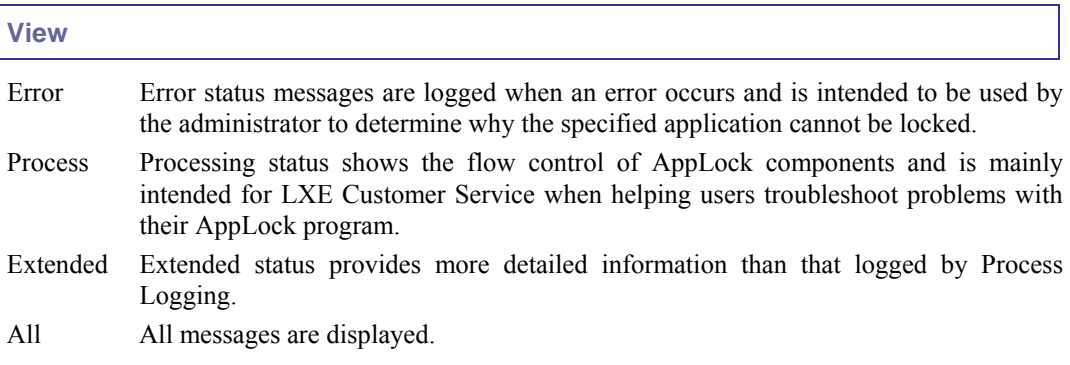

2

Tap the Refresh button after changing from one view level to another. The filtered records are displayed, all others are not displayed.

#### **Log**

#### *Note: If a level higher than Error is selected, the status should be cleared frequently by the administrator.*

In addition to the three view levels the administrator can select that all status information be logged or turn off all status information logging completely. The system default is 'None'; however to reduce registry use, the administrator may want to select 'None' after verifying the configuration. Tap the Clear button to clear the status information from the registry.

- None
- Error
- **Processing**
- **Extended**
- All

#### **Save As**

When the 'Save As'… button is selected, a standard 'Save As' dialog screen is displayed. Specify the path and filename. If the filename exists, the user is prompted whether the file should be overwritten. If the file does not exist, it is created.

**See Also:** *Error Messages*

# **Appendix A Key Maps**

## **95-key Keypad with Pointing Device**

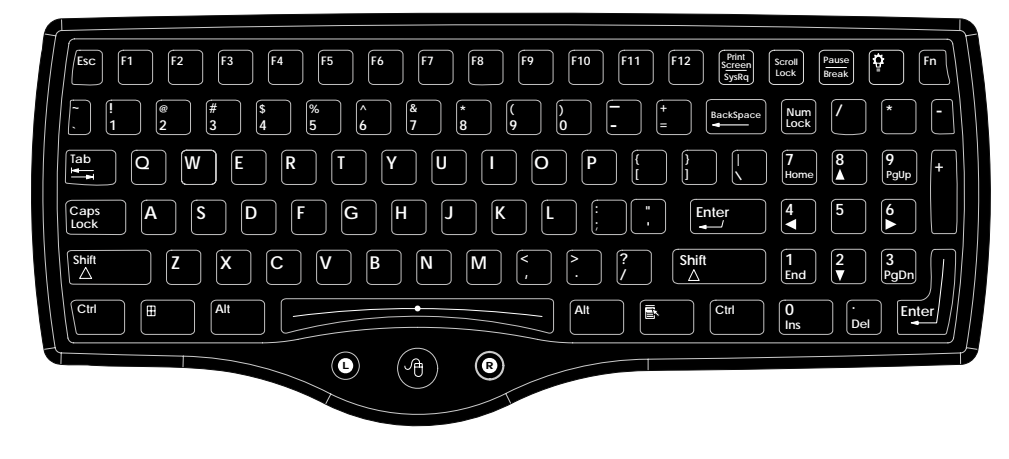

**Figure A-1 95-Key VMT QWERTY Keyboard** 

The key map table that follows lists the commands used for the VX7. Note that since the VX7 uses a Microsoft Windows CE operating system, no DOS Terminal Emulation keypress sequences are provided.

## **Key Map 101-Key Equivalencies**

There are ten hidden keys on the 95-key keyboard. Each of these hidden keys is accessed by pressing the <Fn> key plus another key.

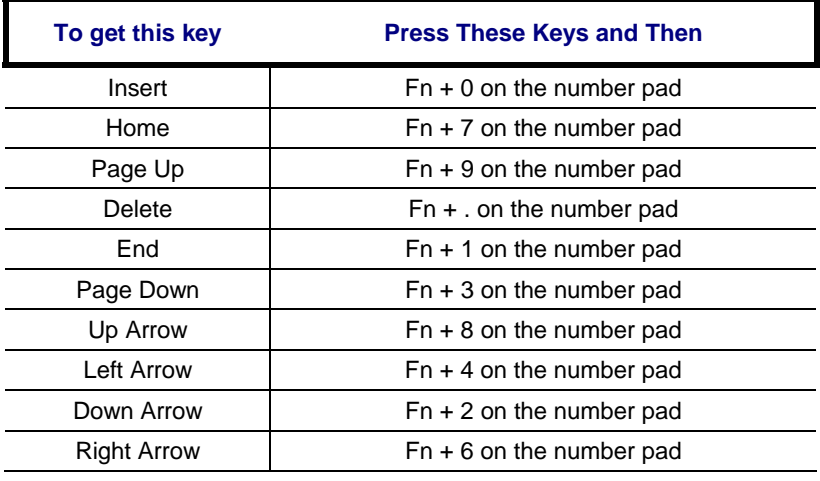

*Note: The 95-key keyboard does not have a 2nd key function.* 

## **60-key Standard Keypad**

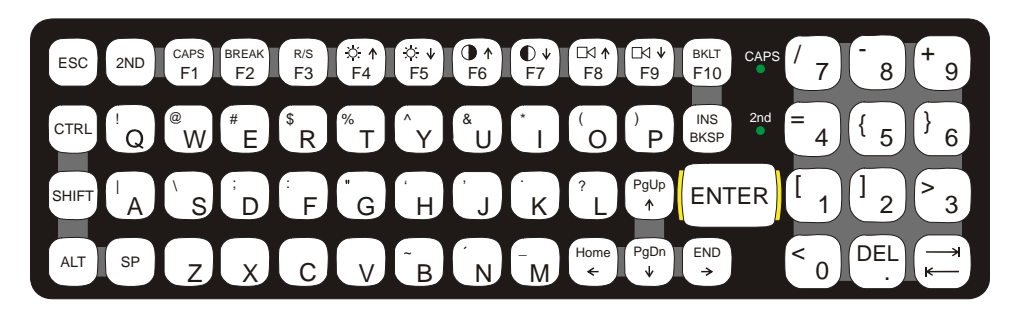

#### **Figure A-2 60-Key VMT QWERTY Keyboard**

The key map table that follows lists the commands used when running LXE's VX7.

## **Key Map 101-Key Equivalencies**

When using a sequence of keys that includes the  $2<sup>nd</sup>$  key, press the  $2<sup>nd</sup>$  key first then the rest of the key sequence.

*Note: This keyboard does not have a NumLock indicator. By default, NumLock is enabled when the VX7 reboots. The warmboot behavior of NumLock can be configured. Please refer to Chapter 3, "System Configuration".* 

 *The default condition of Caps (or CapsLock) is Off. The Caps (or CapsLock) condition can be set toggled with a <2nd>+<F1> key sequence. The CAPS LED on the VMT keyboard is illuminated when CapsLock is On.* 

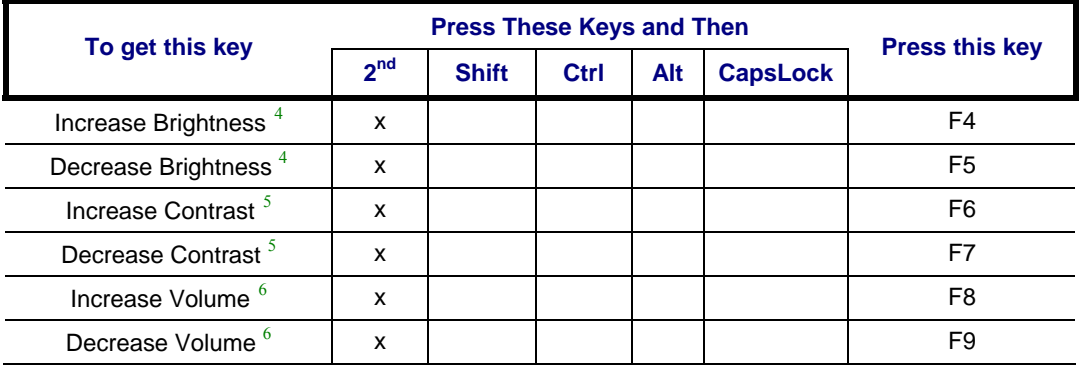

- The Contrast Adjustment keys have no function because the VX7 is equipped with a TFT display that has no provision for these adjustments.<br><sup>6</sup> The Volume Control love have no function as the v
- The Volume Control keys have no function as the volume control is adjusted via the Windows System Tray Volume icon.

<span id="page-303-2"></span><span id="page-303-1"></span><span id="page-303-0"></span> $\overline{a}$ 

<sup>4</sup> The Brightness Adjustment keys have no function. Brightness is adjusted via the buttons on the VX7 control panel.

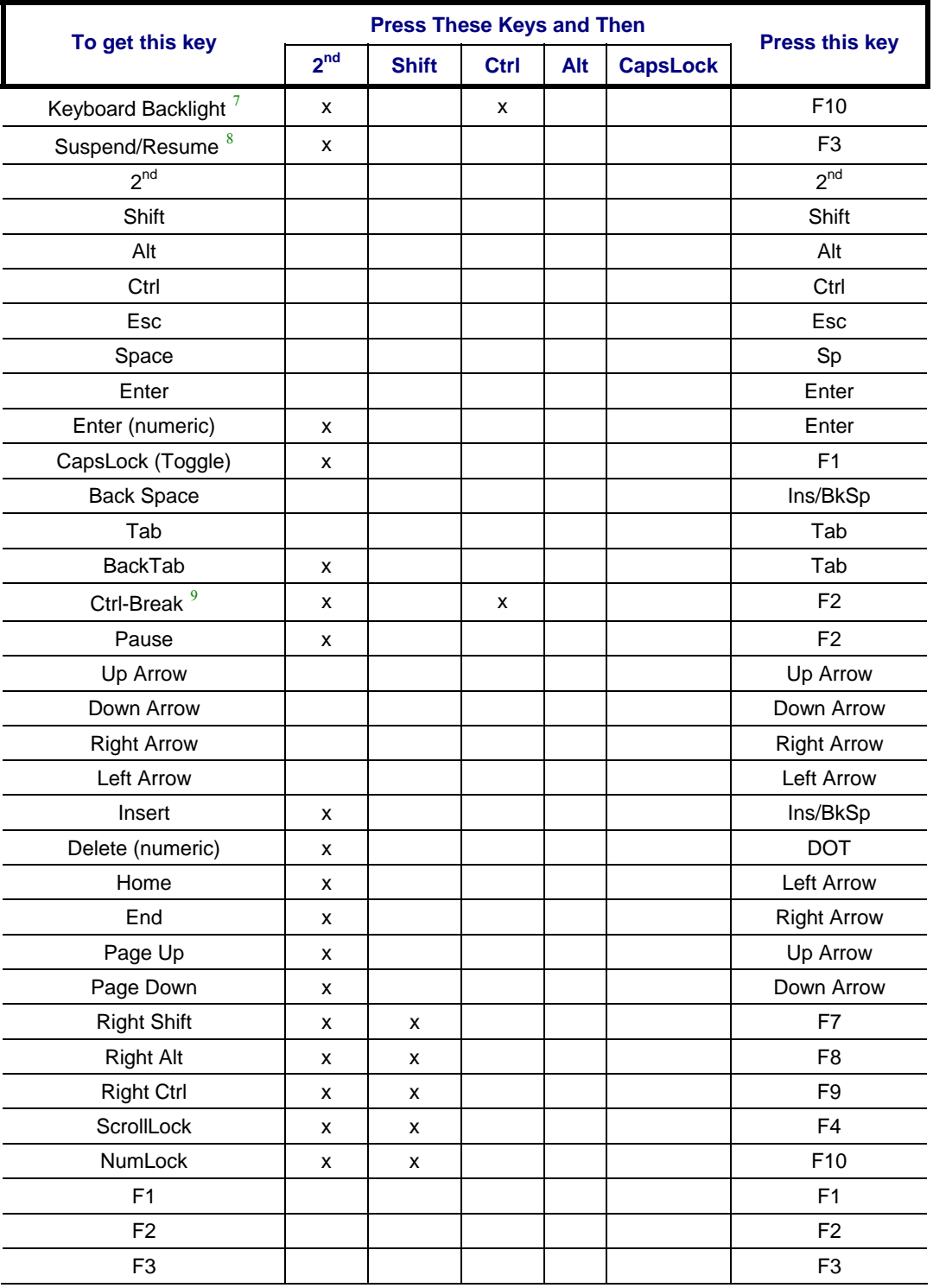

7 The Keyboard Backlight key is used in  $\langle 2^{nd} \rangle + \langle 2^{rd} \rangle + \langle 3^{rd} \rangle + \langle 4^{rd} \rangle$  key sequence. Refer to "VMT Keyboard Backlighting" in Chapter 4, "System Configuration". 8

The Suspend/Resume key has no function as Windows Power Management controls all power

management modes on the VX7.<br>  $\text{Press} < \text{Ctrl}$  then  $\text{SP}^{\text{nd}}$  then  $\text{SP}^{\text{2}}$  to produce Ctrl-Break.

<span id="page-304-2"></span><span id="page-304-1"></span><span id="page-304-0"></span> $\overline{a}$ 

 $\mathbf{P}$ 

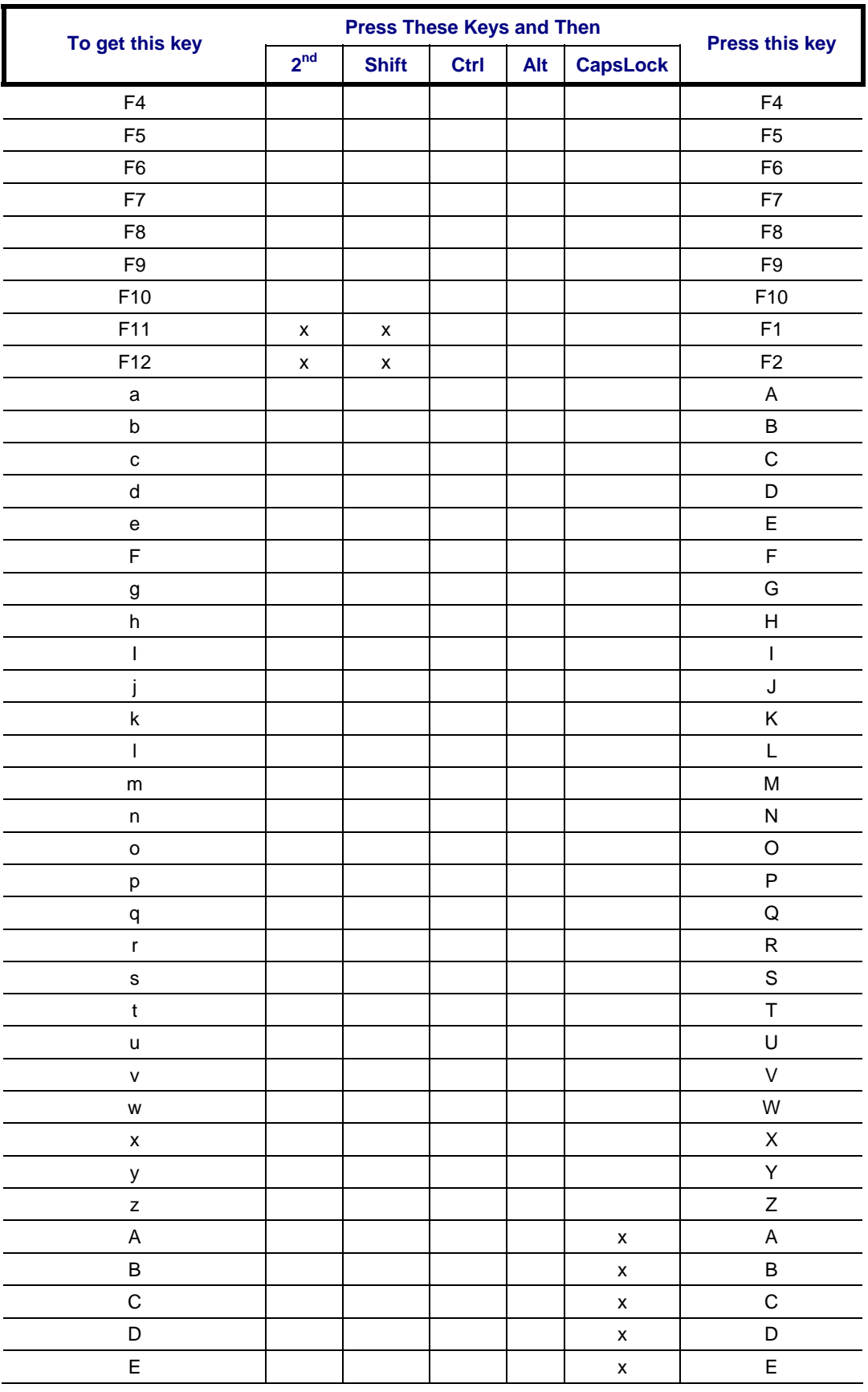

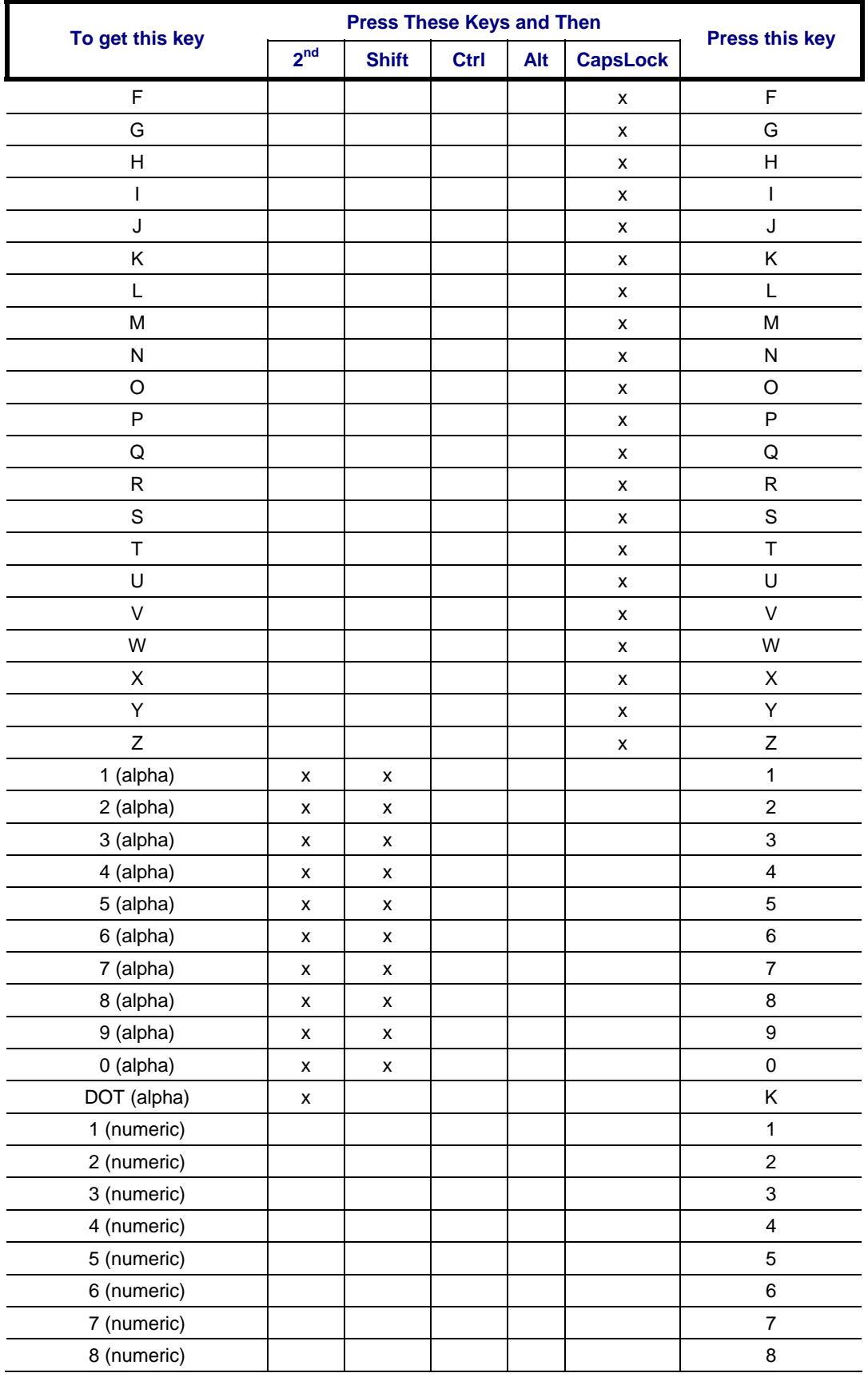

2.

 $\mathbf{P}$ 

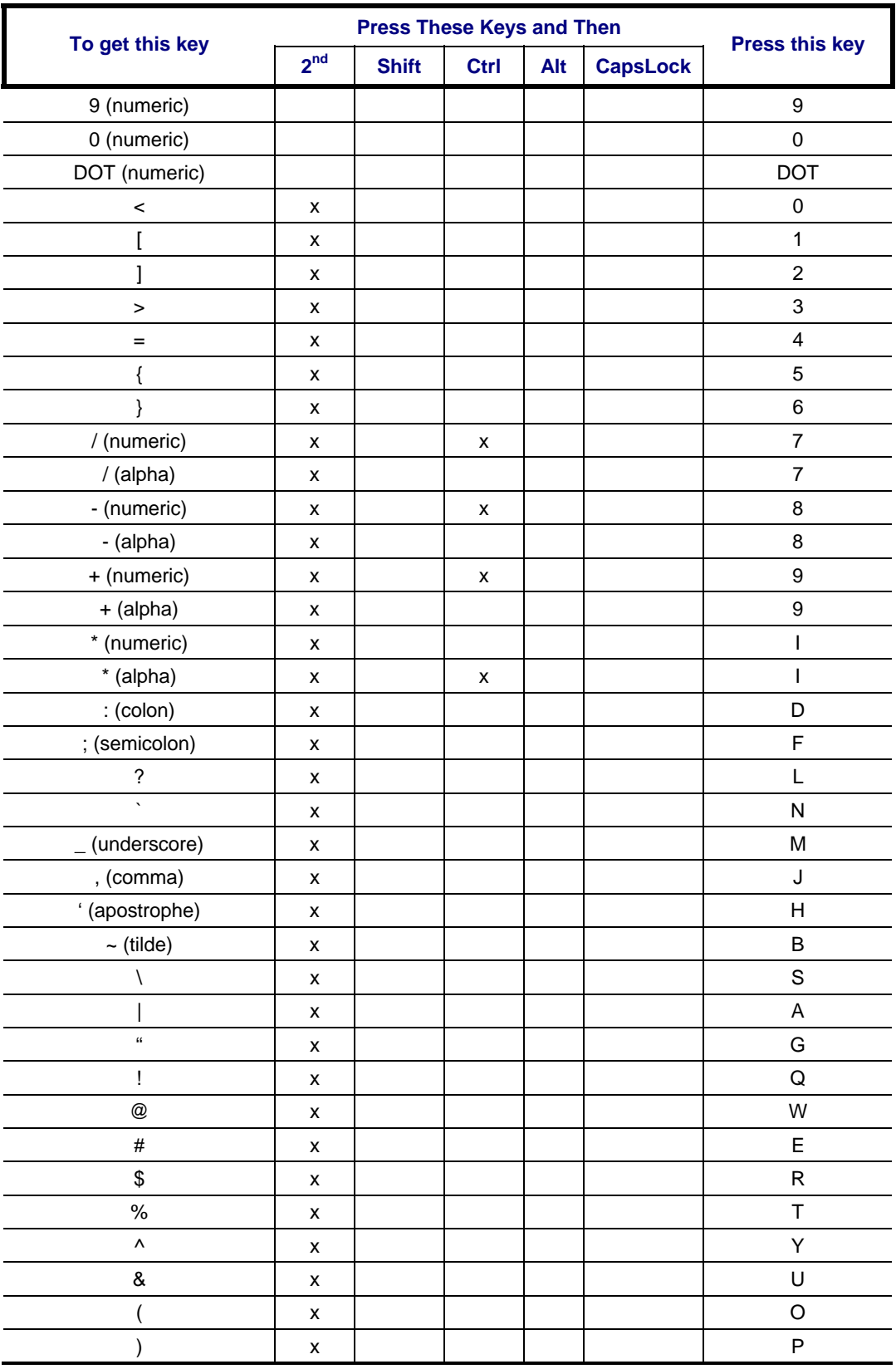

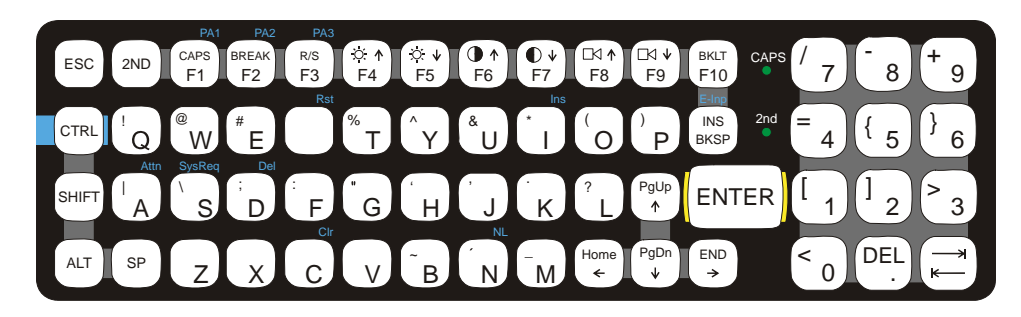

#### **Figure A-3 IBM 3270 Specific Keypad**

The 60-key keypad is available with an IBM 3270 overlay designed to allow the user to enter terminal emulator commands when running LXE's RFTerm™ program. When running this program please refer to the following reference guide for equivalent keys and keypress sequences:

• RFTerm™ Reference Guide

## **IBM 5250 Keypad Overlay**

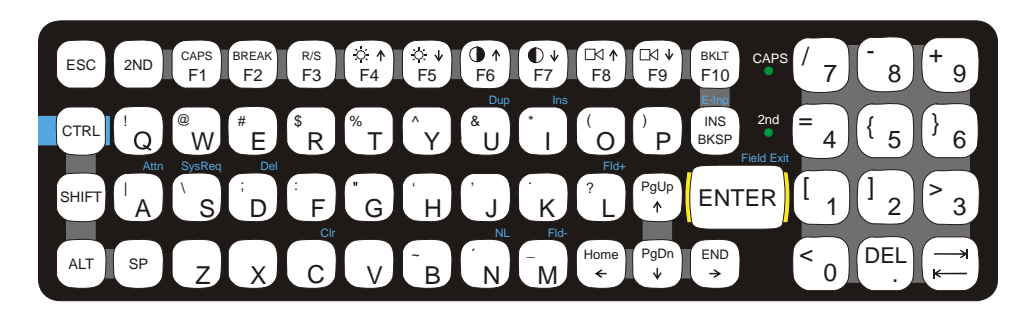

**Figure A-4 IBM 5250 Specific Keypad** 

The 60-key keypad is available with an IBM 5250 overlay designed to allow the user to enter terminal emulator commands when running LXE's RFTerm™ program. When running this program please refer to the following reference guide for equivalent keys and keypress sequences:

• RFTerm™ Reference Guide

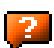

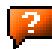

# **Appendix B Technical Specifications**

## **Physical Specifications**

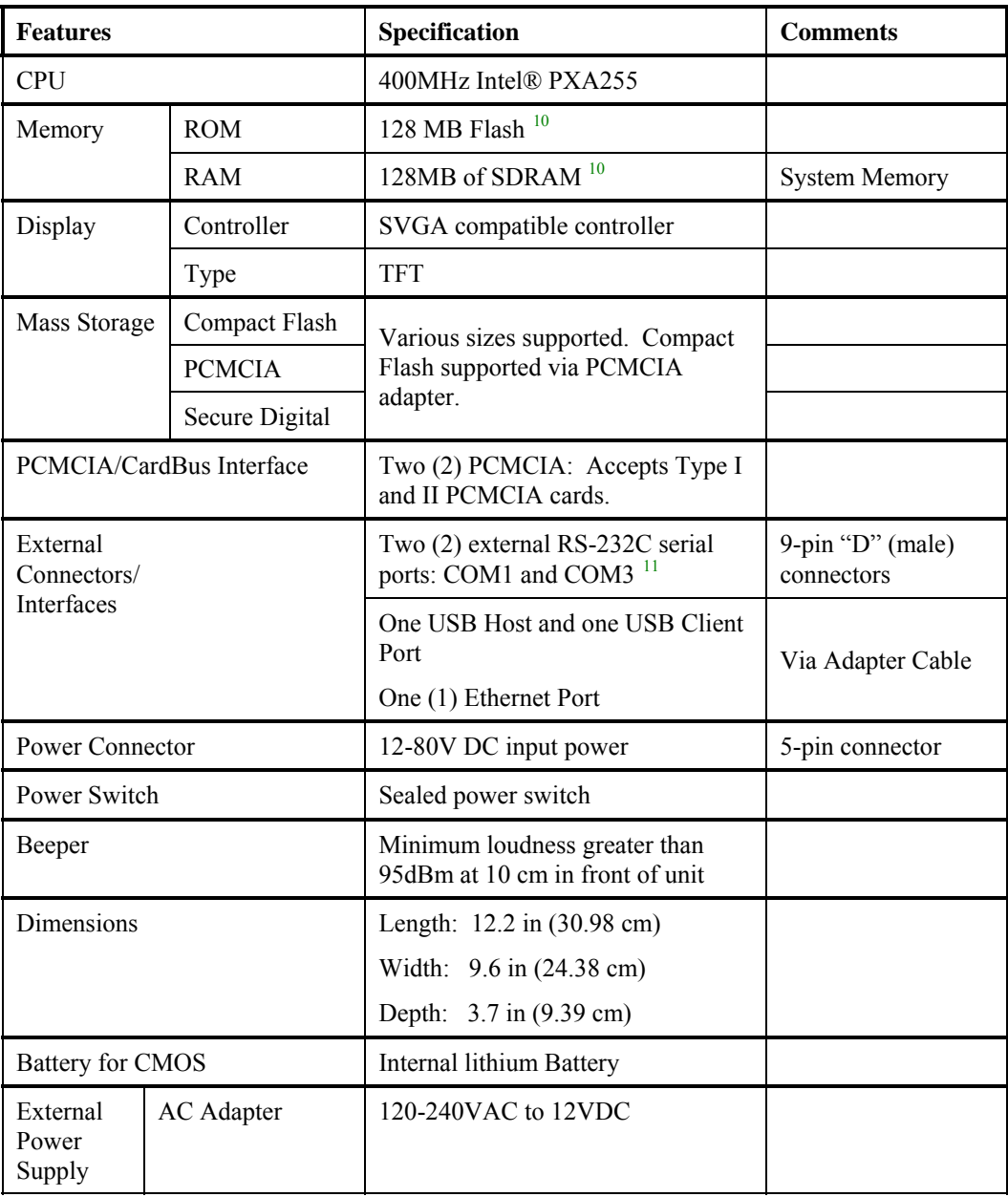

<span id="page-310-1"></span><span id="page-310-0"></span> $\overline{a}$ 

<sup>&</sup>lt;sup>10</sup> 64MB Flash and 64MB RAM options have been discontinued.

 $11$  COM3 is labeled "COM2/3".

 $\overline{2}$ 

## **Environmental Specifications**

The VX7 will withstand the following environmental characteristics and has been tested in accordance with applicable sections of MIL-STD-810E.

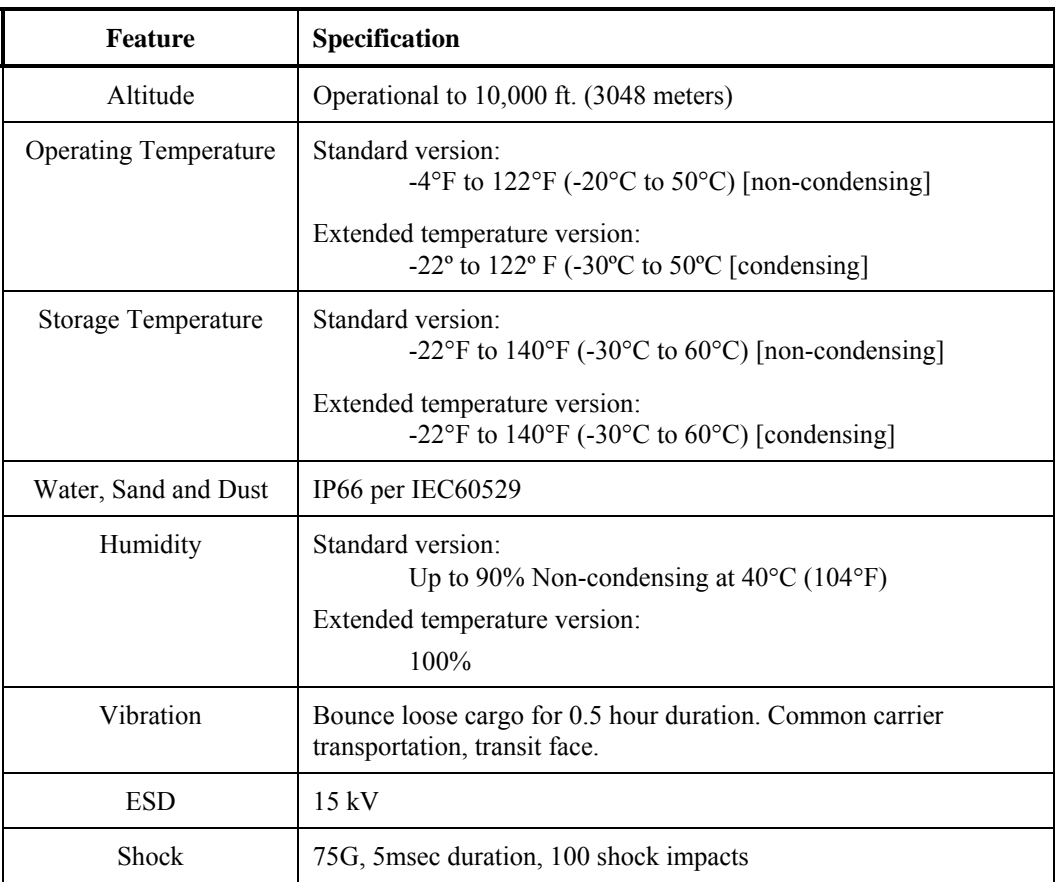

7

# **Display Specifications**

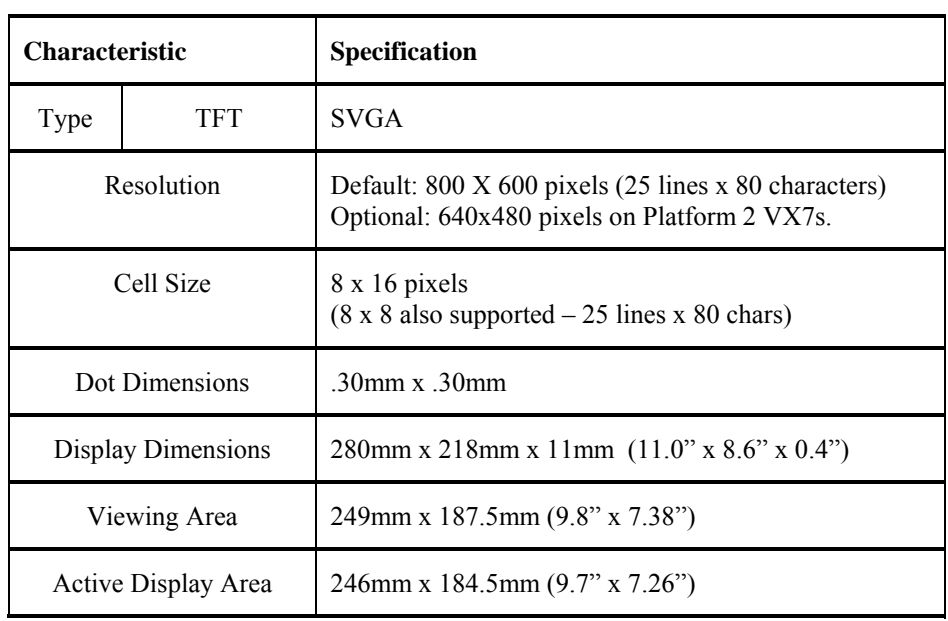

# **UPS Battery Pack Specifications**

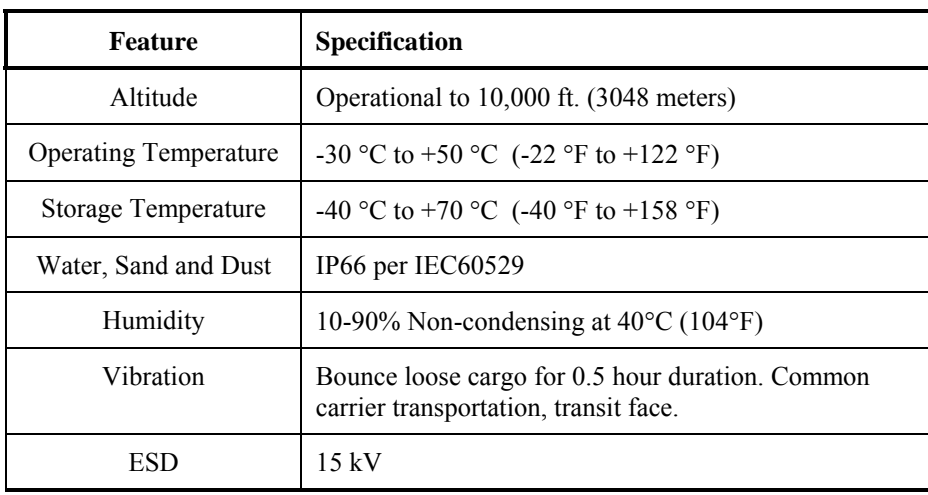

## **Radio Specifications**

## **Summit CF 2.4GHz**

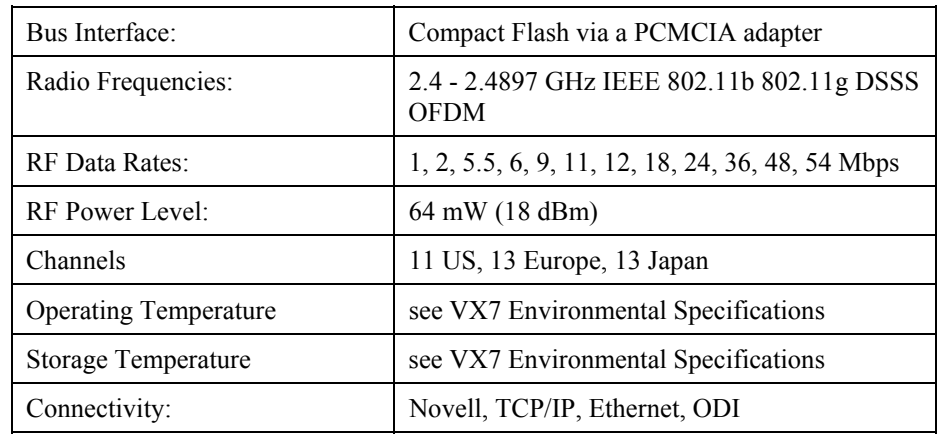

## **PCMCIA Cisco 2.4GHz Type II**

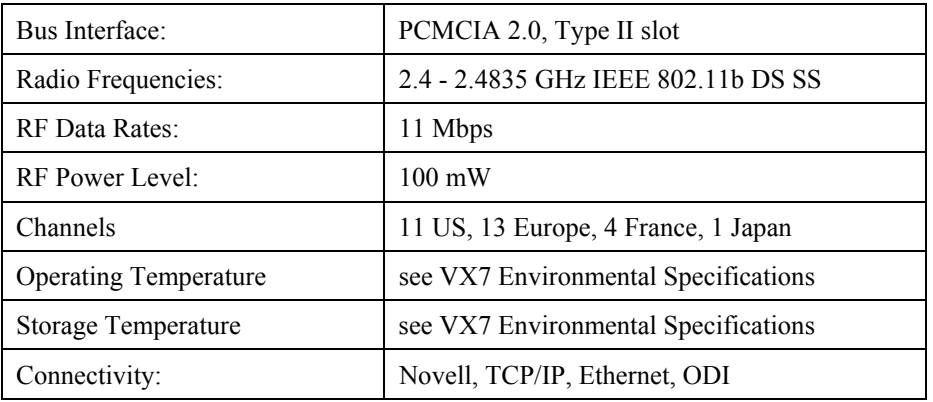

# **PCMCIA Symbol 11Mb 2.4GHz Type II**

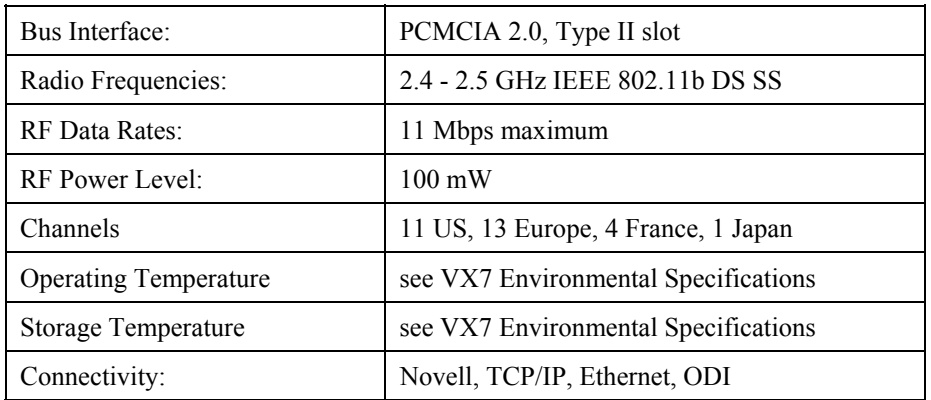

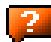

2.

## **Bluetooth**

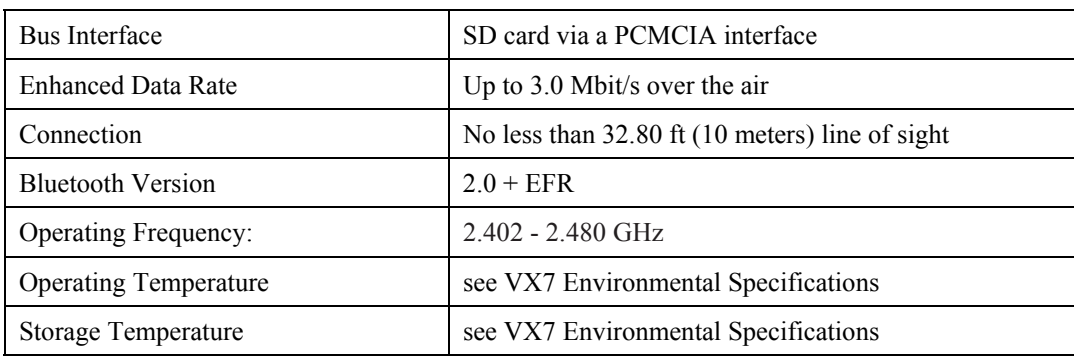

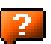

# **Appendix C Reference Material**

## **Introduction**

Contents of this Appendix include:

- AppLock Error Messages and Registry Settings
- Revision History

and the following charts:

- Valid VK Codes for CE
- ASCII Control Codes
- Hat Encoding
- Decimal-Hexadecimal Chart

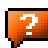

## **AppLock Error Messages**

Any messages whose first word is an 'ing' word is output prior to the action described in the message. For example, "Switching to admin-hotkey press" is logged after the administrator has pressed the hotkey but prior to starting the switch process.

For all operations that can result in an error, an Error level message is displayed when a failure occurs. These messages contain the word "failure". These messages have a partner Extended level message that is logged which contains the word "OK" if the action completed successfully rather than with an error.

For processing level messages, "Enter…" is logged at the beginning of the function specified in the message and "Exit…" is logged at the end (just before the return) of the function specified in the message.

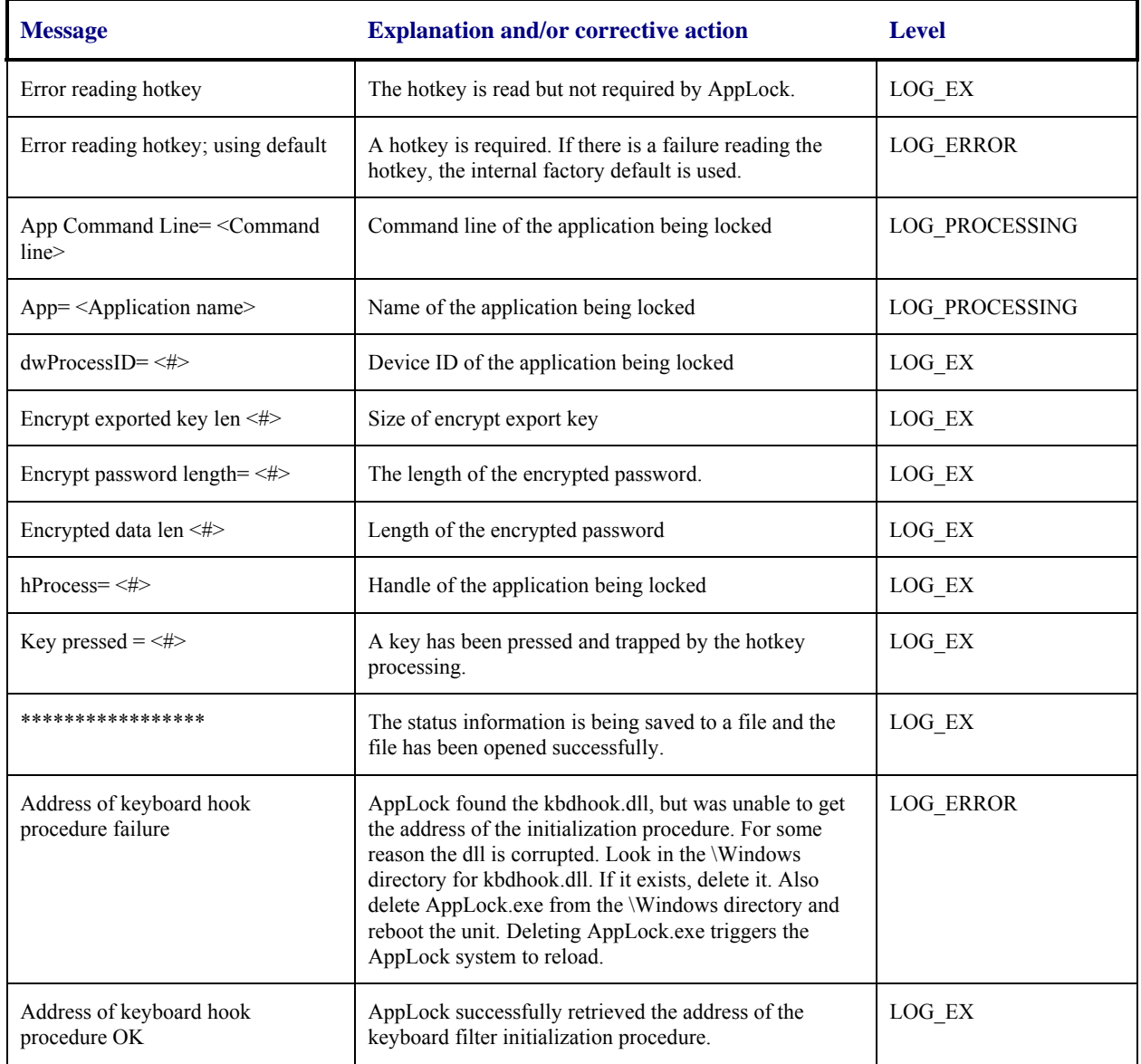

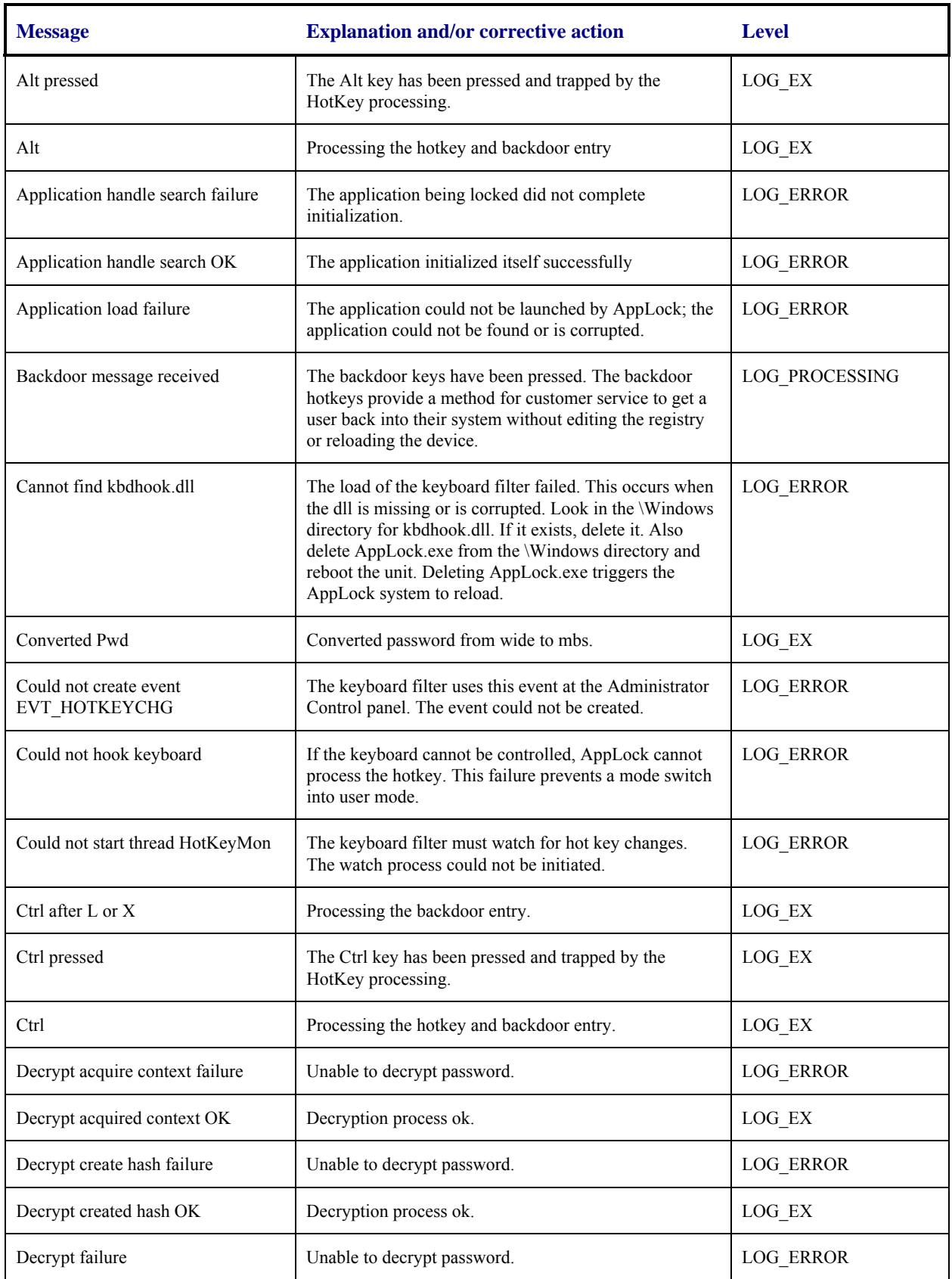

2.

 $\overline{2}$ 

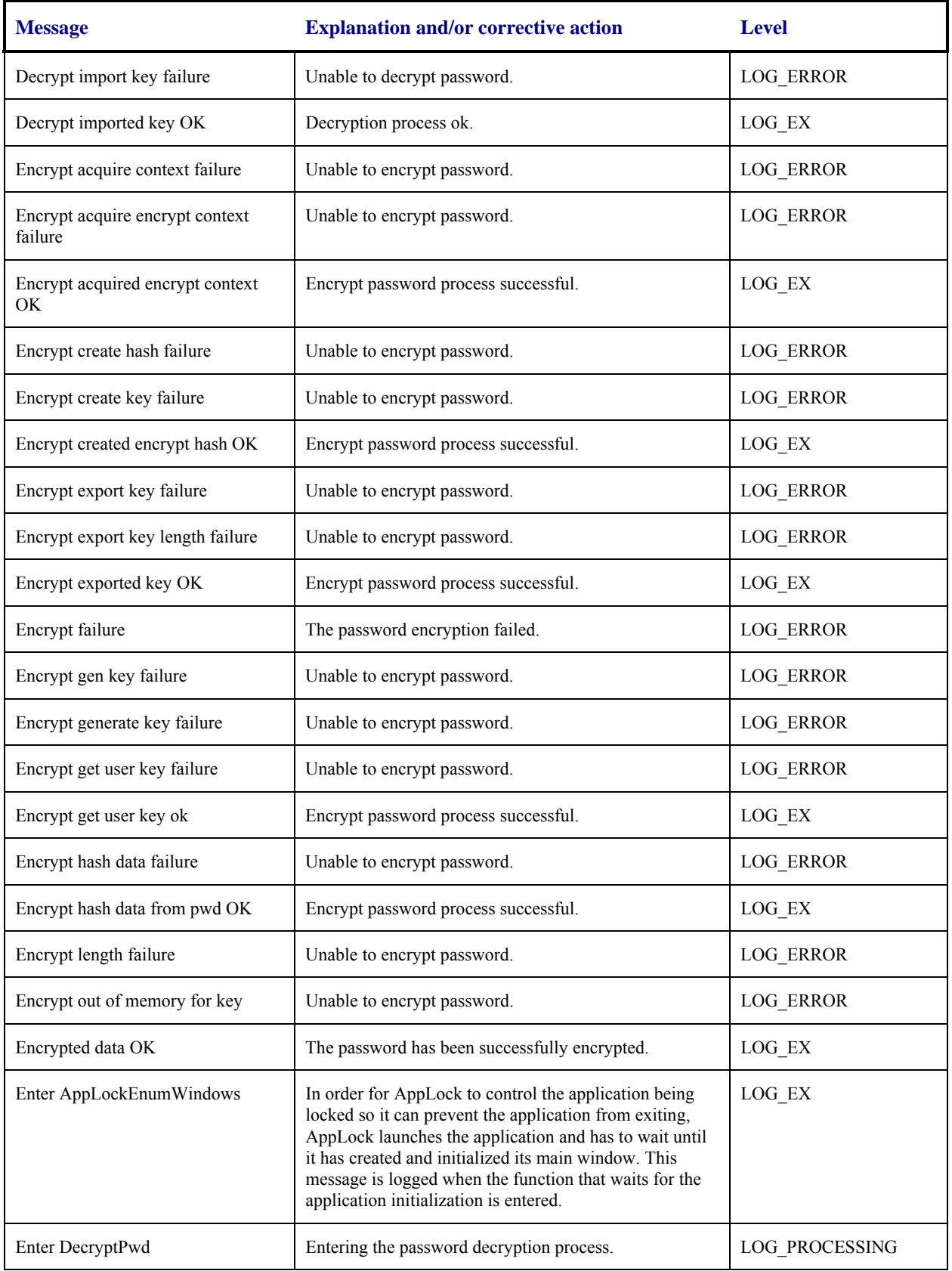

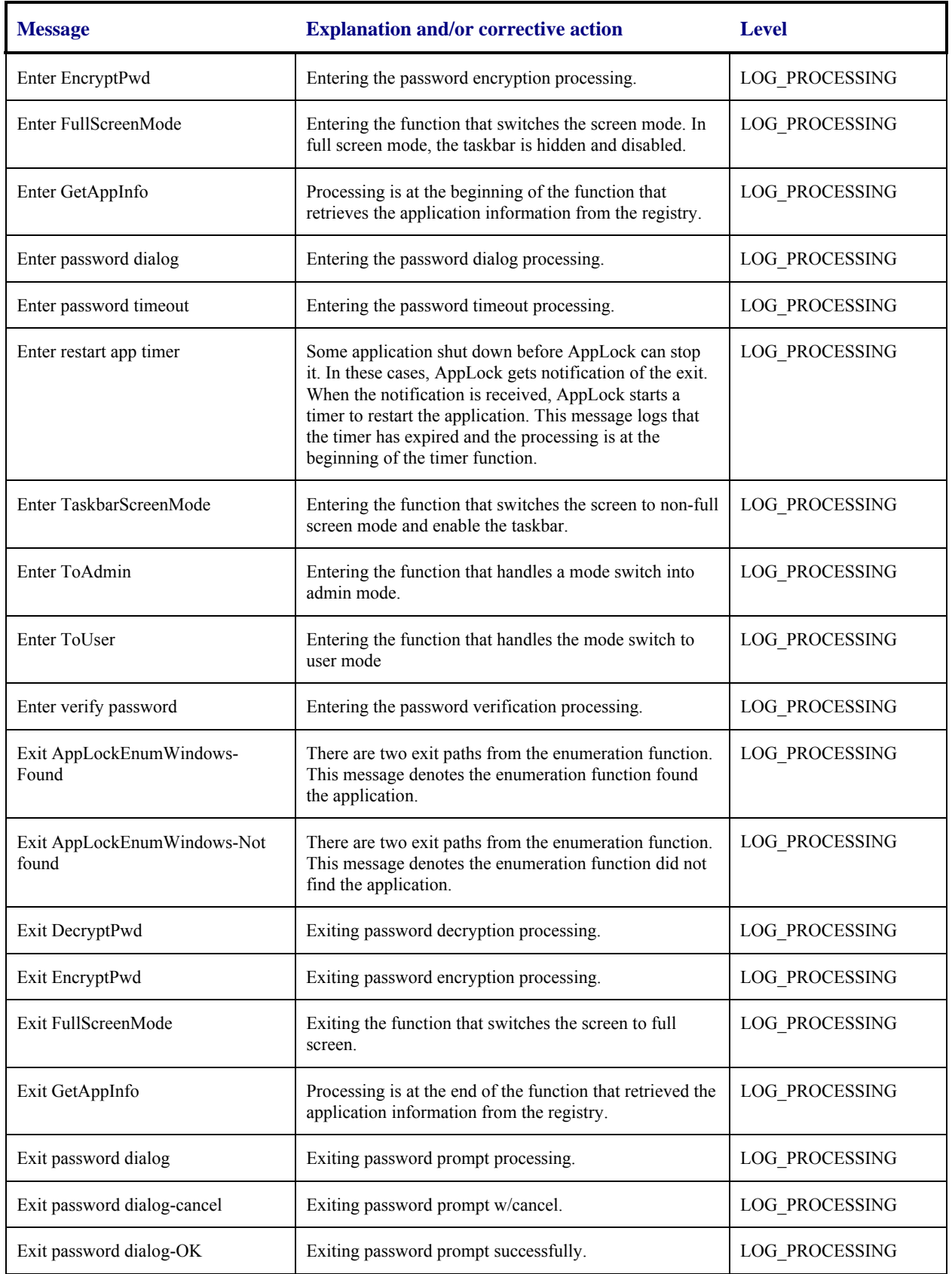

2.

 $\overline{2}$ 

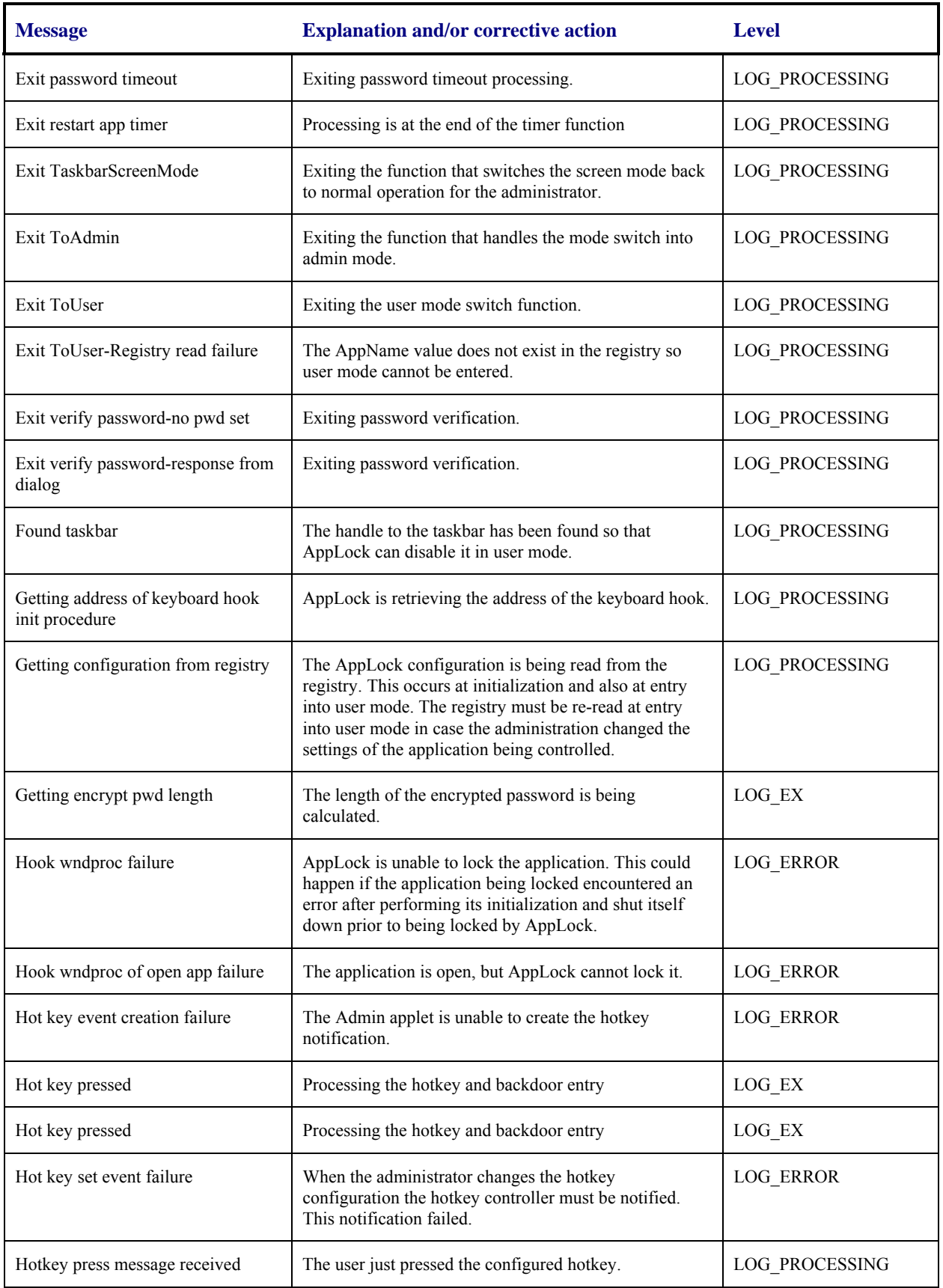

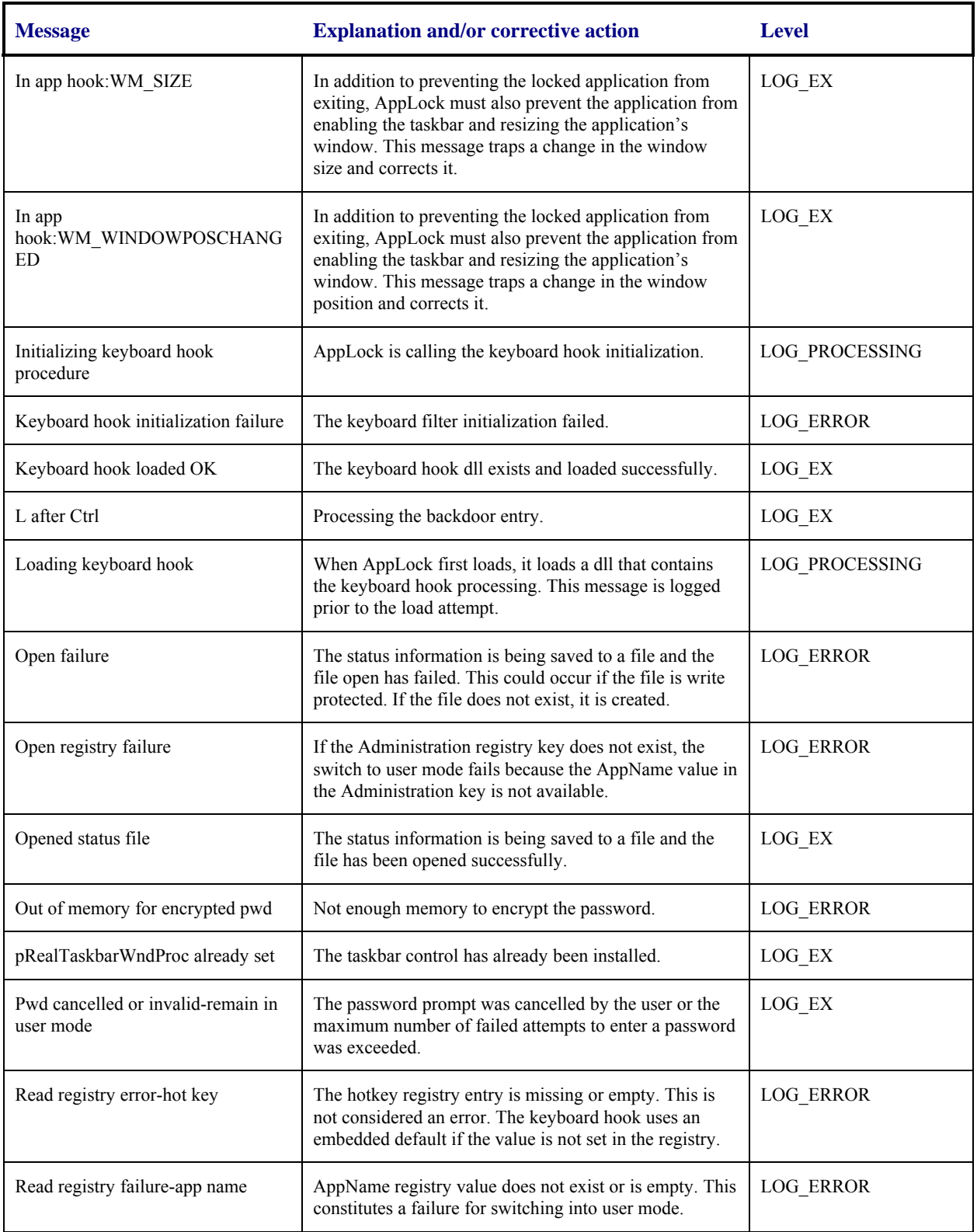

2.

 $\overline{2}$ 

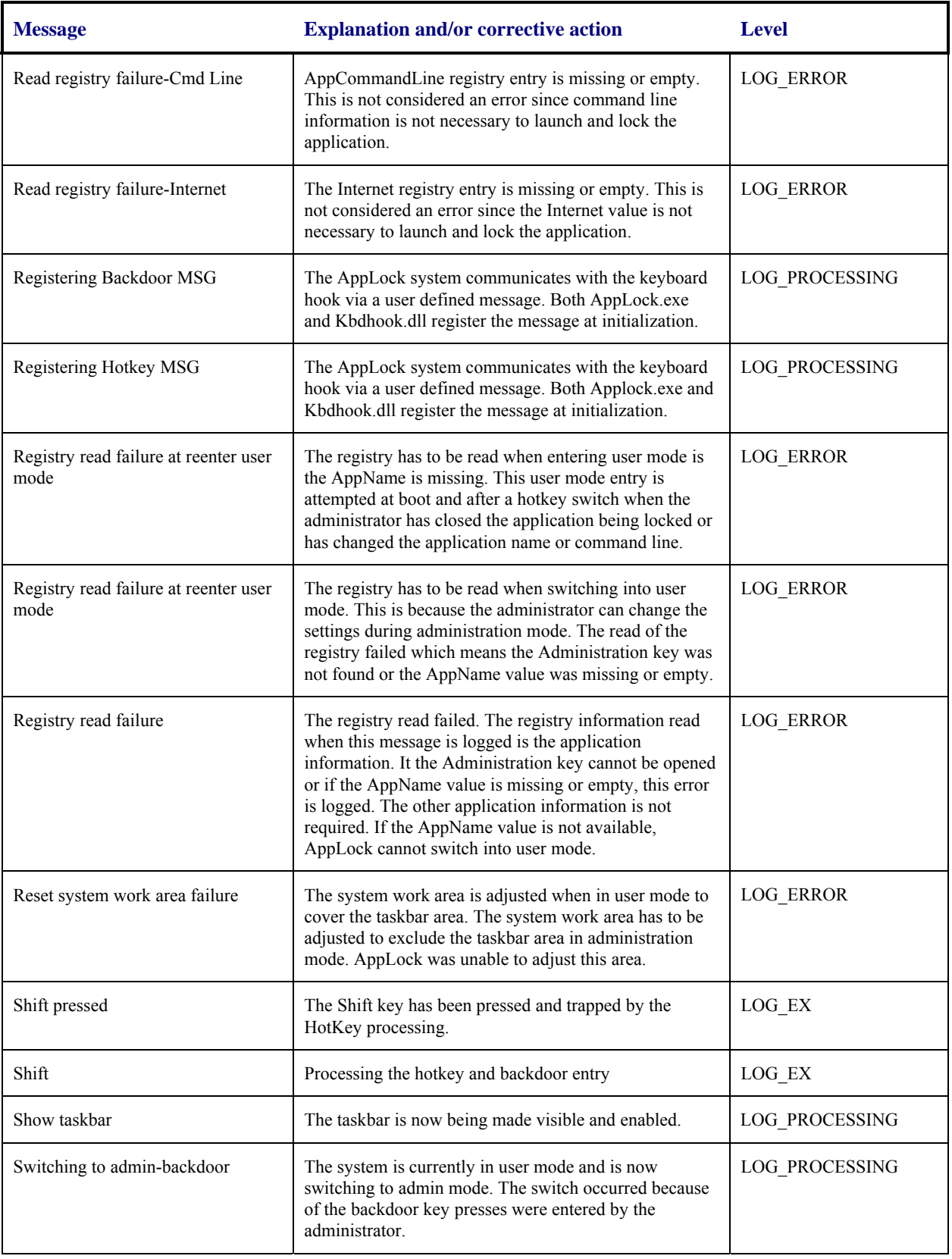
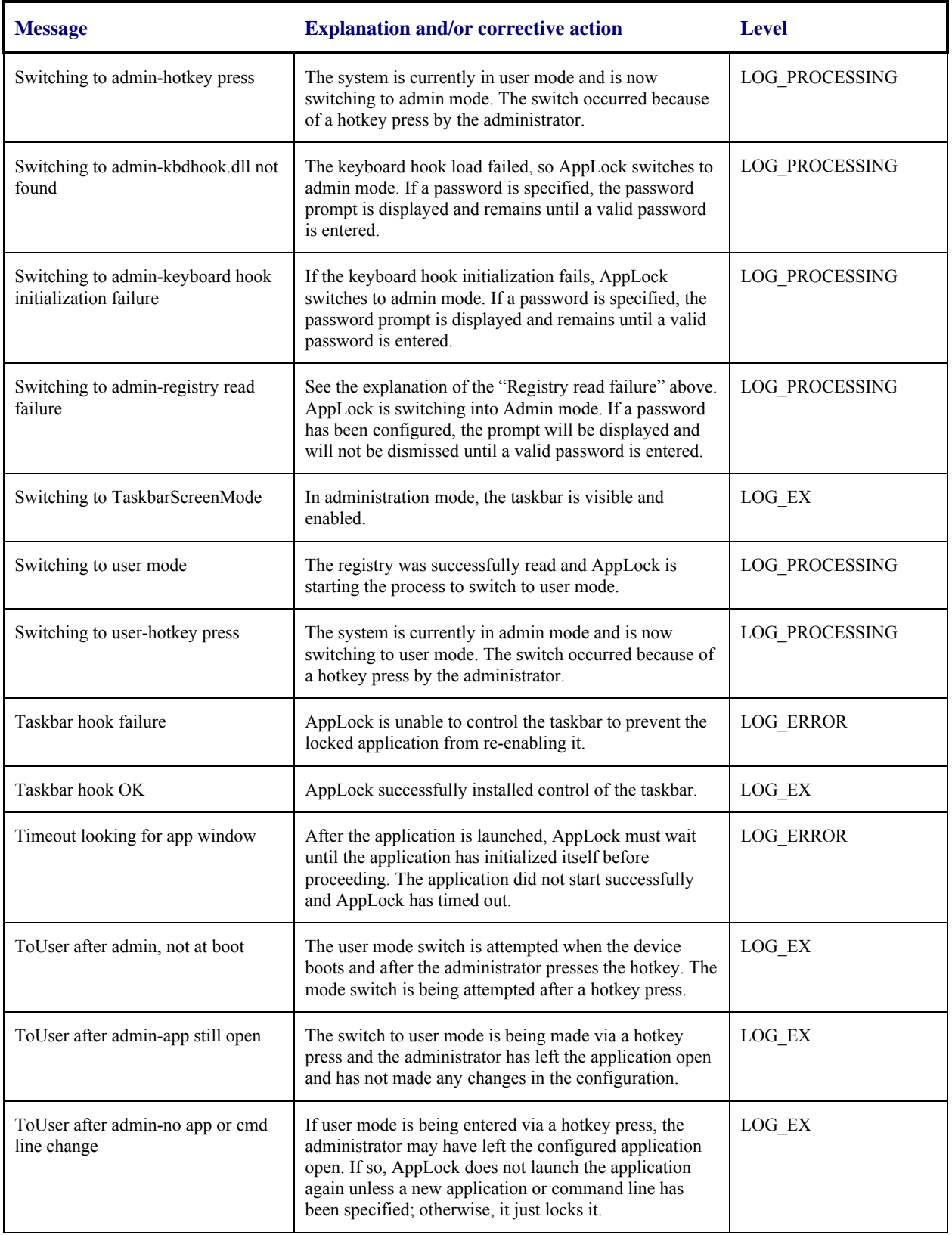

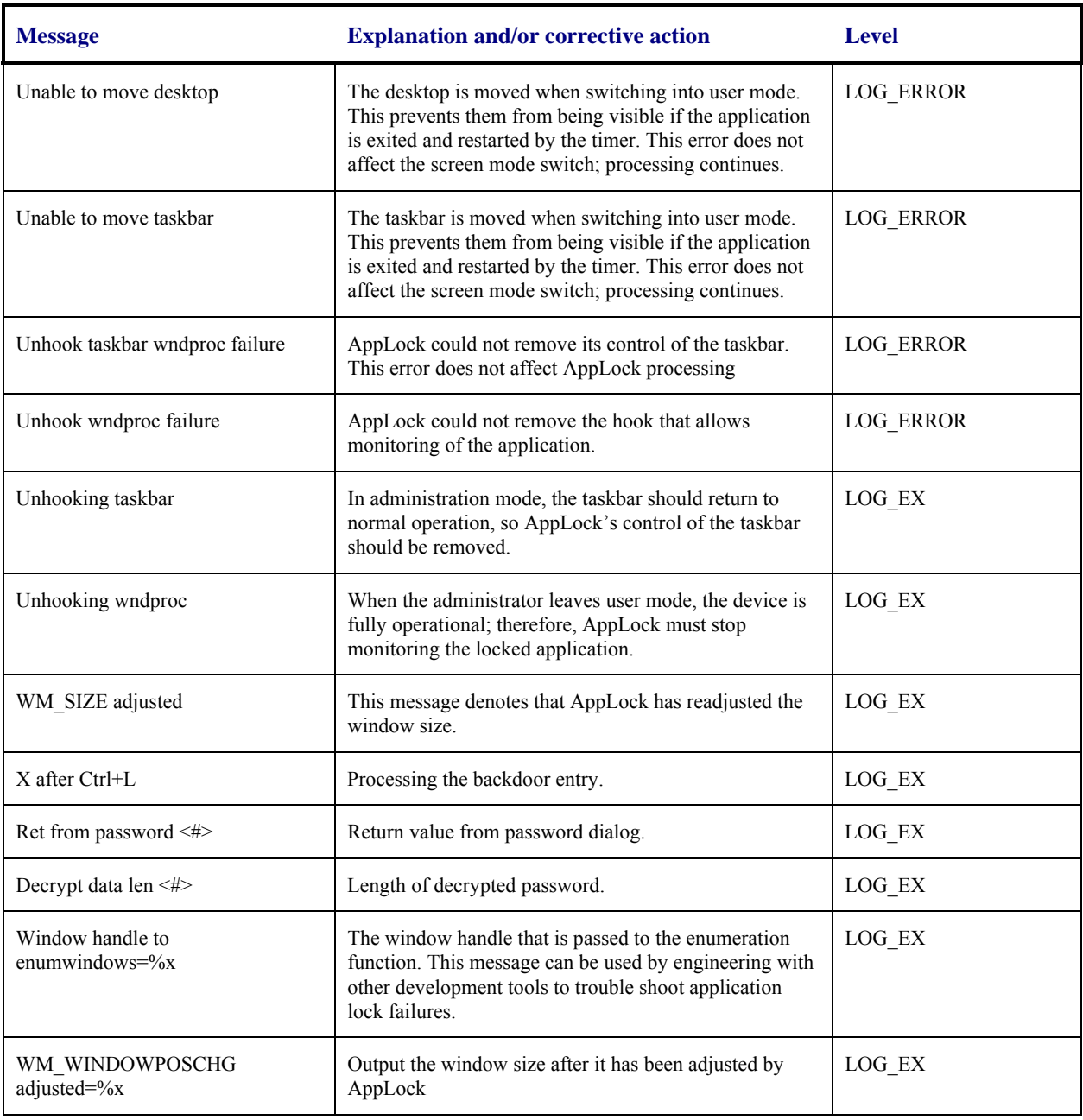

### **AppLock Registry Settings**

This system application runs at startup via the "launch" feature of LXE Windows CE devices. When the launch feature is installed on the device, the following registry settings are created. The launch feature registry settings are embedded in the mobile device OS image:

```
HKEY_LOCAL_MACHINE\\Software\\LXE\\Persist\\Filename=AppLock.exe
HKEY_LOCAL_MACHINE\\Software\\LXE\\Persist\\Installed=
HKEY_LOCAL_MACHINE\\Software\\LXE\\Persist\\FileCheck=
```
AppLock registry settings identify the application that is going to be locked and any parameters that are needed by the application. These registry settings are as follows:

```
HKEY_LOCAL_MACHINE\\Software\\LXE\\Administration\\AppName 
HKEY_LOCAL_MACHINE\\Software\\LXE\\AppCommandLine=
```
In addition to the registry settings needed to specify the application, additional registry settings are needed to store the configuration options for AppLock. These options include, among others, the administrator's password and hotkey.

HKEY\_LOCAL\_MACHINE\\Software\\LXE\\AppLock\\Administration\\HotKey= HKEY\_LOCAL\_MACHINE\\Software\\LXE\\AppLock\\Administration\\EP=

#### **Valid VK Codes for CE**

This is the list of codes parsed by KEYCOMP compiler. Refer to Microsoft Windows documentation for further clarification of the meaning of these key codes. Any VK keys not defined here are not valid for use under Windows CE .

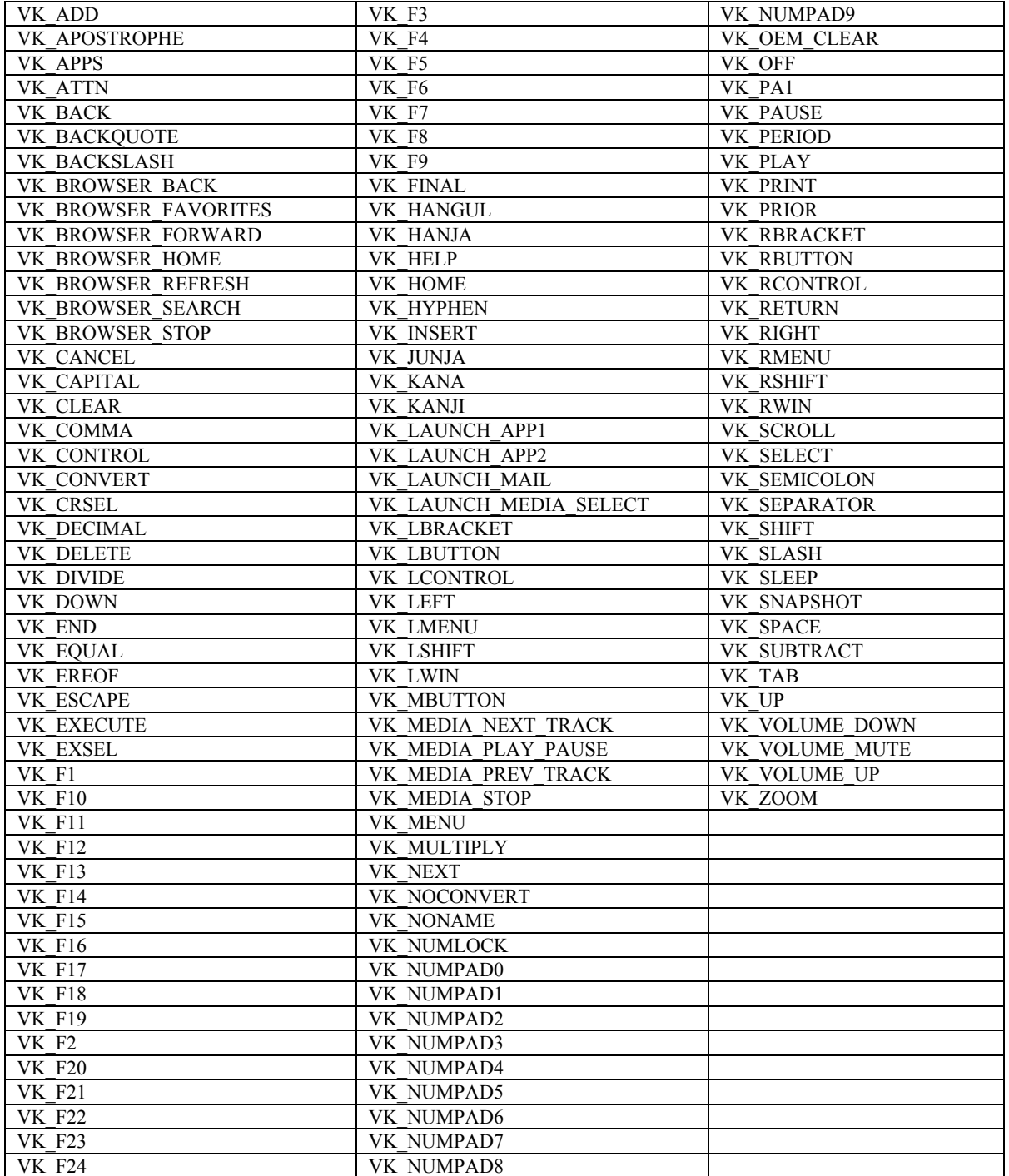

### **ASCII Control Codes**

The following table lists ASCII Control codes in hexadecimal and their corresponding Control-key combinations.

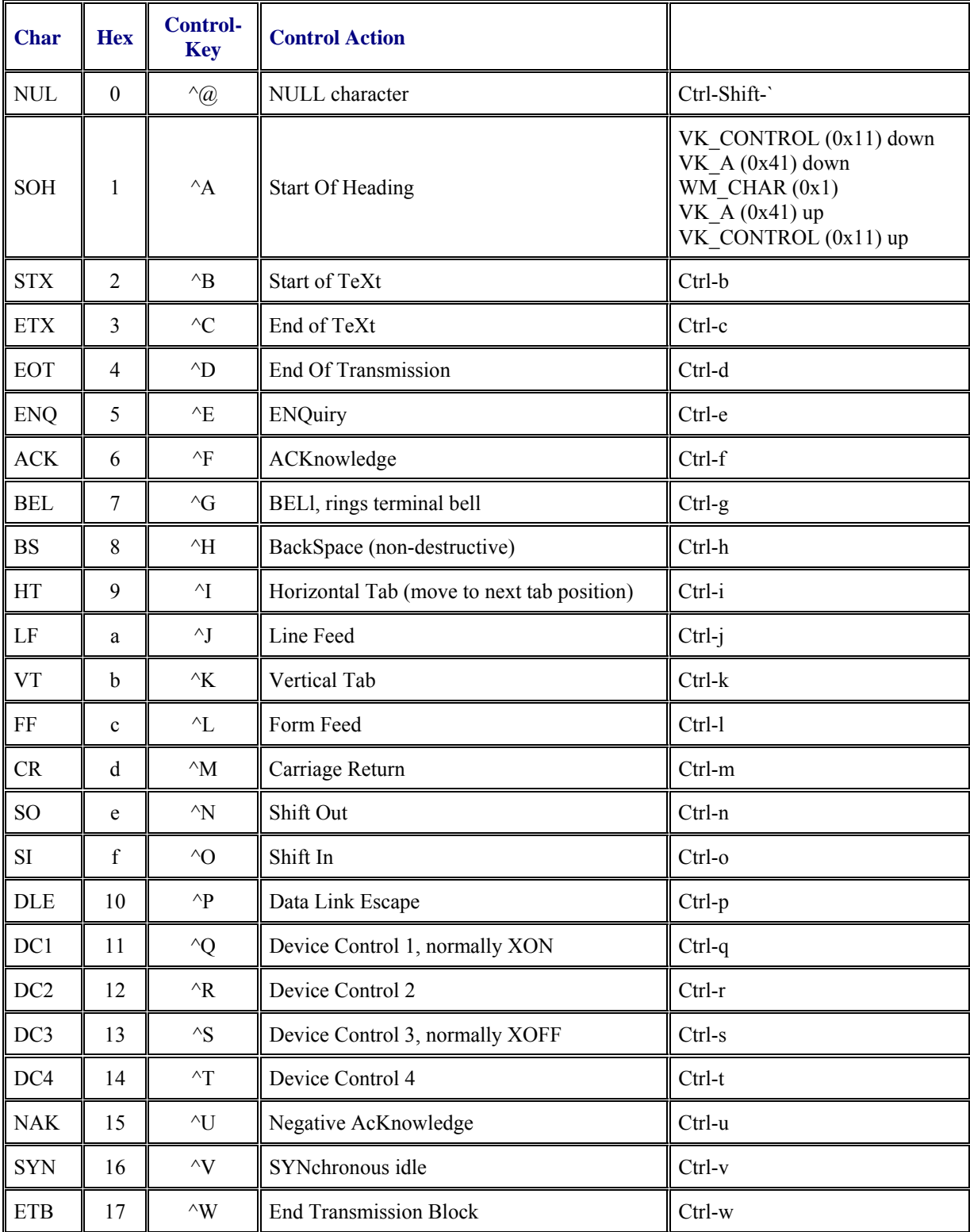

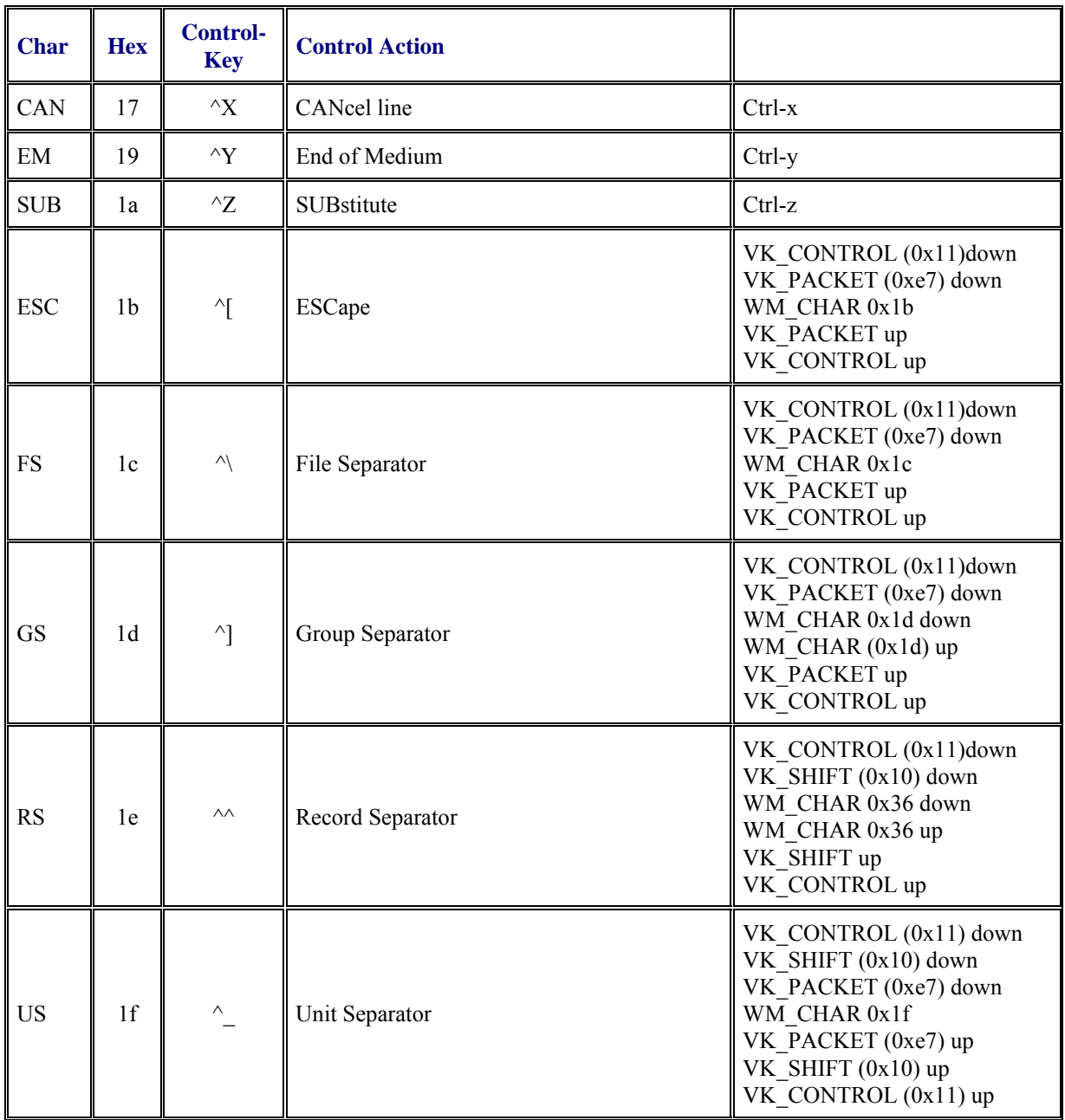

### **Hat Encoding**

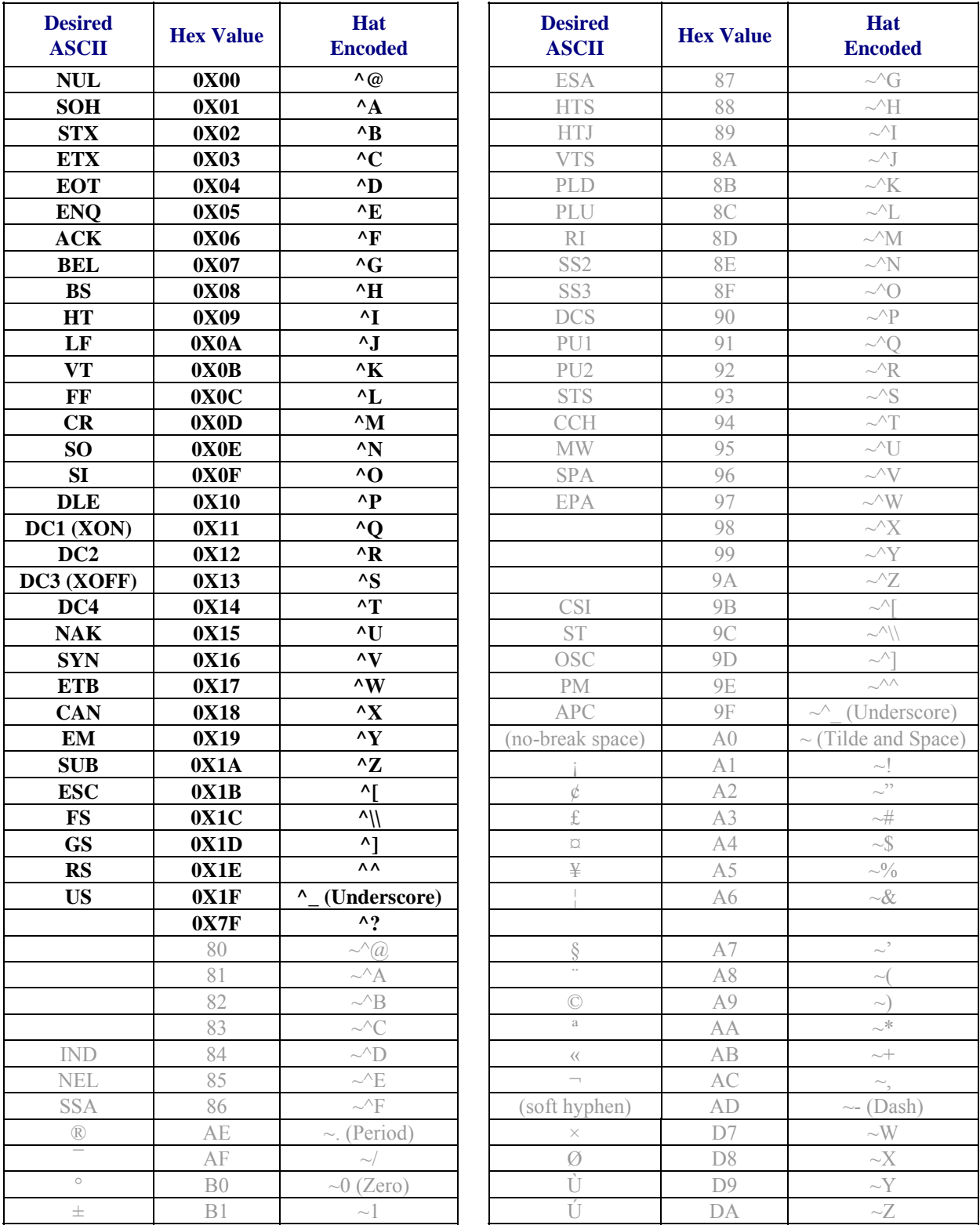

The VX7 supports only 7-bit hat encoding which means only  $^{\wedge}$ @ through  $^{\wedge}$  (underscore) are supported.

2.

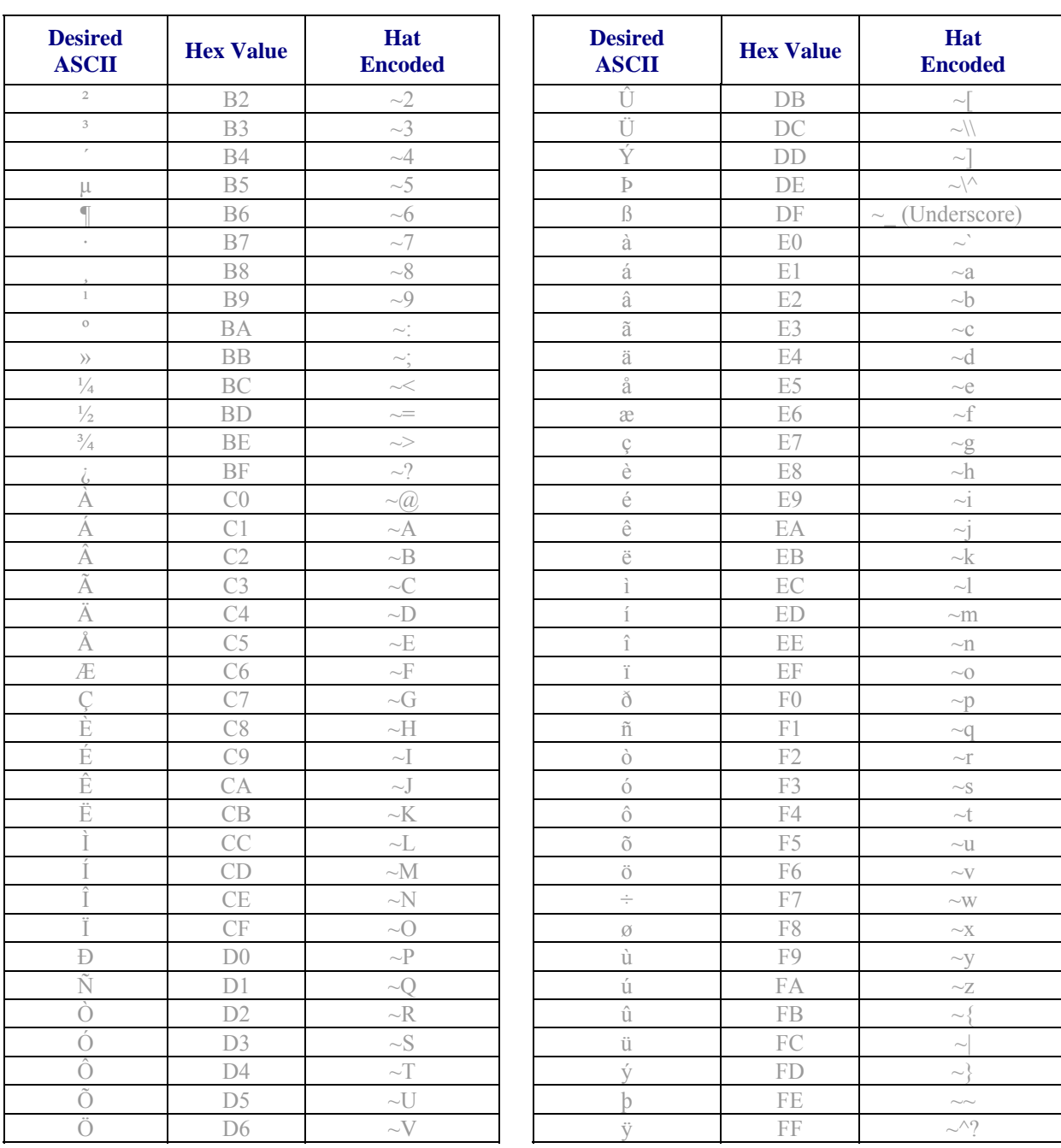

### **Decimal - Hexadecimal Chart**

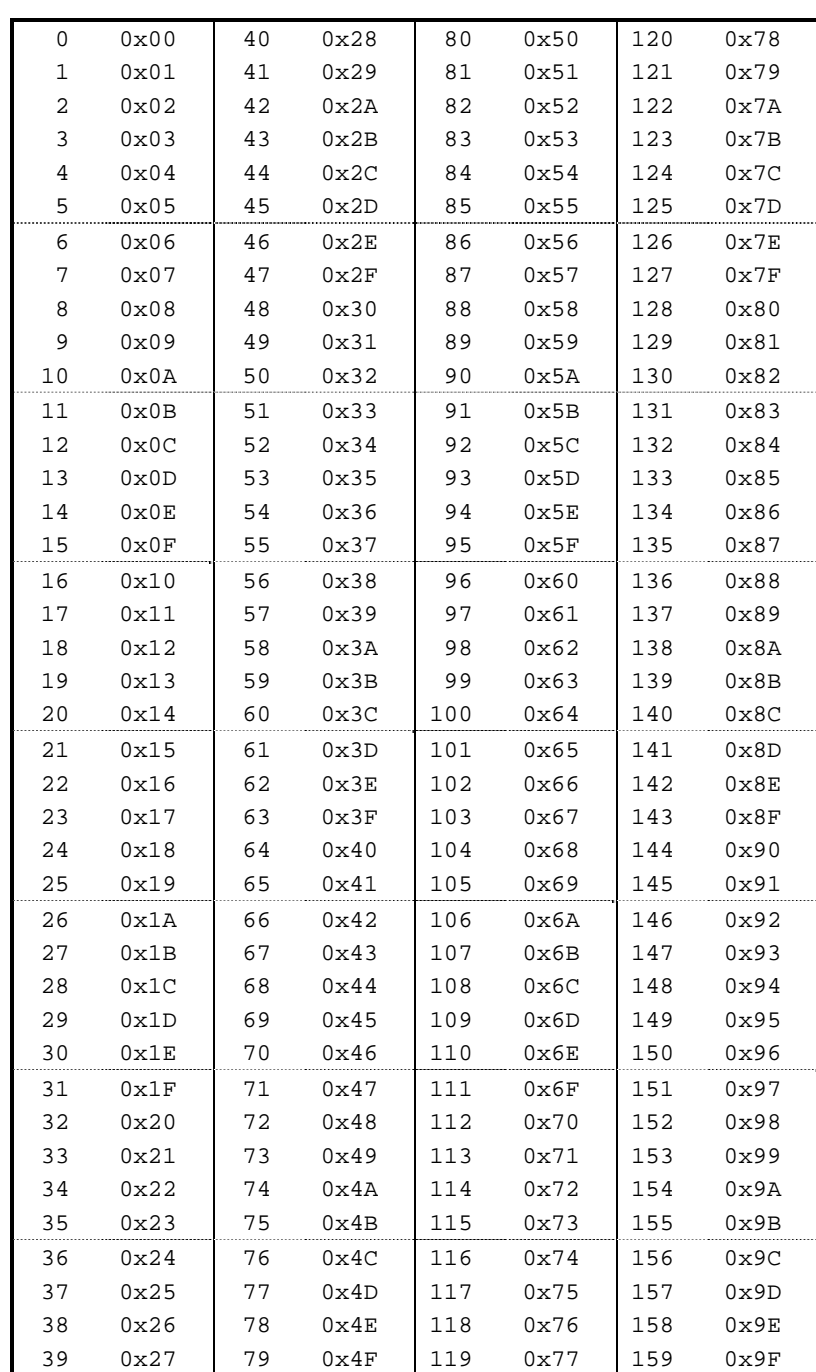

**Figure C-1 Decimal - Hexadecimal Chart (0 to 159 Decimal)** 

2

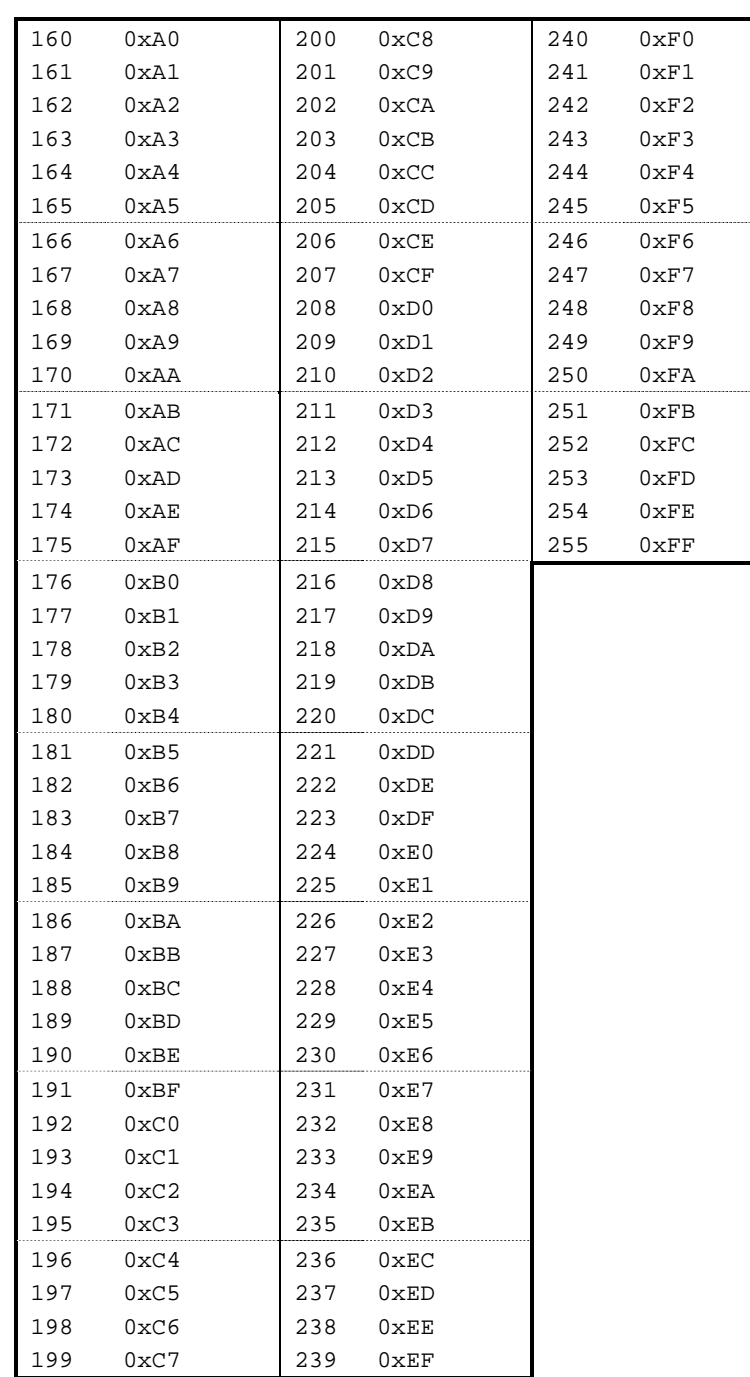

**Figure C-2 Decimal - Hexadecimal Chart (160 to 255 Decimal)** 

### **Revision History**

#### **Revision A, Initial Release: November 2004**

#### **Revision B: August 2005**

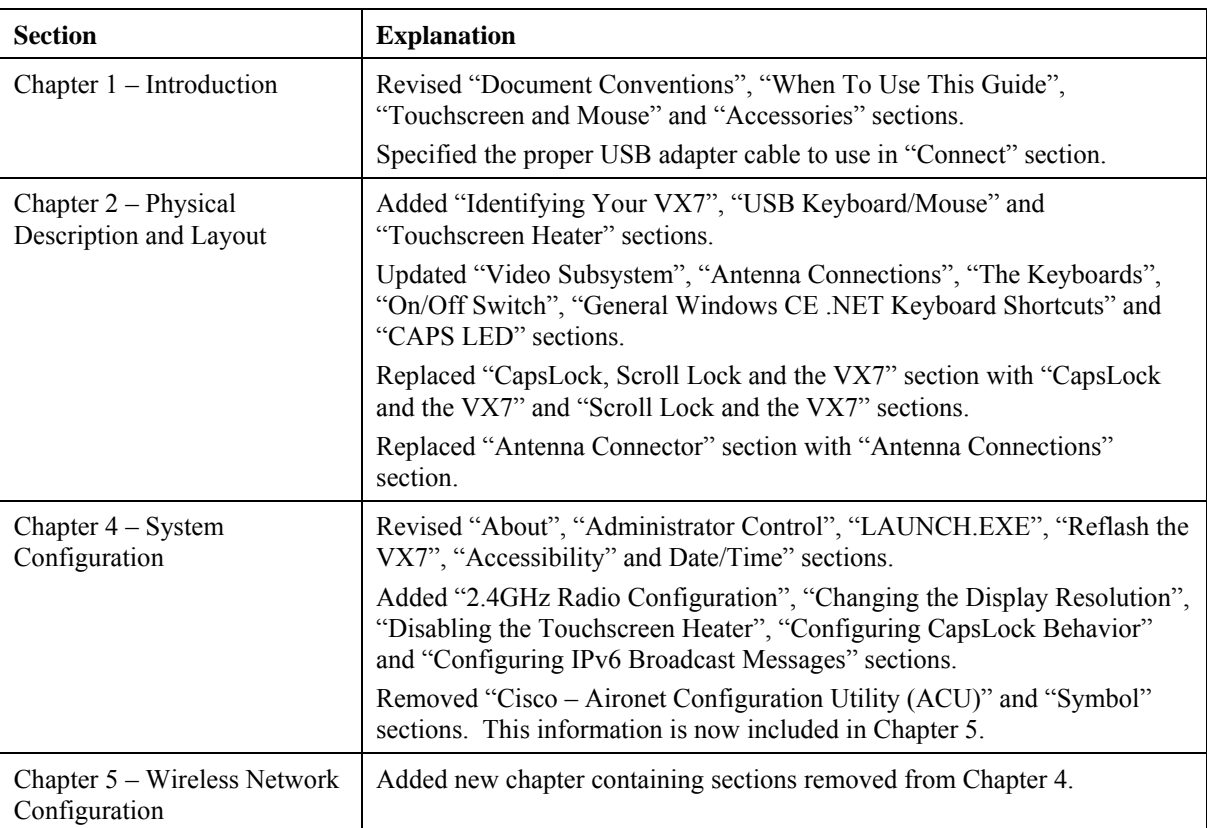

#### **Revision C: October 2005**

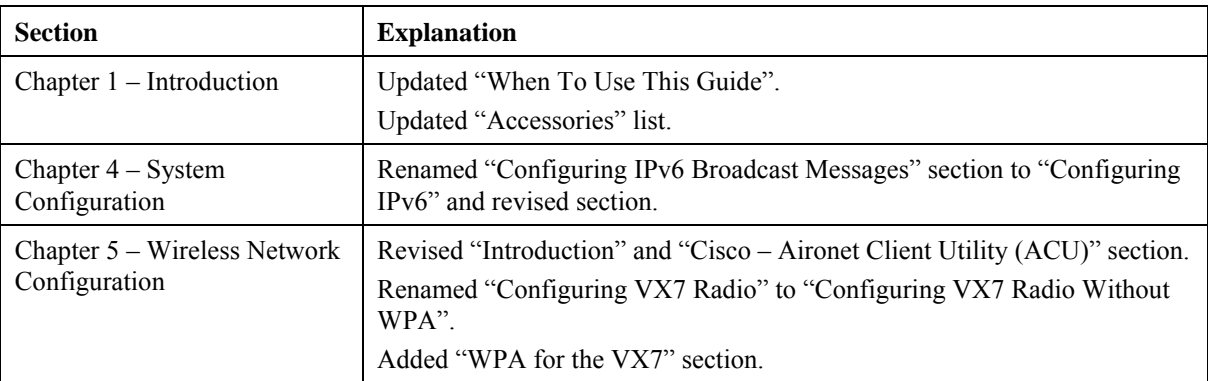

P

#### **Revision D: August 2006**

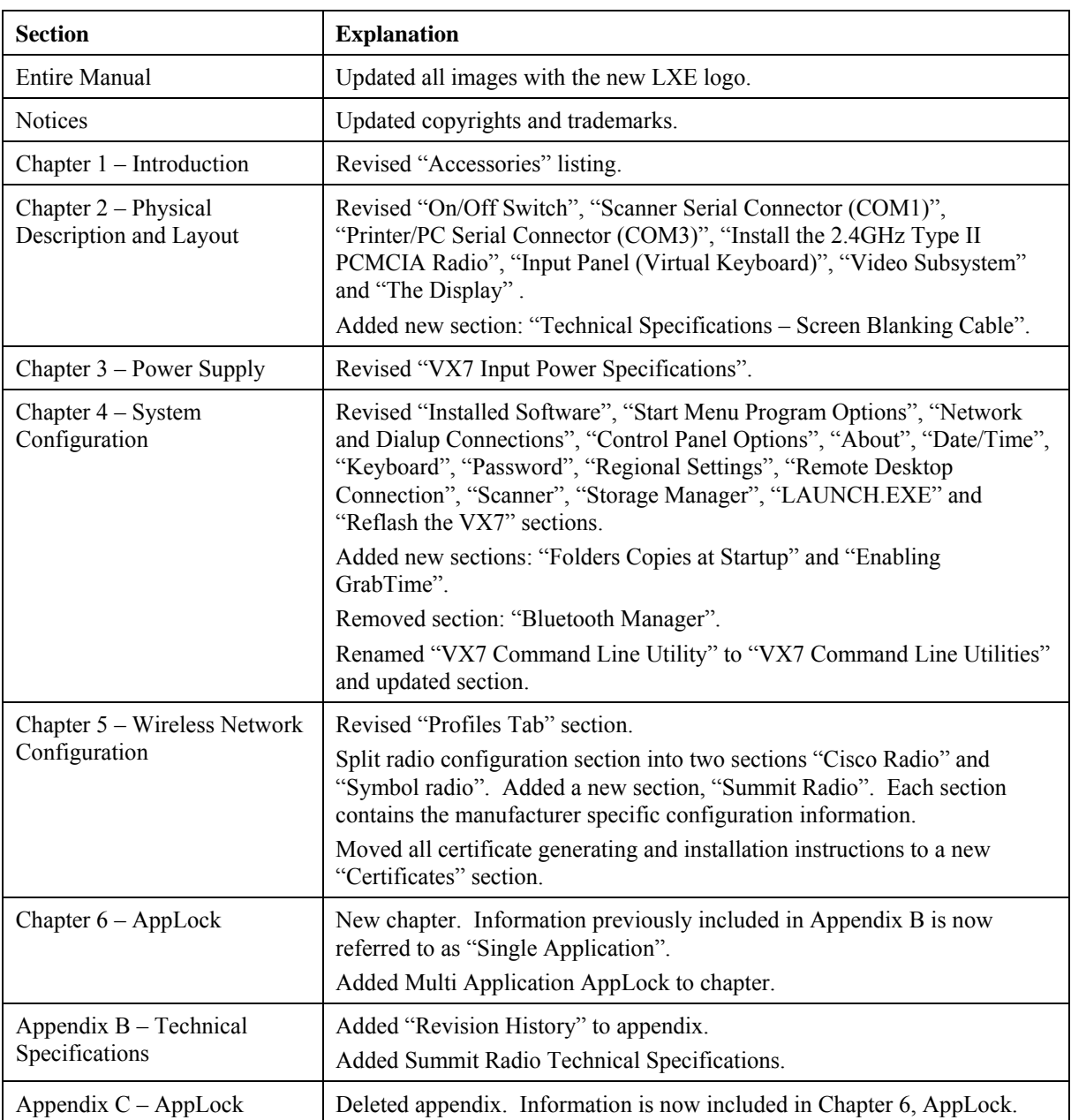

#### **Revision E: November 2006**

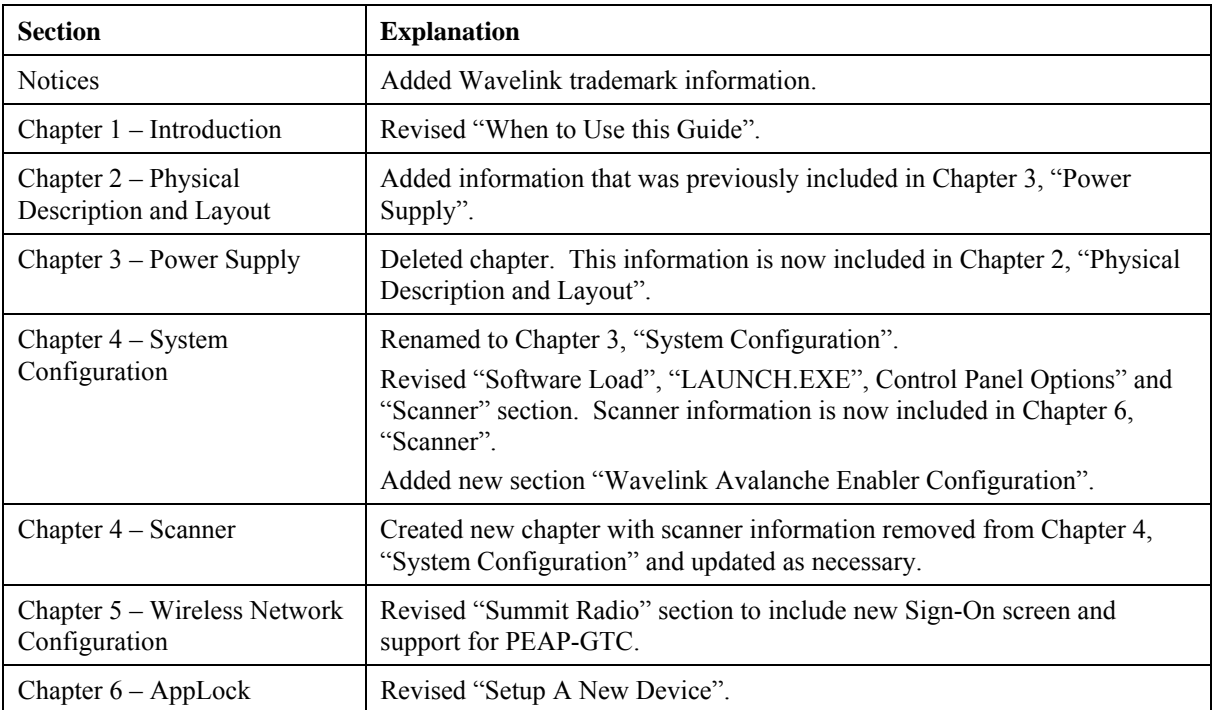

#### **Revision F: November 2007**

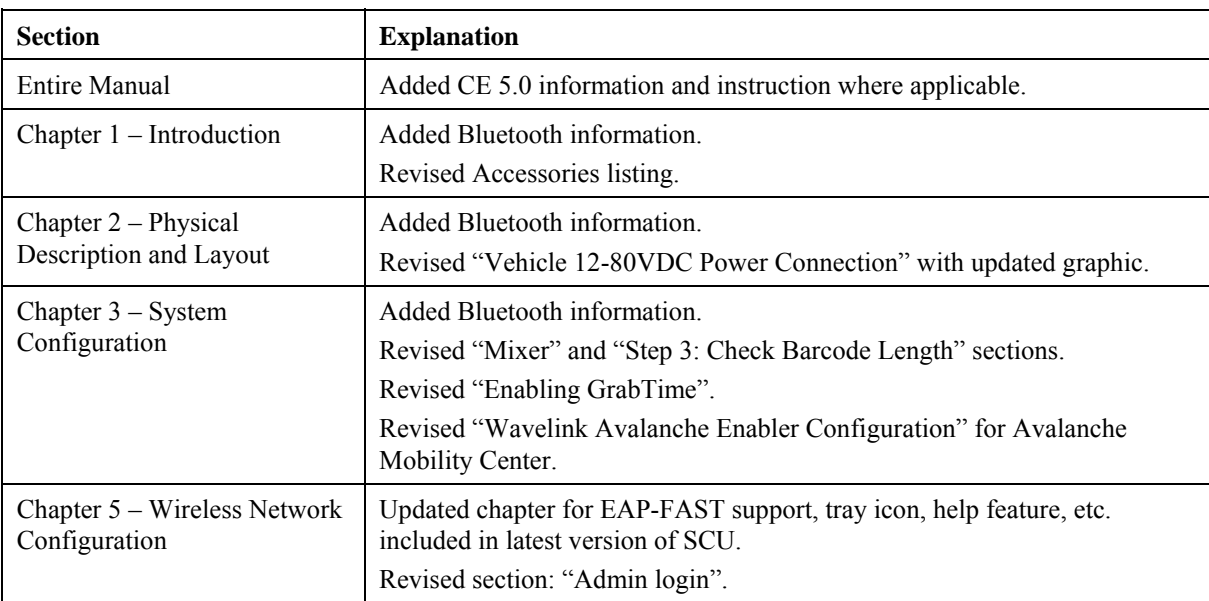

## **Index**

## $\boldsymbol{A}$

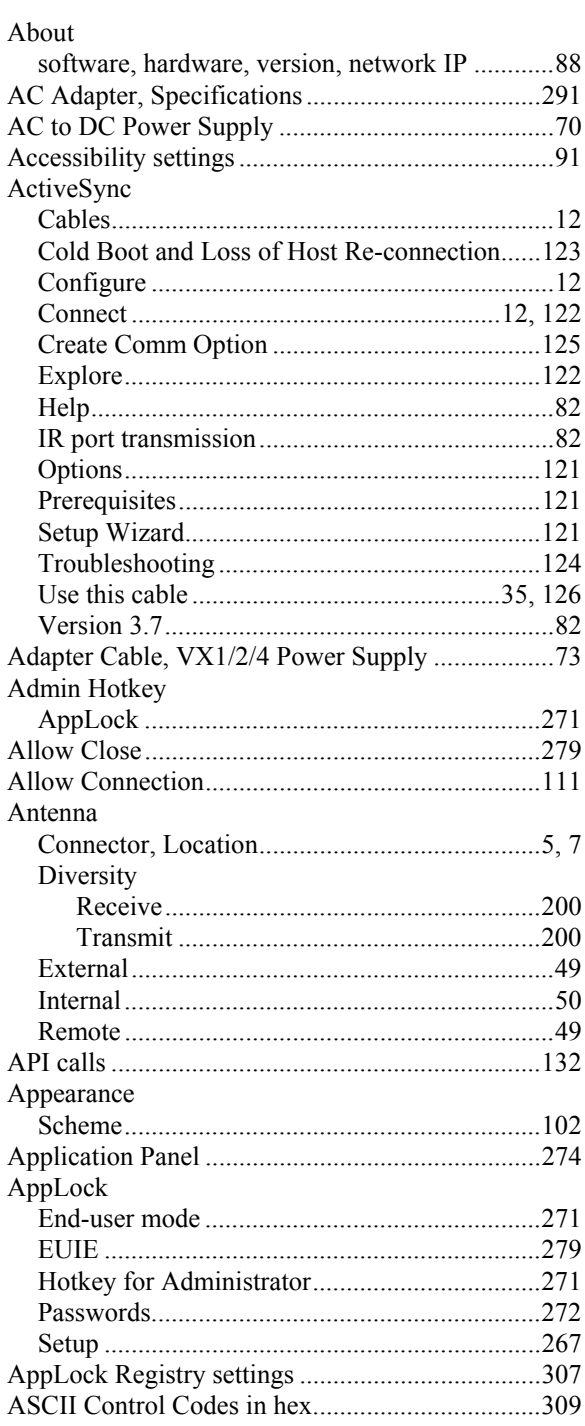

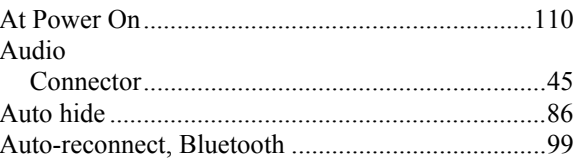

 $\overline{2}$ 

### $\boldsymbol{B}$

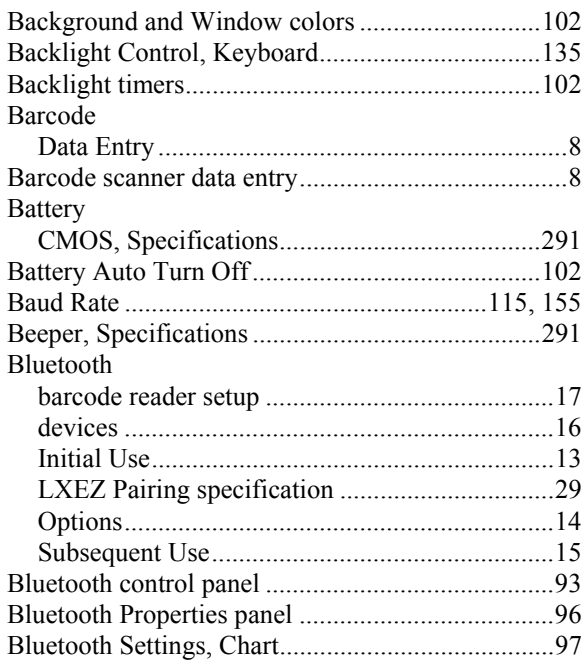

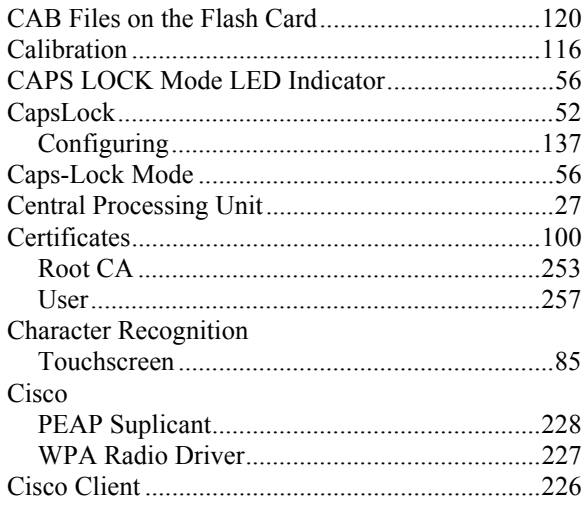

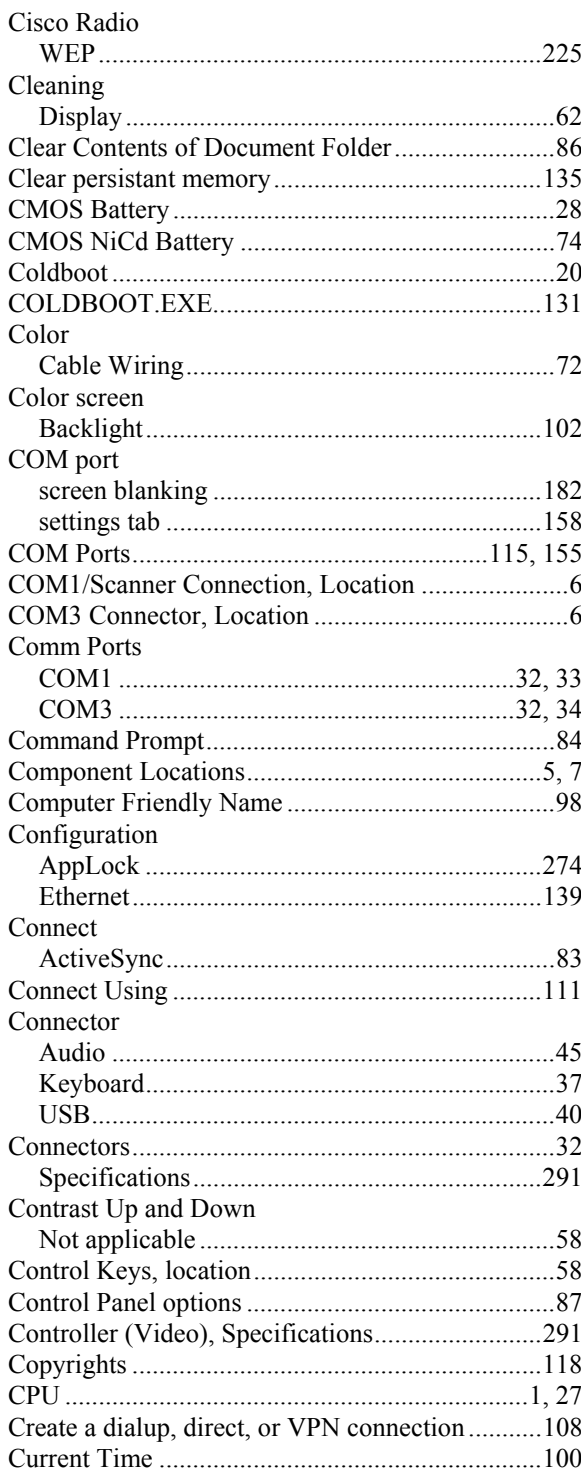

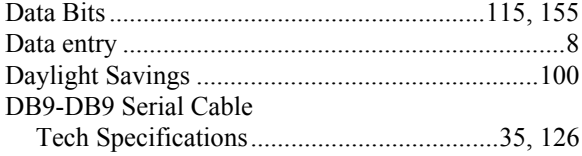

þ,

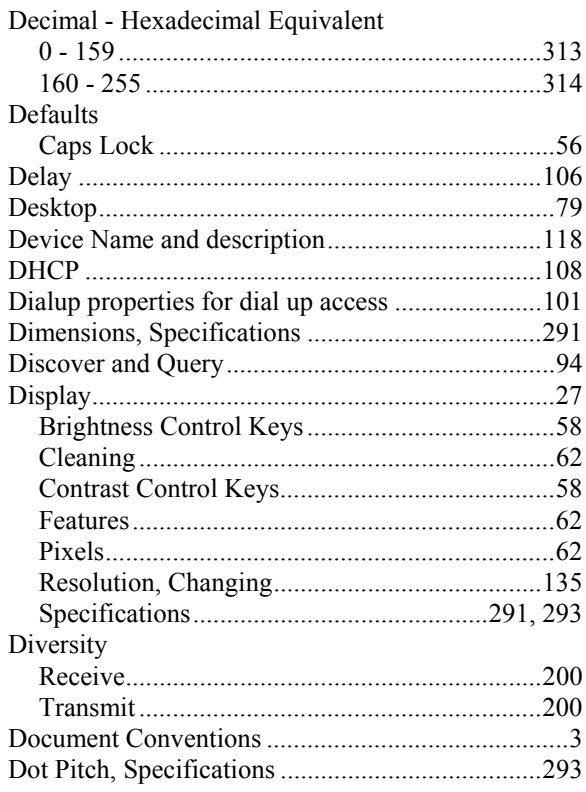

## $\overline{E}$

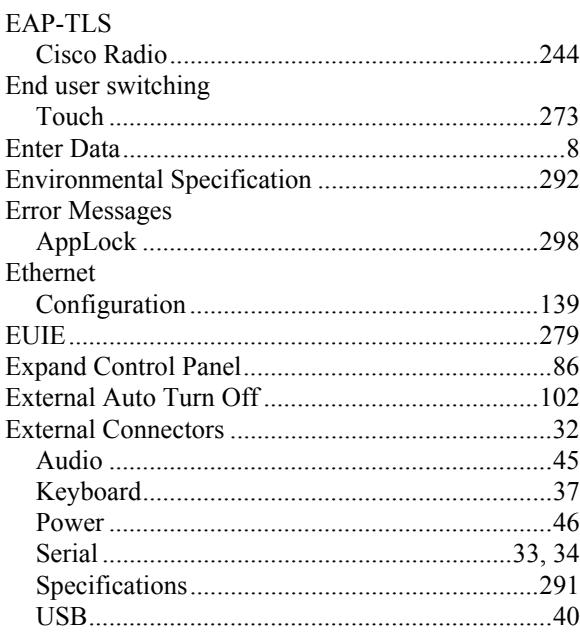

## $\overline{\mathbf{F}}$

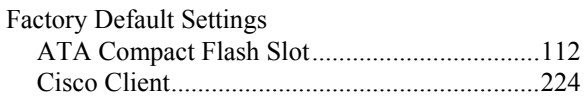

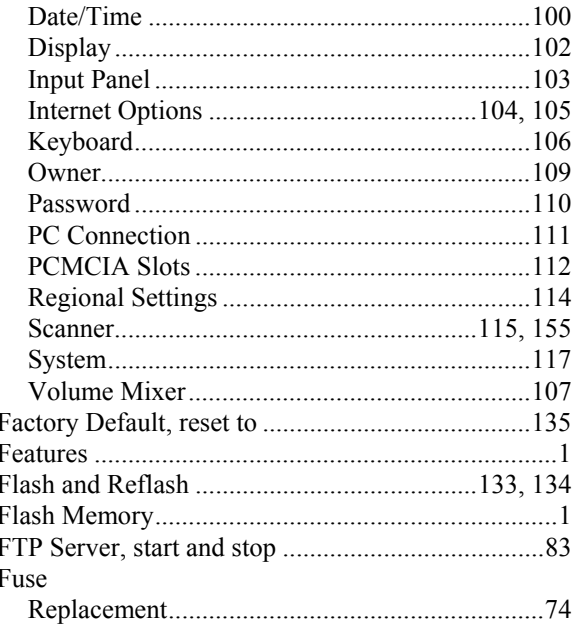

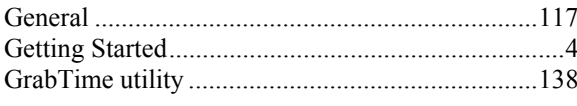

## $\overline{H}$

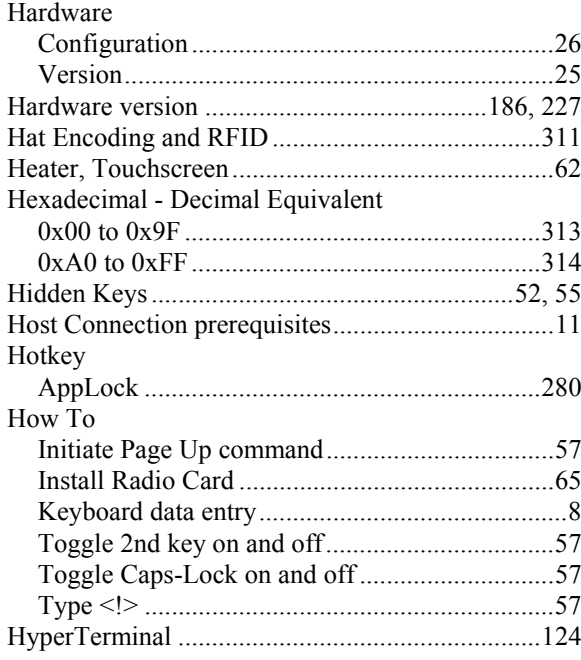

### $\boldsymbol{I}$

Icons

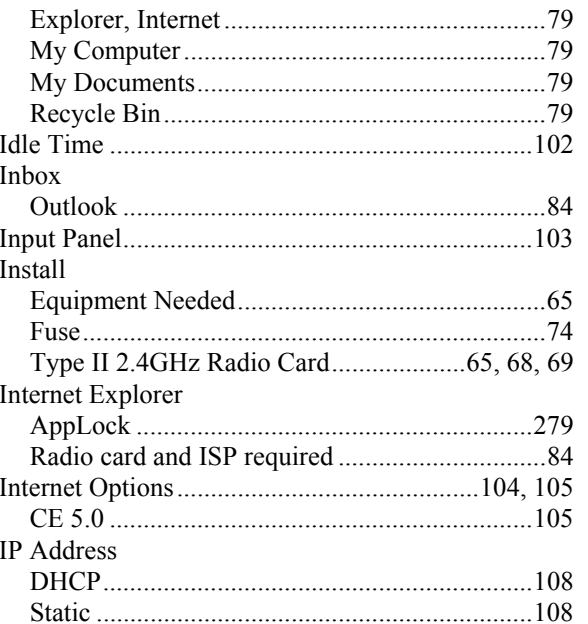

## $\overline{\boldsymbol{K}}$

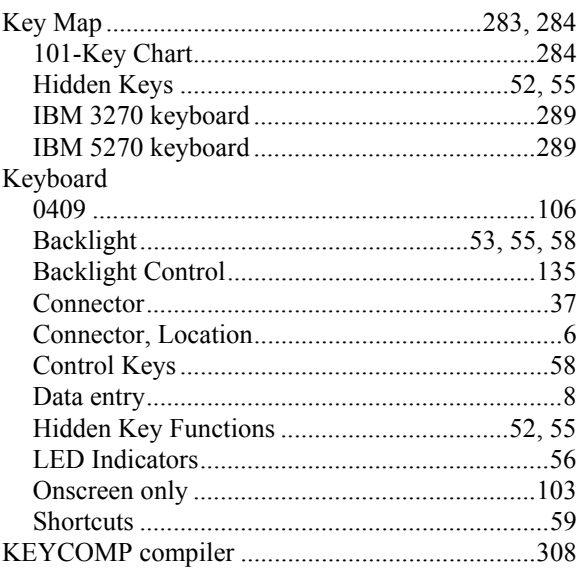

# $\overline{L}$

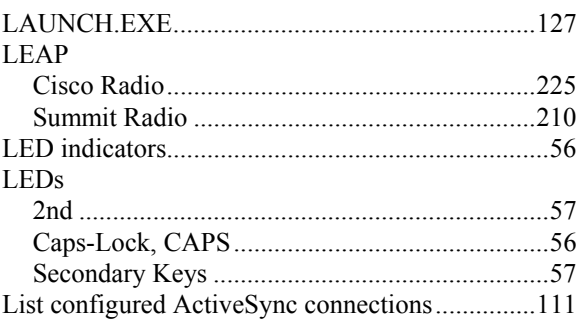

#### $321\,$

7

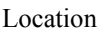

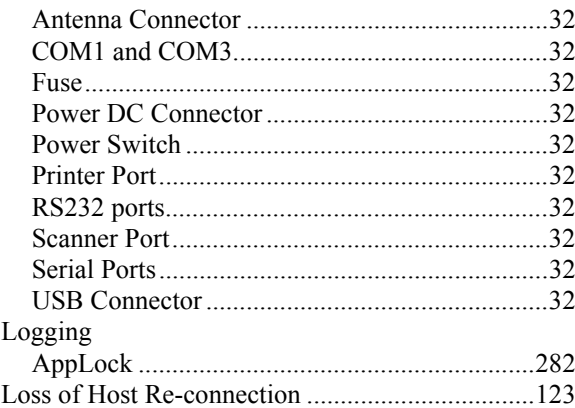

## $\overline{\boldsymbol{M}}$

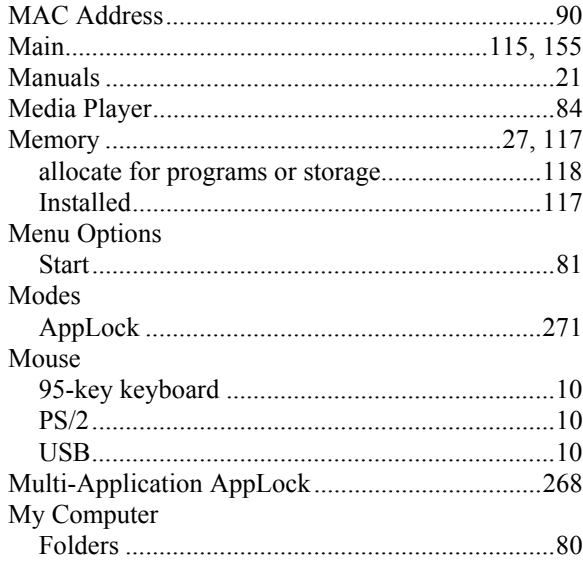

# $\overline{N}$

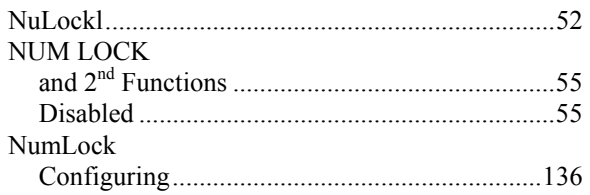

## $\overline{\boldsymbol{\theta}}$

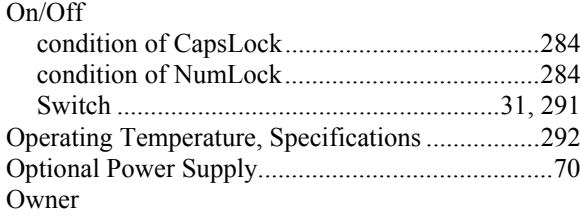

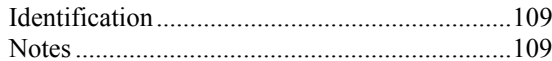

## $\boldsymbol{P}$

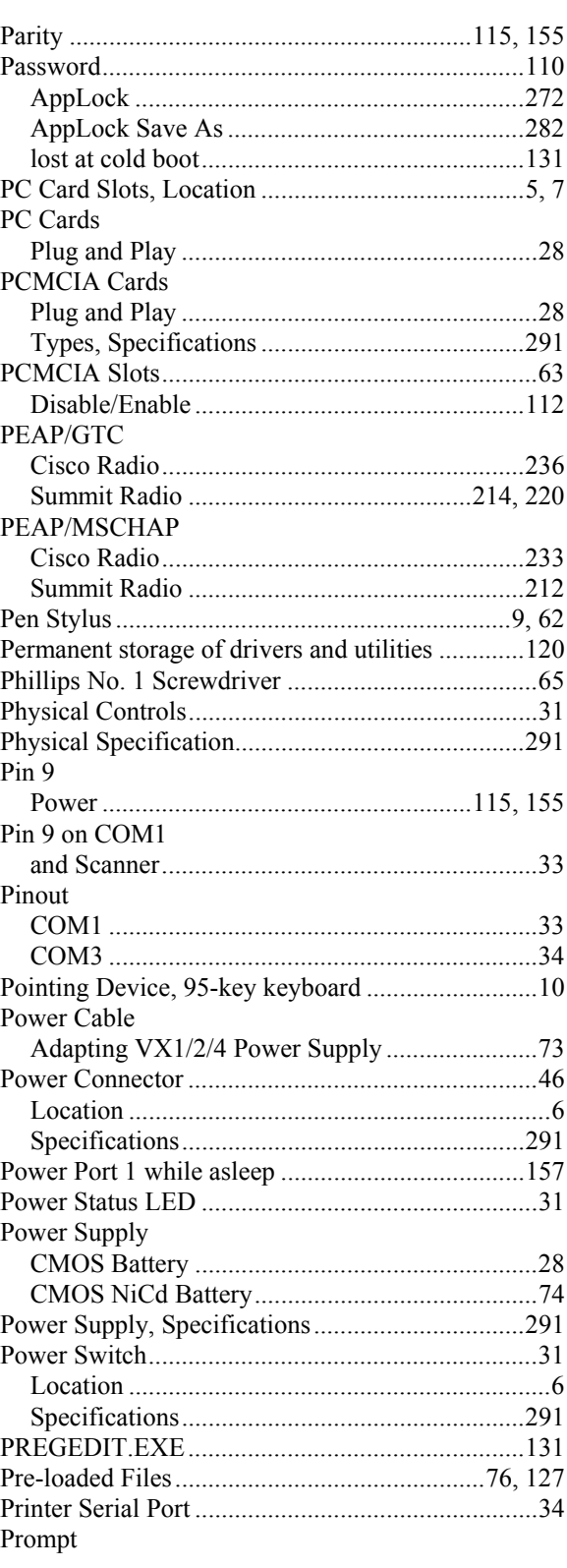

J.

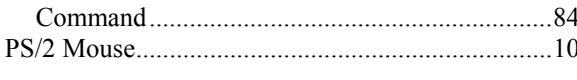

# $\boldsymbol{\varrho}$

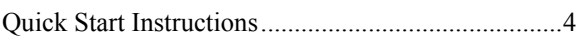

# $\overline{\mathbf{R}}$

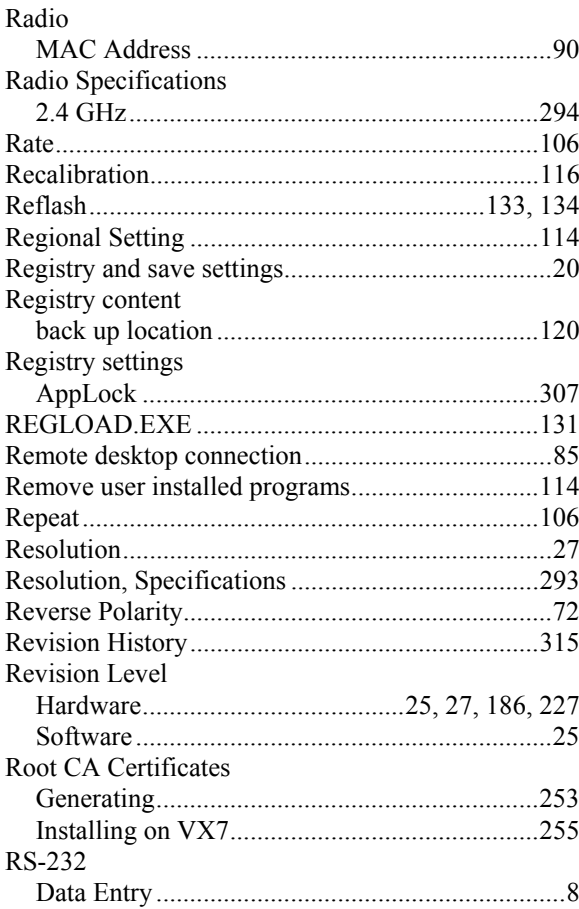

# $\overline{S}$

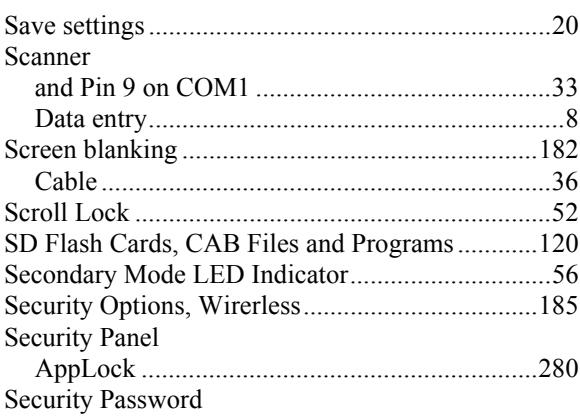

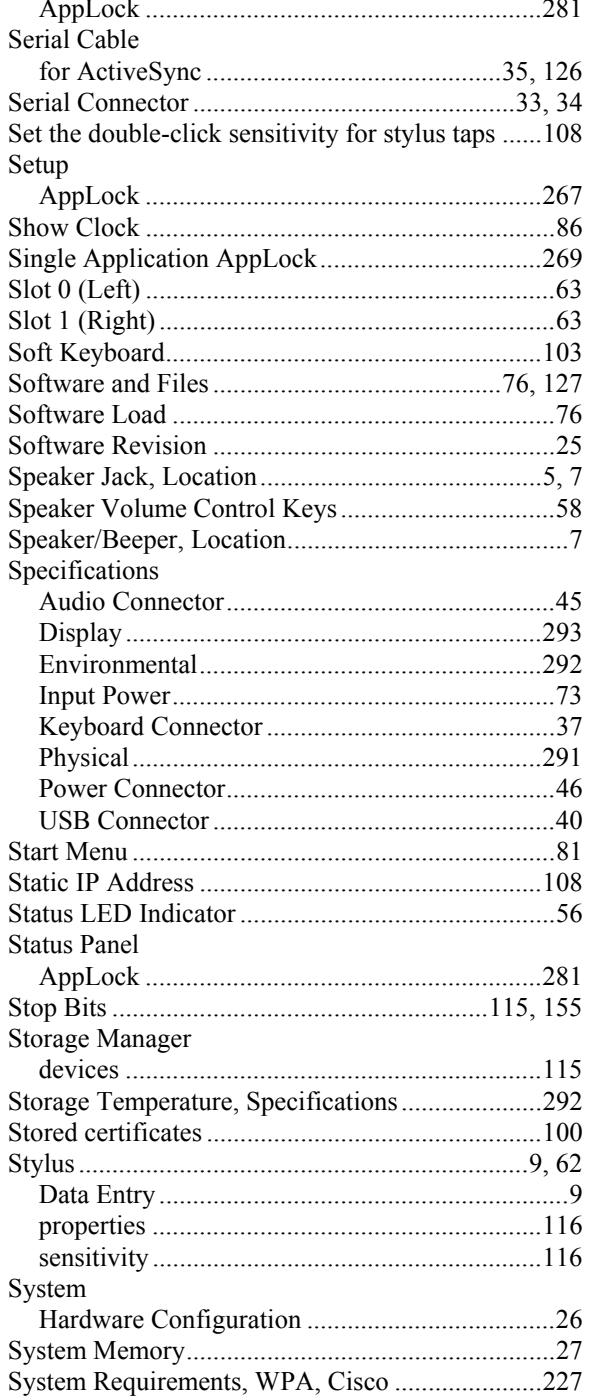

## $\overline{\boldsymbol{T}}$

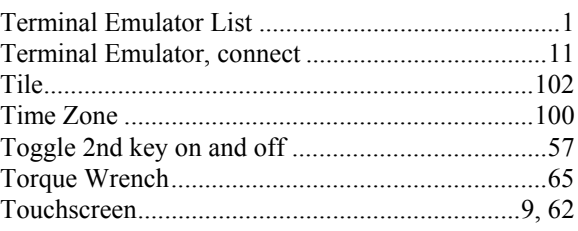

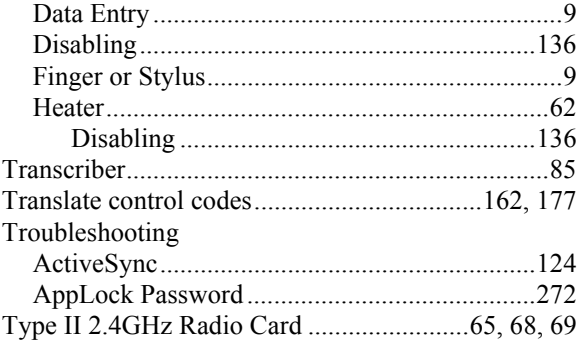

## $\boldsymbol{U}$

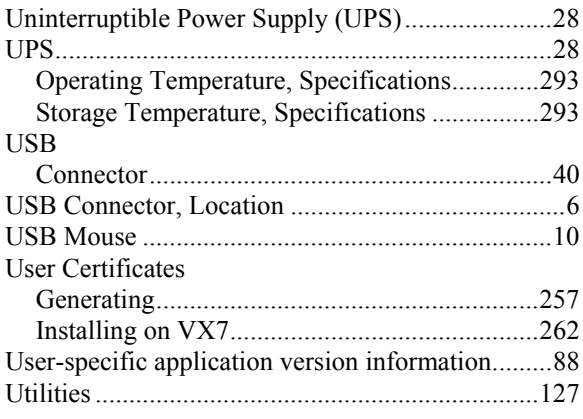

## $\boldsymbol{V}$

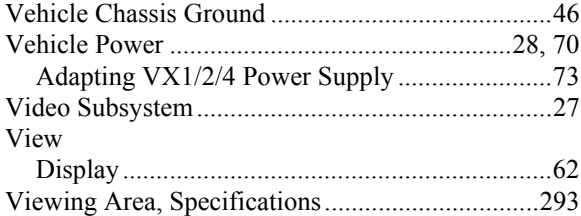

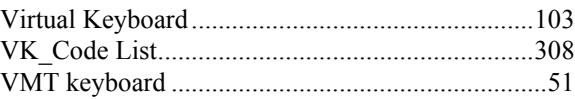

### $\overline{\mathbf{W}}$

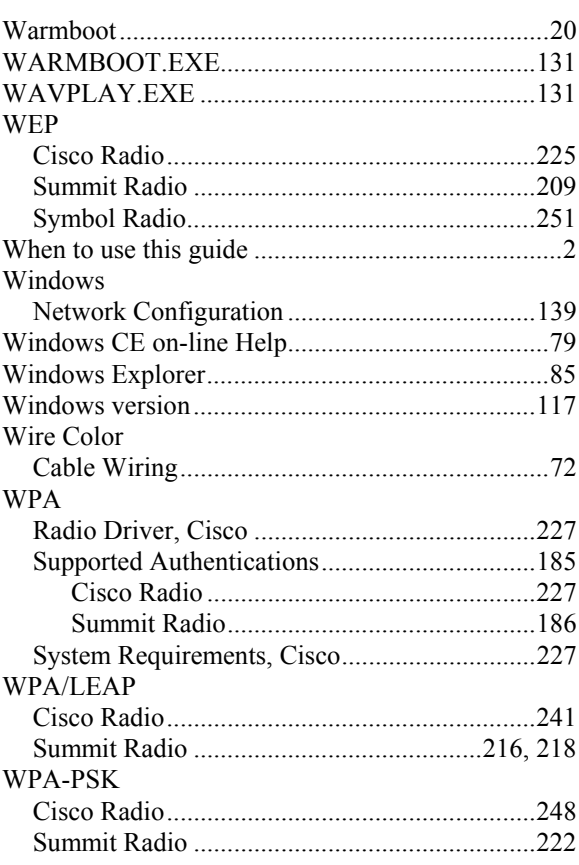

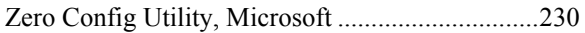